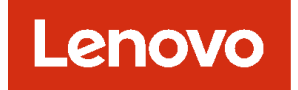

# **Lenovo XClarity Administrator 문제 판별 안내서**

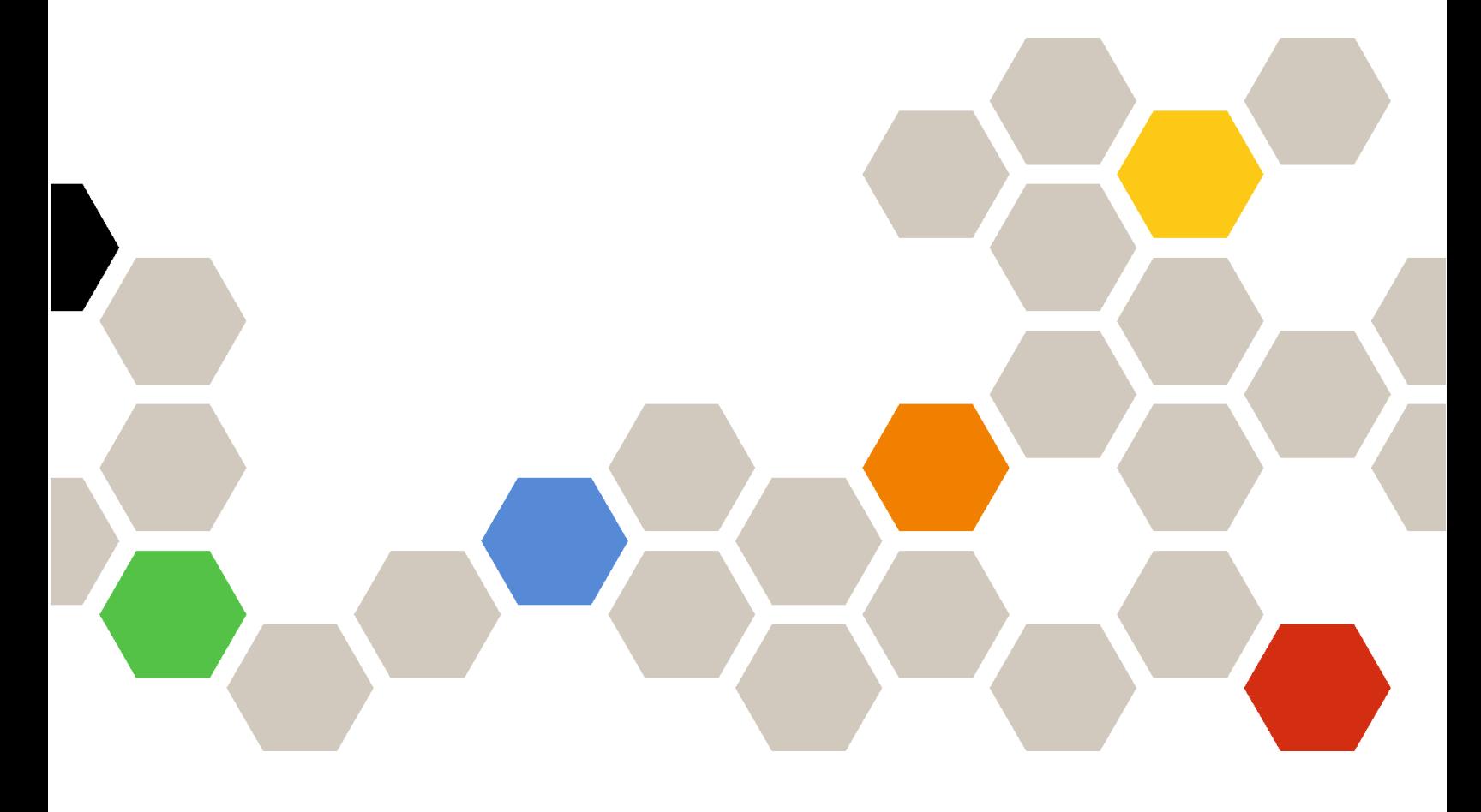

**버전 4.0.0**

**초판 (2023년 2월)**

© **Copyright Lenovo 2015, 2023년. 제한적인 권리: GSA(General Services Administration) 계약에 따라 제공되는 데이터 또는 소프트웨어를 사용, 복제 또는 공개할 경우에는 계약서 번호 GS-35F-05925에 명시된 제한사항이 적용됩니다.**

# **목차**

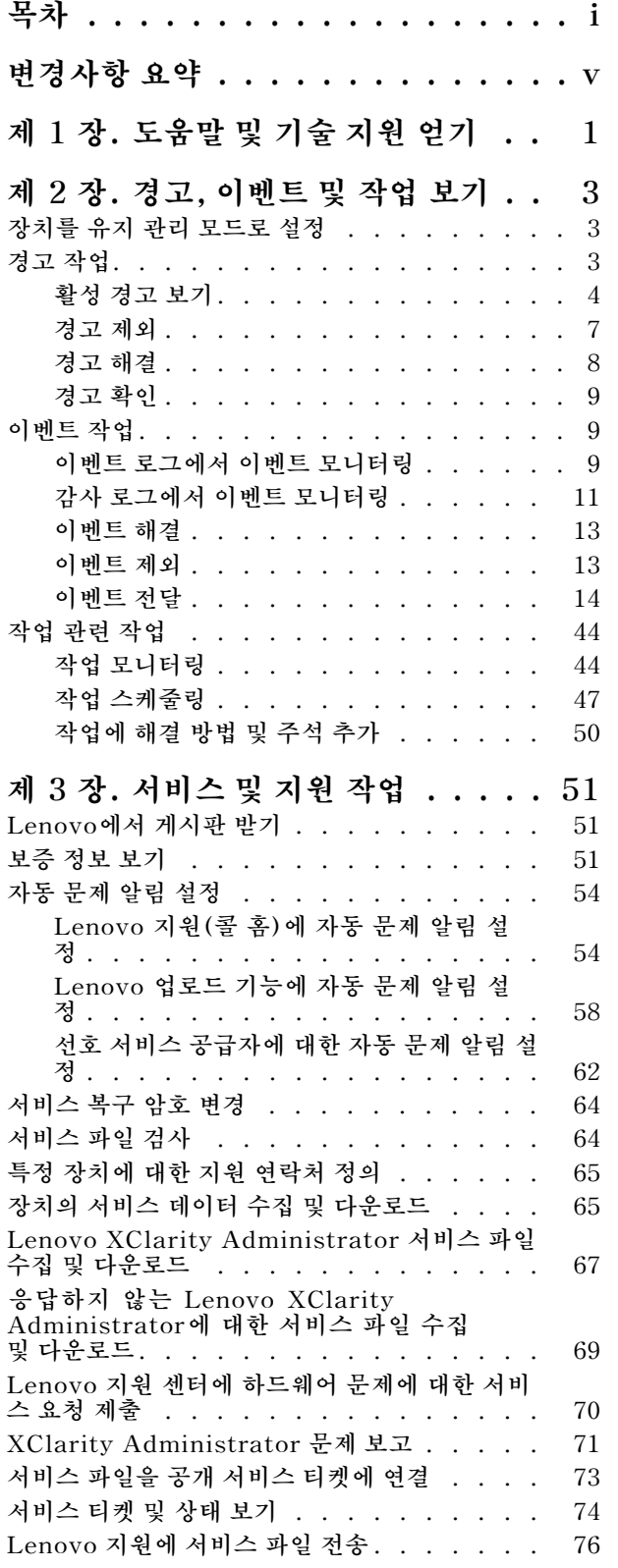

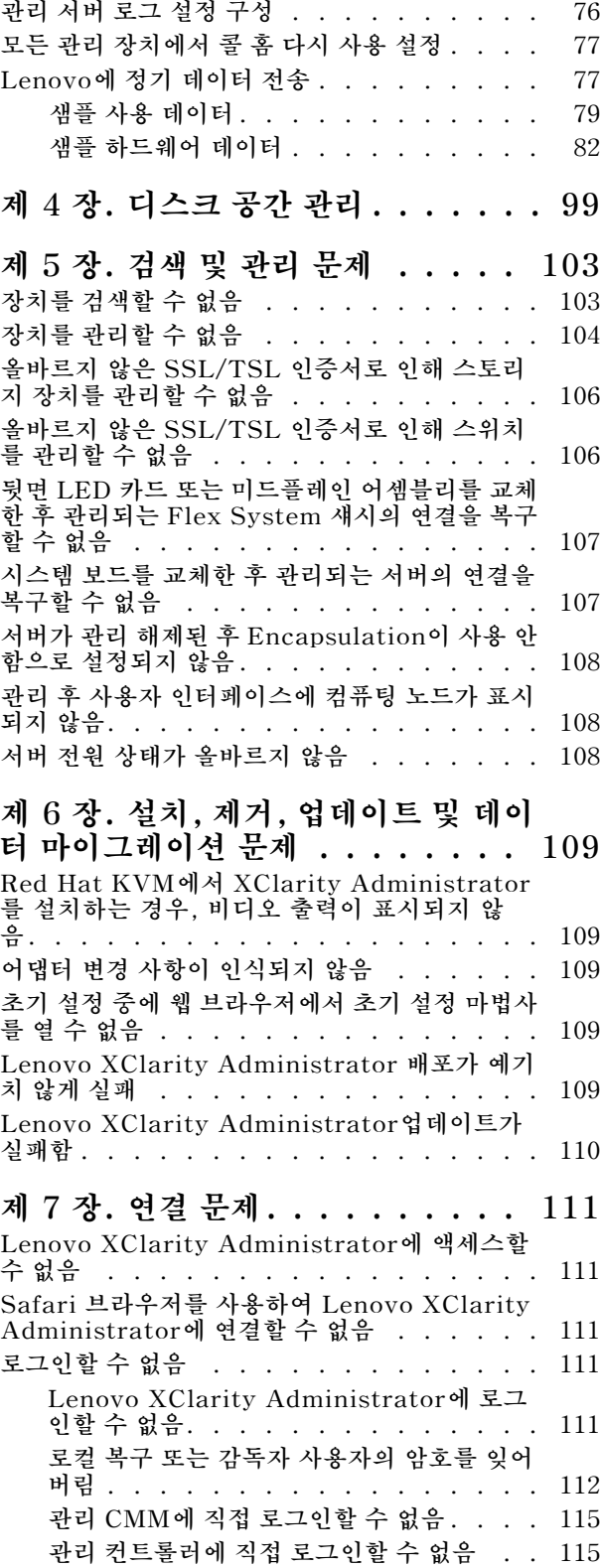

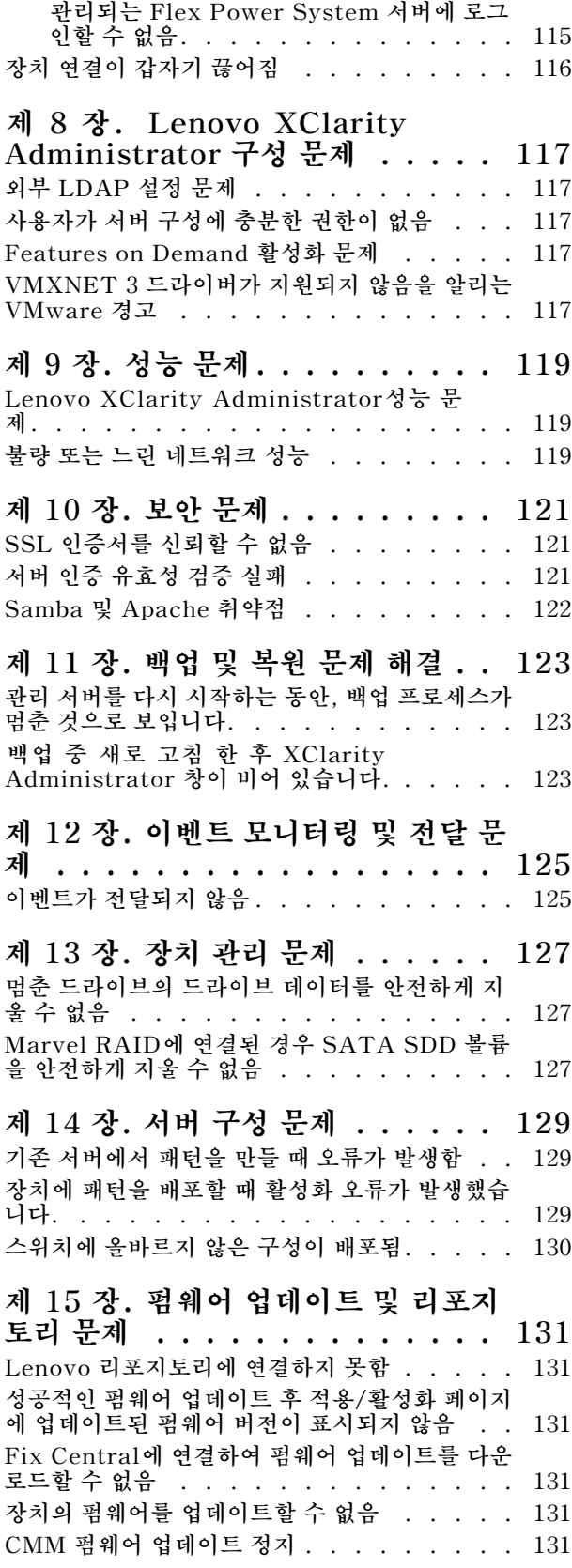

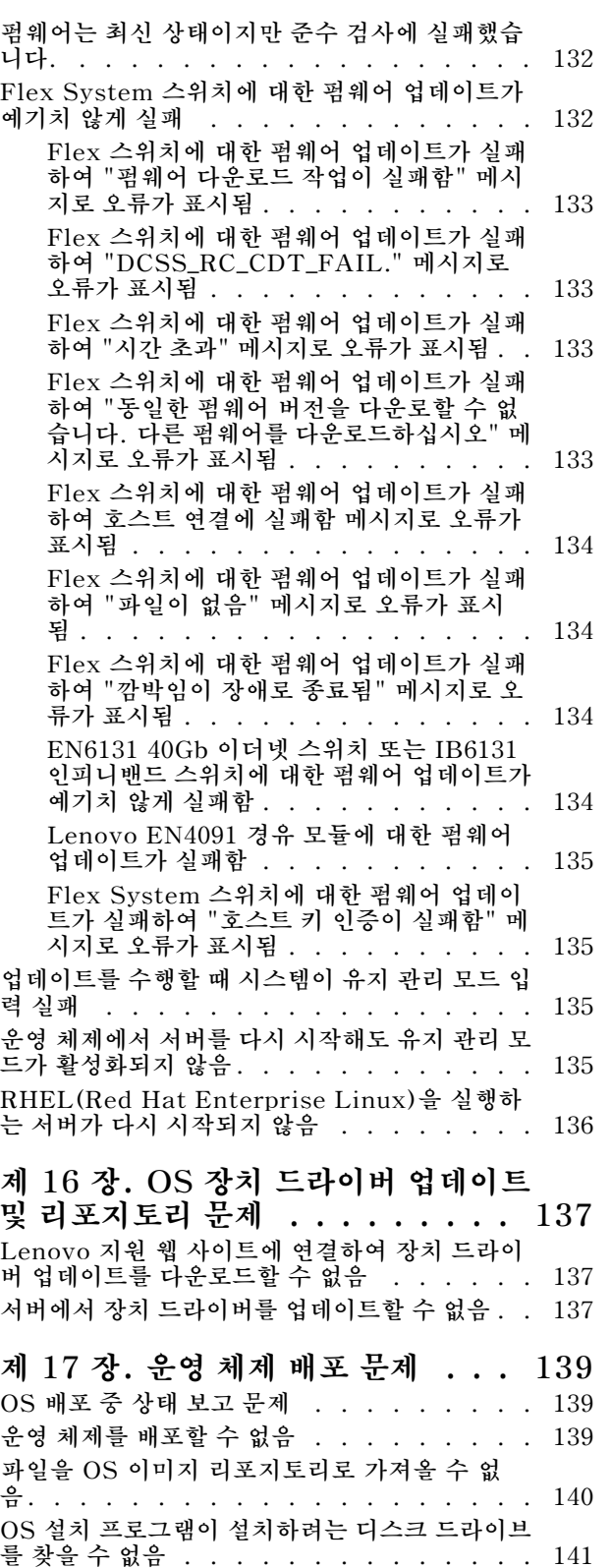

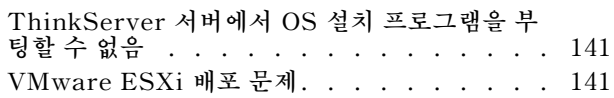

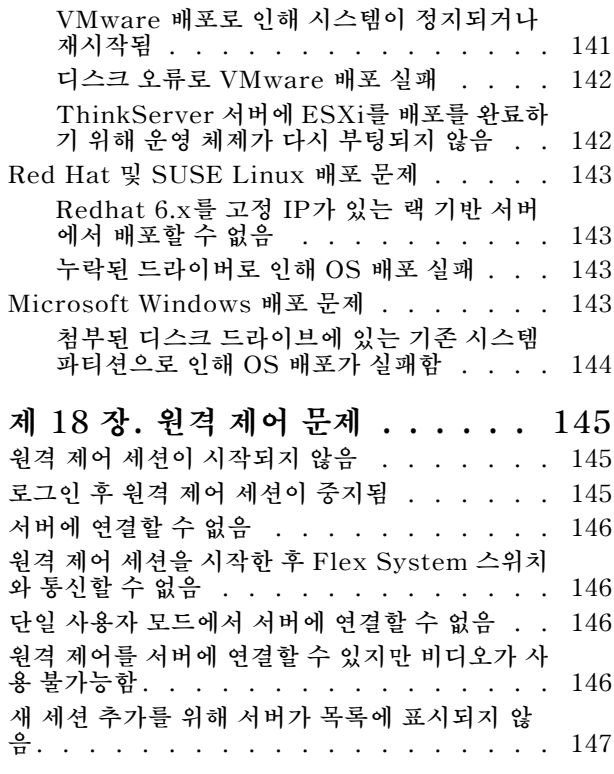

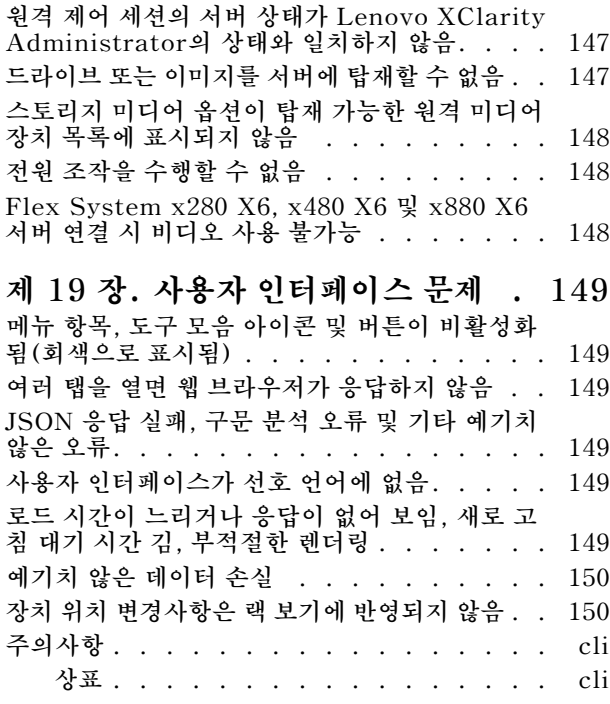

# <span id="page-6-0"></span>**변경사항 요약**

**Lenovo XClarity Administrator 관리 소프트웨어의 후속 릴리스는 새로운 하드웨어, 소프트웨 어, 향상 기능 및 수정을 지원합니다.**

**수정에 대한 정보는 업데이트 패키지에 제공된 변경 이력 파일(\*.chg)을 참조하십시오.**

**이 버전에는 문제 판별 및 해결과 관련된 향상 기능이 없습니다.**

**이전 릴리스의 변경 사항에 대한 정보는 XClarity Administrator 온라인 설명서에서 [새로운 기능](https://pubs.lenovo.com/lxca/lxca_whatsnew.html)의 내용을 참조하십시오.**

# <span id="page-8-0"></span>**제 1 장 도움말 및 기술 지원 얻기**

**Lenovo XClarity Administrator에 대한 도움말, 서비스 또는 기술 지원이 필요한 경우 Lenovo에서 제공하는 다양한 소스를 통해 지원을 받을 수 있습니다.**

# **시작하기 전에**

**언제 어디서나 필요한 경우에 가능한 최상의 지원을 받기 위한 연락처 전화번호, 리소스 및 지침에 대한 일 반적인 내용은 [Lenovo 지원 계획 - 소프트웨어 웹 페이지](https://datacentersupport.lenovo.com/cy/en/solutions/ht504357)를 참조하십시오.**

# **절차**

• XClarity Administrator 제목 표시줄에서 사용자 작업 메뉴(<sup>20 ADMIN\_USER</sup>)를 클릭한 다음 아이디 **어 제출 또는 의견 제출을 클릭하여 XClarity Administrator에 대한 아이디어를 제출하거나 의견 을 제공합니다. 또한 다음 링크를 사용하여 인터넷에서 아이디어와 피드백을 제출할 수 있습니다.**

– **[Lenovo XClarity 아이디어화 웹 사이트](http://www.lenovoxclarity.com/ideation/)**

- **이벤트 로그를 확인하고 제안된 작업을 수행하여 이벤트 코드를 해결하십시오[\(이벤트 작업](#page-16-0) 참조).**
- **식별 가능한 증상이 있는 문제에 대한 해결책을 찾고 제안된 작업을 수행하여 문제를 해결하십시 오. 최신 문제 해결 절차에 대해서는 XClarity Administrator 온라인 설명서에서 [문제 해결](https://pubs.lenovo.com/lxca/troubleshooting.html)의 내용을 참조하십시오.**
- **XClarity Administrator에서 발생할 수 있는 문제를 해결하는 데 사용할 수 있는 최신 팁과 기술 에 대해서는 [Lenovo 데이터 센터 지원 웹 사이트](https://datacentersupport.lenovo.com)의 내용을 확인하십시오. 이 기술 팁은 XClarity Administrator 작동과 관련된 문제를 임시로 해결할 수 있는 절차를 제공합니다.**

**서버에서 사용할 수 있는 기술 팁을 찾으려면 다음을 수행하십시오.**

- **1. [Lenovo 데이터 센터 지원 웹 사이트](https://datacentersupport.lenovo.com)으로 이동하십시오.**
- **2. 검색 필드에서 "XClarity Administrator"를 입력하십시오.**
- **3. 상위 문서 섹션에 있는 모두 보기를 클릭하여 모든 팁을 보거나 검색 필드에서 키워드를 입력하 여 특정 팁을 찾으십시오.**

**팁: 연관성, 인기 또는 최신 팁을 기준으로 목록을 정렬할 수 있습니다.**

- XClarity Administrator 제목 표시줄에서 사용자 수행 메뉴( <sup>O ADMIN\_USER</sup> )를 클릭한 다음 포럼 방 **문을 클릭하여 [Lenovo XClarity 커뮤니티 포럼 웹 사이트](https://forums.lenovo.com/searchpage/tab/posts?q=XClarity+Administrator)에 대한 질문을 하고 답변을 찾으십시오.**
- **관리되는 장치의 하드웨어 문제 또는 베이스보드 관리 컨트롤러 문제인 경우 해당 장치와 함께 제공된 설 명서를 참조하여 문제 및 제안 작업에 대한 정보를 확인하십시오.**
	- **ThinkAgile 어플라이언스의 경우 [ThinkAgile 온라인 설명서](http://thinkagile.lenovofiles.com/help/index.jsp)의 내용을 참조하십시오.**
	- **서버와 네트워크 장치 등 ThinkSystem 제품의 경우 [ThinkSystem 온라인 설명서](http://thinksystem.lenovofiles.com/help/index.jsp)의 내용을 참조 하십시오.**
	- **서버 및 ToR(top-of-rack) 스위치를 포함하여 Converged, System x 및 RackSwitch 제품의 경우 [System x 온라인 설명서](http://systemx.lenovofiles.com/help/index.jsp)의 내용을 참조하십시오.**
	- **NeXtScale 제품의 경우 [NeXtScale 온라인 설명서](http://nextscale.lenovofiles.com/help/index.jsp)의 내용을 참조하십시오.**
	- **섀시, 스위치, 스토리지 장치 및 컴퓨팅 노드를 포함하여 Flex System 제품의 경우 [Lenovo Flex](http://flexsystem.lenovofiles.com/help/index.jsp) [System 온라인 설명서](http://flexsystem.lenovofiles.com/help/index.jsp)의 내용을 참조하십시오.**
- **XClarity Administrator 관리 서버에 문제가 있는 경우 서비스 티켓을 수동으로 제출하십시오 [\(XClarity Administrator 문제 보고](#page-78-0) 참조).**
- **문제가 계속되면, 와 귀하는 지원 라인 계약, 유지 보수 계약 및/또는 보증을 제공받을 자격이 있는 고객 이며, 온라인 서비스 요청을 제출할 수 있습니다.**

**참고: Lenovo XClarity Pro는 서비스 및 지원에 대한 자격과 XClarity Administrator에 대해 모든 기능을 사용할 수 있는 라이센스를 제공합니다. Lenovo XClarity Pro 구입에 대한 정보는 Lenovo 담당자 또는 공인 비즈니스 파트너에게 문의하십시오.**

**서비스 요청을 제출하면 Lenovo 지원가 관련 정보를 신속하고 효율적으로 사용할 수 있도록 하여 문제 에 대한 해결 방법을 판단하는 프로세스가 시작됩니다. Lenovo 서비스 기술자는 사용자가 문제 레코 드를 완료하고 제출하는 즉시 해결 작업을 시작할 수 있습니다.**

**참고: 만약콜 홈이 구성되고 사용 설정된 경우, 문제를 해결할 수 있도록 서비스 가능 이벤트가 발 생하면 XClarity Administrator가 자동으로 서비스 티켓을 열고 서비스 파일을 Lenovo 지원 센 터로 전송합니다. 콜 홈 사용에 대한 자세한 정보는 [Lenovo 지원\(콜 홈\)에 자동 문제 알림 설정](#page-61-0)의 내용을 참조하십시오.**

**콜 홈이 사용 설정되지 않은 경우 수동으로 서비스 요청을 제출한 다음 서비스 파일을 전송할 수 있습니 다[\(Lenovo 지원 센터에 하드웨어 문제에 대한 서비스 요청 제출](#page-77-0) 참조).**

**참고: IBM은 XClarity Administrator를 위한 Lenovo의 선호하는 서비스 공급자입니다. 일부 장치 에 대한 서비스 요청은 지원을 위해 IBM에 전달됩니다.**

• **Lenovo 지원 라인을 통해 Lenovo 제품의 사용, 구성, 소프트웨어 문제에 대해 유료로 기술 지원 을 받을 수 있습니다.**

**지역 및 무료 전화 지원 전화 번호를 찾으려면, [지원 전화 목록 웹 사이트](https://datacentersupport.lenovo.com/supportphonelist)를 참조하십시오. 지역에 해당하 는 번호로 전화를 걸거나 웹 페이지에서 문의를 클릭하여 지원을 받으십시오.**

**심각도 1인 문제의 경우 지원 시간은 연중 무휴입니다. 다른 모든 심각도의 경우, 운영 시간 및 언어는 해당 지역의 웹 페이지에 나열되어 있습니다.**

**중국에서 제품 지원을 문의하려면, [Lenovo IT 서비스](http://support.lenovo.com.cn/lenovo/wsi/es/ThinkSystem.html)**–**중국 웹 사이트을 참조하십시오. 또한, 400-106-8888에 전화를 걸어 제품 지원을 문의할 수 있습니다. 전화 상담 고객 지원은 월요일~금 요일 오전 9시부터 오후 6시까지 제공됩니다.**

# <span id="page-10-0"></span>**제 2 장 경고, 이벤트 및 작업 보기**

**Lenovo XClarity Administrator에서는 관리되는 장치의 상태를 모니터링할 수 있는 여러 방법 을 제공합니다.**

- **경고 목록은 XClarity Administrator 또는 관리되는 장치에서 식별된 실시간 문제 보기를 제공합니다.**
- **감사 로그 및 이벤트 로그는 XClarity Administrator에서 식별된 사용자 작업 및 이벤트 작업 의 기록 보기를 제공합니다.**
- **작업 로그는 하나 이상의 관리되는 장치에 대해 수행된 장기 실행 작업 목록을 제공합니다.**

# **장치를 유지 관리 모드로 설정**

**장치가 유지 관리 모드인 경우 Lenovo XClarity Administrator는 이벤트 및 경고가 표시된 모든 페 이지에서 해당 장치에 대한 모든 이벤트와 경고를 제외합니다. 제외된 경고는 계속 로깅되지만 보 기에는 표시되지 않습니다.**

## **이 작업 정보**

**장치가 유지 관리 모드에 있던 중에 장치에 대해 발생한 이벤트 및 알림만 제외됩니다. 장치가 유지 관리 모 드로 전환되기 전에 발생한 이벤트 및 알림은 표시됩니다.**

**관리되는 장치를 유지 관리 모드로 설정한 후 다시 서비스 모드로 설정하면 해당 장치의 인벤토리가 만료될 수 있습니다. 이상이 생긴 경우 장치 페이지에서 수동으로 인벤토리를 새로 고침할 수 있는데, 장치를 선택 하고 모든 작업** ➙ **인벤토리** ➙ **인벤토리 새로 고침을 클릭하여 그렇게 할 수 있습니다.**

#### **절차**

**다음 단계 중 하나를 완료하여 장치를 유지 관리 모드로 설정하십시오.**

- **단계 1. Lenovo XClarity Administrator 메뉴 표시줄에서 관리** ➙ **서비스 및 지원을 클릭하십시 오. 서비스 및 지원 페이지가 표시됩니다.**
- **단계 2. 왼쪽 탐색 분할창에서 엔드포인트 작업을 클릭하여 엔드포인트 작업 페이지를 표시하십시오.**
- **단계 3. 유지 관리 모드로 설정할 하나 이상의 장치를 선택하십시오.**
- **단계 4. 작업** ➙ **유지 관리를 클릭하여 유지 관리 모드 대화 상자를 표시하십시오.**
- **단계 5. 장치를 유지 관리 모드에서 해제하고 다시 서비스 모드로 설정하기 위한 날짜와 시간을 선택 하십시오.**

**장치를 다시 서비스 모드로 설정하지 않으려면 무한으로 선택하십시오.**

**단계 6. 확인을 클릭하십시오. 테이블에서 해당 장치에 대한 유지 관리 열이 예로 변경됩니다.**

#### **완료한 후에**

**장치의 유지 관리가 완료되면 장치를 선택하고 작업** ➙ **유지 관리를 클릭한 후 대화 상자에서 유지 관리 해 제를 클릭하여 장치를 되돌릴 수 있습니다. 수동으로 장치를 다시 서비스 모드로 설정하지 않으면 지정된 종료 날짜와 시간이 만료된 후 자동으로 서비스 모드로 설정됩니다.**

# **경고 작업**

**경고는 조사와 사용자 작업이 필요한 하드웨어 또는 관리 조건입니다. Lenovo XClarity Administrator 는 관리 장치를 비동기식으로 폴링하고 그러한 장치에서 수신된 경고를 표시합니다.**

**자세히 알아보기: [XClarity Administrator: 모니터링](https://www.youtube.com/watch?v=AFuE3CjkEuY)**

# <span id="page-11-0"></span>**이 작업 정보**

**일반적으로 경고가 수신되면 해당 이벤트가 이벤트 로그에 저장됩니다. 경고는 이벤트 로그에 해당 이벤트 가 포함되지 않을 수 있습니다(로그가 래핑되는 경우에도). 예를 들어 섀시를 관리하기 전에 발생하는 이벤 트가 이벤트 로그에 표시되지 않습니다. 그러나 Lenovo XClarity Administrator는 섀시를 관리한 후 CMM을 폴링하기 때문에 섀시 경고는 경고 로그에 섀시가 표시됩니다.**

# **활성 경고 보기**

**모든 활성 하드웨어 및 관리 경고 목록을 볼 수 있습니다.**

**이 작업 정보**

**참고: Lenovo Storage 장치에 대한 경고는 Lenovo XClarity Administrator의 로케일이 다른 언어 로 설정된 경우에도 영어로만 표시됩니다. 필요한 경우 외부 번역 시스템을 사용하여 메시지를 수 동으로 번역하십시오.**

# **절차**

**이러한 절차 중 하나를 완료하여 활성 경고를 보십시오.**

- **관리 장치 경고(하드웨어 경고라고도 함)만 보려면 다음과 같이 하십시오.**
	- **1. XClarity Administrator 제목 표시줄에서 상태 풀다운을 클릭하여 하드웨어 및 관리 경고의 요 약을 표시하십시오.**
	- **2. 하드웨어 경고 있음 탭을 클릭하여 각 관리 장치의 경고 요약을 보십시오.**

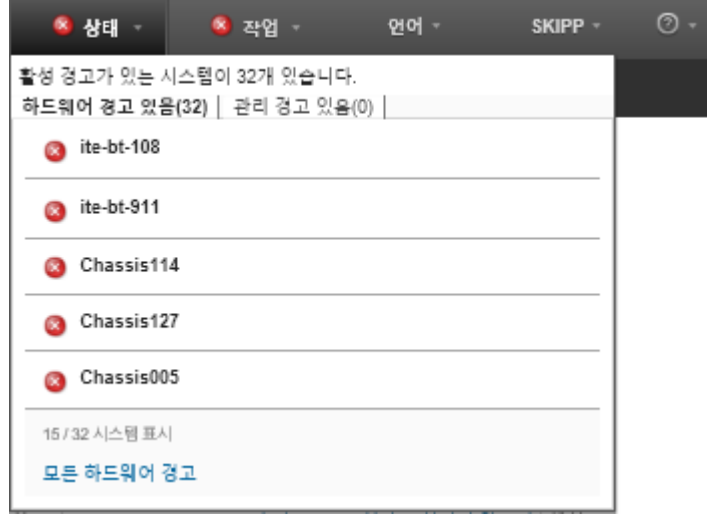

- **3. 해당 탭 아래에 나열된 장치 위에 커서를 놓아 해당 장치에 대한 경고 목록을 표시하십시오.**
- **4. 모든 하드웨어 경고 링크를 클릭하여 모든 하드웨어 경고의 필터링된 목록으로 경고 페이지를 표시하십시오.**
- **XClarity Administrator의 경고(관리 경고라고도 함)만 보려면 다음과 같이 하십시오.**
	- **1. XClarity Administrator 제목 표시줄에서 상태 풀다운을 클릭하여 하드웨어 및 관리 경고의 요 약을 표시하십시오.**
	- **2. 관리 경고 있음 탭을 클릭하여 모든 CMM 및 XClarity Administrator 경고의 요약을 보십시오.**

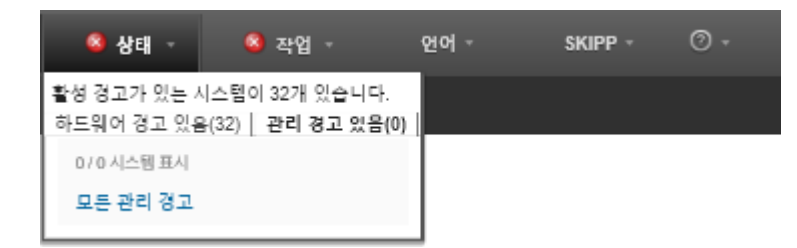

- **3. 해당 탭 아래에 나열된 장치 위에 커서를 놓아 해당 장치에 대한 경고 목록을 표시하십시오.**
- **4. 모든 관리 경고 링크를 클릭하여 모든 CMM 및 XClarity Administrator 경고의 필터링된 목록 으로 경고 페이지를 표시하십시오.**
- **XClarity Administrator에서 모든 경고를 보려면 XClarity Administrator 메뉴 표시줄에서 모니 터링** ➙ **경고를 클릭하십시오. 경고 페이지는 모든 활성 경고 목록과 함께 표시됩니다.**

경고

(?) 경고는 조사 및 사용자 작업이 필요한 하드웨어 또는 관리 상태를 나타냅니다.

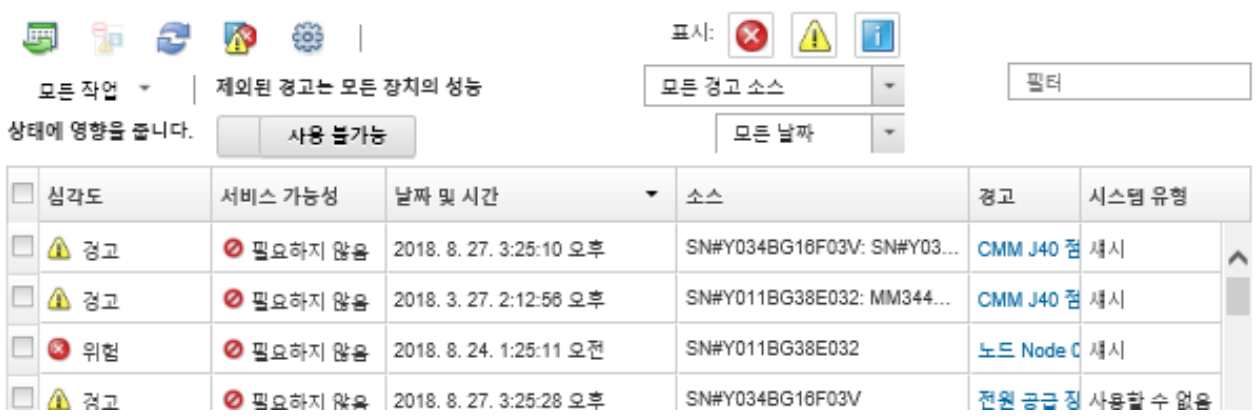

- **특정 장치에 대한 경고를 보려면 다음과 같이 하십시오.**
	- **1. XClarity Administrator 메뉴 표시줄에서 하드웨어를 클릭한 다음 장치 유형을 클릭하십시 오. 페이지가 해당 유형의 모든 관리 장치 표 보기와 함께 표시됩니다. 예를 들어 하드웨어** ➙ **서 버를 클릭하여 서버 페이지를 표시하십시오.**
	- **2. 특정 장치를 클릭하여 장치의 요약 페이지를 표시하십시오.**
	- **3. 상태 아래에서 경고를 클릭하여 해당 장치와 관련된 모든 경고 목록을 표시하십시오.**

**참고: 다음 경우 서비스 가능성 열에는 "사용 불가능"이 표시될 수 있습니다.**

- **XClarity Administrator가 관리를 시작하기 전에 장치에 대한 경고 발생**
- **이벤트 로그가 래핑되었고 해당 경고와 관련된 이벤트는 더 이상 이벤트 로그에 있지 않습니다.**

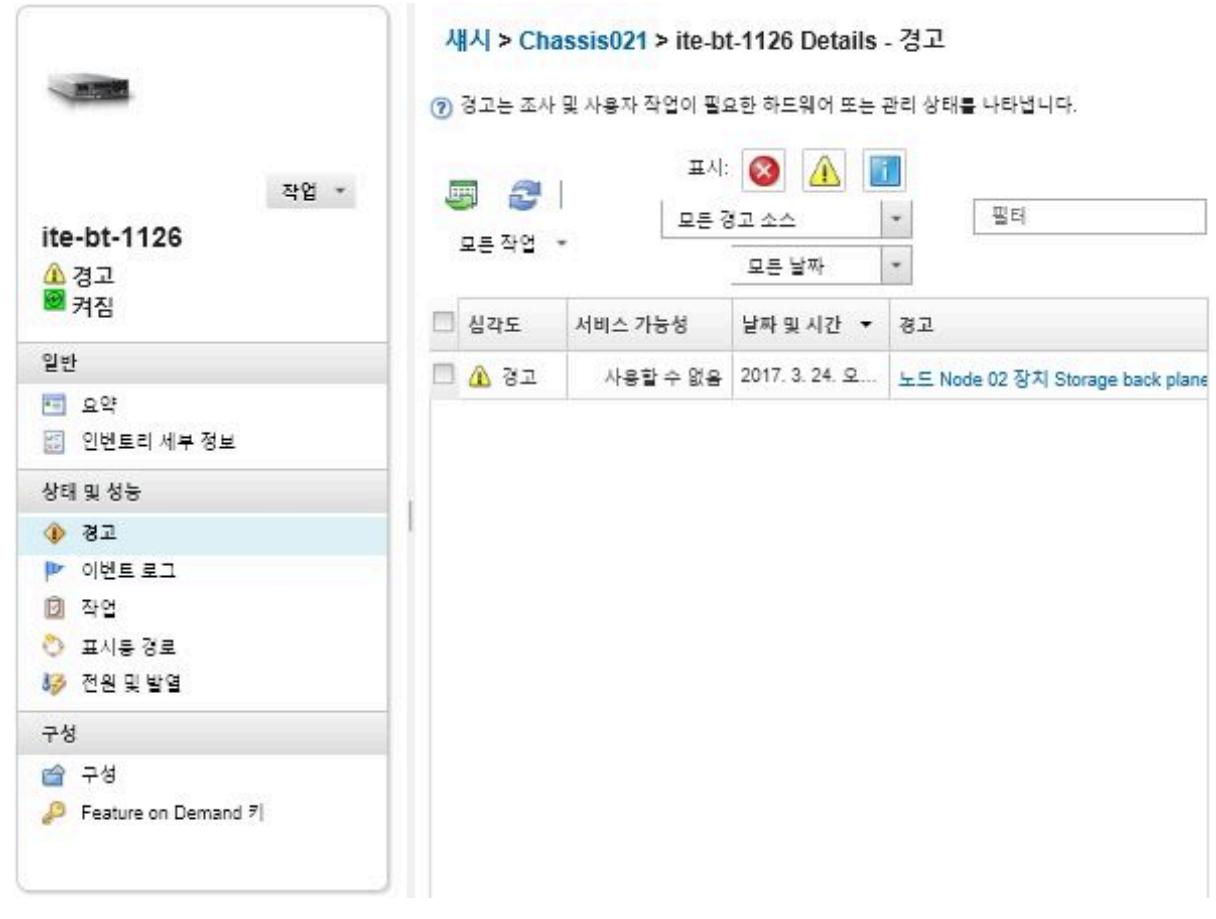

# **결과**

**경고 페이지에서 다음 작업을 수행할 수 있습니다.**

• **새로 고침 아이콘( )을 클릭하여 경고 목록을 새로 고치십시오.**

**팁: 새 경고가 감지되는 경우 경고 로그가 30초마다 자동으로 새로 고쳐집니다.**

• **경고 열의 링크를 클릭하여 특정 경고(설명 및 사용자 작업 포함) 및 경고의 원인인 장치(예, Universally Unique Identifier)에 대한 정보를 보십시오. 경고 속성 및 세부 정보에 대한 정보 가 포함된 대화 상자가 표시됩니다.**

**참고: 경고에 대한 설명 및 복구 작업이 세부 정보 탭 아래에 표시되는 경우 [Lenovo Flex System](http://flexsystem.lenovofiles.com/help/index.jsp) [온라인 설명서](http://flexsystem.lenovofiles.com/help/index.jsp)로 이동하여 경고 ID(예,** FQXHMSE0004G**)를 검색하십시오. 웹 사이트는 항상 최신 정보 를 제공합니다.**

- **기본적으로 제외된 경고는 관리되는 장치의 상태에 영향을 주지 않습니다. 제외된 경고가 경고 페이 지에서 관리 장치의 상태에 영향을 줄 수 있도록 하려면, 토글을 클릭하여 제외된 경고가 모든 장치 의 상태에 영향을 줌을 사용으로 설정하십시오.**
- **ThinkSystem 또는 ThinkServer 서버의 SSD 수명과 같은 특정 값이 경고 또는 위험 수준을 초과할 때 경고와 이벤트를 발생시키는 임계값을 설정할 수 있습니다(XClarity Administrator 온라인 설명 서에서 [경고 및 이벤트 생성을 위한 임계값 기본 설정 지정](https://pubs.lenovo.com/lxca/admin_setthresholds.html) 참조).**
- **CSV로 내보내기 아이콘( )을 클릭하여 경고 로그를 내보내십시오.**

**참고: 내보낸 로그의 타임스탬프는 웹 브라우저에서 지정한 현지 시간을 사용합니다.**

• **경고가 표시된 모든 표이지에서 특정 경고를 제외하십시오([경고 제외](#page-14-0) 참조).**

- <span id="page-14-0"></span>• **현재 페이지에 표시된 경고 목록으로 압축하십시오.**
	- **다음 아이콘을 클릭하여 특정 심각도의 경고를 표시 또는 숨기십시오.**
		- **위험 경고 아이콘( )**
		- **− 경고 경고 아이콘(△)**
		- **정보 경고 아이콘( )**
	- **특정 원인의 경고만 표시하십시오. 드롭다운 목록에서 다음 옵션 중 하나를 선택할 수 있습니다.** – **모든 경고 소스**
		- **하드웨어 이벤트**
		- **관리 이벤트**
		- **서비스 센터 이벤트**
		- **고객이 서비스 가능한 이벤트**
		- **서비스 불가능 이벤트**
	- **특정 날짜 및 시간의 경고만 표시하십시오. 드롭다운 목록에서 다음 옵션 중 하나를 선택할 수 있습니다.** – **모든 날짜**
		- **이전 2시간**
		- **이전 24시간**
		- **지난주** – **지난달**
	- **필터 필드에 텍스트를 입력하여 특정 텍스트가 포함된 경고만 나열하십시오.**
	- **열 표제를 클릭하여 경고를 열 기준으로 정렬하십시오.**

# **경고 제외**

**관심 없는 특정 경고는 경고가 표시되는 모든 페이지에서 제외할 수 있습니다. 제외된 경고는 로그에 계속 남아 있지만 로그 보기 및 장치 상태를 포함하여 경고가 표시된 모든 페이지에서 숨겨집니다.**

**이 작업 정보**

**제외된 경고는 구성을 설정하는 사용자뿐만 아니라 모든 사용자에 대해 숨겨집니다.**

**장치를 유지 관리 모드로 설정하여 해당 장치에 대한 모든 이벤트 및 경고가 제외되도록 할 수 있습니다 ([장치를 유지 관리 모드로 설정](#page-10-0) 참조).**

**제한: 관리 권한이 있는 사용자만 경고를 제외 또는 복원할 수 있습니다.**

**중요: 상태 경고를 제외하는 경우 장치 요약의 장치 상태와 세부 페이지가 변경되지 않습니다.**

**절차다음 단계를 완료하여 경고 로그에서 경고를 제외하십시오.**

- **단계 1. Lenovo XClarity Administrator 메뉴 표시줄에서 모니터링** ➙ **경고를 클릭하십시오. 경 고 페이지가 표시됩니다.**
- **단계 2. 제외할 경고를 선택하고 경고 제외 아이콘( )을 제외하십시오. 경고 제외 대화 상자가 표 시됩니다.**
- **단계 3. 다음 옵션 중 하나를 선택하십시오.**
	- **모든 시스템에서 선택한 경고 제외. 모든 관리 장치에서 선택된 경고를 제외합니다.**
	- **선택한 인스턴스 범위의 시스템에서 경고만 제외. 선택된 경고가 적용되는 관리 장치에서 선 택된 경고를 제외합니다.**

**단계 4. 저장을 클릭하십시오.**

**완료한 후에**

<span id="page-15-0"></span>**경고를 제외하는 경우 Lenovo XClarity Administrator는 사용자가 제공하는 정보에 따라 제외 규칙을 생성합니다. 제외/확인된 경고 표시 아이콘( )을 클릭하여 경고 페이지에서 제외 규칙과 제외된 경 고 목록을 볼 수 있습니다. 제외/확인된 경고 대화 상자에서 제외 규칙 탭을 클릭하여 제외 규칙 목록을 보거나 제외된 경고 탭을 클릭하여 제외된 경고 목록을 보십시오.**

제외된 경고

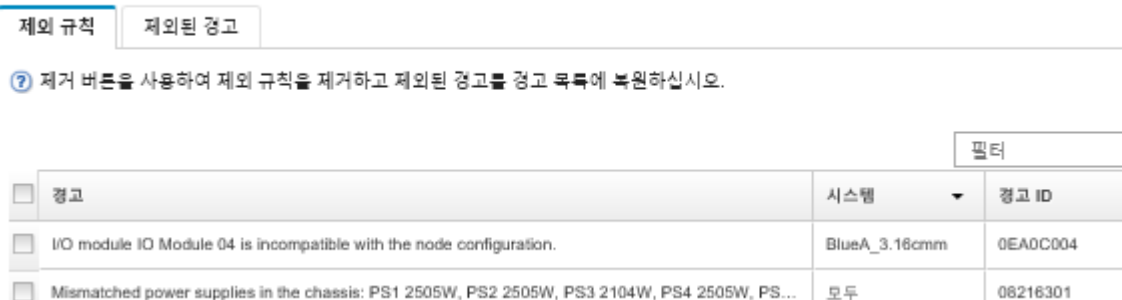

**기본적으로 제외된 경고는 관리되는 장치의 상태에 영향을 주지 않습니다. 제외된 경고가 경고 페 이지에서 관리 장치의 상태에 영향을 줄 수 있도록 하려면, 토글을 클릭하여 제외/확인된 경고 표시 를 사용으로 설정하십시오.**

**적절한 제외 규칙을 제거하여 경고 로그에서 제외된 경고를 복원할 수 있습니다. 제외 규칙을 제거하려면 제외된 경고 표시 아이콘( )을 클릭하여 제외된 경고 대화 상자를 표시하고, 복원할 제외 규칙 또는 제 외된 경고를 선택한 후, 제거를 클릭하십시오.**

# **경고 해결**

**Lenovo XClarity Administrator는 경고를 해결하기 위해 수행해야 하는 적절한 작업에 대한 정보 를 제공합니다.**

**절차다음 단계를 완료하여 경고를 해결하십시오.**

- **단계 1. Lenovo XClarity Administrator 메뉴 표시줄에서 모니터링** ➙ **경고를 클릭하여 경고 페이 지를 표시하십시오.**
- **단계 2. 경고 로그에서 경고를 찾으십시오.**
- **단계 3. 경고 열의 링크를 클릭하여 경고에 대한 정보(설명 및 복구 작업 포함) 및 경고의 원인인 장치 의 속성(Universally Unique Identifier 등)을 보십시오.**
- **단계 4. 세부 정보 탭 아래에 나열된 복구 작업을 완료하여 경고를 해결하십시오. 다음 예는 이벤트 에 대한 복구 작업을 보여줍니다.**

**참조 관리 섀시에서 보안 정책 설정을 변경하여 관리 서버에서 현재 보안 정책과 일치시키십시오.**

**섀시에서 보안 정책을 변경하려면 Chassis Management Module(CMM)에서 명령행 인터페 이스 세션을 열고 다음 명령 중 하나를 실행하십시오.**

- **보안 정책 수준을** Secure**로 변경:** security -p secure -T mm[p]
- **보안 정책 수준을** Legacy**로 변경:** security -p legacy -T mm[p]

**참고: 경고에 대한 설명 및 복구 작업이 세부 정보 탭 아래에 표시되는 경우 [Lenovo Flex](http://flexsystem.lenovofiles.com/help/index.jsp) [System 온라인 설명서](http://flexsystem.lenovofiles.com/help/index.jsp)로 이동하여 경고 ID(예,** FQXHMSE0004G**)를 검색하십시오. 웹 사이트 는 항상 최신 정보를 제공합니다.**

**권장 작업을 따라도 문제가 지속되면 Lenovo 지원에 문의하십시오.**

# <span id="page-16-0"></span>**경고 확인**

**활성 경고가 확인되면 경고가 표시되는 페이지에 경고가 나열되지만 해당 장치의 심각도 상태에는 영향을 주지 않습니다.**

# **절차**

**다음 단계를 완료하여 경고를 확인하십시오.**

- **단계 1. Lenovo XClarity Administrator 메뉴 표시줄에서 모니터링** ➙ **경고를 클릭하십시오. 경 고 페이지가 표시됩니다.**
- **단계 2. 확인할 경고를 선택하십시오.**
- **단계 3. 경고 확인 아이콘( )을 클릭하십시오.**

# **완료한 후에**

- **제외/확인된 경고 표시 아이콘( )을 클릭하여 제외/확인된 경고 대화 상자를 표시한 후 확인된 경고 탭 을 클릭하여 경고 페이지에서 확인된 경고 목록을 볼 수 있습니다.**
- **제외/확인된 경고 표시 아이콘( )을 클릭하여 제외/확인된 경고 대화 상자를 표시하고 확인된 경 고 탭을 클릭하고 경고를 선택한 후 확인 제거 아이콘( )을 클릭하여 활성 경고에 대한 확인을 제거할 수 있습니다.**

# **이벤트 작업**

**Lenovo XClarity Administrator에서 이벤트 로그 및 감사 로그에 액세스할 수 있습니다.**

**자세히 알아보기: [XClarity Administrator: 모니터링](https://www.youtube.com/watch?v=AFuE3CjkEuY)**

#### **이 작업 정보**

**이벤트 로그는 모든 하드웨어 및 관리 이벤트의 기록 목록을 제공합니다.**

**감사 로그는 Lenovo XClarity Administrator에 로그인, 새 사용자 만들기, 사용자 암호 변경과 같은 사용자 작업의 기록 레코드를 제공합니다. 감사 로그를 사용하여 인증 및 IT 시스템의 제어 장치를 추 적 및 문서화할 수 있습니다.**

# **이벤트 로그에서 이벤트 모니터링**

**이벤트 로그는 모든 하드웨어 및 관리 이벤트의 기록 목록을 제공합니다.**

# **이 작업 정보**

**이벤트 로그에는 정보 및 정보 이외 이벤트가 포함됩니다. 이러한 각 이벤트의 번호는 이벤트 로그에서 최대 50,000개의 이벤트에 도달할 때까지 달라집니다. 그 시점에서는 최대 25,000개의 정보 이벤트와 25,000개의 정보 이외 이벤트가 있습니다. 예를 들어 처음에는 이벤트 로그에 0개의 이벤트가 있습니다. 20,000개의 정보 이벤트와 30,000개의 정보 이외 이벤트가 수신되도록 이벤트가 수신되는 것으로 가정합 니다. 다음 이벤트를 수신하면 정보 이외 이벤트가 더 오래되었더라도 가장 오래된 정보 이벤트가 폐기됩니 다. 결국 각 유형의 이벤트가 25,000개 있도록 로그의 균형이 맞춰집니다.**

**Lenovo XClarity Administrator는 이벤트 로그가 최대 크기의 80%에 도달할 때 이벤트를 전송하고 이벤트와 감사 로그의 합이 최소 크기의 100%에 도달할 때 다른 이벤트를 전송합니다.**

**팁: 모든 하드웨어 및 관리 이벤트에 대한 전체 레코드를 확보할 수 있도록 이벤트 로그를 내보낼 수 있습니 다. 이벤트 로그를 내보내려면 CSV로 내보내기 아이콘( )을 클릭하십시오.**

**절차**

**이벤트 로그를 보려면 Lenovo XClarity Administrator 메뉴 표시줄에서 모니터링** ➙ **이벤트 로그를 클 릭하고 이벤트 로그 탭을 클릭하십시오. 이벤트 로그 페이지가 표시됩니다.**

로그

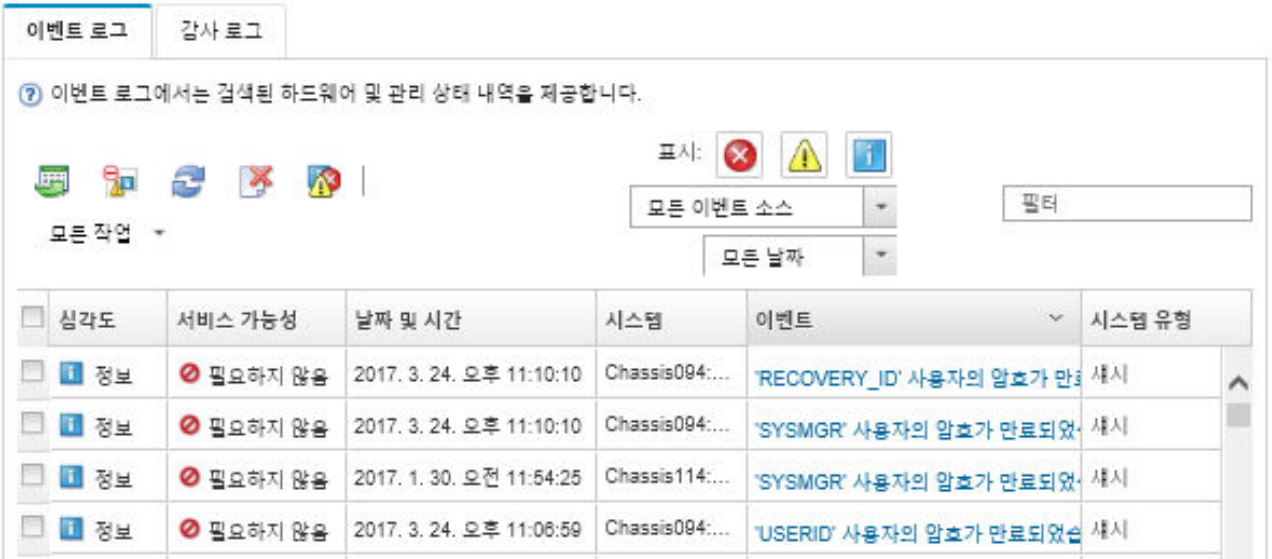

**서비스 가능성 열은 장치에 서비스가 필요한지 여부를 식별합니다. 이 열에는 다음 값 중 하나가 포함 될 수 있습니다.**

• **필요하지 않음. 이벤트는 정보이며 서비스가 필요하지 않습니다.**

• **사용자. 문제 해결을 위한 적절한 복구 조치를 취하십시오. 특정 이벤트에 대한 정보를 보려면 이벤트 열의 링크를 클릭하십시오. 대화 상자는 이벤트를 전송한 장 치의 속성, 이벤트에 대한 세부 정보 및 복구 작업에 대한 정보와 함께 표시됩니다.**

• **지원. Lenovo XClarity Administrator에서 콜 홈이 사용으로 설정되어 있는 경우 장치에 대해 동일 한 이벤트 ID에 대한 열린 서비스 티켓이 이미 존재하지 않는 한 이벤트가 일반적으로 Lenovo 지 원 센터에 제출됩니다.**

**콜 홈이 사용으로 설정되어 있지 않으면 수동으로 서비스 티켓을 열어 문제를 해결하는 것이 좋습니다 (Lenovo XClarity Administrator 온라인 설명서에서 [서비스 티켓 열기](https://pubs.lenovo.com/lxca/support_openserviceticket.html) 참조).**

# **결과**

**이벤트 로그 페이지에서 다음 작업을 수행할 수 있습니다.**

- **소스 열의 링크를 클릭하여 이벤트 소스를 확인합니다.**
- **새로 고침 아이콘( )을 클릭하여 이벤트 목록을 새로 고치십시오.**

**팁: 새 이벤트가 감지되는 경우 이벤트 로그는 30초마다 자동으로 새로 고쳐집니다.**

- **모든 작업** ➙ **이벤트 로그 지우기를 선택하여 이벤트 로그의 모든 이벤트를 지웁니다.**
- **이벤트 열의 링크를 클릭하고 세부 정보 탭을 클릭하여 특정 이벤이벤트에 대한 세부 정보를 보십시오.**
- **CSV로 내보내기 아이콘( )을 클릭하여 이벤트 로그를 내보내십시오.**

<span id="page-18-0"></span>**참고: 내보낸 로그의 타임스탬프는 웹 브라우저에서 지정한 현지 시간을 사용합니다.**

- **이벤트가 표시된 모든 페이지에서 특정 이벤트를 제외하십시오[\(이벤트 제외](#page-20-0) 참조).**
- **현재 페이지에 표시된 하드웨어 및 관리 이벤트 목록으로 압축하십시오.**
	- **다음 아이콘을 클릭하여 드롭다운 목록에서 특정 심각도의 이벤트를 표시 또는 숨기십시오.**
		- **중요 이벤트 아이콘( )**
		- **− 경고 이벤트 아이콘(<mark>▲</mark>)**
		- **정보 이벤트 아이콘( )**
	- **특정 원인의 이벤트만 표시하십시오. 드롭다운 목록에서 다음 옵션 중 하나를 선택할 수 있습니다.** – **모든 경고 소스**
		- **하드웨어 이벤트**
		- **관리 이벤트**
		- **서비스 가능 이벤트**
		- **고객이 서비스 가능한 이벤트**
		- **서비스 불가능 이벤트**
	- **특정 날짜 및 시간의 이벤트만 표시하십시오. 다음 옵션 중 하나를 선택할 수 있습니다.**
		- **모든 날짜**
		- **이전 2시간**
		- **이전 24시간**
		- **지난주**
		- **지난달**
		- **Custom**

**사용자 지정을 선택하면, 사용자 지정 시작 날짜와 현재 날짜 사이에 일어난 하드웨어 및 관리 이벤트 를 필터링할 수 있습니다.**

- **필터 필드에 텍스트를 입력하여 특정 텍스트가 포함된 이벤트만 나열하십시오.**
- **열 표제를 클릭하여 이벤트를 열 기준으로 정렬하십시오.**

# **감사 로그에서 이벤트 모니터링**

**감사 로그는 Lenovo XClarity Administrator에 로그인, 새 사용자 만들기, 사용자 암호 변경과 같은 사용자 작업의 기록 레코드를 제공합니다. 감사 로그를 사용하여 인증 및 IT 시스템의 제어 장치를 추 적 및 문서화할 수 있습니다.**

#### **이 작업 정보**

**감사 로그에는 최대 50,000개의 이벤트가 포함될 수 있습니다. 최대 크기에 도달하면 로그에서 가장 오래 된 이벤트가 제거되고 새 이벤트가 로그에 추가됩니다.**

**XClarity Administrator는 감사 로그가 최대 크기의 80%에 도달할 때 이벤트를 전송하고 이벤트와 감 사 로그의 합이 최대 크기의 100%에 도달할 때 다른 이벤트를 전송합니다.**

**팁: 모든 감사 이벤트에 대한 전체 레코드를 확보할 수 있도록 감사 로그를 내보낼 수 있습니다. 감사 로그를 내보내려면 CSV로 내보내기 아이콘( )을 클릭하십시오.**

#### **절차**

**감사 로그를 보려면 XClarity Administrator 메뉴 표시줄에서 모니터링** ➙ **이벤트 로그를 클릭하고 감사 로그 탭을 클릭하십시오. 감사 로그 페이지가 표시됩니다.**

로그

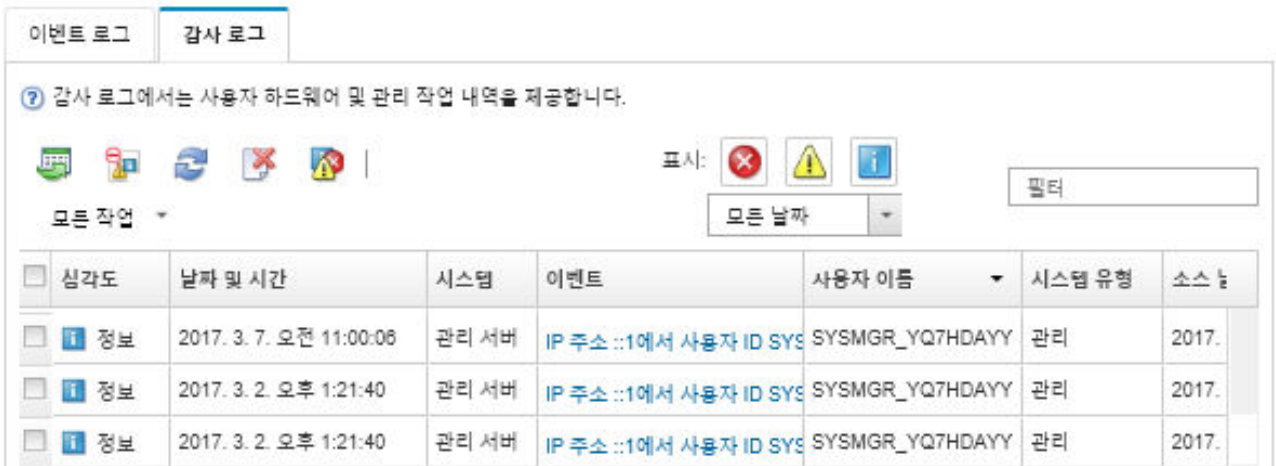

**특정 감사 이벤트에 대한 정보를 보려면 이벤트 열의 링크를 클릭하십시오. 대화 상자는 이벤트를 전송한 장치의 속성, 이벤트에 대한 세부 정보 및 복구 작업에 대한 정보와 함께 표시됩니다.**

# **결과**

**이 페이지에서 다음 작업을 수행할 수 있습니다.**

- **소스 열의 링크를 클릭하여 감사 이벤트 소스를 확인합니다.**
- **새로 고침 아이콘( )을 클릭하여 감사 이벤트 목록을 새로 고치십시오.**

**팁: 새 이벤트가 감지되는 경우 이벤트 로그는 30초마다 자동으로 새로 고쳐집니다.**

- **이벤트 열의 링크를 클릭한 다음 세부 정보 탭을 클릭하여 특정 감사 이벤이벤트에 대한 세부 정 보를 보십시오.**
- **CSV로 내보내기 아이콘( )을 클릭하여 감사 로그를 내보내십시오.**

**참고: 내보낸 로그의 타임스탬프는 웹 브라우저에서 지정한 현지 시간을 사용합니다.**

- **이벤트가 표시된 모든 페이지에서 특정 감사 이벤트를 제외하십시오([이벤트 제외](#page-20-0) 참조).**
- **현재 페이지에 표시된 감사 이벤트 목록으로 압축하십시오.**
	- **다음 아이콘을 클릭하여 특정 심각도의 이벤트를 표시 또는 숨기십시오.**
		- **중요 이벤트 아이콘( )**
		- **− 경고 이벤트 아이콘(</u>▲)**
		- **정보 이벤트 아이콘( )**
	- **특정 날짜 및 시간의 이벤트만 표시하십시오. 드롭다운 목록에서 다음 옵션 중 하나를 선택할 수 있습니다.**
		- **모든 날짜**
		- **이전 2시간**
		- **이전 24시간** – **지난주**
		- **지난달**
		- **Custom**

**사용자 지정을 선택하면, 사용자 지정 시작 날짜와 현재 날짜 사이에 일어난 하드웨어 및 관리 이벤트 를 필터링할 수 있습니다.**

– **필터 필드에 텍스트를 입력하여 특정 텍스트가 포함된 이벤트만 나열하십시오.**

<span id="page-20-0"></span>– **열 표제를 클릭하여 이벤트를 열 기준으로 정렬하십시오.**

# **이벤트 해결**

**Lenovo XClarity Administrator는 이벤트를 해결하기 위해 수행해야 하는 적절한 작업에 대한 정보 를 제공합니다.**

# **절차**

**다음 단계를 완료하여 이벤트를 해결하십시오.**

- **단계 1. Lenovo XClarity Administrator 메뉴 표시줄에서 모니터링** ➙ **이벤트 로그를 클릭하여 로 그 페이지를 표시하십시오.**
- **단계 2. 이벤트 로그 탭을 클릭하십시오.**
- **단계 3. 이벤트 로그에서 이벤트를 찾으십시오.**
- **단계 4. 이벤트 열의 링크를 클릭하여 이벤트에 대한 정보(설명 및 복구 작업 포함) 및 해당 이벤트의 원인인 장치를 보십시오.**

**단계 5. 세부 정보 탭을 클릭하십시오.**

**단계 6. 세부 정보 탭 아래의 복구 작업을 완료하여 이벤트를 해결하십시오.**

**참고: 이벤트에 대한 설명 및 복구 작업이 표시되지 않는 경우 [Lenovo Flex System 온라인 설명](http://flexsystem.lenovofiles.com/help/index.jsp) [서](http://flexsystem.lenovofiles.com/help/index.jsp)로 이동하여 이벤트 제목을 검색하십시오. 웹 사이트는 항상 최신 정보를 제공합니다.**

**권장 작업을 따라도 문제가 지속되면 Lenovo 지원에 문의하십시오.**

# **이벤트 제외**

**관심 없는 특정 이벤트는 이벤트가 표시되는 모든 페이지에서 제외할 수 있습니다. 제외된 이벤트는 로그에 계속 남아 있지만 이벤트가 표시된 모든 페이지에서 숨겨집니다.**

#### **이 작업 정보**

**제외된 이벤트는 구성을 설정하는 사용자뿐만 아니라 모든 사용자에 대해 숨겨집니다.**

**장치를 유지 관리 모드로 설정하여 해당 장치에 대한 모든 이벤트 및 경고가 제외되도록 할 수 있습니다 ([장치를 유지 관리 모드로 설정](#page-10-0) 참조).**

**제한: 관리 권한이 있는 사용자만 이벤트를 제외 또는 복원할 수 있습니다.**

#### **절차**

**다음 단계를 완료하여 이벤트 로그에서 이벤트를 제외하십시오.**

- **단계 1. Lenovo XClarity Administrator 메뉴 표시줄에서 모니터링** ➙ **이벤트 로그를 클릭하고 이벤 트 로그 탭을 클릭하십시오. 이벤트 로그가 표시됩니다.**
- **단계 2. 제외할 이벤트를 선택하고 제외된 이벤트 아이콘( )을 클릭하십시오. 이벤트 제외 대화 상자가 표시됩니다.**
- **단계 3. 다음 옵션 중 하나를 선택하십시오.**
	- **모든 시스템에서 선택한 이벤트 제외. 모든 관리 장치에서 선택된 이벤트를 제외합니다.**
	- **선택한 인스턴스 범위의 시스템에서 이벤트만 제외. 선택된 이벤트가 적용되는 관리 장치에 서 선택된 이벤트를 제외합니다.**

**단계 4. 저장을 클릭하십시오.**

# **완료한 후에**

<span id="page-21-0"></span>**이벤트를 제외하는 경우 Lenovo XClarity Administrator는 사용자가 제공하는 정보에 따라 제 외 규칙을 생성합니다.**

• **제외된 이벤트 표시 아이콘( )을 클릭하여 로그 페이지에서 제외 규칙 및 제외된 이벤트 목록을 확인 하십시오. 제외된 이벤트 대화 상자에서 제외 규칙 탭을 클릭하여 제외 규칙을 보거나 제외된 이벤 트 탭을 클릭하여 제외된 이벤트를 보십시오.**

제외된 이벤트

제외 규칙 제외된 이벤트

② 제거 버튼을 사용하여 제외 규칙을 제거하고 제외된 이번트를 이벤트 로그에 복원하십시오.

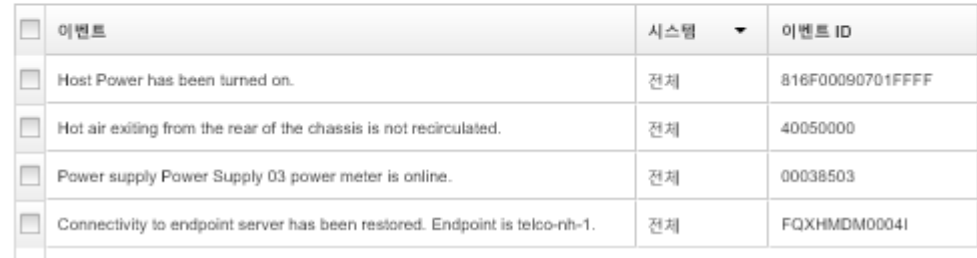

- **적절한 제외 규칙을 제거하여 이벤트 로그에서 제외된 이벤트를 복원하십시오. 제외 규칙을 제거하 려면 제외된 이벤트 표시 아이콘( )을 클릭하여 제외된 이벤트 대화 상자를 표시하고 복원할 제외 규칙을 선택한 후 제외 제거를 클릭하십시오.**
- **Lenovo XClarity Administrator 메뉴 표시줄에서 관리** ➙ **서비스 및 지원을 클릭하고 서비스 전달자 탭을 클릭한 후 제외된 이벤트로 문제 보고서를 여시겠습니까?라는 질문 다음에 아니요를 선택하여 제 외된 이벤트 목록에 있는 서비스 가능 이벤트가 문제 보고서를 자동으로 열 수 없도록 합니다.**

# **이벤트 전달**

**Lenovo XClarity Administrator를 하드웨어 환경에 대한 하드웨어 상태 및 런타임 문제를 취합하 고 모니터링하기 위해 환경에 있는 모바일 장치 및 연결된 응용 프로그램에 이벤트를 전달하도록 구성 할 수 있습니다.**

**자세히 알아보기: [XClarity Administrator: 모니터링](https://www.youtube.com/watch?v=AFuE3CjkEuY)**

### **syslog, 원격 SNMP 관리자, 이메일 또는 기타 이벤트 서비스에 이벤트 전달**

**Lenovo XClarity Administrator를 하드웨어 환경에 대한 하드웨어 상태 및 런타임 문제를 취합하고 모 니터링하기 위해 환경에 있는 연결된 응용 프로그램에 이벤트를 전달하도록 구성할 수 있습니다. 장치, 이 벤트 클래스, 이벤트 심각도 및 구성 요소에 따라 전달할 이벤트의 범위를 정의할 수 있습니다.**

# **이 작업 정보**

**Lenovo XClarity Administrator는 하나 이상의 장치에 대한 이벤트를 전달할 수 있습니다. 감사 이벤 트의 경우 모든 감사 이벤트를 전달하거나 하나도 전달하지 않을 수 있습니다. 특정 감사 이벤트를 전달할 수는 없습니다. 하드웨어 및 관리 이벤트의 경우 하나 이상의 심각도(중요, 경고 및 정보) 및 하나 이상의 구성 요소(예, 디스크 드라이브, 프로세서 및 어댑터)에 대한 이벤트를 전달할 수 있습니다.**

**Lenovo XClarity Administrator는 이벤트 전달자를 사용하여 이벤트를 전달합니다. 이벤트 전달자에 는 사용할 프로토콜, 수신자, 모니터할 장치 및 전달할 이벤트에 대한 정보가 포함됩니다. 이벤트 전달자를 만들어 활성화하면 Lenovo XClarity Administrator는 필터 기준에 따라 수신 이벤트에 대한 모니터링 을 시작합니다. 일치하는 것을 찾으면 연결된 프로토콜을 사용하여 이벤트를 전달합니다.**

**다음 프로토콜은 지원되지 않습니다.**

- **Azure Log Analytics. Lenovo XClarity Administrator는 네트워크를 통해 모니터링되는 이벤트 를Microsoft Azure Log Analytics로 전달합니다.**
- **이메일. Lenovo XClarity Administrator는 SMTP를 사용하여 하나 이상의 이메일 주소에 모니터 링되는 이벤트를 전달합니다. 이메일에는 이벤트, 소스 장치의 호스트 이름 및 Lenovo XClarity Administrator 웹 인터페이스 및 Lenovo XClarity Mobile 앱의 링크가 포함됩니다.**
- **FTP. 네트워크를 통해 모니터링되는 이벤트를 FTP 서버로 전달합니다.**
- **REST. Lenovo XClarity Administrator는 네트워크를 통해 REST Web Service에 모니터링 되는 이벤트를 전달합니다.**
- **SNMP. Lenovo XClarity Administrator는 네트워크를 통해 원격 SNMP 관리자에 모니터링되는 이벤트를 전달합니다. SNMPv1 및 SNMPv3 트랩은 지원되지 않습니다.**

**Lenovo XClarity Administrator가 생성하는 SNMP 트랩을 설명하는 관리 정보 기반(MIB) 파 일에 대한 정보는 Lenovo XClarity Administrator 온라인 설명서에서 [lenovoMgrAlert.mib 파](https://pubs.lenovo.com/lxca/events_mib.html) [일](https://pubs.lenovo.com/lxca/events_mib.html)의 내용을 참조하십시오.**

• **Syslog. Lenovo XClarity Administrator는 중앙 로그 서버를 통해 기본 도구를 Syslog 모니터링 에 사용할 수 있는 중앙 로그 서버에 모니터링되는 이벤트를 전달합니다.**

**특정 수신자로 이벤트를 보낼 최대 20개의 이벤트 전달자를 만들어 활성화할 수 있습니다.**

**이벤트 전달자가 구성된 후 XClarity Administrator가 재부팅되면 이벤트가 올바로 전달되기 전에 관리 서버가 내부 데이터를 다시 생성할 때까지 잠시 기다려야 합니다.**

**XClarity Administrator v1.2.0 이상의 경우 스위치가 새 이벤트 전달자 및 이벤트 전달자 변경 대화 상자의 이벤트 탭에 포함되어 있습니다. 이전 릴리스에서 1.2.0 이상으로 업그레이드한 경우 적절하게 RackSwitch 이벤트를 포함 또는 제외하도록 이벤트 수신자를 업데이트하십시오. 이는 모든 장치를 선 택하기 위해 모든 시스템 확인란을 선택한 경우에도 필요합니다.**

**참고: 예를 들어 Lenovo XClarity Administrator와 이벤트 전달자 간의 연결이 끊기거나 포트가 차단 된 경우 이벤트가 전달되지 않습니다.**

#### **Azure Log Analytics에 대한 이벤트 전달 설정**

**Lenovo XClarity Administrator을 설정하여 Azure Log Analytics로 특정 이벤트를 전달하게 할 수 있습니다.**

## **이 작업 정보**

**특정 수신자로 이벤트를 보낼 최대 20개의 이벤트 전달자를 만들어 활성화할 수 있습니다.**

**이벤트 전달자가 구성된 후 XClarity Administrator가 재부팅되면 이벤트가 올바로 전달되기 전에 관리 서버가 내부 데이터를 다시 생성할 때까지 잠시 기다려야 합니다.**

**참고: XClarity Administrator v1.2.0 이상의 경우 스위치가 새 이벤트 전달자 및 이벤트 전달자 변경 대화 상자의 이벤트 탭에 포함되어 있습니다. 이전 릴리스에서 1.2.0 이상으로 업그레이드한 경우 적절하게 RackSwitch 이벤트를 포함 또는 제외하도록 이벤트 수신자를 업데이트하십시오. 이는 모든 장치를 선 택하기 위해 모든 시스템 확인란을 선택한 경우에도 필요합니다.**

### **절차**

**Azure Log Analytics에 대한 이벤트 전달자를 만들려면 다음 단계를 완료하십시오.**

- **단계 1. XClarity Administrator 메뉴 표시줄에서 모니터링** ➙ **이벤트 전달을 클릭하십시오. 이 벤트 전달 페이지가 표시됩니다.**
- **단계 2. 이벤트 전달자 탭을 클릭하십시오.**
- **단계 3. 만들기 아이콘( )을 클릭하십시오. 새 이벤트 전달자 대화 상자의 일반 탭이 표시됩니다.**
- **단계 4. Azure Log Analytics를 이벤트 전달자 유형으로 선택하고 프로토콜 특정 정보를 입력하십시오.**
	- **이벤트 전달자에 대한 이름 및 선택적 설명을 입력하십시오.**
	- **Azure Log Analytics 인터페이스의 기본 키를 입력하십시오.**
	- **요청에 대한 제한 시간(초)을 입력하십시오. 기본값은 30초입니다.**
	- **옵션: 인증이 필요한 경우 다음 인증 유형 중 하나를 선택하십시오.** – **기본. 지정된 사용자 ID 및 암호를 사용하여 지정된 서버에 인증합니다.** – **없음. 인증이 사용되지 않습니다.**
- **단계 5. 출력 형식을 클릭하여 전달할 이벤트 데이터의 출력 형식을 선택하십시오. 정보는 이벤트 전 달자의 각 유형에 따라 다릅니다.**

**다음 예제 출력 형식은 Azure Log Analytics 수신자의 기본 형식입니다. 이중 대괄호 사이의 모든 단어는 이벤트가 전달될 때 실제 값으로 대체되는 변수입니다. Azure Log Analytics 수 신자가 사용할 수 있는 변수는 출력 형식 대화 상자에 나열되어 있습니다.**

```
{\"Msg\":\"[[EventMessage]]\",\"EventID\":\"[[EventID]]\",\"Serialnum\":
\"[[EventSerialNumber]]\",\"SenderUUID\":\"[[EventSenderUUID]]\",\"Flags\":
\"[[EventFlags]]\",\"Userid\":\"[[EventUserName]]\",\"LocalLogID\":
\"[[EventLocalLogID]]\",\"DeviceName\":\"[[DeviceFullPathName]]\",\"SystemName\":
\"[[SystemName]]\",\"Action\":\"[[EventAction]]\",\"FailFRUs\":
\"[[EventFailFRUs]]\",\"Severity\":\"[[EventSeverity]]\",\"SourceID\":
\"[[EventSourceUUID]]\",\"SourceLogSequence\":[[EventSourceLogSequenceNumber]],
\"FailSNs\":\"[[EventFailSerialNumbers]]\",\"FailFRUUUIDs\":
\"[[EventFailFRUUUIDs]]\",\"EventClass\":\"[[EventClass]]\",\"ComponentID\":
\"[[EventComponentUUID]]\",\"Mtm\":\"[[EventMachineTypeModel]]\",\"MsgID\":
\"[[EventMessageID]]\",\"SequenceNumber\":\"[[EventSequenceID]]\",\"TimeStamp\":
\"[[EventTimeStamp]]\",\"Args\":[[EventMessageArguments]],\"Service\":
\"[[EventService]]\",\"CommonEventID\":\"[[CommonEventID]]\",\"EventDate\":
\"[[EventDate]]\",\"EventSource\":\"[[EventSource]]\",\"DeviceSerialNumber\":
\"[[DeviceSerialNumber]]\",\"DeviceIPAddress\":\"[[DeviceIPAddress]]\",
\"LXCA\":\"[[LXCA_IP]]\"}
```
**기본값으로 재설정을 클릭하여 출력 형식을 기본 필드로 다시 변경하십시오.**

**단계 6. 제외된 이벤트 허용 토글을 클릭하여 제외된 이벤트를 전달하도록 허용하거나 금지합니다.**

- **단계 7. 이 이벤트 전달자에 대한 이벤트 전달을 활성화하려면 이 전달자 사용을 선택하십시오.**
- **단계 8. 장치 탭을 표시하려면 다음을 클릭하십시오.**

**단계 9. 이 이벤트 전달자를 모니터링할 장치 및 그룹을 선택하십시오.**

**팁 모든 관리 장치(현재 또는 이후)의 이벤트를 전달하려면 모든 시스템 일치 선택란을 선택하십시 오.모든 시스템 일치 선택란을 선택하지 않는 경우 선택된 장치는 UUID 열에 DUMMY-UUID 가 없어야 합니다. 더미 UUID가 다시 시작 후 아직 복구되지 않았거나 관리 서버가 완전히 발견 되지 않은 장치에 할당됩니다. 더미 UUID가 있는 장치를 선택하는 경우 장치가 완전히 발견되거 나 더미 UUID가 실제 UUID로 변경되는 순간까지 이 장치에 이벤트 전달이 작동하지 않습니다.**

- **단계 10. 이벤트 탭을 표시하려면 다음을 클릭하십시오.**
- **단계 11. 이 이벤트 전달자에 사용할 필터를 선택하십시오.**
	- **이벤트 범주별 일치.**
		- **1. 상태 수준에 관계없이 모든 감사 이벤트를 전달하려면 모든 감사 이벤트 포함을 선택 하십시오.**
		- **2. 모든 보증 이벤트를 전달하려면 모든 보증 이벤트 포함을 선택하십시오.**
		- **3. 모든 상태 변경 이벤트를 전달하려면, 상태 변경 이벤트 포함을 선택하십시오.**
- **4. 모든 상태 업데이트이벤트를 전달하려면, 상태 업데이트 이벤트 포함을 선택하십시오.**
- **5. 전달하려는 이벤트 클래스 및 서비스 가능성 수준을 선택하십시오.**
- **6. 전달에서 제외할 하나 이상의 이벤트 ID를 입력하십시오. 쉼표를 사용하여 ID를 구분 하십시오(예,** FQXHMEM0214I,FQXHMEM0214I**).**
- **이벤트 코드별 일치. 전달할 하나 이상의 이벤트 ID를 입력하십시오. 쉼표를 사용하여 여러 ID를 구분하십시오.**
- **이벤트 범주별 제외.**
	- **1. 상태 수준에 관계없이 모든 감사 이벤트를 제외하려면 모든 감사 이벤트 제외를 선택 하십시오.**
	- **2. 모든 보증 이벤트를 제외하려면 모든 보증 이벤트 제외를 선택하십시오.**
	- **3. 모든 상태 변경 이벤트를 제외하려면, 상태 변경 이벤트 제외를 선택하십시오.**
	- **4. 모든 상태 업데이트이벤트를 제외하려면, 상태 업데이트 이벤트 제외를 선택하십시오.**
	- **5. 제외할 이벤트 클래스 및 서비스 가능성 수준을 선택하십시오.**
	- **6. 전달할 하나 이상의 이벤트 ID를 입력하십시오. 쉼표를 사용하여 ID를 구분하십시오.**
- **이벤트 코드별 제외. 제외할 하나 이상의 이벤트 ID를 입력하십시오. 쉼표를 사용하여 여러 ID를 구분하십시오.**
- **단계 12. 특정 이벤트 유형을 포함할지 여부를 선택합니다.**
	- **모든 감사 이벤트 포함. 선택한 이벤트 클래스 및 심각도에 따라 감사 이벤트에 대한 알림 을 전송합니다.**
	- **보증 이벤트 포함. 보증에 관한 알림을 전송합니다.**
	- **상태 변경 이벤트 포함. 상태 변경에 관한 알림을 전송합니다.**
	- **상태 업데이트 이벤트 포함. 새 경고에 대한 알림을 보냈습니다.**
	- **게시판 이벤트 포함. 새 게시판에 관한 알림을 전송합니다.**
- **단계 13. 알림을 받을 이벤트 유형 및 심각도를 선택하십시오.**
- **단계 14. 서비스 가능성을 기준으로 이벤트를 필터링할지 여부를 선택합니다.**
- **단계 15. 스케줄러 탭을 표시하려면 다음을 클릭하십시오.**
- **단계 16. 옵션: 이 이벤트 전달자에 특정 이벤트를 전달하려는 시간 및 요일을 정의하십시오. 지정된 시간 슬롯 중에 발생하는 이벤트만 전달됩니다.**

**이벤트 전달자에 대한 스케줄을 만들지 않는 경우 이벤트는 24시간 연중무휴 전달됩니다.**

- **1. 왼쪽으로 화면 이동 아이콘( ) 및 오른쪽으로 화면 이동 아이콘( ) 및 일, 주 및 월 버튼을 사용하여 스케줄을 시작하려는 요일과 시간을 찾으십시오.**
- **2. 새 시간 기간 대화 상자를 열려면 시간 슬롯을 두 번 클릭하십시오.**
- **3. 날짜, 시작 및 종료 시간 및 스케줄 반복 여부와 같은 필요한 정보를 지정하십시오.**
- **4. 스케줄을 저장하고 대화 상자를 닫으려면 만들기를 클릭하십시오. 일정에 새 스케줄이 추 가됩니다.**

**팁:**

- **일정 항목을 캘린더의 다른 시간 슬롯으로 드래그하여 시간 슬롯을 변경할 수 있습니다.**
- **일정 항목의 상단 또는 하단을 선택하고 캘린더의 새 시간에 끌어 기간을 변경할 수 있습니다.**
- **일정 항목의 하단을 선택하고 캘린더의 새 시간에 끌어 종료 시간을 변경할 수 있습니다.**
- **캘린더의 일정 항목을 두 번 클릭하고 항목 편집을 클릭하여 일정을 변경할 수 있습니다.**
- **스케줄러 요약 표시를 선택하여 모든 일정 항목에 대한 요약을 볼 수 있습니다. 요약에는 각 항목에 대한 시간 슬롯과 반복 가능한 항목이 포함됩니다.**
- **항목을 선택하고 항목 삭제를 클릭하여 캘린더 또는 스케줄러 요약에서 일정 항목을 삭 제할 수 있습니다.**

**단계 17. 만들기를 클릭하십시오.**

**이벤트 전달자는 이벤트 전달 테이블에 나열되어 있습니다.**

이벤트 전달

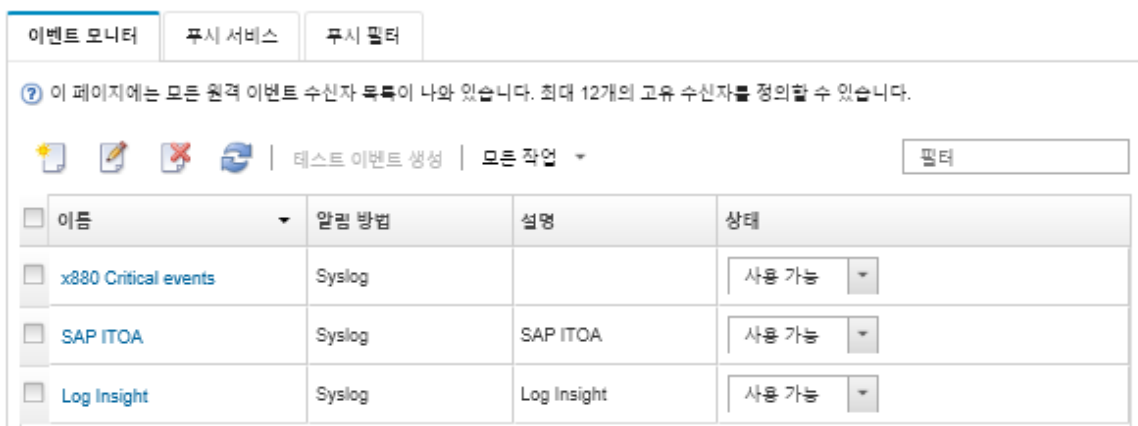

**단계 18. 새 이벤트 전달자를 선택하고 테스트 이벤트 생성을 클릭한 후 이벤트가 적절한 Azure Log Analytics 서버에 올바로 전달되는지 확인하십시오.**

# **완료한 후에**

**이벤트 전달 페이지에서 선택된 이벤트 전달자에 다음 작업을 수행할 수 있습니다.**

- **새로 고침 아이콘( )을 클릭하여 이벤트 전달자 목록을 새로 고치십시오.**
- **이름 열의 링크를 클릭하여 특정 이벤트 전달자에 대한 세부 정보를 보십시오.**
- **이름 열에서 이벤트 전달자 이름을 클릭하여 이벤트 전달자 속성 및 필터 기준을 변경하십시오.**
- **삭제 아이콘( )을 클릭하여 이벤트 전달자를 삭제합니다.**
- **이벤트 전달을 보류하십시오([이벤트 전달 보류](#page-45-0) 참조).**

#### **SMTP를 사용하는 이메일 서비스에 대한 이벤트 전달 설정**

**Lenovo XClarity Administrator을 설정하여 SMTP를 사용해서 특정 이벤트를 이메일 서비스 로 전달할 수 있습니다.**

#### **시작하기 전에**

**웹 기반 이메일 서비스(예, Gmail, Hotmail 또는 Yahoo)에 이메일을 전달하려면 SMTP 서버는 웹 메 일 전달을 지원해야 합니다.**

**이벤트 전달자를 Gmail 웹 서비스로 설정하기 전에, Lenovo XClarity Administrator 온라인 설명서 에서 [Syslog, 원격 SNMP 관리자 또는 이메일에 이벤트 전달 설정](https://pubs.lenovo.com/lxca/events_setupforwarding_gmail.html)의 내용을 참조하십시오.**

# **이 작업 정보**

**특정 수신자로 이벤트를 보낼 최대 20개의 이벤트 전달자를 만들어 활성화할 수 있습니다.**

**이벤트 전달자가 구성된 후 XClarity Administrator가 재부팅되면 이벤트가 올바로 전달되기 전에 관리 서버가 내부 데이터를 다시 생성할 때까지 잠시 기다려야 합니다.**

**참고: XClarity Administrator v1.2.0 이상의 경우 스위치가 새 이벤트 전달자 및 이벤트 전달자 변경 대화 상자의 이벤트 탭에 포함되어 있습니다. 이전 릴리스에서 1.2.0 이상으로 업그레이드한 경우 적절하게** **RackSwitch 이벤트를 포함 또는 제외하도록 이벤트 수신자를 업데이트하십시오. 이는 모든 장치를 선 택하기 위해 모든 시스템 확인란을 선택한 경우에도 필요합니다.**

**절차**

**SMTP를 사용하는 이메일에 대한 이벤트 전달자를 만들려면 다음 단계를 완료하십시오.**

- **단계 1. XClarity Administrator 메뉴 표시줄에서 모니터링** ➙ **이벤트 전달을 클릭하십시오. 이 벤트 전달 페이지가 표시됩니다.**
- **단계 2. 이벤트 전달자 탭을 클릭하십시오.**
- **단계 3. 만들기 아이콘( )을 클릭하십시오. 새 이벤트 전달자 대화 상자의 일반 탭이 표시됩니다.**
- **단계 4. 이메일를 이벤트 전달자 유형으로 선택하고 프로토콜 특정 정보를 입력하십시오.**
	- **이벤트 전달자에 대한 이름, 대상 호스트 및 옵션 설명을 입력하십시오.**
	- **이벤트 전달에 사용할 포트를 입력하십시오. 기본값은** 25**입니다.**
	- **요청에 대한 제한 시간(초)을 입력하십시오. 기본값은 30초입니다.**
	- **각 수신자에 대한 이메일 주소를 입력하십시오. 쉼표를 사용하여 여러 이메일 주소를 구분 하십시오.**

**장치에 지정된 지원 담당자에게 전자 메일을 보내려면, 지원 연락처 이메일 사용을 선택하십시 오(XClarity Administrator 온라인 설명서의 [장치에 대한 지원 연락처 정의](https://pubs.lenovo.com/lxca/support_defineendpointcontacts.html) 참조).**

• **옵션: 이메일 발신자에 대한 이메일 주소를 입력하십시오(예,** john@company.com**).** 이메일 주소를 지정하지 않는 경우 발신자 주소는 기본적으로 LXCA.<source\_identifier>@<smtp\_host> **입니다.**

**발신자 도메인만 지정하는 경우 발신자 주소의 형식은** <LXCA\_host\_name>@<sender\_domain> **입니다(예: XClarity1@company.com).**

**참고:**

- **SMTP 서버를 이메일 전달에 호스트 이름이 필요하도록 설정하고 XClarity Administrator에 대한 호스트 이름을 설정하지 않는 경우 SMTP 서버가 전달된 이벤트 를 거부할 수 있습니다. XClarity Administrator에 호스트 이름이 없는 경우 이벤트는 IP 주소와 함께 전달됩니다. IP 주소를 확보할 수 없는 경우 대신 "localhost"가 전송되며 이로 인해 SMTP 서버가 이벤트를 거부할 수 있습니다.**
- **발신자 도메인을 지정하는 경우 소스는 발신자 주소를 식별하지 않습니다. 대신 이벤트 의 소스에 대한 정보는 시스템 이름, IP 주소, 유형/모델 및 일련 번호 등이 이메일의 본문에 포함됩니다.**
- **SMTP 서버가 등록된 사용자가 전송한 이메일만 수락하는 경우 기본 발신자 주소 (**LXCA.<source\_identifier>@<smtp\_host>**)가 거부됩니다. 이 경우 발신 주소 필드에 최소한 도메인 이름을 지정해야 합니다.**
- **옵션: SMTP 서버에 보안 연결을 설정하려면 다음 연결 유형을 선택하십시오.**
	- **SSL. 통신하는 동안 SSL 프로토콜을 사용하십시오.**
	- **STARTTLS. TLS를 사용하여 보안되지 않은 채널로 보안 통신을 설정하십시오.**

**이러한 연결 유형 중 하나를 선택한 경우 LXCA는 트러스트 스토어에 SMTP 서버의 인증 서 다운로드 및 가져오기를 시도합니다. 트러스트 스토어에 이 인증서 추가를 승인할 것 인지 묻는 메시지가 표시됩니다.**

- **옵션: 인증이 필요한 경우 다음 인증 유형 중 하나를 선택하십시오.**
	- **일반. 지정된 사용자 ID 및 암호를 사용하여 지정된 SMTP 서버에 인증합니다.**
	- **NTLM. NT LAN Manager(NTLM) 프로토콜을 사용하여 지정된 사용자 ID, 암호 및 도 메인 이름으로 지정된 SMTP 서버에 인증합니다.**
	- **OAUTH2. SASL(Simple Authentication and Security Layer) 프로토콜을 사용 하여 지정된 사용자 이름 및 보안 토큰으로 지정된 SMTP 서버에 인증합니다. 일반적 으로 사용자 이름은 이메일 주소입니다.**

**주의: 보안 토큰은 짧은 시간 후 만료됩니다. 보안 토큰을 새로 고칠 책임은 사용자에 게 있습니다.**

– **없음. 인증이 사용되지 않습니다.**

**단계 5. 출력 형식을 클릭하여 이메일 본문 및 이메일 제목의 형식에 전달할 이벤트 데이터의 출력 형식을 선택하십시오. 정보는 이벤트 전달자의 각 유형에 따라 다릅니다.**

**다음 예제 출력 형식은 이메일 수신자의 기본 형식입니다. 이중 대괄호 사이의 모든 단어는 이 벤트가 전달될 때 실제 값으로 대체되는 변수입니다. 이메일 수신자가 사용할 수 있는 변수는 출력 형식 대화 상자에 나열되어 있습니다.**

**이메일 제목**

[[DeviceName]]-[[EventMessage]]

**이메일 본문**

Alert: [[EventDate]] [[EventMessage]]\n  $\ln$ Hardware Information:\n Managed Endpoint : [[DeviceHardwareType]] at [[DeviceIPAddress]]\n Device name : [[DeviceName]]\n Product name : [[DeviceProductName]]\n Host name : [[DeviceHostName]]\n Machine Type : [[DeviceMachineType]]\n Machine Model : [[DeviceMachineModel]]\n Serial Number : [[DeviceSerialNumber]]\n DeviceHealthStatus : [[DeviceHealthStatus]]\n IPv4 addresses : [[DeviceIPV4Addresses]]\n IPv6 addresses : [[DeviceIPV6Addresses]]\n Chassis : [[DeviceChassisName]]\n DeviceBays : [[DeviceBays]]\n  $\ln$ LXCA is: [[ManagementServerIP]]\n \n Event Information:\n Event ID : [[EventID]]\n Common Event ID : [[CommonEventID]]\n EventSeverity : [[EventSeverity]]\n Event Class : [[EventClass]]\n Sequence ID : [[EventSequenceID]]\n Event Source ID : [[EventSourceUUID]]\n Component ID : [[EventComponentUUID]]\n Serial Num : [[EventSerialNumber]]\n MTM : [[EventMachineTypeModel]]\n EventService : [[EventService]]\n Console link : [[ConsoleLink]]\n iOS link : [[iOSLink]]\n Android link : [[AndroidLink]]\n System Name : [[DeviceFullPathName]]\n

**기본값으로 재설정을 클릭하여 출력 형식을 기본 필드로 다시 변경하십시오.**

- **단계 6. 제외된 이벤트 허용 토글을 클릭하여 제외된 이벤트를 전달하도록 허용하거나 금지합니다.**
- **단계 7. 이 이벤트 전달자에 대한 이벤트 전달을 활성화하려면 이 전달자 사용을 선택하십시오.**
- **단계 8. 장치 탭을 표시하려면 다음을 클릭하십시오.**

**단계 9. 이 이벤트 전달자를 모니터링할 장치 및 그룹을 선택하십시오.**

**팁 모든 관리 장치(현재 또는 이후)의 이벤트를 전달하려면 모든 시스템 일치 선택란을 선택하십시 오.모든 시스템 일치 선택란을 선택하지 않는 경우 선택된 장치는 UUID 열에 DUMMY-UUID** **가 없어야 합니다. 더미 UUID가 다시 시작 후 아직 복구되지 않았거나 관리 서버가 완전히 발견 되지 않은 장치에 할당됩니다. 더미 UUID가 있는 장치를 선택하는 경우 장치가 완전히 발견되거 나 더미 UUID가 실제 UUID로 변경되는 순간까지 이 장치에 이벤트 전달이 작동하지 않습니다.**

- **단계 10. 이벤트 탭을 표시하려면 다음을 클릭하십시오.**
- **단계 11. 이 이벤트 전달자에 사용할 필터를 선택하십시오.**
	- **이벤트 범주별 일치.**
		- **1. 상태 수준에 관계없이 모든 감사 이벤트를 전달하려면 모든 감사 이벤트 포함을 선택 하십시오.**
		- **2. 모든 보증 이벤트를 전달하려면 모든 보증 이벤트 포함을 선택하십시오.**
		- **3. 모든 상태 변경 이벤트를 전달하려면, 상태 변경 이벤트 포함을 선택하십시오.**
		- **4. 모든 상태 업데이트이벤트를 전달하려면, 상태 업데이트 이벤트 포함을 선택하십시오.**
		- **5. 전달하려는 이벤트 클래스 및 서비스 가능성 수준을 선택하십시오.**
		- **6. 전달에서 제외할 하나 이상의 이벤트 ID를 입력하십시오. 쉼표를 사용하여 ID를 구분 하십시오(예,** FQXHMEM0214I,FQXHMEM0214I**).**
	- **이벤트 코드별 일치. 전달할 하나 이상의 이벤트 ID를 입력하십시오. 쉼표를 사용하여 여러 ID를 구분하십시오.**
	- **이벤트 범주별 제외.**
		- **1. 상태 수준에 관계없이 모든 감사 이벤트를 제외하려면 모든 감사 이벤트 제외를 선택 하십시오.**
		- **2. 모든 보증 이벤트를 제외하려면 모든 보증 이벤트 제외를 선택하십시오.**
		- **3. 모든 상태 변경 이벤트를 제외하려면, 상태 변경 이벤트 제외를 선택하십시오.**
		- **4. 모든 상태 업데이트이벤트를 제외하려면, 상태 업데이트 이벤트 제외를 선택하십시오.**
		- **5. 제외할 이벤트 클래스 및 서비스 가능성 수준을 선택하십시오.**
		- **6. 전달할 하나 이상의 이벤트 ID를 입력하십시오. 쉼표를 사용하여 ID를 구분하십시오.**
	- **이벤트 코드별 제외. 제외할 하나 이상의 이벤트 ID를 입력하십시오. 쉼표를 사용하여 여러 ID를 구분하십시오.**
- **단계 12. 특정 이벤트 유형을 포함할지 여부를 선택합니다.**
	- **모든 감사 이벤트 포함. 선택한 이벤트 클래스 및 심각도에 따라 감사 이벤트에 대한 알림 을 전송합니다.**
	- **보증 이벤트 포함. 보증에 관한 알림을 전송합니다.**
	- **상태 변경 이벤트 포함. 상태 변경에 관한 알림을 전송합니다.**
	- **상태 업데이트 이벤트 포함. 새 경고에 대한 알림을 보냈습니다.**
	- **게시판 이벤트 포함. 새 게시판에 관한 알림을 전송합니다.**
- **단계 13. 알림을 받을 이벤트 유형 및 심각도를 선택하십시오.**
- **단계 14. 서비스 가능성을 기준으로 이벤트를 필터링할지 여부를 선택합니다.**
- **단계 15. 스케줄러 탭을 표시하려면 다음을 클릭하십시오.**
- **단계 16. 옵션: 이 이벤트 전달자에 특정 이벤트를 전달하려는 시간 및 요일을 정의하십시오. 지정된 시간 슬롯 중에 발생하는 이벤트만 전달됩니다.**

**이벤트 전달자에 대한 스케줄을 만들지 않는 경우 이벤트는 24시간 연중무휴 전달됩니다.**

- **1. 왼쪽으로 화면 이동 아이콘( ) 및 오른쪽으로 화면 이동 아이콘( ) 및 일, 주 및 월 버튼을 사용하여 스케줄을 시작하려는 요일과 시간을 찾으십시오.**
- **2. 새 시간 기간 대화 상자를 열려면 시간 슬롯을 두 번 클릭하십시오.**
- **3. 날짜, 시작 및 종료 시간 및 스케줄 반복 여부와 같은 필요한 정보를 지정하십시오.**

**4. 스케줄을 저장하고 대화 상자를 닫으려면 만들기를 클릭하십시오. 일정에 새 스케줄이 추 가됩니다.**

**팁:**

- **일정 항목을 캘린더의 다른 시간 슬롯으로 드래그하여 시간 슬롯을 변경할 수 있습니다.**
- **일정 항목의 상단 또는 하단을 선택하고 캘린더의 새 시간에 끌어 기간을 변경할 수 있습니다.**
- **일정 항목의 하단을 선택하고 캘린더의 새 시간에 끌어 종료 시간을 변경할 수 있습니다.**
- **캘린더의 일정 항목을 두 번 클릭하고 항목 편집을 클릭하여 일정을 변경할 수 있습니다.**
- **스케줄러 요약 표시를 선택하여 모든 일정 항목에 대한 요약을 볼 수 있습니다. 요약에는 각 항목에 대한 시간 슬롯과 반복 가능한 항목이 포함됩니다.**
- **항목을 선택하고 항목 삭제를 클릭하여 캘린더 또는 스케줄러 요약에서 일정 항목을 삭 제할 수 있습니다.**
- **단계 17. 만들기를 클릭하십시오.**

**이벤트 전달자는 이벤트 전달 테이블에 나열되어 있습니다.**

이벤트 전달

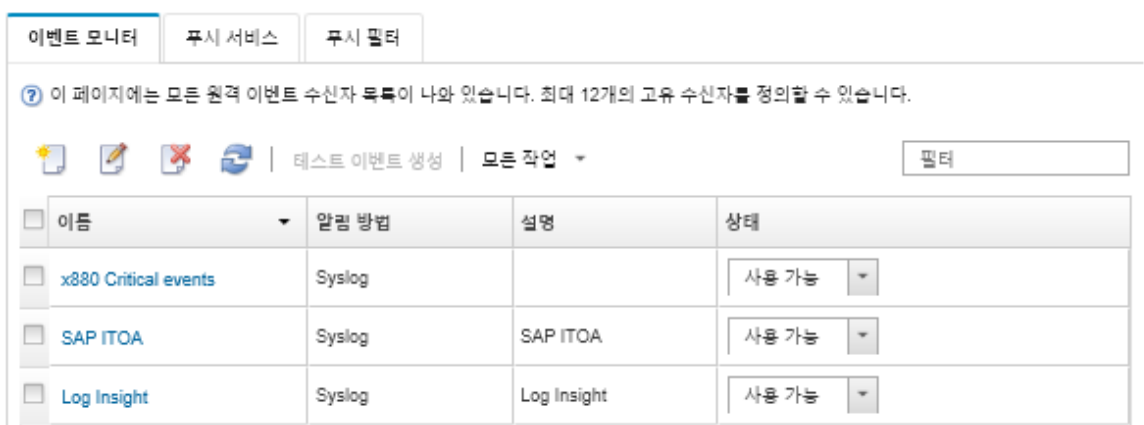

**단계 18. 새 이벤트 전달자를 선택하고 테스트 이벤트 생성을 클릭한 후 이벤트가 적절한 이메일 서비스에 올바로 전달되는지 확인하십시오.**

### **완료한 후에**

**이벤트 전달 페이지에서 선택된 이벤트 전달자에 다음 작업을 수행할 수 있습니다.**

- **새로 고침 아이콘( )을 클릭하여 이벤트 전달자 목록을 새로 고치십시오.**
- **이름 열의 링크를 클릭하여 특정 이벤트 전달자에 대한 세부 정보를 보십시오.**
- **이름 열에서 이벤트 전달자 이름을 클릭하여 이벤트 전달자 속성 및 필터 기준을 변경하십시오.**
- **삭제 아이콘( )을 클릭하여 이벤트 전달자를 삭제합니다.**
- **이벤트 전달을 보류하십시오([이벤트 전달 보류](#page-45-0) 참조).**

#### **Gmail SMTP 서버 서비스에 이벤트 전달 설정**

**Lenovo XClarity Administrator를 모니터링되는 이벤트를 Gmail과 같은 웹 기반 이메일 서비 스에 전달하도록 설정할 수 있습니다.**

**다음 구성 예제를 사용하여 Gmail SMTP 서비스를 사용하도록 이벤트 전달자를 설정하는 데 참조 할 수 있습니다.**

**참고: Gmail은 대부분의 보안 통신에 OAUTH2 인증 방법을 사용하는 것을 권장합니다. 일반 인증을 사 용하려는 경우 응용 프로그램이 최신 보안 표준을 사용하지 않고 사용자 계정을 사용하려고 시도했음을 표** **시하는 이메일을 수신하게 됩니다. 이 이메일에는 이메일 계정을 이러한 유형의 응용 프로그램을 승인 하도록 구성하는 것에 대한 지침이 포함됩니다.**

**Gmail SMTP 서버 구성에 대한 정보는 <https://support.google.com/a/answer/176600?hl=en>의 내용을 참조하십시오.**

#### **포트 465에 SSL을 사용하는 일반 인증**

**이 예제는 포트 465를 통해 SSL 프로토콜을 사용하여 Gmail SMTP 서버와 통신하고 유효한 Gmail 사 용자 계정 및 암호를 사용하여 인증합니다.**

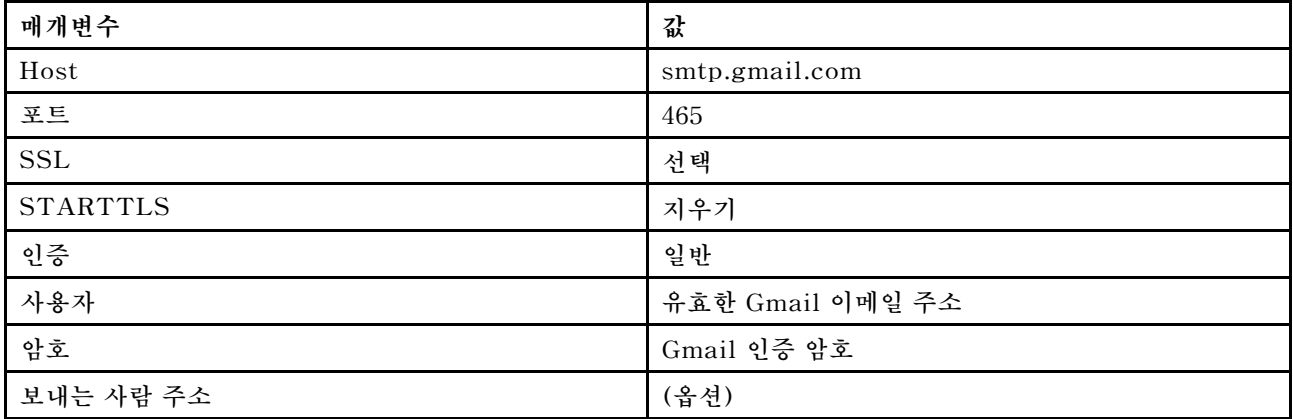

### **포트 587에 SSL을 사용하는 일반 인증**

**이 예제는 포트 587을 통해 TLS 프로토콜을 사용하여 Gmail SMTP 서버와 통신하고 유효한 Gmail 사 용자 계정 및 암호를 사용하여 인증합니다.**

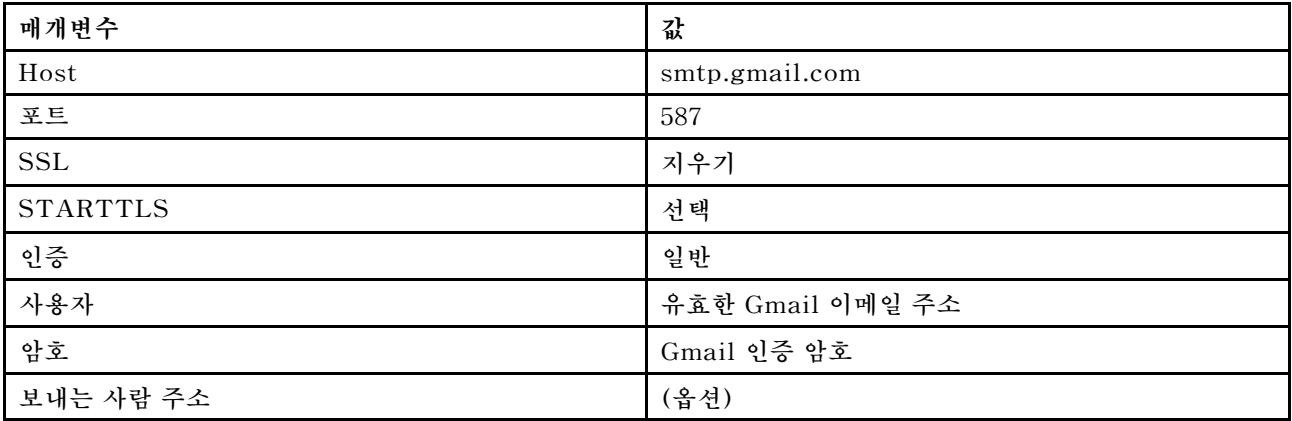

**포트 587에 SSL을 사용하는 OAUTH2 인증**

**이 예제는 포트 587을 통해 TLS 프로토콜을 사용하여 Gmail SMTP 서버와 통신하고 유효한 Gmail 사 용자 계정 및 보안 토큰을 사용하여 인증합니다.**

**다음 예제를 사용하여 보안 토큰을 확보하십시오.**

- **1. Google Developers Console에서 프로젝트를 만들고 클라이언트 ID와 클라이언트 암호를 검색하 십시오. 자세한 정보는 [웹 사이트용 Google 로그인 웹 페이지](https://developers.google.com/identity/sign-in/web/devconsole-project) 웹 사이트를 참조하십시오.**
	- **a. 웹 브라우저에서 [Google API 웹 페이지](https://console.developers.google.com)를 여십시오.**
	- **b. 해당 웹 페이지의 메뉴에서 프로젝트 선택** ➙ **프로젝트 만들기를 클릭하십시오. 새 프로젝트 대화 상자가 표시됩니다.**
- **c. 이름을 입력하고 예를 선택하여 라이센스 계약에 동의하고 만들기를 클릭하십시오.**
- **d. 개요 탭에서 "gmail"을 검색할 검색 필드를 사용하십시오.**
- **e. 검색 결과에서 GMAIL API를 클릭하십시오.**
- **f. 사용을 클릭하십시오.**
- **g. 자격 증명 탭을 클릭하십시오.**
- **h. OAuth 동의 화면을 클릭하십시오.**
- **i. 사용자에게 표시되는 제품 이름 필드에 이름을 입력하고 저장을 클릭하십시오.**
- **j. 자격 증명 만들기** ➙ **OAuth 클라이언트 ID를 클릭하십시오.**
- **k. 기타를 선택하고 이름을 입력하십시오.**
- **l. 만들기를 클릭하십시오. OAuth 클라이언트 대화 상자가 클라이언트 ID 및 클라이언트 암호 와 함께 표시됩니다.**
- **m. 나중에 사용하도록 클라이언트 ID와 클라이언트 암호를 기록해 두십시오.**
- **n. 대화 상자를 닫으려면 확인을 클릭하십시오.**
- **2. [oauth2.py](https://github.com/google/gmail-oauth2-tools/blob/master/python/oauth2.py) Python 스크립트를 사용하여 프로젝트를 만들 때 생성된 클라이언트 ID와 클라이언트 암 호를 입력하여 보안 토큰을 생성 및 승인하십시오.**

**참고: 이 단계를 완료하려면 Python 2.7이 필요합니다. [Python 웹 사이트](https://www.python.org/downloads/)에서 Python 2.7을 다운로드하고 설치할 수 있습니다).**

- **a. 웹 브라우저에서 [gmail-oauth2-tools 웹 페이지](https://github.com/google/gmail-oauth2-tools/blob/master/python/oauth2.py)를 여십시오.**
- **b. 원시를 클릭한 다음 컨텐츠를 로컬 시스템에** oauth2.py**라는 파일 이름으로 저장하십시오.**
- **c. 다음 명령을 단자(Linux) 또는 명령 행(Windows)으로 실행하십시오.** py oauth2.py --user=<your\_email> --client\_id=<client\_id> --client secret=<client secret> --generate oauth2 token

**예를 들어, 다음과 같습니다.**

py oauth2.py --user=jon@gmail.com --client\_id=884243132302-458elfqjiebpuvdmvdackp6elip8kl63.apps.googleusercontent.com --client secret=3tnyXgEiBIbT2m00zqnlTszk --generate oauth2 token

**이 명령은 토큰을 승인하고 Google 웹 사이트에서 확인 코드를 검색하는 데 사용해야 하는 URL 을 반환하는데, 다음 예와 같습니다.**

To authorize token, visit this url and follow the directions:

https://accounts.google.com/o/oauth2/auth?client\_id=884243132302 -458elfqjiebpuvdmvdackp6elip8kl63.apps.googleusercontent.com&redirect\_uri= urn%3Aietf%3Awq%3Aoauth%3A2.0%3Aoob&response\_type=code&scope=https%3A%2F%2Fmail. google.com%2F

Enter verification code:

- **d. 웹 브라우저에서 이전 단계에서 반환된 URL을 여십시오.**
- **e. 이 서비스에 동의하려면 허용을 클릭하십시오. 확인 코드가 반환됩니다.**
- **f.** oauth2.py **명령에 확인 코드를 입력하십시오.**

**명령은 보안 토큰을 반환하고 토큰을 새로 고치는데, 다음 예와 같습니다.**

Refresh Token: 1/K8lPGx6UQQajj7tQGYKq8mVG8lVvGIVzHqzxFIMeYEQMEudVrK5jSpoR30zcRFq6 Access Token: ya29.CjHXAsyoH9GuCZutgIOxm1SGSqKrUkjIoH14SGMnljZ6rwp3gZmK7SrGDPCQx\_KN-34f Access Token Expiration Seconds: 3600

**중요: 보안 토큰은 일정 시간 후 만료됩니다. [oauth2.py](https://github.com/google/gmail-oauth2-tools/blob/master/python/oauth2.py) Python 스크립트를 사용하고 토큰 을 새로 고쳐 새 보안 토큰을 생성할 수 있습니다. 새 보안 토큰을 생성하고 Lenovo XClarity Administrator에서 이벤트 포워더를 새 토큰으로 업데이트할 책임은 사용자에게 있습니다.**

**3. Lenovo XClarity Administrator 웹 인터페이스에서 다음 특성을 사용하여 이메일에 대해 이벤 트 포워더를 설정하십시오.**

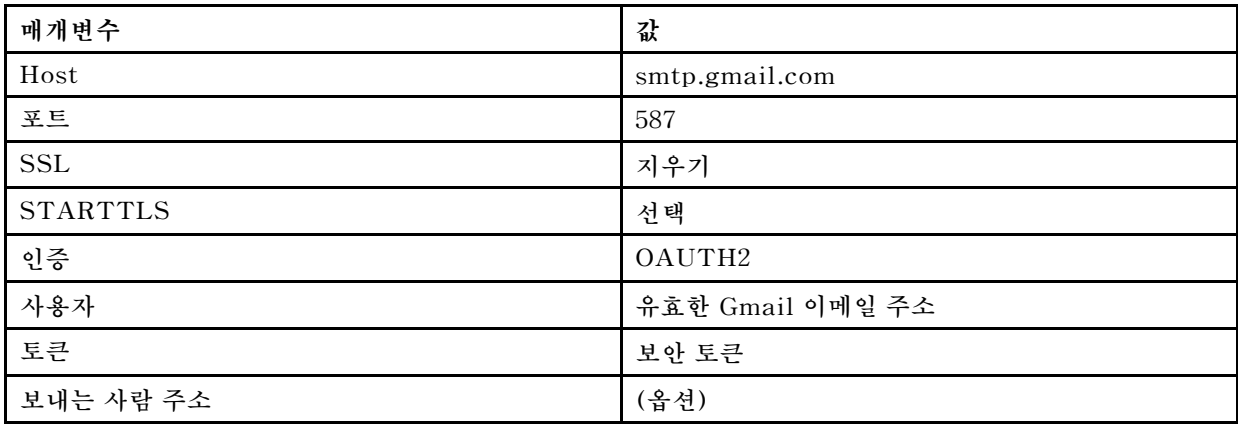

#### **FTP 서버에 대한 이벤트 전달 설정**

**Lenovo XClarity Administrator을 설정하여 FTP 서버로 특정 이벤트를 전달할 수 있습니다.**

## **이 작업 정보**

**특정 수신자로 이벤트를 보낼 최대 20개의 이벤트 전달자를 만들어 활성화할 수 있습니다.**

**이벤트 전달자가 구성된 후 XClarity Administrator가 재부팅되면 이벤트가 올바로 전달되기 전에 관리 서버가 내부 데이터를 다시 생성할 때까지 잠시 기다려야 합니다.**

**참고: XClarity Administrator v1.2.0 이상의 경우 스위치가 새 이벤트 전달자 및 이벤트 전달자 변경 대화 상자의 이벤트 탭에 포함되어 있습니다. 이전 릴리스에서 1.2.0 이상으로 업그레이드한 경우 적절하게 RackSwitch 이벤트를 포함 또는 제외하도록 이벤트 수신자를 업데이트하십시오. 이는 모든 장치를 선 택하기 위해 모든 시스템 확인란을 선택한 경우에도 필요합니다.**

#### **절차**

**FTP 서버에 대한 이벤트 전달자를 만들려면 다음 단계를 완료하십시오.**

- **단계 1. XClarity Administrator 메뉴 표시줄에서 모니터링** ➙ **이벤트 전달을 클릭하십시오. 이 벤트 전달 페이지가 표시됩니다.**
- **단계 2. 이벤트 전달자 탭을 클릭하십시오.**
- **단계 3. 만들기 아이콘( )을 클릭하십시오. 새 이벤트 전달자 대화 상자의 일반 탭이 표시됩니다.**
- **단계 4. FTP를 이벤트 전달자 유형으로 선택하고 프로토콜 특정 정보를 입력하십시오.**
	- **이벤트 전달자에 대한 이름, 대상 호스트 및 옵션 설명을 입력하십시오.**
	- **이벤트 전달에 사용할 포트를 입력하십시오. 기본값은 21입니다.**
	- **요청에 대한 제한 시간(초)을 입력하십시오. 기본값은 30초입니다.**
	- **옵션: 파일 내용에서 제거할 문자의 순서를 지정하십시오.**
	- **전달된 이벤트가 들어 있는 파일에 사용할 파일 이름 형식을 입력하십시오. 기본 형식은** event\_[[EventSequenceID]].txt**입니다.**

**참고: 각 파일에는 단일 이벤트에 대한 정보가 들어 있습니다.**

• **파일을 업로드할 원격 FTP 서버의 경로를 입력하십시오.**

- **문자 인코딩(UTF-8 또는 Big5)을 선택하십시오. 기본값은 UTF-8입니다.**
- **인증 유형을 선택하십시오. 이는 다음 값 중 하나입니다.**
	- **익명. (기본값) 인증이 사용되지 않습니다.**
	- **기본. 지정된 사용자 ID 및 암호를 사용하여 FTP 서버에 인증합니다.**
- **단계 5. 출력 형식을 클릭하여 전달할 이벤트 데이터의 출력 형식을 선택하십시오. 정보는 이벤트 전 달자의 각 유형에 따라 다릅니다.**

**다음 예제 출력 형식은 FTP 수신자의 기본 형식입니다. 이중 대괄호 사이의 모든 단어는 이 벤트가 전달될 때 실제 값으로 대체되는 변수입니다. FTP 수신자가 사용할 수 있는 변수는 출력 형식 대화 상자에 나열되어 있습니다.**

```
Alert: [[EventDate]] [[EventMessage]]\n
\n
Hardware Information:\n
Managed Endpoint : [[DeviceHardwareType]] at [[DeviceIPAddress]]\n
Device name : [[DeviceName]]\n
Product name : [[DeviceProductName]]\n
Host name : [[DeviceHostName]]\n<br>Machine Type : [[DeviceMachineType]
               : [[DeviceMachineType]]\n
Machine Model : [[DeviceMachineModel]]\n
Serial Number : [[DeviceSerialNumber]]\n
DeviceHealthStatus : [[DeviceHealthStatus]]\n
IPv4 addresses : [[DeviceIPV4Addresses]]\n
IPv6 addresses : [[DeviceIPV6Addresses]]\n
Chassis : [[DeviceChassisName]]\n
DeviceBays : [[DeviceBays]]\n
\lnLXCA is: [[ManagementServerIP]]\n
\lnEvent Information:\n
Event ID : [[Event ID]]\n
 Common Event ID : [[CommonEventID]]\n
 EventSeverity : [[EventSeverity]]\n
 Event Class : [[EventClass]]\n
 Sequence ID : [[EventSequenceID]]\n
 Event Source ID : [[EventSourceUUID]]\n
 Component ID : [[EventComponentUUID]]\n
 Serial Num : [[EventSerialNumber]]\n
 MTM : [[EventMachineTypeModel]]\n
 EventService : [[EventService]]\n
 Console link : [[ConsoleLink]]\n
 iOS link : [[iOSLink]]\n
 Android link : [[AndroidLink]]\n
 System Name : [[DeviceFullPathName]]\n"
```
**기본값으로 재설정을 클릭하여 출력 형식을 기본 필드로 다시 변경하십시오.**

- **단계 6. 제외된 이벤트 허용 토글을 클릭하여 제외된 이벤트를 전달하도록 허용하거나 금지합니다.**
- **단계 7. 이 이벤트 전달자에 대한 이벤트 전달을 활성화하려면 이 전달자 사용을 선택하십시오.**
- **단계 8. 장치 탭을 표시하려면 다음을 클릭하십시오.**
- **단계 9. 이 이벤트 전달자를 모니터링할 장치 및 그룹을 선택하십시오.**

**팁 모든 관리 장치(현재 또는 이후)의 이벤트를 전달하려면 모든 시스템 일치 선택란을 선택하십시 오.모든 시스템 일치 선택란을 선택하지 않는 경우 선택된 장치는 UUID 열에 DUMMY-UUID 가 없어야 합니다. 더미 UUID가 다시 시작 후 아직 복구되지 않았거나 관리 서버가 완전히 발견**

**되지 않은 장치에 할당됩니다. 더미 UUID가 있는 장치를 선택하는 경우 장치가 완전히 발견되거 나 더미 UUID가 실제 UUID로 변경되는 순간까지 이 장치에 이벤트 전달이 작동하지 않습니다. 단계 10. 이벤트 탭을 표시하려면 다음을 클릭하십시오.**

- **단계 11. 이 이벤트 전달자에 사용할 필터를 선택하십시오.**
	- **이벤트 범주별 일치.**
		- **1. 상태 수준에 관계없이 모든 감사 이벤트를 전달하려면 모든 감사 이벤트 포함을 선택 하십시오.**
		- **2. 모든 보증 이벤트를 전달하려면 모든 보증 이벤트 포함을 선택하십시오.**
		- **3. 모든 상태 변경 이벤트를 전달하려면, 상태 변경 이벤트 포함을 선택하십시오.**
		- **4. 모든 상태 업데이트이벤트를 전달하려면, 상태 업데이트 이벤트 포함을 선택하십시오.**
		- **5. 전달하려는 이벤트 클래스 및 서비스 가능성 수준을 선택하십시오.**
		- **6. 전달에서 제외할 하나 이상의 이벤트 ID를 입력하십시오. 쉼표를 사용하여 ID를 구분 하십시오(예,** FQXHMEM0214I,FQXHMEM0214I**).**
	- **이벤트 코드별 일치. 전달할 하나 이상의 이벤트 ID를 입력하십시오. 쉼표를 사용하여 여러 ID를 구분하십시오.**
	- **이벤트 범주별 제외.**
		- **1. 상태 수준에 관계없이 모든 감사 이벤트를 제외하려면 모든 감사 이벤트 제외를 선택 하십시오.**
		- **2. 모든 보증 이벤트를 제외하려면 모든 보증 이벤트 제외를 선택하십시오.**
		- **3. 모든 상태 변경 이벤트를 제외하려면, 상태 변경 이벤트 제외를 선택하십시오.**
		- **4. 모든 상태 업데이트이벤트를 제외하려면, 상태 업데이트 이벤트 제외를 선택하십시오.**
		- **5. 제외할 이벤트 클래스 및 서비스 가능성 수준을 선택하십시오.**
		- **6. 전달할 하나 이상의 이벤트 ID를 입력하십시오. 쉼표를 사용하여 ID를 구분하십시오.**
	- **이벤트 코드별 제외. 제외할 하나 이상의 이벤트 ID를 입력하십시오. 쉼표를 사용하여 여러 ID를 구분하십시오.**
- **단계 12. 특정 이벤트 유형을 포함할지 여부를 선택합니다.**
	- **모든 감사 이벤트 포함. 선택한 이벤트 클래스 및 심각도에 따라 감사 이벤트에 대한 알림 을 전송합니다.**
	- **보증 이벤트 포함. 보증에 관한 알림을 전송합니다.**
	- **상태 변경 이벤트 포함. 상태 변경에 관한 알림을 전송합니다.**
	- **상태 업데이트 이벤트 포함. 새 경고에 대한 알림을 보냈습니다.**
	- **게시판 이벤트 포함. 새 게시판에 관한 알림을 전송합니다.**
- **단계 13. 알림을 받을 이벤트 유형 및 심각도를 선택하십시오.**
- **단계 14. 서비스 가능성을 기준으로 이벤트를 필터링할지 여부를 선택합니다.**
- **단계 15. 스케줄러 탭을 표시하려면 다음을 클릭하십시오.**
- **단계 16. 옵션: 이 이벤트 전달자에 특정 이벤트를 전달하려는 시간 및 요일을 정의하십시오. 지정된 시간 슬롯 중에 발생하는 이벤트만 전달됩니다.**

**이벤트 전달자에 대한 스케줄을 만들지 않는 경우 이벤트는 24시간 연중무휴 전달됩니다.**

- **1. 왼쪽으로 화면 이동 아이콘( ) 및 오른쪽으로 화면 이동 아이콘( ) 및 일, 주 및 월 버튼을 사용하여 스케줄을 시작하려는 요일과 시간을 찾으십시오.**
- **2. 새 시간 기간 대화 상자를 열려면 시간 슬롯을 두 번 클릭하십시오.**
- **3. 날짜, 시작 및 종료 시간 및 스케줄 반복 여부와 같은 필요한 정보를 지정하십시오.**

**4. 스케줄을 저장하고 대화 상자를 닫으려면 만들기를 클릭하십시오. 일정에 새 스케줄이 추 가됩니다.**

**팁:**

- **일정 항목을 캘린더의 다른 시간 슬롯으로 드래그하여 시간 슬롯을 변경할 수 있습니다.**
- **일정 항목의 상단 또는 하단을 선택하고 캘린더의 새 시간에 끌어 기간을 변경할 수 있습니다.**
- **일정 항목의 하단을 선택하고 캘린더의 새 시간에 끌어 종료 시간을 변경할 수 있습니다.**
- **캘린더의 일정 항목을 두 번 클릭하고 항목 편집을 클릭하여 일정을 변경할 수 있습니다.**
- **스케줄러 요약 표시를 선택하여 모든 일정 항목에 대한 요약을 볼 수 있습니다. 요약에는 각 항목에 대한 시간 슬롯과 반복 가능한 항목이 포함됩니다.**
- **항목을 선택하고 항목 삭제를 클릭하여 캘린더 또는 스케줄러 요약에서 일정 항목을 삭 제할 수 있습니다.**
- **단계 17. 만들기를 클릭하십시오.**

**이벤트 전달자는 이벤트 전달 테이블에 나열되어 있습니다.**

이벤트 전달

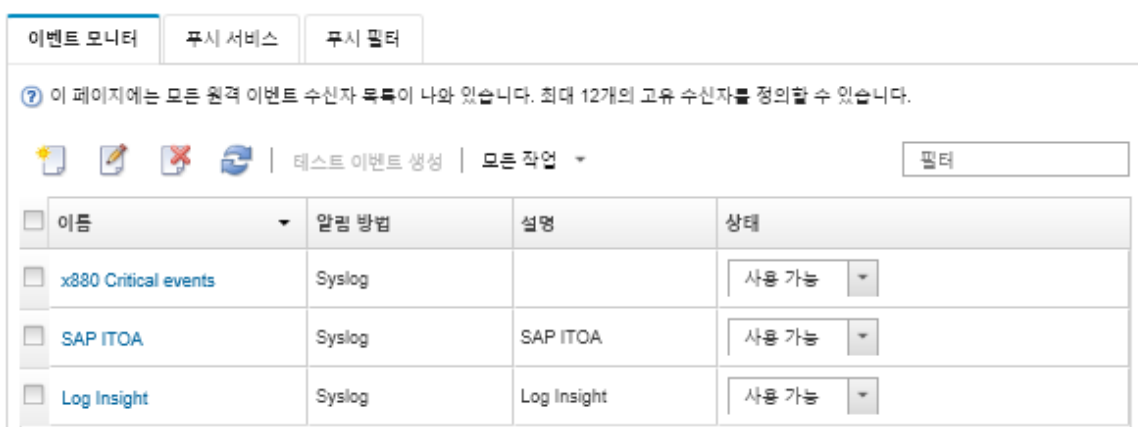

**단계 18. 새 이벤트 전달자를 선택하고 테스트 이벤트 생성을 클릭한 후 이벤트가 적절한 FTP 서버에 올바로 전달되는지 확인하십시오.**

#### **완료한 후에**

**이벤트 전달 페이지에서 선택된 이벤트 전달자에 다음 작업을 수행할 수 있습니다.**

- **새로 고침 아이콘( )을 클릭하여 이벤트 전달자 목록을 새로 고치십시오.**
- **이름 열의 링크를 클릭하여 특정 이벤트 전달자에 대한 세부 정보를 보십시오.**
- **이름 열에서 이벤트 전달자 이름을 클릭하여 이벤트 전달자 속성 및 필터 기준을 변경하십시오.**
- **삭제 아이콘( )을 클릭하여 이벤트 전달자를 삭제합니다.**
- **이벤트 전달을 보류하십시오([이벤트 전달 보류](#page-45-0) 참조).**

#### **REST 웹 서비스에 대한 이벤트 전달 설정**

**Lenovo XClarity Administrator을 설정하여 REST 웹 서비스로 특정 이벤트를 전달할 수 있습니다.**

#### **이 작업 정보**

**특정 수신자로 이벤트를 보낼 최대 20개의 이벤트 전달자를 만들어 활성화할 수 있습니다.**

**이벤트 전달자가 구성된 후 XClarity Administrator가 재부팅되면 이벤트가 올바로 전달되기 전에 관리 서버가 내부 데이터를 다시 생성할 때까지 잠시 기다려야 합니다.**
**참고: XClarity Administrator v1.2.0 이상의 경우 스위치가 새 이벤트 전달자 및 이벤트 전달자 변경 대화 상자의 이벤트 탭에 포함되어 있습니다. 이전 릴리스에서 1.2.0 이상으로 업그레이드한 경우 적절하게 RackSwitch 이벤트를 포함 또는 제외하도록 이벤트 수신자를 업데이트하십시오. 이는 모든 장치를 선 택하기 위해 모든 시스템 확인란을 선택한 경우에도 필요합니다.**

**절차**

**REST 웹 서비스에 대한 이벤트 전달자를 만들려면 다음 단계를 완료하십시오.**

- **단계 1. XClarity Administrator 메뉴 표시줄에서 모니터링** ➙ **이벤트 전달을 클릭하십시오. 이 벤트 전달 페이지가 표시됩니다.**
- **단계 2. 이벤트 전달자 탭을 클릭하십시오.**
- **단계 3. 만들기 아이콘( )을 클릭하십시오. 새 이벤트 전달자 대화 상자의 일반 탭이 표시됩니다.**
- **단계 4. REST를 이벤트 전달자 유형으로 선택하고 프로토콜 특정 정보를 입력하십시오.**
	- **전달자가 이벤트를 게시할 리소스 경로를 입력하십시오(예, /rest/test).**
	- **이벤트 전달에 사용할 프로토콜을 선택하십시오. 이는 다음 값 중 하나입니다.**
		- **HTTP** – **HTTPS**
	- **REST 메서드를 선택하십시오. 이는 다음 값 중 하나입니다.**
		- **PUT**
		- **POST**
	- **요청에 대한 제한 시간(초)을 입력하십시오. 기본값은 30초입니다.**
	- **옵션: 인증이 필요한 경우 다음 인증 유형 중 하나를 선택하십시오.**
		- **기본. 지정된 사용자 ID 및 암호를 사용하여 지정된 서버에 인증합니다.**
		- **없음. 인증이 사용되지 않습니다.**
- **단계 5. 출력 형식을 클릭하여 전달할 이벤트 데이터의 출력 형식을 선택하십시오. 정보는 이벤트 전 달자의 각 유형에 따라 다릅니다.**

**다음 예제 출력 형식은 REST 웹 서비스 수신자의 기본 형식입니다. 이중 대괄호 사이의 모든 단 어는 이벤트가 전달될 때 실제 값으로 대체되는 변수입니다. REST 웹 서비스 수신자가 사용 할 수 있는 변수는 출력 형식 대화 상자에 나열되어 있습니다.**

```
{\"msg\":\"[[EventMessage]]\",\"eventID\":\"[[EventID]]\",\"serialnum\":
\"[[EventSerialNumber]]\",\"senderUUID\":\"[[EventSenderUUID]]\",\"flags\":
\"[[EventFlags]]\",\"userid\":\"[[EventUserName]]\",\"localLogID\":
\"[[EventLocalLogID]]\",\"systemName\":\"[[DeviceFullPathName]]\",\"action\":
[[EventActionNumber]],\"failFRUNumbers\":\"[[EventFailFRUs]]\",\"severity\":
[[EventSeverityNumber]],\"sourceID\":\"[[EventSourceUUID]]\",
\"sourceLogSequence\":[[EventSourceLogSequenceNumber]],\"failFRUSNs\":
\"[[EventFailSerialNumbers]]\",\"failFRUUUIDs\":\"[[EventFailFRUUUIDs]]\",
\"eventClass\":[[EventClassNumber]],\"componentID\":\"[[EventComponentUUID]]\",
\"mtm\":\"[[EventMachineTypeModel]]\",\"msgID\":\"[[EventMessageID]]\",
"sequenceNumber\":\"[[EventSequenceID]]\",\"timeStamp\":\"[[EventTimeStamp]]\",
\"args\":[[EventMessageArguments]],\"service\":[[EventServiceNumber]],
\"commonEventID\":\"[[CommonEventID]]\",\"eventDate\":\"[[EventDate]]\"}"
```
**기본값으로 재설정을 클릭하여 출력 형식을 기본 필드로 다시 변경하십시오.**

**단계 6. 제외된 이벤트 허용 토글을 클릭하여 제외된 이벤트를 전달하도록 허용하거나 금지합니다.**

- **단계 7. 이 이벤트 전달자에 대한 이벤트 전달을 활성화하려면 이 전달자 사용을 선택하십시오.**
- **단계 8. 장치 탭을 표시하려면 다음을 클릭하십시오.**
- **단계 9. 이 이벤트 전달자를 모니터링할 장치 및 그룹을 선택하십시오.**

**팁 모든 관리 장치(현재 또는 이후)의 이벤트를 전달하려면 모든 시스템 일치 선택란을 선택하십시 오.모든 시스템 일치 선택란을 선택하지 않는 경우 선택된 장치는 UUID 열에 DUMMY-UUID 가 없어야 합니다. 더미 UUID가 다시 시작 후 아직 복구되지 않았거나 관리 서버가 완전히 발견 되지 않은 장치에 할당됩니다. 더미 UUID가 있는 장치를 선택하는 경우 장치가 완전히 발견되거 나 더미 UUID가 실제 UUID로 변경되는 순간까지 이 장치에 이벤트 전달이 작동하지 않습니다.**

- **단계 10. 이벤트 탭을 표시하려면 다음을 클릭하십시오.**
- **단계 11. 이 이벤트 전달자에 사용할 필터를 선택하십시오.**
	- **이벤트 범주별 일치.**
		- **1. 상태 수준에 관계없이 모든 감사 이벤트를 전달하려면 모든 감사 이벤트 포함을 선택 하십시오.**
		- **2. 모든 보증 이벤트를 전달하려면 모든 보증 이벤트 포함을 선택하십시오.**
		- **3. 모든 상태 변경 이벤트를 전달하려면, 상태 변경 이벤트 포함을 선택하십시오.**
		- **4. 모든 상태 업데이트이벤트를 전달하려면, 상태 업데이트 이벤트 포함을 선택하십시오.**
		- **5. 전달하려는 이벤트 클래스 및 서비스 가능성 수준을 선택하십시오.**
		- **6. 전달에서 제외할 하나 이상의 이벤트 ID를 입력하십시오. 쉼표를 사용하여 ID를 구분 하십시오(예,** FQXHMEM0214I,FQXHMEM0214I**).**
	- **이벤트 코드별 일치. 전달할 하나 이상의 이벤트 ID를 입력하십시오. 쉼표를 사용하여 여러 ID를 구분하십시오.**
	- **이벤트 범주별 제외.**
		- **1. 상태 수준에 관계없이 모든 감사 이벤트를 제외하려면 모든 감사 이벤트 제외를 선택 하십시오.**
		- **2. 모든 보증 이벤트를 제외하려면 모든 보증 이벤트 제외를 선택하십시오.**
		- **3. 모든 상태 변경 이벤트를 제외하려면, 상태 변경 이벤트 제외를 선택하십시오.**
		- **4. 모든 상태 업데이트이벤트를 제외하려면, 상태 업데이트 이벤트 제외를 선택하십시오.**
		- **5. 제외할 이벤트 클래스 및 서비스 가능성 수준을 선택하십시오.**
		- **6. 전달할 하나 이상의 이벤트 ID를 입력하십시오. 쉼표를 사용하여 ID를 구분하십시오.**
	- **이벤트 코드별 제외. 제외할 하나 이상의 이벤트 ID를 입력하십시오. 쉼표를 사용하여 여러 ID를 구분하십시오.**
- **단계 12. 특정 이벤트 유형을 포함할지 여부를 선택합니다.**
	- **모든 감사 이벤트 포함. 선택한 이벤트 클래스 및 심각도에 따라 감사 이벤트에 대한 알림 을 전송합니다.**
	- **보증 이벤트 포함. 보증에 관한 알림을 전송합니다.**
	- **상태 변경 이벤트 포함. 상태 변경에 관한 알림을 전송합니다.**
	- **상태 업데이트 이벤트 포함. 새 경고에 대한 알림을 보냈습니다.**
	- **게시판 이벤트 포함. 새 게시판에 관한 알림을 전송합니다.**
- **단계 13. 알림을 받을 이벤트 유형 및 심각도를 선택하십시오.**
- **단계 14. 서비스 가능성을 기준으로 이벤트를 필터링할지 여부를 선택합니다.**
- **단계 15. 스케줄러 탭을 표시하려면 다음을 클릭하십시오.**
- **단계 16. 옵션: 이 이벤트 전달자에 특정 이벤트를 전달하려는 시간 및 요일을 정의하십시오. 지정된 시간 슬롯 중에 발생하는 이벤트만 전달됩니다.**

**이벤트 전달자에 대한 스케줄을 만들지 않는 경우 이벤트는 24시간 연중무휴 전달됩니다.**

**1. 왼쪽으로 화면 이동 아이콘( ) 및 오른쪽으로 화면 이동 아이콘( ) 및 일, 주 및 월 버튼을 사용하여 스케줄을 시작하려는 요일과 시간을 찾으십시오.**

- **2. 새 시간 기간 대화 상자를 열려면 시간 슬롯을 두 번 클릭하십시오.**
- **3. 날짜, 시작 및 종료 시간 및 스케줄 반복 여부와 같은 필요한 정보를 지정하십시오.**
- **4. 스케줄을 저장하고 대화 상자를 닫으려면 만들기를 클릭하십시오. 일정에 새 스케줄이 추 가됩니다.**

**팁:**

- **일정 항목을 캘린더의 다른 시간 슬롯으로 드래그하여 시간 슬롯을 변경할 수 있습니다.**
- **일정 항목의 상단 또는 하단을 선택하고 캘린더의 새 시간에 끌어 기간을 변경할 수 있습니다.**
- **일정 항목의 하단을 선택하고 캘린더의 새 시간에 끌어 종료 시간을 변경할 수 있습니다.**
- **캘린더의 일정 항목을 두 번 클릭하고 항목 편집을 클릭하여 일정을 변경할 수 있습니다.**
- **스케줄러 요약 표시를 선택하여 모든 일정 항목에 대한 요약을 볼 수 있습니다. 요약에는 각 항목에 대한 시간 슬롯과 반복 가능한 항목이 포함됩니다.**
- **항목을 선택하고 항목 삭제를 클릭하여 캘린더 또는 스케줄러 요약에서 일정 항목을 삭 제할 수 있습니다.**

**단계 17. 만들기를 클릭하십시오.**

**이벤트 전달자는 이벤트 전달 테이블에 나열되어 있습니다.**

이벤트 전달

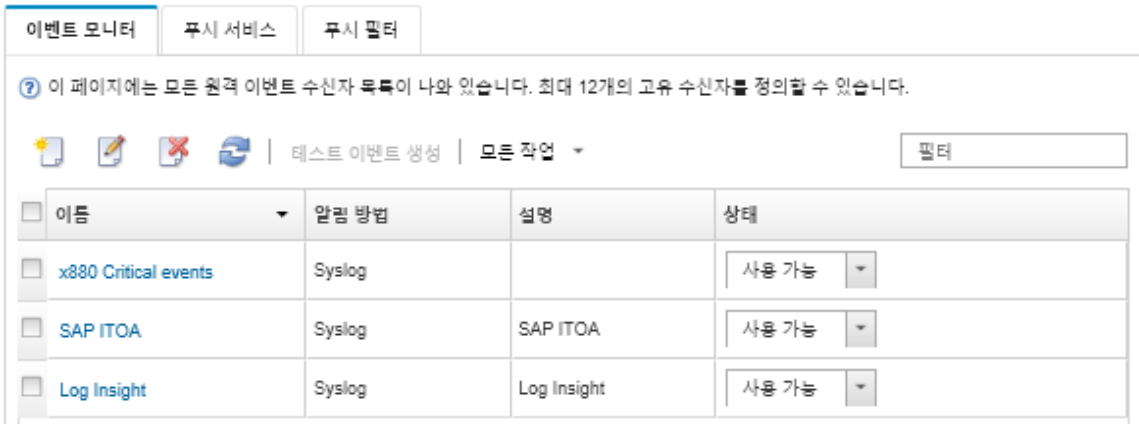

**단계 18. 새 이벤트 전달자를 선택하고 테스트 이벤트 생성을 클릭한 후 이벤트가 적절한 REST 웹 서비스에 올바로 전달되는지 확인하십시오.**

### **완료한 후에**

**이벤트 전달 페이지에서 선택된 이벤트 전달자에 다음 작업을 수행할 수 있습니다.**

- **새로 고침 아이콘( )을 클릭하여 이벤트 전달자 목록을 새로 고치십시오.**
- **이름 열의 링크를 클릭하여 특정 이벤트 전달자에 대한 세부 정보를 보십시오.**
- **이름 열에서 이벤트 전달자 이름을 클릭하여 이벤트 전달자 속성 및 필터 기준을 변경하십시오.**
- **삭제 아이콘( )을 클릭하여 이벤트 전달자를 삭제합니다.**
- **이벤트 전달을 보류하십시오[\(이벤트 전달 보류](#page-45-0) 참조).**

#### **원격 SNMPv1 또는 SNMPv3 관리자에 대한 이벤트 전달 설정**

**Lenovo XClarity Administrator을 설정하여 원격 SNMPv1 또는 SNMPv3 관리자로 특정 이벤트 를 전달할 수 있습니다.**

**이 작업 정보**

**특정 수신자로 이벤트를 보낼 최대 20개의 이벤트 전달자를 만들어 활성화할 수 있습니다.**

**이벤트 전달자가 구성된 후 XClarity Administrator가 재부팅되면 이벤트가 올바로 전달되기 전에 관리 서버가 내부 데이터를 다시 생성할 때까지 잠시 기다려야 합니다.**

**참고: XClarity Administrator v1.2.0 이상의 경우 스위치가 새 이벤트 전달자 및 이벤트 전달자 변경 대화 상자의 이벤트 탭에 포함되어 있습니다. 이전 릴리스에서 1.2.0 이상으로 업그레이드한 경우 적절하게 RackSwitch 이벤트를 포함 또는 제외하도록 이벤트 수신자를 업데이트하십시오. 이는 모든 장치를 선 택하기 위해 모든 시스템 확인란을 선택한 경우에도 필요합니다.**

**XClarity Administrator MIB에 대한 정보는 [lenovoMgrAlert.mib 파일](#page-42-0)의 내용을 참조하십시오.**

# **절차**

**원격 SNMPv1 또는 SNMPv3 관리자에 대한 이벤트 전달자를 만들려면 다음 단계를 완료하십시오.**

- **단계 1. XClarity Administrator 메뉴 표시줄에서 모니터링** ➙ **이벤트 전달을 클릭하십시오. 이 벤트 전달 페이지가 표시됩니다.**
- **단계 2. 이벤트 전달자 탭을 클릭하십시오.**
- **단계 3. 만들기 아이콘( )을 클릭하십시오. 새 이벤트 전달자 대화 상자의 일반 탭이 표시됩니다.**
- **단계 4. SNMPv1 또는 SNMPv3을 이벤트 전달자 유형으로 선택하고, 프로토콜별 정보를 기입하십시오.**
	- **이벤트 전달자에 대한 이름 및 대상 호스트를 입력하십시오.**
	- **이벤트 전달에 사용할 포트를 입력하십시오. 기본값은** 162**입니다.**
	- **옵션: 설명, 연락처 이름 및 위치와 같은 추가 정보를 입력하십시오.**
	- **SNMP 버전을 선택하십시오. 이는 다음 값 중 하나입니다.**
		- **SNMPv1. 이 버전을 선택한 경우 커뮤니티 암호가 장치에 모든 SNMP 요청과 함께 전 송됩니다.**
		- **SNMPv3. 이것은 기본 버전이며 보안 강화를 위해 권장됩니다. SNMPv3을 선택한 경우 선택적으로 사용자 ID, 인증 유형 및 암호 및 개인 정보 유형 및 암호를 지정하십시오.**

**SNMPv3 트랩 수신기에 XClarity Administrator 인스턴스에 대한 엔진 ID가 필요한 경우 다음 단계를 수행하여 엔진 ID를 찾을 수 있습니다.**

- **1. 연결 매개 변수(사용자 이름, authProtocol, authPassword, privProtocol, privPassword)가 XClarity Administrator에 설정된 매개 변수와 일치해야 합니다.**
- **2. 선호 소프트웨어(예, snmpwalk)를 사용하여 XClarity Administrator 서버에서 다 음 OID 중 하나를 사ᅡ용하여 SNMP GET 요청을 수행하십시오.**
	- **EngineID: 1.3.6.1.6.3.10.2.1.1.0**
	- **EngineBoots: 1.3.6.1.6.3.10.2.1.2.0**

snmpget **명령의 경우 다음 구문을 사용하십시오. 전달자 인증 유형은 SHA이거나 공 백(인증 없음)일 수 있습니다.**

snmpget -v 3 -u <FORWARDER\_USER\_ID> -l authPriv -a <FORWARDER\_AUTH\_TYPE> -A <FORWARDER\_AUTH PW> -x <FORWARDER\_PRIVACY\_TYPE> -X <FORWARDER\_PRIVACY\_PW> <LXCA\_IP> 1.3.6.1.6.3.10.2.1.1.0

**예를 들어 XClarity Administrator IP 주소가 192.0.1.0, 인증 유형이 SHA, 개인 정보 유형이 AES인 경우 다음 명령은 engineID를 보여줍니다.** snmpget -v 3 -u someUserID -l authPriv -a SHA -A someUserIDPassword\_1 -x AES -X somePrivacyPassword 1192.0.1.01.3

**다음 예시 응답이 반환됩니다 . 이 예에서 engineID는 0x80001370017F00000134C27E12입니다.** iso.3.6.1.6.3.10.2.1.1.0 = Hex-STRING: 80 00 13 70 01 7F 00 00 01 34 C2 7E 12

- **요청에 대한 제한 시간(초)을 입력하십시오. 기본값은 30초입니다.**
- **옵션: 트랩 인증이 필요한 경우 사용자 ID 및 인증 암호를 입력하십시오. 트랩을 전달할 원격 SNMP 관리자에 동일한 사용자 ID 및 암호를 입력해야 합니다.**
- **트랩 발신자를 확인하기 위해 원격 SNMP 관리자가 사용하는 인증 프로토콜을 선택하십시 오. 이는 다음 값 중 하나입니다.**
	- **SHA. 지정된 사용자 ID, 암호 및 도메인 이름을 사용하여 지정된 SNMP 서버에 대 한 인증에 SHA 프로토콜을 사용합니다.**
	- **없음. 인증이 사용되지 않습니다.**
- **트랩 암호화가 필요한 경우 개인 정보 유형(암호화 프로토콜) 및 암호를 입력하십시오. 이 는 다음 값 중 하나입니다. 트랩을 전달할 원격 SNMP 관리자에 동일한 프로토콜 및 암호 를 입력해야 합니다.**
	- **AES**
	- **DES**
	- **없음**
- **단계 5. 제외된 이벤트 허용 토글을 클릭하여 제외된 이벤트를 전달하도록 허용하거나 금지합니다.**
- **단계 6. 이 이벤트 전달자에 대한 이벤트 전달을 활성화하려면 이 전달자 사용을 선택하십시오.**
- **단계 7. 장치 탭을 표시하려면 다음을 클릭하십시오.**
- **단계 8. 이 이벤트 전달자를 모니터링할 장치 및 그룹을 선택하십시오.**

**팁 모든 관리 장치(현재 또는 이후)의 이벤트를 전달하려면 모든 시스템 일치 선택란을 선택하십시 오.모든 시스템 일치 선택란을 선택하지 않는 경우 선택된 장치는 UUID 열에 DUMMY-UUID 가 없어야 합니다. 더미 UUID가 다시 시작 후 아직 복구되지 않았거나 관리 서버가 완전히 발견 되지 않은 장치에 할당됩니다. 더미 UUID가 있는 장치를 선택하는 경우 장치가 완전히 발견되거 나 더미 UUID가 실제 UUID로 변경되는 순간까지 이 장치에 이벤트 전달이 작동하지 않습니다.**

- **단계 9. 이벤트 탭을 표시하려면 다음을 클릭하십시오.**
- **단계 10. 이 이벤트 전달자에 사용할 필터를 선택하십시오.**
	- **이벤트 범주별 일치.**
		- **1. 상태 수준에 관계없이 모든 감사 이벤트를 전달하려면 모든 감사 이벤트 포함을 선택 하십시오.**
		- **2. 모든 보증 이벤트를 전달하려면 모든 보증 이벤트 포함을 선택하십시오.**
		- **3. 모든 상태 변경 이벤트를 전달하려면, 상태 변경 이벤트 포함을 선택하십시오.**
		- **4. 모든 상태 업데이트이벤트를 전달하려면, 상태 업데이트 이벤트 포함을 선택하십시오.**
		- **5. 전달하려는 이벤트 클래스 및 서비스 가능성 수준을 선택하십시오.**
		- **6. 전달에서 제외할 하나 이상의 이벤트 ID를 입력하십시오. 쉼표를 사용하여 ID를 구분 하십시오(예,** FQXHMEM0214I,FQXHMEM0214I**).**
	- **이벤트 코드별 일치. 전달할 하나 이상의 이벤트 ID를 입력하십시오. 쉼표를 사용하여 여러 ID를 구분하십시오.**
	- **이벤트 범주별 제외.**
		- **1. 상태 수준에 관계없이 모든 감사 이벤트를 제외하려면 모든 감사 이벤트 제외를 선택 하십시오.**
		- **2. 모든 보증 이벤트를 제외하려면 모든 보증 이벤트 제외를 선택하십시오.**
		- **3. 모든 상태 변경 이벤트를 제외하려면, 상태 변경 이벤트 제외를 선택하십시오.**
		- **4. 모든 상태 업데이트이벤트를 제외하려면, 상태 업데이트 이벤트 제외를 선택하십시오.**
		- **5. 제외할 이벤트 클래스 및 서비스 가능성 수준을 선택하십시오.**
		- **6. 전달할 하나 이상의 이벤트 ID를 입력하십시오. 쉼표를 사용하여 ID를 구분하십시오.**
	- **이벤트 코드별 제외. 제외할 하나 이상의 이벤트 ID를 입력하십시오. 쉼표를 사용하여 여러 ID를 구분하십시오.**
- **단계 11. 특정 이벤트 유형을 포함할지 여부를 선택합니다.**
- **모든 감사 이벤트 포함. 선택한 이벤트 클래스 및 심각도에 따라 감사 이벤트에 대한 알림 을 전송합니다.**
- **보증 이벤트 포함. 보증에 관한 알림을 전송합니다.**
- **상태 변경 이벤트 포함. 상태 변경에 관한 알림을 전송합니다.**
- **상태 업데이트 이벤트 포함. 새 경고에 대한 알림을 보냈습니다.**
- **게시판 이벤트 포함. 새 게시판에 관한 알림을 전송합니다.**
- **단계 12. 알림을 받을 이벤트 유형 및 심각도를 선택하십시오.**
- **단계 13. 서비스 가능성을 기준으로 이벤트를 필터링할지 여부를 선택합니다.**
- **단계 14. 스케줄러 탭을 표시하려면 다음을 클릭하십시오.**
- **단계 15. 옵션: 이 이벤트 전달자에 특정 이벤트를 전달하려는 시간 및 요일을 정의하십시오. 지정된 시간 슬롯 중에 발생하는 이벤트만 전달됩니다.**

**이벤트 전달자에 대한 스케줄을 만들지 않는 경우 이벤트는 24시간 연중무휴 전달됩니다.**

- **1. 왼쪽으로 화면 이동 아이콘( ) 및 오른쪽으로 화면 이동 아이콘( ) 및 일, 주 및 월 버튼을 사용하여 스케줄을 시작하려는 요일과 시간을 찾으십시오.**
- **2. 새 시간 기간 대화 상자를 열려면 시간 슬롯을 두 번 클릭하십시오.**
- **3. 날짜, 시작 및 종료 시간 및 스케줄 반복 여부와 같은 필요한 정보를 지정하십시오.**
- **4. 스케줄을 저장하고 대화 상자를 닫으려면 만들기를 클릭하십시오. 일정에 새 스케줄이 추 가됩니다.**

**팁:**

- **일정 항목을 캘린더의 다른 시간 슬롯으로 드래그하여 시간 슬롯을 변경할 수 있습니다.**
- **일정 항목의 상단 또는 하단을 선택하고 캘린더의 새 시간에 끌어 기간을 변경할 수 있습니다.**
- **일정 항목의 하단을 선택하고 캘린더의 새 시간에 끌어 종료 시간을 변경할 수 있습니다.**
- **캘린더의 일정 항목을 두 번 클릭하고 항목 편집을 클릭하여 일정을 변경할 수 있습니다.**
- **스케줄러 요약 표시를 선택하여 모든 일정 항목에 대한 요약을 볼 수 있습니다. 요약에는 각 항목에 대한 시간 슬롯과 반복 가능한 항목이 포함됩니다.**
- **항목을 선택하고 항목 삭제를 클릭하여 캘린더 또는 스케줄러 요약에서 일정 항목을 삭 제할 수 있습니다.**
- **단계 16. 만들기를 클릭하십시오.**

**이벤트 전달자는 이벤트 전달 테이블에 나열되어 있습니다.**

이벤트 전달

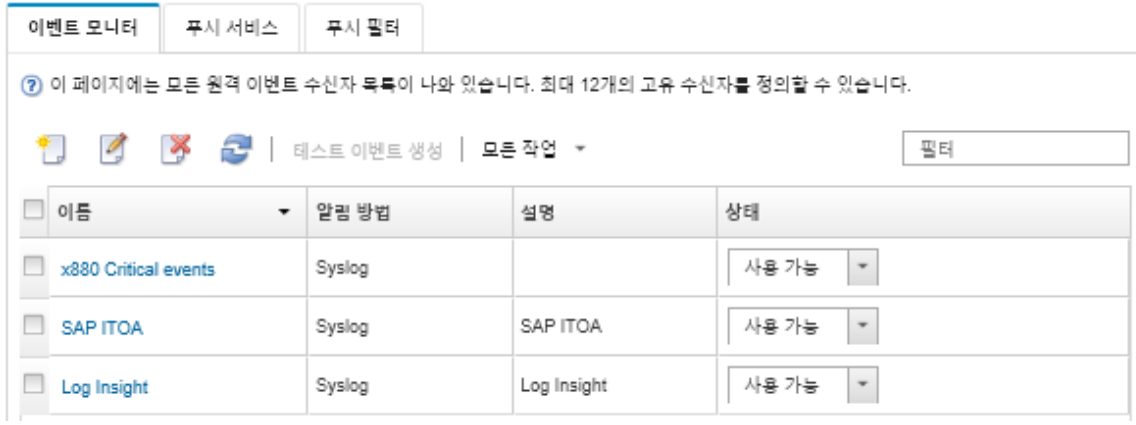

**단계 17. 새 이벤트 전달자를 선택하고 테스트 이벤트 생성을 클릭한 다음 이벤트가 적절한 원격 SNMP 관리자에 올바로 전달되는지 확인하십시오.**

# <span id="page-42-0"></span>**완료한 후에**

**이벤트 전달 페이지에서 선택된 이벤트 전달자에 다음 작업을 수행할 수 있습니다.**

- **새로 고침 아이콘( )을 클릭하여 이벤트 전달자 목록을 새로 고치십시오.**
- **이름 열의 링크를 클릭하여 특정 이벤트 전달자에 대한 세부 정보를 보십시오.**
- **이름 열에서 이벤트 전달자 이름을 클릭하여 이벤트 전달자 속성 및 필터 기준을 변경하십시오.**
- **삭제 아이콘( )을 클릭하여 이벤트 전달자를 삭제합니다.**
- **이벤트 전달을 보류하십시오[\(이벤트 전달 보류](#page-45-0) 참조).**
- **만들기 아이콘( )을 클릭한 후 새 이벤트 전달 대화 상자의 일반 탭에서 MIB 파일 다운로드를 클릭하 여 SNMP 트랩에 대한 정보가 포함된 MIB 파일을 다운로드하십시오.**

#### **lenovoMgrAlert.mib 파일**

**이 관리 정보 기반(MIB) 파일은 XClarity Administrator 및 관리되는 장치에 의해 발생한 경고를 포함하여 Lenovo XClarity Administrator에서 생성하는 SNMP 트랩을 설명합니다. XClarity Administrator에서 전송된 SNMP 트랩을 의미 있게 렌더링할 수 있도록 모든 SNMP 트랩 관리 자에서 이 MIB 파일을 컴파일할 수 있습니다.**

**메뉴 표시줄에서 모니터링** ➙ **이벤트 전달을 클릭하고 만들기 아이콘( )을 클릭하고 이벤트 전달자 유 형에 대해 SNMP를 선택한 다음 대화 상자 하단의 MIB 파일 다운로드를 클릭하여 웹 인터페이스에서 MIB 파일을 다운로드할 수 있습니다.**

**다음 오브젝트가 모든 발신 SNMP 트랩에 포함되어 있습니다. 일부 SNMP 트랩에는 추가 오브젝트 가 포함되어 있을 수 있습니다. 모든 오브젝트는 MIB 파일에 설명되어 있습니다. 복구 정보는 트랩 에 포함되지 않습니다.**

**참고: 이 목록은 XClarity Administrator의 릴리스마다 다를 수 있습니다.**

- **mgrTrapAppId. "Lenovo Event Manager"입니다.**
- **mgrTrapCommonEvtID. 일반 이벤트 ID**
- **mgrTrapDateTime. 이벤트가 발생한 현지 날짜 및 시간**
- **mgrTrapEventClass. 이벤트의 소스. 감사, 냉각, 전원, 디스크, 메모리, 프로세서, 시스템, 테스트, 어댑터, 확장, IOModule 또는 블레이드일 수 있습니다.**
- **mgrTrapEvtID. 이벤트의 고유 식별자**
- **mgrTrapFailFRUs. 장애가 발생한 FRU UUID를 쉼표로 구분한 목록(있는 경우)**
- **mgrTrapFailSNs. 장애가 발생한 FRU 일련 번호의 쉼표로 구분된 목록입니다(있는 경우).**
- **mgrTrapFullyQualifiedDomainName. 정규화된 도메인 이름: 호스트 이름 및 도메인 이름**
- **mgrTrapID. Trap ID**
- **mgrTrapMsgText. 메시지 텍스트(영어로만 제공)**
- **mgrTrapMsgID. 메시지 식별자**
- **mgrTrapMtm. 이벤트를 발생시킨 장치의 모델 유형 모델**
- **mgrTrapService. 서비스 가능성 표시기입니다. 000(알 수 없음), 100(없음), 200(서비스 센터) 또는 300(고객)일 수 있음**
- **mgrTrapSeverity. 심각도 표시기입니다. 정보, 경고, 경미, 주요 또는 위험일 수 있음**
- **mgrTrapSN. 이벤트를 발생시킨 장치의 일련 번호**
- **mgrTrapSrcIP. 발생한 이벤트를 수신한 장치의 IP 주소**
- **mgrTrapSrcLoc. 이벤트를 발생시킨 장치의 위치로, 영어로만 제공됨(예: Slot#xx)**
- **mgrTrapSrcName. 이벤트를 발생시킨 장치의 호스트 이름 또는 표시 이름**
- **mgrTrapSysContact. 사용자 구성 연락처 ID**
- **mgrTrapSysLocation. 사용자 구성 장치 위치 정보**
- **mgrTrapSystemName. 장치 이름, 구성 요소 이름 및 슬롯 위치**
- **mgrTrapTxtId. 트랩을 발생시킨 Lenovo Event Manager 서버의 호스트 이름 또는 IP 주소**
- **mgrTrapUserid. 이벤트와 연결된 사용자 ID(이벤트가 내부용이고 이벤트 클래스가 감사인 경우)**
- **mgrTrapUuid. 이벤트를 발생시킨 장치의 UUID**

#### **syslog에 대한 이벤트 전달 설정**

**Lenovo XClarity Administrator을 설정하여 시스템 로그로 특정 이벤트를 전달할 수 있습니다.**

### **이 작업 정보**

**특정 수신자로 이벤트를 보낼 최대 20개의 이벤트 전달자를 만들어 활성화할 수 있습니다.**

**이벤트 전달자가 구성된 후 XClarity Administrator가 재부팅되면 이벤트가 올바로 전달되기 전에 관리 서버가 내부 데이터를 다시 생성할 때까지 잠시 기다려야 합니다.**

**참고: XClarity Administrator v1.2.0 이상의 경우 스위치가 새 이벤트 전달자 및 이벤트 전달자 변경 대화 상자의 이벤트 탭에 포함되어 있습니다. 이전 릴리스에서 1.2.0 이상으로 업그레이드한 경우 적절하게 RackSwitch 이벤트를 포함 또는 제외하도록 이벤트 수신자를 업데이트하십시오. 이는 모든 장치를 선 택하기 위해 모든 시스템 확인란을 선택한 경우에도 필요합니다.**

#### **절차**

**syslog에 대한 이벤트 전달자를 만들려면 다음 단계를 완료하십시오.**

- **단계 1. XClarity Administrator 메뉴 표시줄에서 모니터링** ➙ **이벤트 전달을 클릭하십시오. 이 벤트 전달 페이지가 표시됩니다.**
- **단계 2. 이벤트 전달자 탭을 클릭하십시오.**
- **단계 3. 만들기 아이콘( )을 클릭하십시오. 새 이벤트 전달자 대화 상자의 일반 탭이 표시됩니다.**
- **단계 4. Syslog를 이벤트 전달자 유형으로 선택하고 프로토콜 특정 정보를 입력하십시오.**
	- **이벤트 전달자에 대한 이름, 대상 호스트 및 옵션 설명을 입력하십시오.**
	- **이벤트 전달에 사용할 포트를 입력하십시오. 기본값은** 514**입니다.**
	- **이벤트 전달에 사용할 프로토콜을 선택하십시오. 이는 다음 값 중 하나입니다.**
		- **UDP**
		- **TCP**
	- **요청에 대한 제한 시간(초)을 입력하십시오. 기본값은 30초입니다.**
	- **syslog에서 타임스탬프의 형식을 선택할 수 있습니다(옵션). 이는 다음 값 중 하나입니다.**
		- **현지 시간. 기본 형식입니다. 예:** Fri Mar 31 05:57:18 EDT 2017**.**
		- **GMT 시간. 날짜 및 시간의 국제 표준(ISO8601)입니다. 예:** 2017-03-31T05:58:20-04:00**.**
- **단계 5. 출력 형식을 클릭하여 전달할 이벤트 데이터의 출력 형식을 선택하십시오. 정보는 이벤트 전 달자의 각 유형에 따라 다릅니다.**

**다음 예제 출력 형식은 sylog 수신자의 기본 형식입니다. 이중 대괄호 사이의 모든 단어는 이 벤트가 전달될 때 실제 값으로 대체되는 변수입니다. sylog 수신자가 사용할 수 있는 변수는 출력 형식 대화 상자에 나열되어 있습니다.**

<8[[SysLogSeverity]]> [[EventTimeStamp]] [appl=LXCA service=[[EventService]] severity=[[EventSeverity]] class=[[EventClass]] appladdr=[[LXCA\_IP]] user=[[EventUserName]] src=[[SysLogSource]] uuid=[[UUID]] me=[[DeviceSerialNumber]] resourceIP=[[DeviceIPAddress]] systemName=[[DeviceFullPathName]] seq=[[EventSequenceID]] EventID=[[EventID]] CommonEventID=[[CommonEventID]]

**기본값으로 재설정을 클릭하여 출력 형식을 기본 필드로 다시 변경하십시오.**

**단계 6. 제외된 이벤트 허용 토글을 클릭하여 제외된 이벤트를 전달하도록 허용하거나 금지합니다.**

- **단계 7. 이 이벤트 전달자에 대한 이벤트 전달을 활성화하려면 이 전달자 사용을 선택하십시오.**
- **단계 8. 장치 탭을 표시하려면 다음을 클릭하십시오.**

**단계 9. 이 이벤트 전달자를 모니터링할 장치 및 그룹을 선택하십시오.**

**팁 모든 관리 장치(현재 또는 이후)의 이벤트를 전달하려면 모든 시스템 일치 선택란을 선택하십시 오.모든 시스템 일치 선택란을 선택하지 않는 경우 선택된 장치는 UUID 열에 DUMMY-UUID 가 없어야 합니다. 더미 UUID가 다시 시작 후 아직 복구되지 않았거나 관리 서버가 완전히 발견 되지 않은 장치에 할당됩니다. 더미 UUID가 있는 장치를 선택하는 경우 장치가 완전히 발견되거 나 더미 UUID가 실제 UUID로 변경되는 순간까지 이 장치에 이벤트 전달이 작동하지 않습니다.**

- **단계 10. 이벤트 탭을 표시하려면 다음을 클릭하십시오.**
- **단계 11. 이 이벤트 전달자에 사용할 필터를 선택하십시오.**
	- **이벤트 범주별 일치.**
		- **1. 상태 수준에 관계없이 모든 감사 이벤트를 전달하려면 모든 감사 이벤트 포함을 선택 하십시오.**
		- **2. 모든 보증 이벤트를 전달하려면 모든 보증 이벤트 포함을 선택하십시오.**
		- **3. 모든 상태 변경 이벤트를 전달하려면, 상태 변경 이벤트 포함을 선택하십시오.**
		- **4. 모든 상태 업데이트이벤트를 전달하려면, 상태 업데이트 이벤트 포함을 선택하십시오.**
		- **5. 전달하려는 이벤트 클래스 및 서비스 가능성 수준을 선택하십시오.**
		- **6. 전달에서 제외할 하나 이상의 이벤트 ID를 입력하십시오. 쉼표를 사용하여 ID를 구분 하십시오(예,** FQXHMEM0214I,FQXHMEM0214I**).**
	- **이벤트 코드별 일치. 전달할 하나 이상의 이벤트 ID를 입력하십시오. 쉼표를 사용하여 여러 ID를 구분하십시오.**
	- **이벤트 범주별 제외.**
		- **1. 상태 수준에 관계없이 모든 감사 이벤트를 제외하려면 모든 감사 이벤트 제외를 선택 하십시오.**
		- **2. 모든 보증 이벤트를 제외하려면 모든 보증 이벤트 제외를 선택하십시오.**
		- **3. 모든 상태 변경 이벤트를 제외하려면, 상태 변경 이벤트 제외를 선택하십시오.**
		- **4. 모든 상태 업데이트이벤트를 제외하려면, 상태 업데이트 이벤트 제외를 선택하십시오.**
		- **5. 제외할 이벤트 클래스 및 서비스 가능성 수준을 선택하십시오.**
		- **6. 전달할 하나 이상의 이벤트 ID를 입력하십시오. 쉼표를 사용하여 ID를 구분하십시오.**
	- **이벤트 코드별 제외. 제외할 하나 이상의 이벤트 ID를 입력하십시오. 쉼표를 사용하여 여러 ID를 구분하십시오.**
- **단계 12. 특정 이벤트 유형을 포함할지 여부를 선택합니다.**
	- **모든 감사 이벤트 포함. 선택한 이벤트 클래스 및 심각도에 따라 감사 이벤트에 대한 알림 을 전송합니다.**
	- **보증 이벤트 포함. 보증에 관한 알림을 전송합니다.**
	- **상태 변경 이벤트 포함. 상태 변경에 관한 알림을 전송합니다.**
	- **상태 업데이트 이벤트 포함. 새 경고에 대한 알림을 보냈습니다.**
	- **게시판 이벤트 포함. 새 게시판에 관한 알림을 전송합니다.**
- **단계 13. 알림을 받을 이벤트 유형 및 심각도를 선택하십시오.**
- **단계 14. 서비스 가능성을 기준으로 이벤트를 필터링할지 여부를 선택합니다.**
- **단계 15. 스케줄러 탭을 표시하려면 다음을 클릭하십시오.**
- **단계 16. 옵션: 이 이벤트 전달자에 특정 이벤트를 전달하려는 시간 및 요일을 정의하십시오. 지정된 시간 슬롯 중에 발생하는 이벤트만 전달됩니다.**

**이벤트 전달자에 대한 스케줄을 만들지 않는 경우 이벤트는 24시간 연중무휴 전달됩니다.**

**1. 왼쪽으로 화면 이동 아이콘( ) 및 오른쪽으로 화면 이동 아이콘( ) 및 일, 주 및 월 버튼을 사용하여 스케줄을 시작하려는 요일과 시간을 찾으십시오.**

- <span id="page-45-0"></span>**2. 새 시간 기간 대화 상자를 열려면 시간 슬롯을 두 번 클릭하십시오.**
- **3. 날짜, 시작 및 종료 시간 및 스케줄 반복 여부와 같은 필요한 정보를 지정하십시오.**
- **4. 스케줄을 저장하고 대화 상자를 닫으려면 만들기를 클릭하십시오. 일정에 새 스케줄이 추 가됩니다.**

**팁:**

- **일정 항목을 캘린더의 다른 시간 슬롯으로 드래그하여 시간 슬롯을 변경할 수 있습니다.**
- **일정 항목의 상단 또는 하단을 선택하고 캘린더의 새 시간에 끌어 기간을 변경할 수 있습니다.**
- **일정 항목의 하단을 선택하고 캘린더의 새 시간에 끌어 종료 시간을 변경할 수 있습니다.**
- **캘린더의 일정 항목을 두 번 클릭하고 항목 편집을 클릭하여 일정을 변경할 수 있습니다.**
- **스케줄러 요약 표시를 선택하여 모든 일정 항목에 대한 요약을 볼 수 있습니다. 요약에는 각 항목에 대한 시간 슬롯과 반복 가능한 항목이 포함됩니다.**
- **항목을 선택하고 항목 삭제를 클릭하여 캘린더 또는 스케줄러 요약에서 일정 항목을 삭 제할 수 있습니다.**
- **단계 17. 만들기를 클릭하십시오.**

**이벤트 전달자는 이벤트 전달 테이블에 나열되어 있습니다.**

이벤트 전달

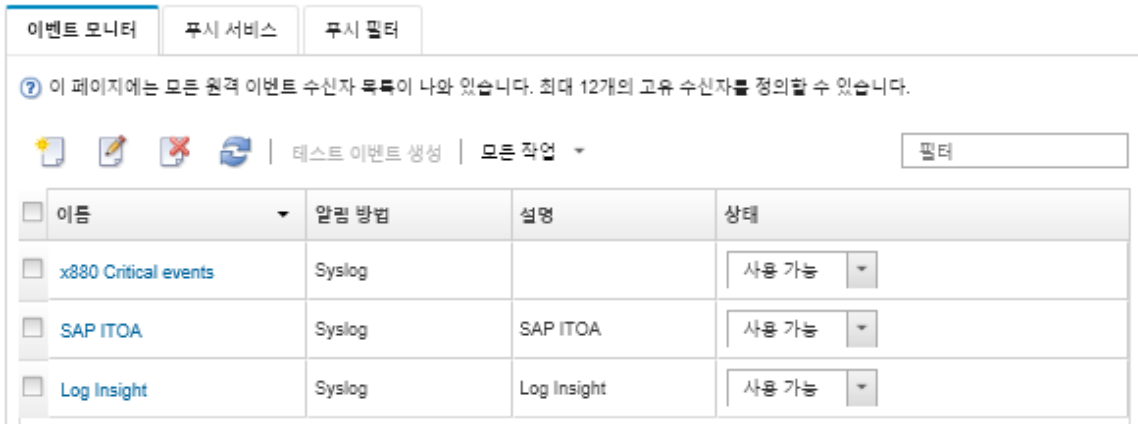

**단계 18. 새 전달자를 선택하고 테스트 이벤트 생성을 클릭한 다음 이벤트가 적절한 syslog에 올바로 전달되는지 확인하십시오.**

#### **완료한 후에**

**이벤트 전달 페이지에서 선택된 이벤트 전달자에 다음 작업을 수행할 수 있습니다.**

- **새로 고침 아이콘( )을 클릭하여 이벤트 전달자 목록을 새로 고치십시오.**
- **이름 열의 링크를 클릭하여 특정 이벤트 전달자에 대한 세부 정보를 보십시오.**
- **이름 열에서 이벤트 전달자 이름을 클릭하여 이벤트 전달자 속성 및 필터 기준을 변경하십시오.**
- **삭제 아이콘( )을 클릭하여 이벤트 전달자를 삭제합니다.**
- **이벤트 전달을 보류하십시오(이벤트 전달 보류 참조).**

#### **이벤트 전달 보류**

**이벤트 전달자를 사용 안 함으로 설정하여 이벤트 전달을 보류할 수 있습니다. 이벤트 전달을 보류하면 수 신 이벤트 모니터링이 중지됩니다. 모니터링하는 동안 수신된 이벤트는 보류되고 전달되지 않습니다.**

**이 작업 정보**

**사용 안 함 상태는 지속적이지 않습니다. 관리 노드를 다시 시작하는 경우 모든 이벤트 전달자가 사용으 로 설정됩니다.**

# **절차**

**이벤트 전달을 사용 안 함으로 설정하려면 다음 단계를 완료하십시오.**

- **단계 1. Lenovo XClarity Administrator 메뉴 표시줄에서 모니터링** ➙ **이벤트 전달을 클릭하십시오. 이벤트 전달 페이지가 표시됩니다.**
- **단계 2. 보류하려는 각 이벤트 전달자에 대해 상태 열에서 사용 안 함을 선택하십시오.**

# **모바일 장치에 이벤트 전달**

**Lenovo XClarity Administrator를 모바일 장치에 이벤트 알림을 푸시하도록 구성할 수 있습니다.**

#### **시작하기 전에**

**모바일 장치에 이벤트를 전달하려면 다음 요구사항을 충족해야 합니다.**

- **유효한 DNS 서버가 Lenovo XClarity Administrator가 Apple 또는 Google 푸시 서버에 연결을 허용하도록 구성되어 있어야 합니다. 이는 관리** ➙ **네트워크 액세스** ➙ **네트워크 액세스 편집 을 클 릭한 다음 인터넷 설정 탭을 클릭하여 구성할 수 있습니다(Lenovo XClarity Administrator 온 라인 설명서에서 [네트워크 액세스 구성](https://pubs.lenovo.com/lxca/network_configaccess.html) 참조).**
- **이벤트 관리에 필요한 모든 포트가 네트워크와 방화벽에서 열려 있어야 합니다. 포트 요구사항에 대한 정 보는 Lenovo XClarity Administrator 온라인 설명서에서 [포트 사용 가능성](https://pubs.lenovo.com/lxca/plan_openports.html)의 내용을 참조하십시오.**

# **이 작업 정보**

**Lenovo XClarity Mobile 앱이 모바일 장치에 설치된 경우 연결된 각 Lenovo XClarity Administrator 인스턴스가 해당 모바일 장치에 이벤트 알림을 푸시하도록 설정할 수 있습니다. 특 정 인스턴스에 대해 푸시 알림을 사용으로 설정한 경우 해당 모바일 장치에 대해 Lenovo XClarity Administrator에 구독이 만들어집니다.**

**각 Lenovo XClarity Administrator 인스턴스에 대해 사전 정의된 또는 사용자 지정된 글로벌 이벤트 필터를 할당하여 모바일 장치에 푸시되는 이벤트를 정의할 수 있습니다. 사전 정의된 글로벌 이벤트 필터는 기본적으로 사용으로 설정됩니다. Lenovo XClarity Administrator는 필터 기준에 따라 수신 이벤트에 대한 모니터링을 시작합니다. 일치하는 것을 찾으면 모바일 장치에 이벤트가 전달됩니다.**

**Lenovo XClarity Mobile 및 지원되는 모바일 장치에 대한 자세한 정보는 Lenovo XClarity Administrator 온라인 설명서에서 [Lenovo XClarity Mobile 앱 사용](https://pubs.lenovo.com/lxca/lxca_usemobileapp.html)의 내용을 참조하십시오.**

### **절차**

**해당 모바일 장치에 푸시 알림을 설정하려면 모바일 장치의 Lenovo XClarity Mobile 앱에서 다음 단계를 완료하십시오.**

**단계 1. 푸시 알림을 사용으로 설정하십시오.**

- **Lenovo XClarity Administrator 인스턴스에 대한 연결을 만들 때 푸시 알림을 사용으로 설정할 수 있습니다. 푸시 알림은 기본적으로 사용으로 설정되어 있습니다.**
- **하나 이상의 이벤트 필터를 사용으로 설정하여 기존 연결에서 푸시 알림을 사용 설정할 수 있습니다.**
- **단계 2. 모바일 장치에 어떤 이벤트를 전달할 것인지 지정하려면 글로벌 이벤트 필터를 할당하십시오.**

**참고: Lenovo XClarity Mobile 앱에서만 구독에서 글로벌 필터를 추가 또는 제거할 수 있습 니다. Lenovo XClarity Administrator 웹 인터페이스에서만 글로벌 필터를 만들 수 있습니 다. 사용자 지정된 글로벌 이벤트 필터 만들기에 대한 정보는 [모바일 장치 및 WebSocket에 대한](#page-49-0) [이벤트 필터 만들기](#page-49-0)의 내용을 참조하십시오.**

- **1. 설정** ➙ **푸시 알림을 탭하십시오. Lenovo XClarity Administrator 연결 목록이 표 시됩니다.**
- **2. 푸시 필터 목록을 표시하려면 Lenovo XClarity Administrator 인스턴스를 탭하십시오.**
- **3. Lenovo XClarity Administrator 인스턴스에 대해 모바일 장치에 푸시하려는 이벤트 의 이벤트 필터를 사용으로 설정하십시오.**
- **4. 이벤트 알림이 올바르 푸시되는지 확인하려면 터치하여 테스트 푸시 알림 생성을 탭하십시오.**

# **결과**

**Lenovo XClarity Administrator 웹 인터페이스의 이벤트 전달 페이지에서 구독을 관리할 수 있습니다. 이벤트 전달 페이지를 표시하려면 모니터링** ➙ **이벤트 전달을 클릭하십시오.**

이벤트 전달

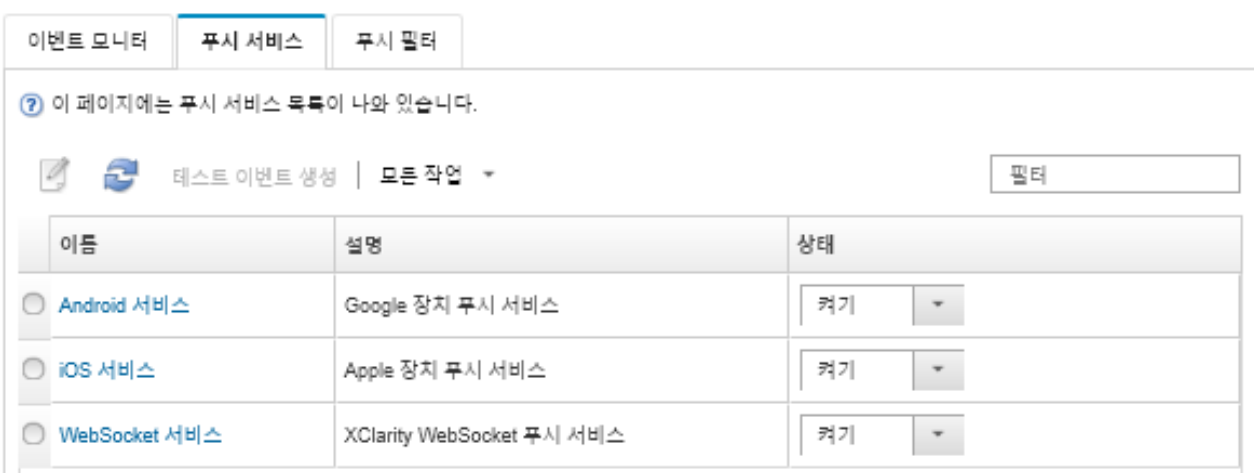

• **푸시 알림 변경 대화 상자를 표시하려면 이름 열의 푸시 알림 서비스(Google 또는 Apple)의 링크 를 클릭하여 이벤트 전달 페이지의 푸시 서비스 탭에서 장치 알림 서비스 속성을 변경한 다음 속 성 탭을 클릭할 수 있습니다.**

푸시 알림 변경

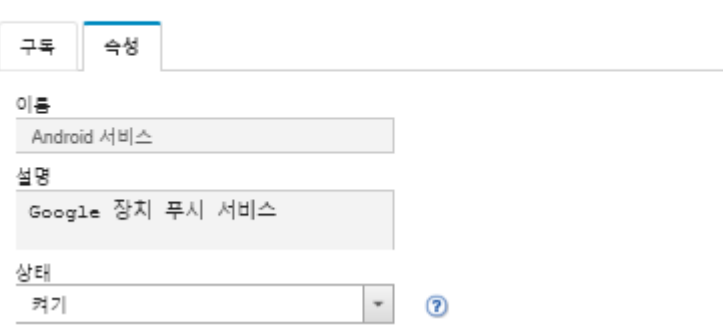

- **구독을 사용 및 사용 안 함으로 설정할 수 있습니다.**
	- **장치 알림 서비스 테이블에서 ON 또는 OFF 상태를 선택하여 이벤트 전달 페이지의 푸시 서비스 탭 에서 특정 장치 알림 서비스에 대한 모든 구독을 사용 또는 사용 안 함으로 설정하십시오.**
	- **설정** ➙ **푸시 알림을 탭한 다음 푸시 알림을 사용으로 설정하거나 사용으로 설정된 푸시 알림을 사 용 안 함으로 설정하여 Lenovo XClarity Mobile 앱에서 특정 장치에 대한 모든 구독을 사용 또는 사용 안 함으로 설정하십시오.**
- **설정** ➙ **푸시 알림을 탭하고 Lenovo XClarity Administrator 연결을 탭하고 하나 이상의 이벤 트 필터를 사용으로 설정하거나 모든 이벤트 필터를 사용 안 함으로 설정하여 Lenovo XClarity Mobile 앱에서 특정 구독을 사용 또는 사용 안 함으로 설정하십시오.**
- **모바일 서비스를 선택하고 테스트 이벤트 생성을 클릭하여 이벤트 전달 페이지의 푸시 서비스 탭에서 특 정 모바일 서비스에 대한 모든 구독에 대해 테스트 이벤트를 생성할 수 있습니다.**
- **현재 구독 목록을 볼 수 있습니다. 이벤트 전달 페이지의 푸시 서비스 탭에서 이름 열에서 해당 장치 알림 서비스(Android 또는 iOS)의 링크를 클릭하여 푸시 알림 변경 대화 상자를 표시한 다음 구독 탭을 클 릭하십시오. 장치 ID는 각 구독을 식별합니다.**

**팁:**

- **장치 ID는 푸시 등록 ID의 처음 및 마지막 6개 숫자입니다. 설정** ➙ **정보** ➙ **푸시 등록 ID를 탭하여 Lenovo XClarity Mobile 앱에서 푸시 등록 ID를 찾을 수 있습니다.**
- **다음 역할 중 하나를 가진 사용자로 로그인한 경우 모든 구독이 표시됩니다. 그렇지 않으면 로그인한 사용자에 대한 구독만 표시됩니다.**
	- **lxc-admin**
	- **lxc-supervisor**
	- **lxc-security-admin**
	- **lxc-sysmgr**
- **구독에 대한 이벤트 필터의 필터 목록을 확장하여 푸시 알림 변경 대화 상자의 구독 탭에서 구독 에 할당된 이벤트 필터 목록을 볼 수 있습니다.**

푸시 알림 변경

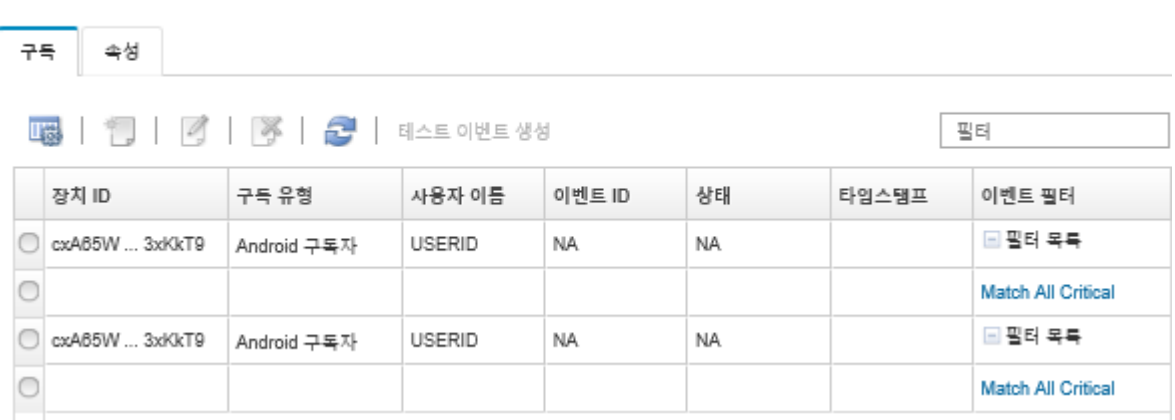

• **구독을 클릭하여 푸시 알림 변경 대화 상자의 구독 탭에서 특정 구독에 대한 이벤트 필터를 만들 고 만들기 아이콘( )을 클릭할 수 있습니다.**

**참고: 이러한 이벤트 필터는 특정 구독에만 적용되고 다른 구독은 사용할 수 없습니다.**

**또한 이벤트 필터를 선택하고 각각 편집 아이콘( ) 또는 제거 아이콘( )을 클릭하여 이벤트 필 터를 편집 또는 제거할 수 있습니다.**

- **푸시 알림 변경 대화 상자의 구독 탭에서 특정 구독에 대해 마지막으로 시도한 푸시의 상태를 확인 할 수 있습니다. 타임스탬프 열에는 마지막 푸시의 날짜 및 시간이 표시됩니다. 상태는 푸시 알림이 푸시 서비스에 성공적으로 전달되었는지 표시합니다. 푸시 알림이 서비스에서 장치에 성공적으로 잔달되었는지에 대해 상태를 사용할 수 없습니다. 푸시 서비스를 전달하지 못한 경우 상태 열에 오 류에 대한 추가 정보가 제공됩니다.**
- **구독을 선택하고 테스트 이벤트 생성을 클릭하여 푸시 알림 변경 대화 상자의 구독 탭에서 특정 구독 에 대한 테스트 이벤트를 생성할 수 있습니다.**
- **구독을 선택하고 제거 아이콘( )을 클릭하여 푸시 알림 변경 대화 상자의 구독 탭에서 구독을 제거 할 수 있습니다.**

# <span id="page-49-0"></span>**WebSocket 서비스에 이벤트 전달**

**Lenovo XClarity Administrator를 WebSocket 서비스에 이벤트 알림을 푸시하도록 구성할 수 있습니다.**

# **이 작업 정보**

**WebSocket 구독은 Lenovo XClarity Administrator에 지속적으로 저장되지 않습니다. Lenovo XClarity Administrator가 재부팅되는 경우 WebSocket 구독자가 다시 구독해야 합니다.**

# **절차**

**WebSocket 서비스에 이벤트 알림을 푸시하려면 다음 단계를 완료하십시오.**

- **단계 1. Lenovo XClarity Administrator 메뉴 표시줄에서 모니터링** ➙ **이벤트 전달을 클릭하십시오. 이벤트 전달 페이지가 표시됩니다.**
- **단계 2. 푸시 서비스 탭을 클릭하십시오.**
- **단계 3. 이름 열의 WebSocket 서비스 링크를 클릭하십시오. 푸시 알림 변경 대화 상자가 표시됩니다.**
- **단계 4. 구독 탭을 클릭하십시오.**
- **단계 5. 만들기 아이콘( )을 클릭하십시오.**
- **단계 6. 대상 호스트의 IP 주소를 입력하십시오.**
- **단계 7. 만들기를 클릭하십시오.**
- **단계 8. 새 구독을 선택하고 테스트 이벤트 생성을 클릭한 다음 이벤트가 WebSocket 서비스에 올 바로 전달되었는지 확인하십시오.**

### **결과**

**푸시 알림 변경 대화 상자의 구독 탭에서 선택된 WebSocket 구독에서 다음 작업을 수행할 수 있습니다.**

- **새로 고침 아이콘( )을 클릭하여 WebSocket 서비스 목록을 새로 고치십시오.**
- **구독을 선택하고 제거 아이콘( )을 클릭하여 구독을 삭제하십시오.**
- **상태 열의 내용을 확인하여 특정 구독에 대해 마지막으로 시도한 푸시의 상태를 확인하십시오. 시도가 실패하는 경우 이 열에는 오류를 설명하는 메시지가 포함됩니다.**

**푸시 알림 변경 대화 상자의 속성 탭에서 다음 작업을 수행할 수 있습니다.**

- **연결 유휴 시간, 최대 버퍼 크기, 최대 구독자 수 및 등록 제한시간 기간과 같은 WebSocket 서비스 속성을 변경하십시오.**
- **기본값 복원을 클릭하여 WebSocket 서비스를 기본 설정으로 재설정할 수 있습니다.**
- **상태를 꺼짐으로 설정하여 WebSocket 서비스에 대한 모든 구독에 이벤트 알림 푸시를 보류하십시오.**

**이벤트 전달 페이지의 푸시 서비스 탭에서 WebSocket 서비스를 선택하고 테스트 이벤트 생성을 클릭하여 모든 WebSocket 구독에 대한 테스트 이벤트를 생성할 수 있습니다.**

# **모바일 장치 및 WebSocket에 대한 이벤트 필터 만들기**

**모바일 장치 및 WebSocket에 대한 하나 이상의 구독에 사용할 수 있는 글로벌 이벤트를 만들 수 있습니 다. 또한 구독에 고유한 이벤트 필터를 만들 수 있습니다.**

# **시작하기 전에**

**이벤트 필터를 만들려면 감독자 권한이 있어야 합니다.**

**최대 20개의 글로벌 이벤트 필터를 만들 수 있습니다.**

# **이 작업 정보**

**다음 글로벌 이벤트 필터가 사전 정의되어 있습니다.**

- **Match All Critical. 이 필터는 모든 관리되는 장치 또는 XClarity Administrator에서 생성한 모든 중요 이벤트를 필터링합니다.**
- **Match All Warning. 이 필터는 모든 관리되는 장치 또는 XClarity Administrator에서 생성한 모든 경고 이벤트를 필터링합니다.**

### **절차**

**글로벌 이벤트 필터를 만들려면 다음 단계를 완료하십시오.**

- **구독이 사용할 수 있는 글로벌 이벤트 필터를 만드십시오.**
	- **1. XClarity Administrator 메뉴 표시줄에서 모니터링** ➙ **이벤트 전달을 클릭하십시오. 이벤트 전달 페이지가 표시됩니다.**
	- **2. 푸시 필터 탭을 클릭하십시오.**
	- **3. 만들기 아이콘( )을 클릭하십시오. 새 푸시 필터 대화 상자의 일반 탭이 표시됩니다.**
	- **4. 이 이벤트 필터에 대한 이름과 옵션 설명을 지정하십시오.**
	- **5. 시스템 탭을 표시하려면 다음을 클릭하십시오.**
	- **6. 모니터할 장치를 선택하십시오.**

**팁 모든 관리 장치(현재 또는 이후)의 이벤트를 전달하려면 모든 시스템 일치 선택란을 선택하십시 오.모든 시스템 일치 선택란을 선택하지 않는 경우 선택된 장치는 UUID 열에 DUMMY-UUID가 없어야 합니다. 더미 UUID가 다시 시작 후 아직 복구되지 않았거나 관리 서버가 완전히 발견되지 않은 장치에 할당됩니다. 더미 UUID가 있는 장치를 선택하는 경우 장치가 완전히 발견되거나 더미 UUID가 실제 UUID로 변경되는 순간까지 이 장치에 이벤트 전달이 작동하지 않습니다.**

- **7. 이벤트 탭을 표시하려면 다음을 클릭하십시오.**
- **8. 이벤트를 전달할 구성 요소 및 심각도를 선택하십시오.**
	- **팁:**
	- **모든 하드웨어 이벤트를 전달하려면 모든 이벤트 일치를 선택하십시오.**
	- **감사 이벤트를 전달하려면 모든 감사 이벤트 포함을 선택하십시오.**
	- **보증 이벤트를 전달하려면 모든 보증 이벤트 포함을 선택하십시오.**

**9. 만들기를 클릭하십시오.**

- **특정 구독에 대한 이벤트 필터를 만드십시오.**
	- **1. XClarity Administrator 메뉴 표시줄에서 모니터링** ➙ **이벤트 전달을 클릭하십시오. 새 이벤트 전달 페이지가 표시됩니다.**
	- **2. 푸시 필터 탭을 클릭하십시오.**
	- **3. 표의 이름 열에서 모바일 장치의 유형(Android 또는 iOS)에 대한 링크를 선택하십시오. 푸시 알림 변경 대화 상자가 표시됩니다.**
	- **4. 활성 구독 목록을 표시하려면 구독 탭을 클릭하십시오.**
	- **5. 구독을 선택하고 만들기 아이콘( )을 클릭하십시오. 새 이벤트 필터 대화 상자의 일반 탭이 표 시됩니다.**
	- **6. 이 이벤트 필터에 대한 이름과 옵션 설명을 지정하십시오.**
	- **7. 시스템 탭을 표시하려면 다음을 클릭하십시오.**
	- **8. 모니터할 장치를 선택하십시오.**

**팁 모든 관리 장치(현재 또는 이후)의 이벤트를 전달하려면 모든 시스템 일치 선택란을 선택하십시 오.모든 시스템 일치 선택란을 선택하지 않는 경우 선택된 장치는 UUID 열에 DUMMY-UUID가 없어야 합니다. 더미 UUID가 다시 시작 후 아직 복구되지 않았거나 관리 서버가 완전히 발견되지 않은 장치에 할당됩니다. 더미 UUID가 있는 장치를 선택하는 경우 장치가 완전히 발견되거나 더미 UUID가 실제 UUID로 변경되는 순간까지 이 장치에 이벤트 전달이 작동하지 않습니다.**

- **9. 이벤트 탭을 표시하려면 다음을 클릭하십시오.**
- **10. 이벤트를 전달할 구성 요소 및 심각도를 선택하십시오.**

**팁:**

- **모든 하드웨어 이벤트를 전달하려면 모든 이벤트 일치를 선택하십시오.**
- **감사 이벤트를 전달하려면 모든 감사 이벤트 포함을 선택하십시오.**
- **보증 이벤트를 전달하려면 모든 보증 이벤트 포함을 선택하십시오.**
- **11. 만들기를 클릭하십시오.**

# **완료한 후에**

**이벤트 전달 페이지의 푸시 필터 탭에서 선택한 이벤트 필터에 다음 작업을 수행할 수 있습니다.**

- **새로 고침 아이콘( )을 클릭하여 이벤트 필터 목록을 새로 고치십시오.**
- **이름 열의 링크를 클릭하여 특정 이벤트 필터에 대한 세부 정보를 보십시오.**
- **편집 아이콘( )을 클릭하여 이벤트 필터 속성 및 필터 기준을 변경하십시오.**

**삭제 아이콘( )을 클릭하여 이벤트 필터를 삭제합니다.**

# **작업 관련 작업**

**작업은 하나 이상의 장치에 대해 수행되는 더 긴 실행 작업입니다. 특정 작업이 한 번만(즉시 또는 나중에), 반복적으로 또는 특정 이벤트가 발생할 때 실행되도록 예약할 수 있습니다.**

**작업은 배경 화면에서 실행됩니다. 작업 로그에서 각 작업의 상태를 볼 수 있습니다.**

# **작업 모니터링**

**Lenovo XClarity Administrator에서 시작하는 모든 작업에 대한 로그를 볼 수 있습니다. 작업 로그에 는 실행 중이거나 완료되었거나 오류가 있는 작업이 포함됩니다.**

#### **이 작업 정보**

**작업은 하나 이상의 장치에 대해 수행되는 더 오래 실행 중인 작업입니다. 예를 들어 여러 개의 서버에 운영 체제를 배포하는 경우 각 서버 배포는 별도의 작업으로 나열됩니다.**

**작업은 배경 화면에서 실행됩니다. 작업 로그에서 각 작업의 상태를 볼 수 있습니다.**

**작업 로그에는 각 작업에 대한 정보가 들어 있습니다. 로그에는 최대 1,000개의 작업 또는 1GB가 포함될 수 있습니다. 최대 크기에 도달하면 성공적으로 완료된 가장 오래된 작업이 삭제됩니다. 로그에 성공적으 로 완료된 작업이 없으면 경고와 함께 완료된 가장 오래된 작업이 삭제됩니다. 로그에 성공적으로 완료되거 나 경고와 함께 완료된 작업이 없으면 오류와 함께 완료된 가장 오래된 작업이 삭제됩니다.**

#### **절차**

**다음 단계 중 하나를 완료하여 작업 로그를 표시하십시오.**

• **XClarity Administrator 제목 표시줄에서 작업을 클릭하여 실행 중이거나 완료되었거나 오류 가 있는 작업의 요약을 표시합니다.**

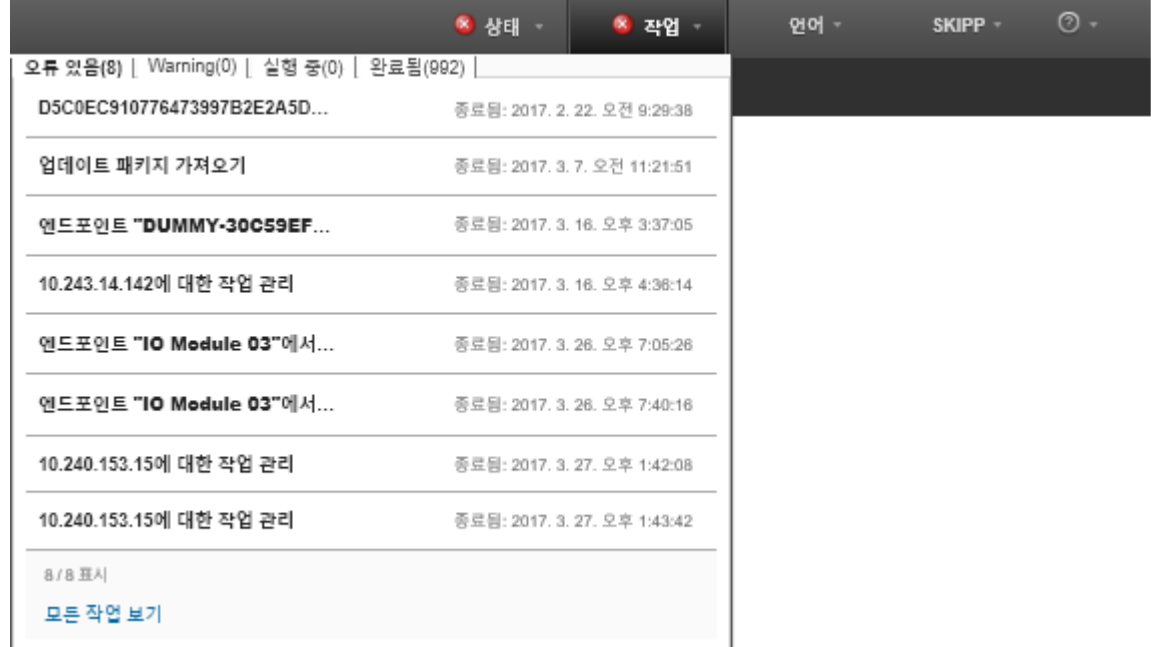

- **이 풀다운에서 다음 탭을 클릭할 수 있습니다.**
- **오류. 관련된 오류가 있는 모든 작업의 목록을 표시합니다.**
- **경고. 관련된 경고가 있는 모든 작업의 목록을 표시합니다.**
- **실행 중. 현재 진행 중인 모든 작업의 목록을 표시합니다.**
- **완료됨. 완료된 모든 작업의 목록을 표시합니다.**

**상태, 진행 상태 및 작업을 만든 사용자 등 작업에 대한 자세한 정보를 가져오려면 풀다운에서 작업 항목에 커서를 놓으십시오.**

- **XClarity Administrator 제목 표시줄에서 작업을 클릭하고 모든 작업 보기 링크를 클릭하여 작업 상 태 페이지를 표시하십시오.**
- **XClarity Administrator 메뉴 표시줄에서 모니터** ➙ **작업을 클릭한 후 작업 상태 탭을 클릭하 여 작업 상태 페이지를 표시합니다.**

# **완료한 후에**

**작업 페이지는 XClarity Administrator에 대한 모든 작업의 목록과 함께 표시됩니다.**

② 작업이 하나 이상의 대상 시스템에 대해 수행되는 더 오래 실행 중인 작업입니다. 작업을 선택한 후 작업을 취소하거나 삭제하거나 세부 정보를 얻도록 선택할 수 있습니다.

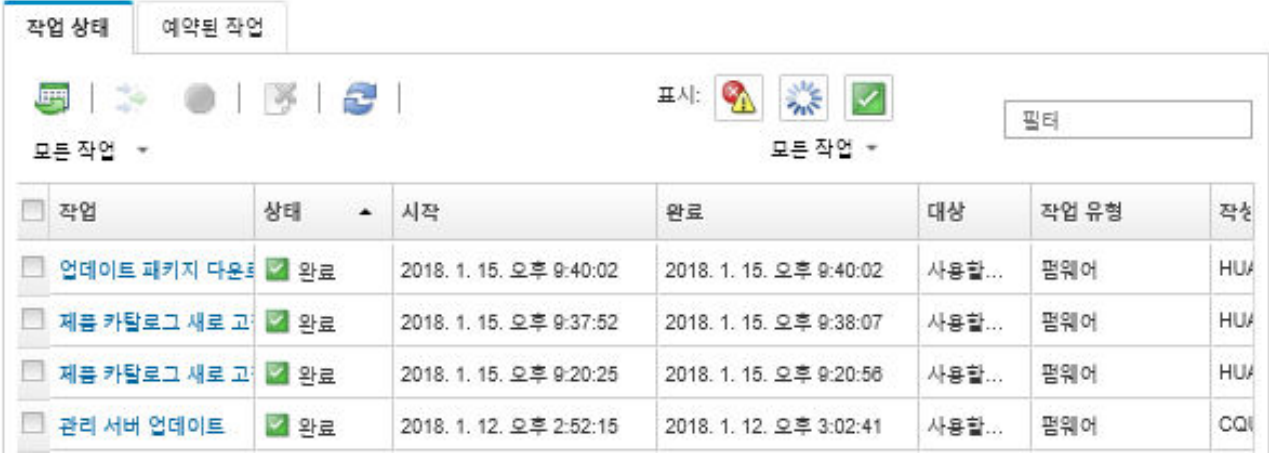

**이 페이지에서 다음 작업을 수행할 수 있습니다.**

- **예약된 작업 탭을 클릭하여 작업 일정을 만듭니다([작업 스케줄링](#page-54-0) 참조).**
- **작업 열에서 작업 설명을 클릭하여 특정 작업에 대한 자세한 정보를 확인하십시오. 하위 작업 및 해당 대상 목록, 필요한 작업을 포함한 하위 작업의 요약 및 각 메시지의 심각도와 타임 스탬프를 포함한 로그 세부 정보가 있는 대화 상자가 표시됩니다. 하위 작업에 대한 로그를 숨기거나 표시하도록 선택할 수 있습니다.**
- **예약된 작업의 경우 작업 열의 작업 설명에 있는 "이" 링크를 클릭하여 작업 일정에 대한 정보를 확인 하십시오.**
- **페이지당 표시된 작업의 수를 변경하십시오. 기본값은 10개의 작업입니다. 25개, 50개 또는 모든 작업을 표시할 수 있습니다.**
- **표시된 작업의 목록을 압축하십시오.**
	- **작업 유형을 클릭하고 다음 옵션을 선택하여 특정 소스의 작업만 나열하십시오.**
		- **모든 작업 유형**
		- **서비스**
		- **관리**
		- **구성**
		- **펌웨어**
		- **Health**
		- **전원**
		- **원격 액세스**
		- **시스템 ID**
		- **OS 이미지**
		- **OS 배포**
		- **OS 프로필 내보내기**
		- **사용자 지정**
		- **인벤토리**
		- **알 수 없음**
	- **일정 유형을 클릭하고 다음 옵션 중에서 선택하여 특정 일정 유형과 관련된 예약된 작업만 나열 하십시오.**
		- **모든 일정 유형**
		- **한 번**
		- **반복**

– **트리거됨**

- <span id="page-54-0"></span>– **오류/경고 작업 숨기기 아이콘( )을 클릭하여 오류 또는 경고가 있는 작업을 숨기거나 표시하십시오.**
- **실행 중인 작업 숨기기 아이콘( )을 클릭하여 현재 실행 중인 작업을 숨기거나 표시하십시오.**
- **완료된 작업 숨기기 아이콘( )을 클릭하여 완료된 작업을 숨기거나 표시합니다.**
- **필터 필드에 텍스트를 입력하여 특정 텍스트가 포함된 작업만 나열하십시오.**
- **페이지에 필터링이 적용된 경우 모든 작업 표시 아이콘( )을 클릭하여 필터를 제거하십시오.**
- **열 표제를 클릭하여 작업을 열 기준으로 정렬하십시오.**
- **CSV로 내보내기 아이콘( )을 클릭하여 작업 목록을 CSV 파일로 내보내십시오.**

**참고: 내보낸 로그의 타임스탬프는 웹 브라우저에서 지정한 현지 시간을 사용합니다.**

• **하나 이상의 실행 중인 작업 또는 하위 작업을 선택하고 중지 아이콘( )을 클릭하여 실행 중인 작 업 또는 하위 작업을 취소하십시오.**

**참고: 작업을 취소하려면 몇 분 정도가 걸릴 수 있습니다.**

- **하나 이상의 완료된 작업을 선택하고 삭제 아이콘( )을 클릭하여 작업 로그에서 완료된 작업 또는 하위 작업을 삭제하십시오.**
- **작업을 선택하고 CSV로 내보내기아이콘( )을 클릭하여 특정 작업에 대한 정보를 내보내십시오.**
- **새로 고침 아이콘( )을 클릭하여 작업 로그를 새로 고치십시오.**

# **작업 스케줄링**

**Lenovo XClarity Administrator에서 일정을 만들어 특정 시간에 특정 작업을 실행할 수 있습니다.**

**이 작업 정보**

**다음 유형의 작업을 예약할 수 있습니다.**

- **전원 끄기 및 재부팅과 같은 간단한 작업**
- **특정 장치에 대한 서비스 데이터 수집**
- **Lenovo 웹 사이트에서 펌웨어 업데이트 및 OS 장치 드라이버 카탈로그 새로 고침**
- **Lenovo 웹 사이트에서 XClarity Administrator 업데이트 카탈로그 새로 고침**
- **Lenovo 웹 사이트에서 펌웨어 다운로드**
- **관리되는 장치에서 펌웨어 및 OS 장치 드라이버 업데이트**
- **XClarity Administrator 데이터 및 설정 백업**
- **스위치 구성 데이터 백업 및 복원**

**다음과 같이 실행할 작업을 예약할 수 있습니다.**

- **한 번만(즉시 또는 나중에)**
- **반복적으로**
- **특정 이벤트 발생 시**

**절차**

**작업을 만들고 예약하려면 다음 단계를 완료하십시오.**

• **펌웨어 업데이트 및 서비스 데이터 수집과 같은 복잡한 작업의 경우 현재 작업 페이지나 대화 상 자에서 작업을 만드십시오.**

**1. 일정을 클릭하여 이 작업을 실행할 일정을 만드십시오. 새 작업 예약 대화 상자가 표시됩니다. 2. 작업의 이름을 입력하십시오.**

- **3. 다음과 같이 작업을 실행할 시기를 지정하십시오. 사용 가능한 옵션은 작업 유형에 따라 다릅니다. 일부 작업은 이벤트에 의해 반복되거나 트리거될 수 없습니다.**
	- **한 번. 이러한 작업은 한 번만 실행됩니다. 이 작업을 실행할 날짜와 시간을 지정하십시오.**
	- **반복. 이러한 작업은 두 번 이상 실행됩니다. 이 작업을 실행할 시기와 빈도를 지정하십시오.**
	- **이벤트 발생 시 트리거됨. 이러한 작업은 특정 이벤트가 발생할 때 실행됩니다.**
		- **a. 이 작업을 실행할 날짜와 시간을 지정하고 다음을 클릭하십시오.**
		- **b. 작업을 트리거할 이벤트를 선택하십시오.**
- **4. 작업 만들기를 클릭하십시오.**
- **전원 켜기 및 재부팅과 같은 간단한 작업의 경우 작업 페이지에서 작업 일정을 만드십시오.**
	- **1. XClarity Administrator 메뉴 표시줄에서 모니터** ➙ **작업을 클릭하고 예약된 작업 탭을 클 릭하여 예약된 작업 페이지를 표시하십시오.**
	- **2. 만들기 아이콘( )을 클릭하여 새 작업 예약 대화 상자를 표시하십시오.**
	- **3. 작업의 이름을 입력하십시오.**
	- **4. 다음과 같이 작업을 실행할 시기를 지정하십시오.**
		- **한 번. 이러한 작업은 한 번만 실행됩니다. a. 이 작업을 실행할 날짜와 시간을 지정하고 다음을 클릭하십시오. b. 작업을 실행할 관리되는 장치를 선택하십시오.**
		- **반복. 이러한 작업은 두 번 이상 실행됩니다. a. 이 작업을 실행할 시기와 빈도를 지정하십시오. b. 작업을 실행할 관리되는 장치를 선택하십시오.**
		- **이벤트 발생 시 트리거됨. 이러한 작업은 특정 이벤트가 발생할 때 실행됩니다. a. 이 작업을 실행할 날짜와 시간을 지정하고 다음을 클릭하십시오.**
			- **b. 작업을 실행할 관리되는 장치를 선택하고 다음을 클릭하십시오.**
			- **c. 작업을 트리거할 이벤트를 선택하십시오.**
	- **5. 만들기를 클릭하십시오.**

### **완료한 후에**

**예약된 작업 탭이 XClarity Administrator의 모든 작업 일정 목록과 함께 표시됩니다.**

# 작업

#### ② 작업이 하나 이상의 대상 시스템에 대해 수행되는 더 오래 실행 중인 작업입니다. 작업을 선택한 후 작업을 취소하거나 삭제 하거나 세부 정보를 얻도록 선택할 수 있습니다.

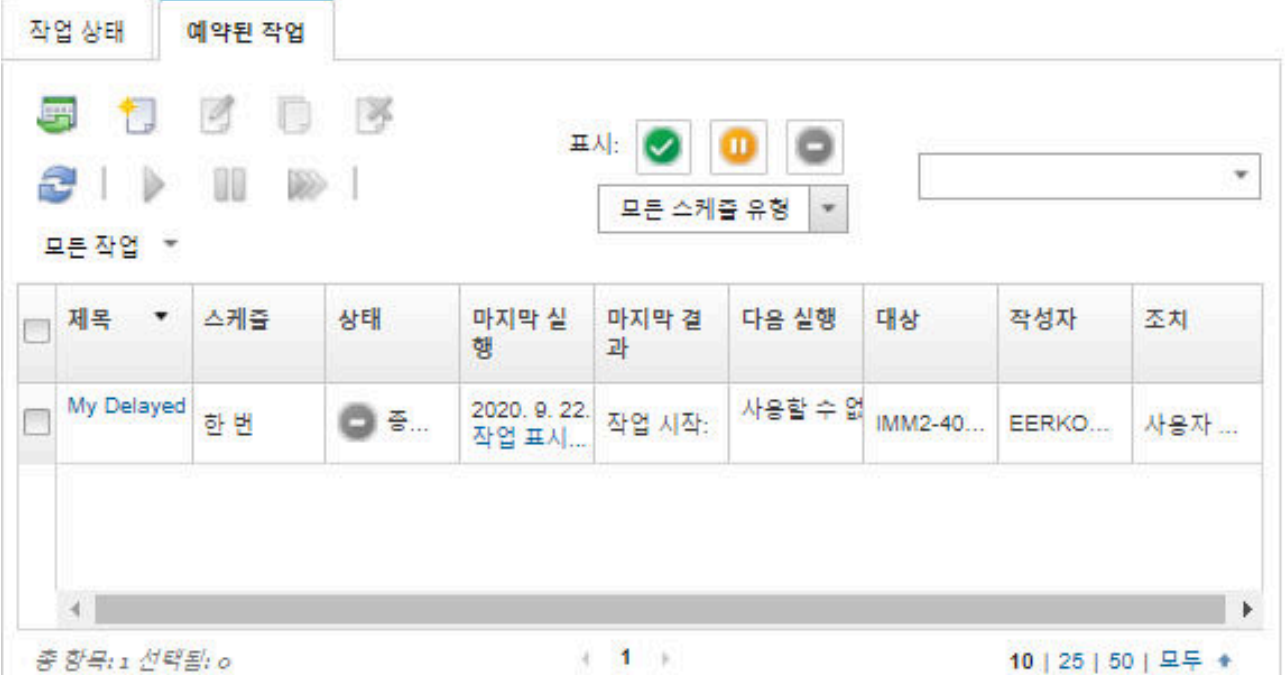

**이 페이지에서 다음 작업을 수행할 수 있습니다.**

- **작업 열에서 링크를 클릭하여 특정 작업 일정에 대해 활성 상태인 작업과 완료된 작업에 대한 정보 를 확인합니다.**
	- **일정 유형을 클릭하고 다음 옵션 중에서 선택하여 특정 일정 유형에 의해 표시되는 작업 일정 목록 의 범위를 줄입니다.**
		- **모든 일정 유형**
		- **한 번**
		- **반복** – **트리거됨**
	- **다음 아이콘 중 하나를 클릭하여 특정 상태에 있는 작업 일정만 숨기거나 표시합니다.**
		- **활성 아이콘( )을 클릭하여 활성 상태인 모든 예약된 작업을 표시합니다.**
		- **일시 중지됨 아이콘( )을 클릭하여 활성 상태가 아닌 모든 예약된 작업을 표시합니다.**
		- **종료됨 아이콘( )을 클릭하여 이미 실행되었거나 다시 실행하도록 예약되지 않은 모든 예 약된 작업을 표시합니다.**
	- **필터 필드에 텍스트를 입력하여 특정 텍스트가 포함된 예약된 작업만 나열합니다.**
	- **열 표제를 클릭하여 예약된 작업을 열 기준으로 정렬합니다.**
- **마지막 실행 열을 보고 작업이 마지막으로 실행된 시기를 확인합니다. 해당 열의 "작업 상태" 링크를 클 릭하여 마지막 실행 작업의 상태를 확인합니다.**
- **다음 실행 열을 보고 다음에 작업을 실행하도록 예약된 시기를 확인합니다. 해당 열의 "추가" 링크를 클 릭하여 이후의 모든 날짜와 시간 목록을 확인합니다.**
- **실행 아이콘( )을 클릭하여 일정과 관련된 작업을 즉시 실행합니다.**
- **일시 중지 아이콘( ) 또는 활성화 아이콘( )을클릭하여 작업 일정을 각각 사용 안 함 또는 사용으 로 설정합니다.**
- **복사 아이콘( )을 클릭하여 작업 일정을 복사한 후 수정합니다.**
- **편집 아이콘( )을 클릭하여 작업 일정을 편집합니다.**
- **삭제 아이콘( )을 클릭하여 하나 이상의 선택된 작업 일정을 삭제합니다.**
- **일정을 선택하고 CSV로 내보내기아이콘( )을 클릭하여 특정 작업 일정에 대한 정보를 내보내십시오.**
- **모든 작업** ➙ **새로 고침을 클릭하여 작업 일정 목록을 새로 고칩니다.**

# **작업에 해결 방법 및 주석 추가**

**성공 또는 오류 상태에 관계없이 완료된 작업에 해결 방법과 주석을 추가할 수 있습니다. 상위 작업 및 작업 의 하위 작업에 대해 이를 수행할 수 있습니다.**

#### **절차**

**작업에 해결 방법과 주석을 추가하려면 다음 단계 중 하나를 완료하십시오.**

- **단계 1. Lenovo XClarity Administrator 메뉴 표시줄에서 모니터** ➙ **작업을 클릭한 후 작업 상태 탭 을 클릭하여 작업 상태 페이지를 표시합니다.**
- **단계 2. 작업 열에서 작업에 대한 링크를 클릭하여 작업 세부 정보를 표시합니다.**
- **단계 3. 메모 아이콘( )을 클릭하여 메모 대화 상자를 표시합니다.**

**이 대화 상자에서 작업에 추가된 모든 메모와 해결 방법에 대한 기록을 볼 수 있습니다. 모든 레코 드 지우기를 클릭하여 기록을 지울 수 있습니다.**

- **단계 4. 다음 해결 방법 중 하나를 선택하십시오.**
	- **변경 없음**
	- **조사 중**
	- **해결됨**
	- **중단됨**
- **단계 5. 메모 필드에 설명을 추가하십시오.**
- **단계 6. 적용을 클릭하십시오.**

**작업 상태 페이지에서 해결 방법이 해당 작업의 상태 열에 표시됩니다.**

# <span id="page-58-0"></span>**제 3 장 서비스 및 지원 작업**

**Lenovo XClarity Administrator 웹 인터페이스는 각 관리되는 장치에 대한 지원 연락처를 정의하고, 서 비스 파일을 수집하여 Lenovo 지원 센터로 보내고, 특정 장치에서 특정 서비스 가능 이벤트가 발생하는 경 우의 서비스 공급자에 대한 자동 알림을 설정하고, 서비스 티켓 상태 및 보증 정보를 보는 데 사용할 수 있는 도구 세트를 제공합니다. Lenovo 지원에 문의하여 문제 해결을 위한 도움과 기술 지원을 받을 수 있습니다.**

**자세히 알아보기: [XClarity Administrator: 서비스 및 지원](https://www.youtube.com/watch?v=27buntQGoyA)**

# **Lenovo에서 게시판 받기**

**Lenovo는 보안 경고 및 온라인 서비스에 미치는 영향을 포함한 공지와 함께 지원 웹 사이트를 지속적으 로 업데이트합니다. Lenovo XClarity Administrator 웹 인터페이스에서 Lenovo가 이러한 공지 를 게시판으로 전송하도록 설정할 수 있습니다.**

# **시작하기 전에**

**Lenovo에서 알림을 받으려면 XClarity Administrator이(가) 인터넷에 액세스할 수 있어야 합니다.**

**게시판에 필요한 인터넷 주소에 연결되어 있는지 확인하십시오. 방화벽에 대한 내용은 XClarity Administrator 온라인 설명서의 [방화벽 및 프록시 서버](https://pubs.lenovo.com/lxca/plan_firewalls_and_proxies.html)에서 확인하십시오.**

# **이 작업 정보**

**게시판 받기는 기본적으로 사용 설정됩니다.**

**사용 설정되면 Lenovo에서 다음 유형의 게시판을 전송합니다.**

- **XClarity Administrator 또는 펌웨어의 새 릴리스를 사용할 수 있음**
- **보안 경고(예: 펌웨어 또는 관리되는 서버에 영향을 주는 취약점이 발견됨)**
- **Lenovo XClarity 온라인 서비스에 영향을 미치는 예정된 서비스 중단**

**여러 가지 방법으로 게시판을 볼 수 있습니다.**

- **새 게시판은 XClarity Administrator 웹 인터페이스에 팝업 메시지로 표시됩니다.**
- **사용자 작업 메뉴( )를 클릭한 다음 Lenovo 게시판 서비스를 클릭하여 로그인 페이지에 서 최근 30일간의 게시판 목록을 볼 수 있습니다.**
- **이메일을 통해 게시판을 전송하는 게시판 이벤트 포함 옵션을 사용하도록 이메일 전달자를 설정할 수 있습니다(XClarity Administrator 온라인 설명서의 [SMTP를 사용하는 이메일 서비스에 대](https://pubs.lenovo.com/lxca/events_setupforwarding_emaill.html) [한 이벤트 전달 설정](https://pubs.lenovo.com/lxca/events_setupforwarding_emaill.html) 참고).**

### **절차**

**다음 단계를 완료하여 게시판 수신을 사용 설정하십시오.**

- **단계 1. Lenovo XClarity Administrator 메뉴 표시줄에서 관리** ➙ **서비스 및 지원을 클릭한 후 왼쪽 탐 색 분할창에서 Lenovo 게시판 서비스를 클릭하여 Lenovo 게시판 서비스 페이지를 표시합니다.**
- **단계 2. Lenovo에서 게시판을 수신하는 데 동의함을 선택합니다.**

**단계 3. 적용을 클릭하십시오.**

# **보증 정보 보기**

**관리되는 장치의 보증 상태(확장된 보증 포함)를 판별할 수 있습니다.**

# **시작하기 전에**

**관리되는 장치에 대한 보증 정보를 수집하려면 Lenovo XClarity Administrator가 다음 URL에 액세 스할 수 있어야 합니다. 다음 URL에 대한 액세스를 차단하는 방화벽이 없는지 확인하십시오. 자세한 정보 는 XClarity Administrator 온라인 설명서에서 [방화벽 및 프록시 서버](https://pubs.lenovo.com/lxca/plan_firewalls_and_proxies.html)의 내용을 참조하십시오.**

- **Lenovo 보증 데이터베이스(전 세계) - <https://ibase.lenovo.com/POIRequest.aspx>**
- **Lenovo 보증 데이터베이스(중국만 해당) - [http://service.lenovo.com.cn:83/webservice/](http://service.lenovo.com.cn:83/webservice/NewProductQueryService.asmx) [NewProductQueryService.asmx](http://service.lenovo.com.cn:83/webservice/NewProductQueryService.asmx)**
- **Lenovo 보증 웹 서비스 - <http://supportapi.lenovo.com/warranty/> 또는 [https://](https://supportapi.lenovo.com/warranty/) [supportapi.lenovo.com/warranty/](https://supportapi.lenovo.com/warranty/)**

**모든 작업** ➙ **보증 링크 구성을 클릭하여 XClarity Administrator에서 이러한 보증 URL을 사용 또는 사용 안 함으로 설정할 수 있습니다.**

**참고: RackSwitch 장치의 경우, 일련 번호 열은 지정된 일련 번호를 표시합니다.**

# **절차**

**관리되는 장치의 보증 상태를 보려면 다음 단계를 완료하십시오.**

- **단계 1. XClarity Administrator 메뉴 표시줄에서 관리** ➙ **서비스 및 지원.을 클릭하십시오**
- **단계 2. 왼쪽 탐색 분할창에서 보증을 클릭하여 보증 페이지를 표시하십시오.**

**이 페이지에는 각 관리 장치에 대한 보증 정보(예, 시작 날짜, 종료 날짜 및 상태)가 나열되는 테이블이 있습니다.**

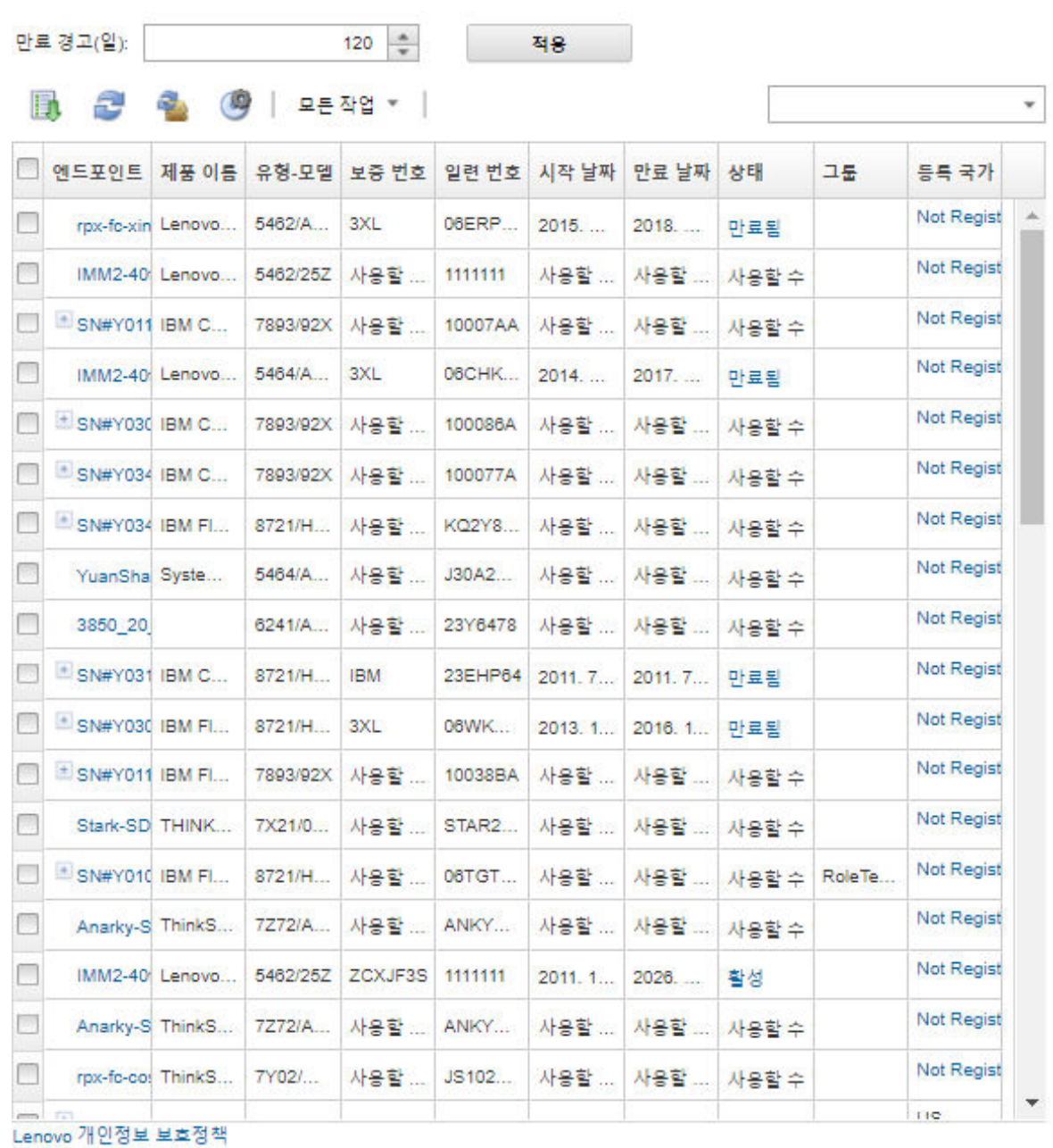

# **완료한 후에**

**보증 페이지에서 다음 작업을 수행할 수 있습니다.**

- **만료 경고 필드를 사용하여 관리되는 장치의 보증 만료에 대해 경고할 시점을 설정할 수 있습니다. 기본 값은 보증이 만료되기 전 30일입니다.**
- **특정 장치에 대한 보증 정보는 (해당 되는 경우) 상태 열에 있는 Lenovo 지원 웹사이트 링크를 클 릭하여 확인할 수 있습니다.**
- **CSV 다운로드 아이콘( )을 클릭하여 모든 관리되는 장치의 보증 상태를 CSV 파일로 내보냅니다.**
- **서버 목록 새로 고침 아이콘( )을 클릭하여 모든 관리 장치에 대한 보증 정보를 새로 고칩니다.**

<span id="page-60-0"></span>보증

# **자동 문제 알림 설정**

**서비스 가능 이벤트가 특정 관리되는 장치에서 발생하는 경우 서비스 데이터를 원하는 서비스 공급자 에게 자동으로 보내는 서비스 전달자를 만들 수 있습니다. 장치에 대한 서비스 데이터를 Lenovo 지원 (콜 홈), Lenovo 서비스 기술자(Lenovo 업로드 기능 사용) 또는 다른 서비스 공급자(SFTP 사용)에 게 보낼 수 있습니다.**

**콜 홈, Lenovo 업로드 기능 또는 SFTP를 위해 최대 50개의 총 서비스 전달자를 만들고 활성화할 수 있습니다.**

# **Lenovo 지원(콜 홈)에 자동 문제 알림 설정**

**특정 관리되는 장치에서 복구 불가능한 메모리와 같은 특정 서비스 가능 이벤트를 받으면 문제를 해결하기 위해 콜 홈을 사용하여 관리되는 장치의 서비스 데이터를 Lenovo 지원(으)로 자동으로 보내는 서비스 전 달자를 만들 수 있습니다. 이 서비스 전달자의 이름은 "기본 콜 홈"입니다.**

**Lenovo는 보안에 중점을 둡니다. 사용 설정되면 장치가 하드웨어 오류를 보고하거나 사용자가 수동 콜 홈 을 시작하도록 선택하는 경우 콜 홈 Lenovo 지원 센터. 일반적으로 Lenovo 지원 센터에 수동으로 업로드 하는 서비스 데이터는 TLS 1.2 이상을 사용하여 HTTPS를 통해 자동으로 Lenovo 지원 센터로 전송됩니 다. 사용자의 비즈니스 데이터는 절대로 전송되지 않습니다. Lenovo 지원 센터의 서비스 데이터에 대 한 액세스는 공인 서비스 담당자로 제한됩니다.**

### **시작하기 전에**

**주의: Lenovo 지원 센터에 데이터를 전송하기 전에 [Lenovo 개인정보 보호정책](https://www.lenovo.com/privacy/)을/를 수락해야 합니다.**

**콜 홈을 사용 설정하기 전에 Lenovo XClarity Administrator에서 필요한 모든 포트(콜 홈에 필요한 포 트 포함)가 사용 가능한지 확인하십시오. 포트에 대한 자세한 정보는 XClarity Administrator 온라인 설명서에서 [포트 사용 가능성](https://pubs.lenovo.com/lxca/plan_openports.html)의 내용을 참조하십시오.**

**콜 홈에 필요한 인터넷 주소에 연결되어 있는지 확인하십시오. 방화벽에 대한 정보는 XClarity Administrator 온라인 설명서에서 [방화벽 및 프록시 서버](https://pubs.lenovo.com/lxca/plan_firewalls_and_proxies.html)의 내용을 참조하십시오.**

**XClarity Administrator이 HTTP 프록시를 통해 인터넷에 액세스하는 경우 프록시 서버가 기본 인 증을 사용하도록 구성되었는지와 비종결 프록시(non-terminating proxy)로 설정되었지를 확인하 십시오. 프록시 설정에 대한 자세한 정보는 XClarity Administrator 온라인 설명서에서 [네트워크](https://pubs.lenovo.com/lxca/network_configaccess.html) [액세스 구성](https://pubs.lenovo.com/lxca/network_configaccess.html)의 내용을 참조하십시오.**

**콜 홈을(를) 구성하면 기본 Lenovo 콜 홈 서비스 전달자가 서비스 전달자 페이지에 추가됩니다. 이 전달자 를 편집하여 이 전달자와 연결할 장치를 비롯한 추가 설정을 구성할 수 있습니다. 모든 장치는 기본적으로 매치됩니다. 장치를 지정하지 않으면 콜 홈에서 문제 알림을 Lenovo 지원에 전달하지 않습니다.**

# **이 작업 정보**

**서비스 전달자는 서비스 가능한 이벤트가 발생한 경우 서비스 데이터 파일을 보낼 위치 정보를 정의합니다. 최대 50개의 서비스 전달자를 정의할 수 있습니다.**

- **콜 홈 서비스 전달자가 구성되지 않은 경우, [새 서비스 요청 웹 페이지](https://www.ibm.com/support/servicerequest/Home.action)의 지시사항을 따라 수동으로 서비 스 티켓을 열고 서비스 파일을 Lenovo 지원 센터로 보낼 수 있습니다. 서비스 파일 수집 및 다운로드에 대한 정보는 [Lenovo XClarity Administrator 서비스 파일 수집 및 다운로드](#page-74-0) 및 [장치의 서비스 데이](#page-72-0) [터 수집 및 다운로드](#page-72-0)의 내용을 참조하십시오.**
- **콜 홈 서비스 전달자가 구성되었지만 사용 설정되지 않은 경우, 언제든지 콜 홈 기능을 사용하여 수동으 로 서비스 티켓을 열고 서비스 파일을 수집하여 Lenovo 지원 센터로 전송할 수 있습니다. 자세한 정보 는 [Lenovo 지원 센터에 하드웨어 문제에 대한 서비스 요청 제출의](#page-77-0) 내용을 참조하십시오.**

• **콜 홈 서비스 전달자가 구성되고 사용 설정된 경우, 문제를 해결할 수 있도록 서비스 가능 이벤트가 발생하면 XClarity Administrator가 자동으로 서비스 데이터를 수집하고 서비스 티켓을 열어 서 비스 파일을 Lenovo 지원 센터로 전송합니다.**

**중요: 콜 홈 서비스 전달자를 Lenovo XClarity Administrator에서 사용 설정하는 경우 중복 문 제 레코드가 작성되지 않도록 각 관리되는 장치에서 콜 홈이 사용 안 함으로 설정됩니다. XClarity Administrator를 사용한 장치 관리를 중단하려고 하거나 XClarity Administrator에서 콜 홈을 사 용 안 함으로 설정하려는 경우, 나중에 개별 장치에 대해 콜 홈을 다시 사용 설정하는 대신 XClarity Administrator의 모든 관리 장치에서 콜 홈을 다시 사용 설정할 수 있습니다. 콜 홈의 서비스 전달자가 비활성화된 경우 모든 관리되는 장치에서 콜 홈을 활성화하는 방법에 대한 정보는 [모든 관리 장치에서 콜](#page-84-0) [홈 다시 사용 설정](#page-84-0)의 내용을 참조하십시오.XCC2가 있는 서버의 경우 XClarity Administrator가 서 비스 데이터를 리포지토리의 파일 두 개에 저장합니다.**

- **서비스 파일. (.zip) 이 파일에는 서비스 정보와 인벤토리가 쉽게 읽을 수 있는 형식으로 포함되어 있 습니다. 이 파일은 서비스 가능한 이벤트가 발생할 경우 자동으로 Lenovo 지원 센터로 전송됩니다.**
- **디버그 파일. (.tzz) 이 파일에는 Lenovo 지원에서 사용할 모든 서비스 정보, 인벤토리 및 디버 그 로그가 포함되어 있습니다. 문제를 해결하기 위해 추가 정보가 필요한 경우 이 파일을 Lenovo 지원에 수동으로 보낼 수 있습니다.**

**다른 장치의 경우에는 XClarity Administrator가 서비스 데이터(서비스 정보, 인벤토리 및 디버 그 로그 포함)를 리포지토리의 단일 서비스 파일에 저장합니다. 이 파일은 서비스 가능한 이벤트가 발생할 경우 Lenovo 지원 센터로 전송됩니다.**

**XClarity Administrator에서는 ThinkAgile 및 ThinkSystem 장치에 콜 홈을(를) 지원하지만 일부 ThinkAgile 및 ThinkSystem 장치의 베이스보드 관리 컨트롤러에서는 콜 홈을(를) 지원하 지 않습니다. 따라서 해당 장치 자체에서는 콜 홈을 활성화하거나 비활성화할 수 없습니다. 콜 홈은 XClarity Administrator 수준의 장치에만 사용할 수 있습니다.**

**해당 장치에서 해당 이벤트에 대한 서비스 티켓이 열려 있으면 모든 장치의 반복되는 이벤트에 대해 콜 홈이 억제됩니다. 해당 장치에서 어떤 이벤트에 대한 서비스 티켓이 열려 있으면 모든 ThinkAgile 및 ThinkSystem 장치의 비슷한 이벤트에 대해 콜 홈이 억제됩니다. ThinkAgile 및 ThinkSystem 이 벤트는 xx<2\_char\_reading\_type><2\_char\_sensor\_type>xx<2\_char\_entity\_ID>xxxxxx(예:** 806F010D0401FFFF**)와 같은 형식의 16자 문자열입니다. 읽기 유형, 센서 유형 및 엔티티 ID가 동 일한 이벤트는 유사합니다. 예를 들어, 특정 ThinkAgile 또는 ThinkSystem 장치에서 이벤 트 806F010D0401FFFF에 대한 서비스 티켓이 열려 있으면 해당 장치에 발생하는 이벤트 중** xx6F01xx04xxxxxx**(x는 영숫자)와 같은 이벤트 ID가 있는 모든 이벤트가 억제됩니다.**

**콜 홈 서비스 전달자에서 자동으로 연 서비스티켓 보기에 대한 정보는 XClarity Administrator 온라 인 설명서에서 [서비스 티켓 및 상태 보기](#page-81-0)의 내용을 참조하십시오.**

# **절차**

**콜 홈의 서비스 전달자를 설정하려면 다음 단계를 완료하십시오.**

- **이 절차는 모든 관리되는 장치(현재 및 이후)에 대해 콜 홈을 설정합니다.**
	- **1. XClarity Administrator 메뉴 표시줄에서 관리** ➙ **서비스 및 지원을 클릭하십시오.**
	- **2. 왼쪽 탐색 분할창에서 콜 홈 구성을 클릭하여 콜 홈 구성 페이지를 표시하십시오.**

#### 콜 홈 구성

이 페이지에서는 특정 서비스 가능 이벤트가 관리되는 엔드포인트에서 발생하는 경우 관리되는 엔드포인트의 서비스 데이터를 Lenovo 지원에 자동으로 보내는 콜 홈의 서비스 전달자를 만들 수 있습니다. 이 서비스 전달자의 이름은 "기본 콜 홈"으로 지정됩 니다. 자세히 알아보기. 서비스 전달자 탭에서 기본 콜 홈 서비스 전달자를 사용하도록 설정할 수 있습니다.

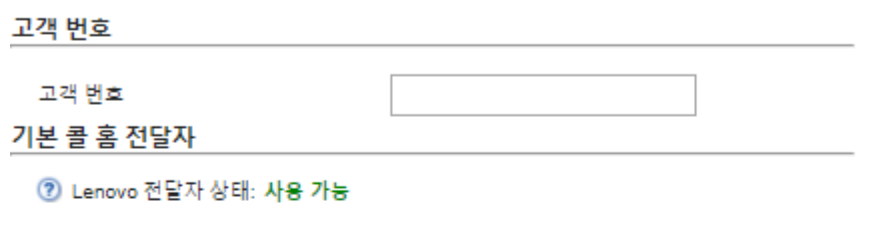

# 콜 홈 구성

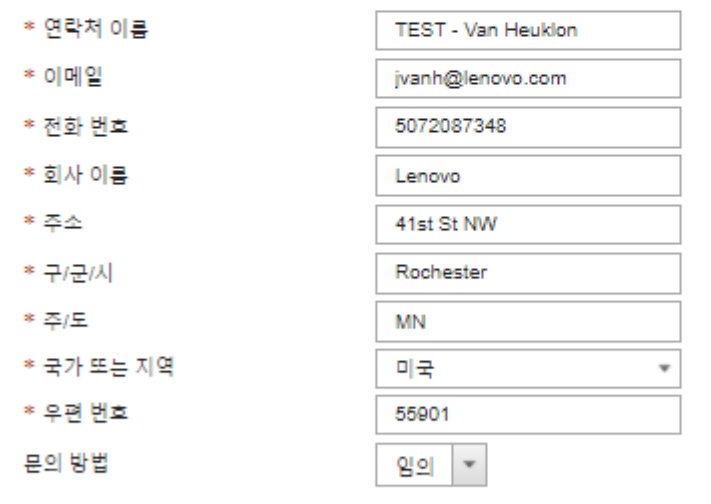

<sup>2</sup> System Information

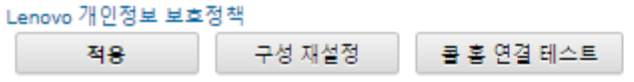

**3. (옵션) XClarity Administrator에 대한 문제를 보고할 때 사용할 기본 Lenovo 고객 번호를 지정하십시오.**

**팁: Lenovo XClarity Pro를 구입할 때 받은 자격 증명 이메일에서 고객 번호를 찾을 수 있습니다. 4. 연락처 및 위치 정보를 지정하십시오.**

- **5. Lenovo 지원 센터에서 연락할 기본 방법을 선택하십시오.**
- **6. (옵션) 시스템 정보를 지정하십시오.**
- **7. 적용을 클릭하십시오. 지정된 연락처 정보를 사용하여 모든 관리되는 장치에 대해 이름이 "기본 콜 홈"인 콜 홈 서 비스 전달자가 작성됩니다.**
- **8. "기본 콜 홈" 서비스 전달자를 사용 설정하고 테스트하십시오.**
	- **a. 왼쪽 탐색 분할창에서 서비스 전달자를 클릭하여 서비스 전달자 페이지를 표시하십시오.**
	- **b. "기본 콜 홈" 서비스 전달자의 상태 열에서 사용을 선택하십시오.**

**c. "기본 콜 홈" 서비스 전달자를 선택하고 서비스 전달자 테스트를 클릭하여 서비스 전달자에 테스트 이벤트를 생성하고 XClarity Administrator가 Lenovo 지원 센터와 통신 가능 한지 확인하십시오.**

**XClarity Administrator 메뉴 표시줄에서 모니터링** ➙ **작업을 클릭하여 테스트 진행 상태를 모니터링할 수 있습니다.**

**참고: 서비스 전달자를 테스트하려면 먼저 사용으로 설정되어야 합니다.**

- **특정 관리되는 장치에 대한 콜 홈 설정:**
	- **1. XClarity Administrator 메뉴 표시줄에서 관리** ➙ **서비스 및 지원을 클릭하십시오.**
	- **2. 왼쪽 탐색 분할창에서 서비스 전달자를 클릭하여 서비스 전달자 페이지를 표시하십시오.**
	- **3. 서비스 전달자 만들기 아이콘( )을 클릭하여 새 서비스 전달자 대화 상자를 표시하십시오.**
	- **4. 일반 탭을 클릭하십시오.**

서비스 전달자 새로 만들기

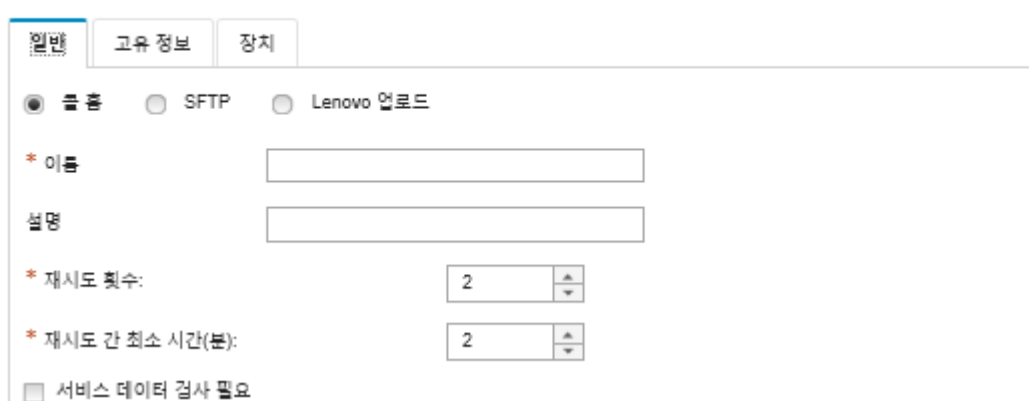

**a. 콜 홈을 서비스 전달자로 선택하십시오.**

**b. 서비스 전달자 이름과 설명을 입력하십시오.**

- **c. 자동 알림 재시도 횟수를 지정하십시오. 기본값은 2입니다.**
- **d. 재시도 간 최소 시간(분)을 지정하십시오. 기본값은 2입니다.**
- **e. (옵션) 서비스 데이터 파일을 전송하기 전에 검사하려면 서비스 데이터 검사 필요를 클릭하고 서비스 파일이 검사되어야 할 때 이를 알릴 담당자의 이메일 주소를 선택적으로 지정하십시오.**
- **5. 특정 탭을 클릭하고 연락처 및 시스템 정보를 지정하십시오.**

**팁: 콜 홈 구성 페이지에서 구성한 것과 동일한 연락처 및 위치 정보를 사용하려면 구성 드롭 다운 메뉴에서 일반 구성을 선택하십시오.**

**6. 장치 탭을 클릭하고, 해당 서비스 전달자가 서비스 파일을 전달할 관리 장치와 자원 그룹을 선 택합니다.**

**팁: 모든 관리되는 장치(현재 또는 이후)의 서비스 파일을 전달하려면, 모든 장치 일치 확인 란을 선택하십시오.**

- **7. 만들기를 클릭하십시오. 서비스 전달자가 서비스 및 지원 페이지에 추가됩니다.**
- **8. 서비스 전달자 페이지의 상태 열에서 사용을 선택하여 서비스 전달자를 사용 설정하십시오.**
- **9. 서비스 전달자를 선택하고 서비스 전달자 테스트를 클릭하여 서비스 전달자에 대한 테스트 이벤트 를 생성하고 XClarity Administrator가 Lenovo 지원 센터와 통신 가능한지 확인하십시오. XClarity Administrator 메뉴 표시줄에서 모니터링** ➙ **작업을 클릭하여 테스트 진행 상태 를 모니터링할 수 있습니다.**

**참고: 서비스 전달자를 테스트하려면 먼저 사용으로 설정되어야 합니다.**

# <span id="page-65-0"></span>**완료한 후에**

**서비스 및 지원 페이지에서 다음 작업을 수행할 수도 있습니다.**

- **서비스 데이터 검사 필요를 선택하고 서비스 전달자와 연결된 관리되는 장치 중 하나에서 서비스 가능 이 벤트를 받은 경우 서비스 파일을 서비스 공급자로 전달하기 전에 이 파일을 검사해야 합니다. 자세 한 정보는 의 내용을 참조하십시오.**
- **왼쪽 탐색 분할창에서 엔드포인트 작업을 클릭하고 콜 홈 상태 열에서 상태를 확인하여 관리되는 장치에 서 콜 홈이(가) 사용 또는 사용 안 함으로 설정되어 있는지 여부를 판별합니다.**

**팁: 콜 홈 상태 열에서 "알 수 없는 상태"가 표시되는 경우, 웹 브라우저를 새로 고쳐서 올바른 상태 가 표시되도록 합니다.**

- **왼쪽 탐색 분할창에서 엔드포인트 작업을 클릭하고 장치를 선택한 후 연락처 프로필 만들기 아이콘( ) 또는 연락처 프로필 편집 아이콘( )을 클릭하여 특정 관리되는 장치에 대한 지원 연락처 및 위치 정보를 정의합니다. 관리되는 장치의 연락처 및 위치 정보는 콜 홈이 Lenovo 지원 센터로 보내는 서비스 티켓 에 포함되어 있습니다. 관리 장치에 대해 고유한 연락처 및 위치 정보가 지정되면, 해당 정보가 서비스 티켓에 포함됩니다. 그렇지 않으면 XClarity Administrator 콜 홈 구성(콜 홈 구성 페이지 또는 서비 스 전달자 페이지)에 대해 지정된 일반 정보가 사용됩니다. 자세한 정보는 Lenovo 지원 센터의 내용을 참조하십시오. 자세한 정보는 [특정 장치에 대한 지원 연락처 정의](#page-72-0)의 내용을 참조하십시오.**
- **왼쪽 탐색 분할창에서 서비스 티켓 상태를 클릭하여 Lenovo 지원 센터에 제출된 서비스 티켓을 확인합 니다. 이 페이지는 콜 홈 서비스 전달자에서 자동 또는 수동으로 연 서비스 티켓, 상태 및 Lenovo 지원 센 터로 전송된 서비스 파일을 나열합니다. 자세한 정보는 [서비스 티켓 및 상태 보기](#page-81-0)의 내용을 참조하십시오.**
- **왼쪽 탐색 분할창에서 엔드포인트 작업을 클릭하고 장치를 선택한 후 서비스 데이터 수집 아이콘( ) 을 클릭하여 특정 장치에 대한 서비스 데이터를 수집합니다. 자세한 정보는 [장치의 서비스 데이](#page-72-0) [터 수집 및 다운로드](#page-72-0)의 내용을 참조하십시오.**
- **왼쪽 탐색 분할창에서 엔드포인트 작업을 클릭하고 장치를 선택한 후 모든 작업** ➙ **수동으로 콜 홈 수행 을 클릭하여 Lenovo 지원 센터에서 서비스 티켓을 열고 특정 장치에 대한 서비스 데이터를 수집하 며 해당 파일을 Lenovo 지원 센터(으)로 보냅니다.Lenovo 지원 센터에 추가 데이터가 필요한 경우 Lenovo 지원에서 해당 장치나 다른 장치에 대한 서비스 데이터를 다시 수집하라고 요청할 수 있습니다.**

**자세한 정보는 [Lenovo 지원 센터에 하드웨어 문제에 대한 서비스 요청 제출](#page-77-0)의 내용을 참조하십시오.**

• **왼쪽 탐색 분할창에서 엔드포인트 작업을 클릭한 후 모든 작업** ➙ **모든 장치에서 콜 홈 사용을 클릭하여 모든 관리되는 장치에서 콜 홈을(를) 다시 사용하도록 설정합니다.**

**콜 홈 서비스 전달자를 Lenovo XClarity Administrator에서 사용 설정하는 경우 중복 문제 레코드가 작성되지 않도록 각 관리되는 장치에서 콜 홈이 사용 안 함으로 설정됩니다. XClarity Administrator 를 사용한 장치 관리를 중단하려고 하거나 XClarity Administrator에서 콜 홈을 사용 안 함으로 설정 하려는 경우, 나중에 개별 장치에 대해 콜 홈을 다시 사용 설정하는 대신 XClarity Administrator의 모든 관리 장치에서 콜 홈을 다시 사용 설정할 수 있습니다.**

# **Lenovo 업로드 기능에 자동 문제 알림 설정**

**특정 관리되는 장치에서 복구 불가능한 메모리와 같은 특정 서비스 가능 이벤트를 받으면 문제를 해결 하기 위해 Lenovo 업로드 기능을 사용하여 관리되는 장치의 서비스 데이터를 Lenovo 서비스 기술자 로 자동으로 보내는 서비스 전달자를 만들 수 있습니다. 이 서비스 전달자의 이름은 "기본 Lenovo 업 로드 기능"으로 지정되어 있습니다.**

**Lenovo는 보안에 중점을 둡니다. 사용자의 비즈니스 데이터는 전송되지 않습니다. Lenovo 업로드 기능 의 서비스 데이터에 대한 액세스는 공인 서비스 담당자로 제한됩니다.**

# **시작하기 전에**

**주의: Lenovo 지원 센터에 데이터를 전송하기 전에 [Lenovo 개인정보 보호정책](https://www.lenovo.com/privacy/)을/를 수락해야 합니다.**

**서비스 전달자를 설정하기 전에 Lenovo XClarity Administrator에서 필요한 모든 포트가 사용 가 능한지 확인하십시오. 포트에 대한 자세한 정보는 XClarity Administrator 온라인 설명서에서 [포트](https://pubs.lenovo.com/lxca/plan_openports.html) [사용 가능성](https://pubs.lenovo.com/lxca/plan_openports.html)의 내용을 참조하십시오.**

**Lenovo 업로드 기능에 필요한 필수 인터넷 주소에 연결되어 있는지 확인하십시오. 방화벽에 대한 정보는 XClarity Administrator 온라인 설명서에서 [방화벽 및 프록시 서버](https://pubs.lenovo.com/lxca/plan_firewalls_and_proxies.html)의 내용을 참조하십시오.**

**XClarity Administrator이 HTTP 프록시를 통해 인터넷에 액세스하는 경우 프록시 서버가 기본 인 증을 사용하도록 구성되었는지와 비종결 프록시(non-terminating proxy)로 설정되었지를 확인하 십시오. 프록시 설정에 대한 자세한 정보는 XClarity Administrator 온라인 설명서에서 [네트워크](https://pubs.lenovo.com/lxca/network_configaccess.html) [액세스 구성](https://pubs.lenovo.com/lxca/network_configaccess.html)의 내용을 참조하십시오.**

**참고: 동일한 장치에 여러 서비스 전달자가 설정되면 서비스 전달자 중 하나만 서비스 데이터를 전송합니 다. 사용되는 이메일 및 업로드 URL은 처음 트리거되는 서비스 전달자에 따라 다릅니다.**

# **이 작업 정보**

**서비스 전달자는 서비스 가능한 이벤트가 발생한 경우 서비스 데이터 파일을 보낼 위치 정보를 정의합니다. 최대 50개의 서비스 전달자를 정의할 수 있습니다.**

- **Lenovo 업로드 기능 서비스 전달자가 구성되었지만 사용하지 않는 경우 수집된 서비스 파일을 언제 든지 수동으로 Lenovo 업로드 기능으로 전송할 수 있습니다. 자세한 정보는 [Lenovo 지원 센터에](#page-77-0) [하드웨어 문제에 대한 서비스 요청 제출](#page-77-0)의 내용을 참조하십시오.**
- **Lenovo 업로드 기능 서비스 전달자가 구성되고 사용 설정된 경우, 문제를 해결할 수 있도록 서비스 가 능 이벤트가 발생하면 XClarity Administrator이(가) 자동으로 서비스 데이터를 수집하고 서비스 파일을 Lenovo 업로드 기능으로 전송합니다.**

**XCC2가 있는 서버의 경우 XClarity Administrator가 서비스 데이터를 리포지토리의 파일 두 개 에 저장합니다.**

- **서비스 파일. (.zip) 이 파일에는 서비스 정보와 인벤토리가 쉽게 읽을 수 있는 형식으로 포함되어 있습 니다. 이 파일은 서비스 가능한 이벤트가 발생할 경우 자동으로 Lenovo 업로드 기능으로 전송됩니다.**
- **디버그 파일. (.tzz) 이 파일에는 Lenovo 지원에서 사용할 모든 서비스 정보, 인벤토리 및 디버 그 로그가 포함되어 있습니다. 문제를 해결하기 위해 추가 정보가 필요한 경우 이 파일을 Lenovo 지원에 수동으로 보낼 수 있습니다.**

**다른 장치의 경우에는 XClarity Administrator가 서비스 데이터(서비스 정보, 인벤토리 및 디버그 로 그 포함)를 리포지토리의 단일 서비스 파일에 저장합니다. 이 파일은 서비스 가능한 이벤트가 발생 할 경우 Lenovo 업로드 기능으로 전송됩니다.**

# **절차**

**Lenovo 업로드 기능에 대한 서비스 전달자를 설정하려면 다음 단계를 완료하십시오.**

- **모든 관리되는 장치의 Lenovo 업로드 기능에 서비스 전달자 설정:**
	- **1. XClarity Administrator 메뉴 표시줄에서 관리** ➙ **서비스 및 지원.을 클릭하십시오**
	- **2. 왼쪽 탐색 분할창에서 Lenovo 업로드 기능을 클릭하여 Lenovo 엄보르 기능 페이지를 표시 하십시오.**

#### Lenovo 업로드 기능

이 페이지에서 Lenovo 업로드 기능을 구성할 수 있습니다. 이를 구성하면 관리 서버 또는 관리되는 엔드포인트에서 서비스 데이 터를 수집하도록 선택할 수 있으며, 이 데이터는 관리되는 엔드포인트나 관리 서버의 문제를 해결하는 데 사용하기 위해 Lenovo 로 직접 전송됩니다. 이를 통해 해당 서비스 수집 페이지에서 이 추가 기능을 사용할 수 있습니다.

또한 이 업로드 기능을 구성하면 관리되는 엔드포인트에서 특정 서비스 가능 이벤트가 발생하는 경우 관리되는 엔드포인트의 서 비스 데이터를 Lenovo로 자동으로 보내는 새 서비스 전달자를 작성하도록 선택할 수 있습니다. 이 서비스 전달자의 이름은 "기본 Lenovo 업로드 기능"으로 지정된다다. 자세히 알아보기.

#### 기본 Lenovo 업로드 기능 전달자

2 전달자 상태: 사용 가능

#### Lenovo 업로드 기능 구성

일반적으로 Lenovo 지원과 통신하는 데 사용하는 이메일 주소를 제공하십시오. 이 이메일 주소는 보고자와 문제를 연관시키는 데 사용됩니다. Lenovo는 이 이메일 주소와 직접 통신하거나 이메일 주소를 판매하지 않습니다. 파일 이름 앞에 불일 접두사를 입력 하십시오. 이는 문제의 보고자와 업로드된 파일의 상관 관계를 지정하기 위해서 지원팀에 의해 사용됩니다. XClarity Administrator 의 이 인스턴스를 고유하게 식별할 소속 회사 이름이나 그 밖의 특정한 이름을 사용하시기 바랍니다.

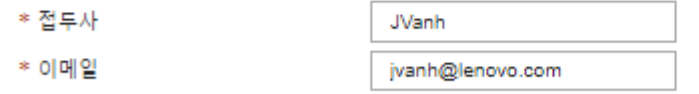

Lenovo 개인정보 보호정책

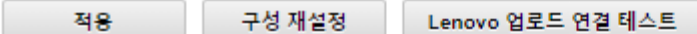

- **3. Lenovo 지원에서 제공한 이메일 주소와 URL을 입력하십시오.**
- **4. 적용을 클릭하십시오.**

**지정된 연락처 정보를 사용하여 모든 관리되는 장치에 대해 이름이 "기본 Lenovo 업로드 기능 "인 서비스 전달자가 작성됩니다.**

- **5. "기본 Lenovo 업로드 기능" 서비스 전달자를 사용 설정하고 테스트하십시오.**
	- **a. 왼쪽 탐색 분할창에서 서비스 전달자를 클릭하여 서비스 전달자 페이지를 표시하십시오.**
	- **b. "기본 Lenovo 업로드 기능" 서비스 전달자의 상태 열에서 사용을 선택하십시오.**
	- **c. "기본 Lenovo 업로드 기능" 서비스 전달자를 선택하고 서비스 전달자 테스트를 클릭하여 서비스 전달자에 대한 테스트 이벤트를 생성하고 XClarity Administrator가 Lenovo 업 로드 기능과 통신 가능한지 확인하십시오.**

**XClarity Administrator 메뉴 표시줄에서 모니터링** ➙ **작업을 클릭하여 테스트 진행 상태를 모니터링할 수 있습니다.**

**참고: 서비스 전달자를 테스트하려면 먼저 사용으로 설정되어야 합니다.**

- **특정 관리되는 장치의 Lenovo 업로드 기능에 서비스 전달자 설정:**
	- **1. XClarity Administrator 메뉴 표시줄에서 관리** ➙ **서비스 및 지원.을 클릭하십시오 서비스 및 지원 페이지가 표시됩니다.**
	- **2. 왼쪽 탐색 분할창에서 서비스 전달자를 클릭하여 서비스 전달자 페이지를 표시하십시오.**
	- **3. 서비스 전달자 만들기 아이콘( )을 클릭하여 새 서비스 전달자 대화 상자를 표시하십시오.**
	- **4. General 탭을 클릭하십시오.**

서비스 전달자 새로 만들기

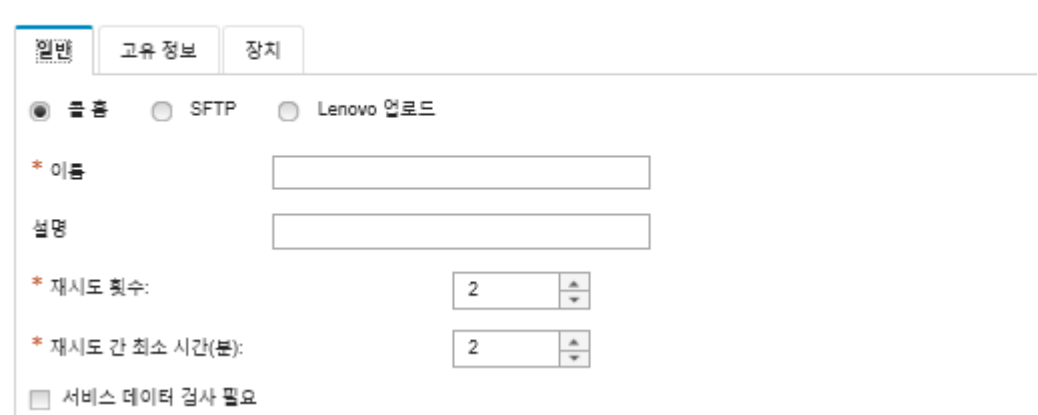

- **a. 서비스 전달자에 대해 Lenovo 업로드를 선택하십시오.**
- **b. 서비스 전달자 이름과 설명을 입력하십시오.**
- **c. 자동 알림 재시도 횟수를 지정하십시오. 기본값은 2입니다.**
- **d. 재시도 간 최소 시간(분)을 지정하십시오. 기본값은 2입니다.**
- **e. (옵션) 서비스 파일을 전송하기 전에 검사하려면 서비스 데이터 검사 필요를 클릭하고 서비스 파일이 검사되어야 할 때 이를 알릴 담당자의 이메일 주소를 선택적으로 지정하십시오.**
- **5. 특정 탭을 클릭하고 Lenovo 지원에서 사용자에게 제공한 이메일 주소와 업로드 URL을 지정 하십시오.**
- **6. 장치 탭을 클릭하고, 해당 서비스 전달자가 서비스 데이터를 전달할 관리 장치와 자원 그룹을 선 택합니다.**

**팁: 모든 관리되는 장치(현재 또는 이후)의 서비스 데이터를 전달하려면 모든 장치 일치 확인 란을 선택하십시오.**

- **7. 만들기를 클릭하십시오. 서비스 전달자가 서비스 및 지원 페이지에 추가됩니다.**
- **8. 서비스 및 지원 페이지의 상태 열에서 사용을 선택하여 서비스 전달자를 사용 설정하십시오.**
- **9. 서비스 전달자를 선택하고 서비스 전달자 테스트를 클릭하여 각 서비스 전달자에 대한 테스트 이벤트 를 생성하고 XClarity Administrator가 Lenovo 업로드 기능에 전송할 수 있는지 확인하십시오.**

**참고: 서비스 전달자를 테스트하려면 먼저 사용으로 설정되어야 합니다.**

# **완료한 후에**

**서비스 및 지원 페이지에서 다음 작업을 수행할 수도 있습니다.**

- **서비스 데이터 검사 필요를 선택하고 서비스 전달자와 연결된 관리되는 장치 중 하나에서 서비스 가능 이 벤트를 받은 경우 서비스 파일을 서비스 공급자로 전달하기 전에 이 파일을 검사해야 합니다. 자세한 정 보는 [서비스 파일 검사](#page-71-0)의 내용을 참조하십시오.**
- **왼쪽 탐색 분할창에서 서비스 전달자를 클릭하고 서비스 전달자 편집 아이콘( )을 클릭하여 서비스 전달자 정보를 수정합니다.**
- **서비스 전달자를 클릭하고 상태 열에서 사용 또는 사용 안 함을 선택하여 서비스 공급자를 사용 또는 사용 안 함으로 설정합니다.**
- **서비스 전달자를 클릭하고 서비스 전달자 삭제 아이콘( )을 클릭하여 서비스 공급자를 삭제합니다.**
- 위쪽 탐색 분할창에서 에드포인트 작업을 클릭하고 장치를 선택한 후 **서비스 데이터 수집** 아이콘(③) **을 클릭하여 특정 장치에 대한 서비스 데이터를 수집합니다. 자세한 정보는 [장치의 서비스 데이](#page-72-0) [터 수집 및 다운로드](#page-72-0)의 내용을 참조하십시오.**

# **선호 서비스 공급자에 대한 자동 문제 알림 설정**

**특정 관리되는 장치에서 특정 서비스 가능 이벤트(예, 복구 불가능한 메모리 오류)를 받으면 서비스 데 이터를 선호하는 서비스 공급자(SFTP 사용)에게 자동으로 보내도록 서비스 전달자를 작성하여 문제 를 해결할 수 있습니다.**

### **시작하기 전에**

**주의: Lenovo 지원 센터에 데이터를 전송하기 전에 [Lenovo 개인정보 보호정책](https://www.lenovo.com/privacy/)을/를 수락해야 합니다.**

**서비스 전달자를 설정하기 전에 XClarity Administrator에서 필요한 모든 포트(콜 홈에 필요한 포트 포 함)가 사용 가능한지 확인하십시오. 포트에 대한 자세한 정보는 XClarity Administrator 온라인 설명서 에서 [포트 사용 가능성](https://pubs.lenovo.com/lxca/plan_openports.html)의 내용을 참조하십시오.**

**서비스 공급자에 필요한 인터넷 주소에 연결되어 있는지 확인하십시오.**

**Lenovo 지원를 사용하도록 선택한 경우 콜 홈에서 필요한 인터넷 주소에 연결되어 있는지 확인하 십시오. 방화벽에 대한 정보는 XClarity Administrator 온라인 설명서에서 [방화벽 및 프록시 서](https://pubs.lenovo.com/lxca/plan_firewalls_and_proxies.html) [버](https://pubs.lenovo.com/lxca/plan_firewalls_and_proxies.html)의 내용을 참조하십시오.**

**XClarity Administrator가 HTTP 프록시를 통해 인터넷에 액세스하는 경우 프록시 서버가 비종결 프 록시(non-terminating proxy)로 설정되어 있는지 확인하십시오. 프록시 설정에 대한 자세한 정보는 XClarity Administrator 온라인 설명서에서 [네트워크 액세스 구성](https://pubs.lenovo.com/lxca/network_configaccess.html)의 내용을 참조하십시오.**

### **이 작업 정보**

**서비스 전달자는 서비스 가능한 이벤트가 발생한 경우 서비스 데이터 파일을 보낼 위치 정보를 정의합니다. 최대 50개의 서비스 전달자를 정의할 수 있습니다.**

**각 서비스 전달자에 대해 Lenovo 지원(콜 홈), Lenovo 업로드 기능 또는 다른 서비스 공급자(SFTP 사 용)에 서비스 데이터를 자동으로 보내도록 선택할 수 있습니다. 콜 홈의 서비스 전달자 설정에 대한 정보는 [자동 문제 알림 설정](#page-60-0)의 내용을 참조하십시오. Lenovo 업로드 기능의 서비스 전달자 설정에 대한 정보는 [Lenovo 업로드 기능에 자동 문제 알림 설정](#page-65-0)의 내용을 참조하십시오.**

**서비스 전달자가 구성되고 SFTP에 사용 설정된 경우 XClarity Administrator는 자동으로 서비스 데이 터를 수집하고 서비스 파일을 선호하는 서비스 공급자의 지정된 SFTP 사이트로 전송합니다.**

**XCC2가 있는 서버의 경우 XClarity Administrator가 서비스 데이터를 리포지토리의 파일 두 개 에 저장합니다.**

- **서비스 파일. (.zip) 이 파일에는 서비스 정보와 인벤토리가 쉽게 읽을 수 있는 형식으로 포함되어 있습 니다. 이 파일은 서비스 가능한 이벤트가 발생할 때 선호하는 서비스 공급자에 자동으로 전송됩니다.**
- **디버그 파일. (.tzz) 이 파일에는 Lenovo 지원에서 사용할 모든 서비스 정보, 인벤토리 및 디버 그 로그가 포함되어 있습니다. 문제를 해결하기 위해 추가 정보가 필요한 경우 이 파일을 Lenovo 지원에 수동으로 보낼 수 있습니다.**

**다른 장치의 경우에는 XClarity Administrator가 서비스 데이터(서비스 정보, 인벤토리 및 디버그 로그 포함)를 리포지토리의 단일 서비스 파일에 저장합니다. 이 파일은 서비스 가능한 이벤트가 발 생할 때 선호하는 서비스 공급자에 전송됩니다.**

**참고: 동일한 장치에 여러 SFTP 서비스 전달자가 설정되면 서비스 전달자 중 하나만 서비스 데이터를 전 송합니다. 사용되는 주소 및 포트는 처음 트리거되는 서비스 전달자에 따라 다릅니다.**

#### **절차**

**서비스 전달자를 정의하고 사용 설정하려면 다음 단계를 완료하십시오.**

- **단계 1. XClarity Administrator 메뉴 표시줄에서 관리** ➙ **서비스 및 지원을 클릭하십시오. 서비 스 및 지원 페이지가 표시됩니다.**
- **단계 2. 왼쪽 탐색 분할창에서 서비스 전달자를 클릭하여 서비스 전달자 페이지를 표시하십시오.**
- **단계 3. 서비스 전달자 만들기 아이콘( )을 클릭하여 새 서비스 전달자 대화 상자를 표시하십시오.**
- **단계 4. General 탭을 클릭하십시오.**

서비스 전달자 새로 만들기

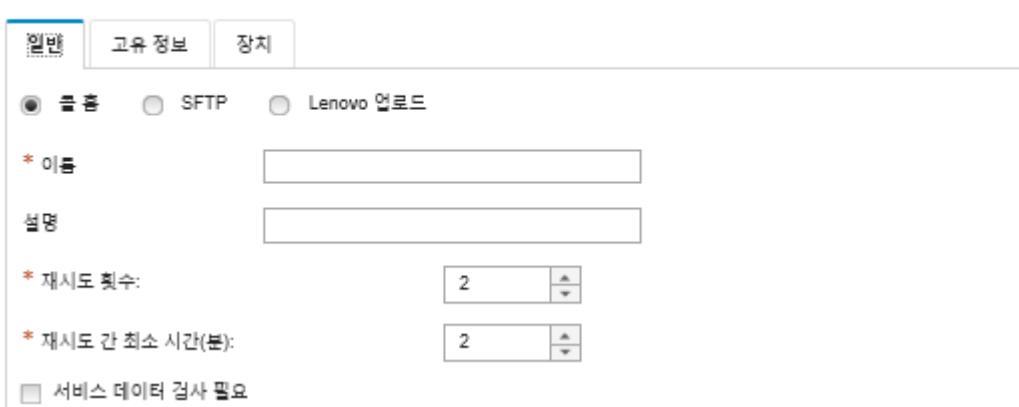

- **1. 서비스 전달자에 대해 SFTP를 선택하십시오.**
- **2. 서비스 전달자 이름과 설명을 입력하십시오.**
- **3. 자동 알림 재시도 횟수를 지정하십시오. 기본값은** 2**입니다.**
- **4. 재시도 간 최소 시간(분)을 지정하십시오. 기본값은** 2**입니다.**
- **5. (옵션) 서비스 파일을 전송하기 전에 검사하려면 서비스 데이터 검사 필요를 클릭하고 서비 스 파일이 검사되어야 할 때 이를 알릴 담당자의 이메일 주소를 선택적으로 지정하십시오.**
- **단계 5. 특정 탭을 클릭하고 다음 정보를 지정하십시오.**
	- **SFTP 서버의 IP 주소와 포트 번호** • **SFTP 서버에 인증하기 위한 사용자 ID 및 암호**
- **단계 6. 장치 탭을 클릭하고, 해당 서비스 전달자가 서비스 데이터를 전달할 관리 장치와 자원 그룹 을 선택합니다.**

**팁: 모든 관리되는 장치(현재 또는 이후)의 서비스 데이터를 전달하려면 모든 장치 일치 확인 란을 선택하십시오.**

- **단계 7. 만들기를 클릭하십시오. 서비스 전달자가 서비스 및 지원 페이지에 추가됩니다.**
- **단계 8. 서비스 및 지원 페이지의 상태 열에서 사용을 선택하여 서비스 전달자를 사용 설정하십시오.**
- **단계 9. 제외된 이벤트 목록에 있는 서비스 가능한 이벤트가 문제 보고서를 자동으로 열지 않도록 하려면 제외된 이벤트로 문제 보고서를 여시겠습니까?라는 질문 다음에 아니요를 선택하십시오.**
- **단계 10. 서비스 전달자를 선택하고 서비스 전달자 테스트를 클릭하여 서비스 전달자에 대한 테스트 이벤트 를 생성하고 XClarity Administrator가 각 서비스 공급자와 통신할 수 있는지 확인하십시오.**

**참고: 서비스 전달자를 테스트하려면 먼저 사용으로 설정되어야 합니다.**

#### **완료한 후에**

**서비스 및 지원 페이지에서 다음 작업을 수행할 수도 있습니다.**

- <span id="page-71-0"></span>• **서비스 데이터 검사 필요를 선택하고 서비스 전달자와 연결된 관리되는 장치 중 하나에서 서비스 가능 이 벤트를 받은 경우 서비스 파일을 서비스 공급자로 전달하기 전에 이 파일을 검사해야 합니다. 자세한 정 보는 서비스 파일 검사의 내용을 참조하십시오.**
- **왼쪽 탐색 분할창에서 서비스 전달자를 클릭하고 서비스 전달자 편집 아이콘( )을 클릭하여 서비스 전달자 정보를 수정합니다.**
- **서비스 전달자를 클릭하고 상태 열에서 사용 또는 사용 안 함을 선택하여 서비스 공급자를 사용 또는 사용 안 함으로 설정합니다.**
- **서비스 전달자를 클릭하고 서비스 전달자 삭제 아이콘( )을 클릭하여 서비스 공급자를 삭제합니다.**
- **왼쪽 탐색 분할창에서 엔드포인트 작업을 클릭하고 장치를 선택한 후 연락처 프로필 만들기 아이콘( ) 또는 연락처 프로필 편집 아이콘( )을 클릭하여 특정 관리되는 장치에 대한 지원 연락처 및 위치 정보를 정의합니다. 관리되는 장치의 연락처 및 위치 정보는 콜 홈이 Lenovo 지원 센터에 작성하는 문제 레코드에 포함되어 있습니다. 관리되는 장치에 고유한 연락처 및 위치 정보가 지정되면 해당 정보가 문제 레코드에 포함됩니다. 그렇지 않은 경우 XClarity Administrator 콜 홈 구성(콜 홈 구성 페 이지 또는 서비스 전달자 페이지)에 지정된 일반 정보가 사용됩니다. 자세한 정보는 [특정 장치에 대](#page-72-0) [한 지원 연락처 정의](#page-72-0)의 내용을 참조하십시오.**
- **엔드포인트 작업을 클릭하고 장치를 선택한 후 서비스 데이터 수집 아이콘( )을 클릭하여 특정 장치에 대한 서비스 데이터를 수집합니다. 자세한 정보는 [장치의 서비스 데이터 수집 및 다운로](#page-72-0) [드](#page-72-0)의 내용을 참조하십시오.**

**이러한 서비스 및 지원 작업에 대한 자세한 정보는 [서비스 및 지원 작업](#page-58-0)의 내용을 참조하십시오.**

# **서비스 복구 암호 변경**

**Lenovo XClarity Administrator가 응답이 없어 복구할 수 없는 경우 서비스 복구 암호를 사용하여 해 당 XClarity Administrator 인스턴스에 대한 서비스 데이터와 로그를 수집하고 다운로드할 수 있습니다.**

### **시작하기 전에**

**암호를 변경하려면, lxc-service-admin 또는 lxc-supervisor 권한이 있어야 합니다.**

#### **절차**

**서비스 복구 암호를 변경하려면 다음 단계를 완료하십시오.**

- **단계 1. XClarity Administrator 메뉴 표시줄에서 관리** ➙ **서비스 및 지원을 클릭하십시오. 서비 스 및 지원 페이지가 표시됩니다.**
- **단계 2. 왼쪽 탐색 분할창에서 서비스 복구 암호를 클릭하여 서비스 복구 암호 페이지를 표시하십시오.**
- **단계 3. 새 암호를 입력하십시오.**

**단계 4. 적용을 클릭하십시오.**

# **서비스 파일 검사**

**파일을 보내기 전에 서비스 파일을 검사하고 승인해야 하도록 서비스 전달자를 설정할 수 있습니다.**

**이 작업 정보**

**서비스 전달자 테이블의 주의 필요 열은 서비스 파일을 서비스 공급자에게 전달하기 전에 검사가 필요한 지 여부를 식별합니다. 하나 이상의 서비스 파일이 검사에 사용 가능한 경우 이 열에 예가 표시되고, 그 렇지 않은 경우 아니요가 표시됩니다.**

# **절차**

**서비스 공급자에게 특정 서비스 파일을 전달하려면 다음 단계를 완료하십시오.**
- <span id="page-72-0"></span>**단계 1. Lenovo XClarity Administrator 메뉴 표시줄에서 관리** ➙ **서비스 및 지원.을 클릭하십 시오 서비스 및 지원 페이지가 표시됩니다.**
- **단계 2. 왼쪽 탐색 분할창에서 서비스 전달자를 클릭하여 서비스 전달자 테이블을 표시하십시오.**
- **단계 3. 주의 필요 열에서 예를 클릭하여 검사가 필요한 서비스 파일 목록이 있는 주의 필요 대화 상 자를 표시하십시오.**
- **단계 4. 하나 이상의 서비스 파일을 선택하고 다운로드를 클릭하여 파일을 다운로드하고 검사하십시오.**
- **단계 5. 하나 이상의 서비스 파일을 다시 선택하고 승인을 클릭하여 구성된 서비스 공급자로의 파 일 전송을 시작하십시오.**

**참고: 대신 거부를 선택하면 서비스 파일이 주의 필요 대화 상자에서 제거되지만 이 파일을 삭제 하기 전에는 리포지토리에 그대로 남아 있습니다.**

# **특정 장치에 대한 지원 연락처 정의**

**장치가 여러 사용자에 의해 관리되는 경우 하나 이상의 특정 장치에 고유한 지원 연락처 정보를 지정 하는 것이 중요합니다.**

#### **이 작업 정보**

**장치에 대한 지원 연락처 정보를 정의하면 콜 홈이 해당 장치에 대해 자동으로 연 문제 레코드에 장치 특정 정보가 포함됩니다. 장치 특정 정보가 정의되지 않은 경우 서비스 전달자 페이지 또는 콜 홈구성 페이지에 정의된 Lenovo XClarity Administrator의 일반 연락처 정보가 대신 포함됩니다.**

#### **절차**

**특정 장치에 대한 지원 연락처 및 위치 정보를 정의하려면 다음 단계를 완료하십시오.**

- **단계 1. XClarity Administrator 메뉴 표시줄에서 관리** ➙ **서비스 및 지원을 클릭하십시오. 서비 스 및 지원 페이지가 표시됩니다.**
- **단계 2. 왼쪽 탐색 분할창에서 엔드포인트 작업을 클릭하여 엔드포인트 작업 페이지를 표시하십시오.**
- **단계 3. 하나 이상의 장치를 선택하고 연락처 프로필 만들기 아이콘( )을 클릭하여 연락처 프로필 만들기 대화 상자를 표시합니다.**
- **단계 4. 필수 필드를 지정하고 저장을 클릭하십시오.**

#### **완료한 후에**

**장치에 대한 연락처 정보를 정의하면 장치를 선택하고 연락처 프로필 편집 아이콘( ) 또는 연락처 프로필 삭제 아이콘( )을 클릭하여 연락처 정보를 수정하거나 삭제할 수 있습니다.**

**참고: 선택한 장치에 대한 연락처 프로필이 없는 경우 연락처를 편집하려고 하면 연락처 프로필 만들 기 대화 상자가 표시됩니다.**

## **장치의 서비스 데이터 수집 및 다운로드**

**관리되는 장치에서 문제를 해결하는 데 서비스 공급자의 도움이 필요한 경우 Lenovo XClarity Administrator 웹 인터페이스에서 문제 원인을 식별하는 데 도움을 주는 해당 장치의 서비스 데이터(서 비스 정보, 인벤토리 및 디버그 포함)를 수동으로 수집할 수 있습니다. 서비스 데이터는 tar.gz 형식의 서 비스 파일로 저장됩니다. 선호하는 서비스 공급자로 서비스 파일을 다운로드하거나 보낼 수 있습니다.**

#### **이 작업 정보**

**한 번에 최대 20개의 서비스 데이터 수집 프로세스를 실행할 수 있습니다.**

**XCC2가 있는 서버의 경우 XClarity Administrator가 서비스 데이터를 리포지토리의 파일 두 개 에 저장합니다.**

- **서비스 파일. (.zip) 이 파일에는 서비스 정보와 인벤토리가 쉽게 읽을 수 있는 형식으로 포함되어 있습니다.**
- **디버그 파일. (.tzz) 이 파일에는 Lenovo 지원에서 사용할 모든 서비스 정보, 인벤토리 및 디버그 로그가 포함되어 있습니다.**

**다른 장치의 경우에는 XClarity Administrator가 서비스 데이터(서비스 정보, 인벤토리 및 디버그 로그 포함)를 리포지토리의 단일 서비스 파일에 저장합니다.**

**관리되는 장치에서 콜 홈을 트리거하는 서비스 가능 이벤트를 생성하는 경우, XClarity Administrator 는 해당 장치에 대한 서비스 데이터를 자동으로 수집합니다. 또한 서비스 전달자가 구성되고 사용 설정 된 경우 XClarity Administrator는 지정된 서비스 공급자(예: SFTP 사이트 또는 콜 홈을 사용하는 Lenovo 지원 센터)로 서비스 파일을 전송합니다. 서비스 공급자에 추가 데이터가 필요한 경우 아래에 설 명된 절차를 통해 해당 장치나 다른 장치의 서비스 데이터를 다시 수집하도록 요청받을 수 있습니다.**

**서비스 데이터 리포지토리가 최대 용량에 도달하면 새 파일을 위한 공간을 만들기 위해 오래된 파일 세트부터 삭제됩니다.**

#### **참고:**

- **스택 스위치의 경우 XClarity Administrator에서 액세스 가능한 IP 주소가 있는 마스터 스위치 및 대 기 스위치의 서비스 데이터를 수집할 수 있습니다. 멤버 스위치 또는 보호 모드가 아닌 스위치의 서 비스 데이터는 수집할 수 없습니다.**
- **스택 모드를 지원하지만 독립 모드인 스위치의 서비스 데이터는 수집할 수 없습니다.**

**XClarity Administrator의 서비스 데이터 다운로드에 대한 정보는 [Lenovo XClarity Administrator](#page-74-0) [서비스 파일 수집 및 다운로드](#page-74-0)의 내용을 참조하십시오.**

**서비스 데이터를 수동으로 Lenovo 지원 센터로 보내는 데 대한 정보는 [Lenovo 지원 센터에 하드웨어 문](#page-77-0) [제에 대한 서비스 요청 제출](#page-77-0)의 내용을 참조하십시오.**

**자동화된 서비스 전달자 설정에 대한 정보는 [자동 문제 알림 설정](#page-60-0)의 내용을 참조하십시오.**

#### **절차**

**특정 관리 장치에 대한 서비스 데이터를 수집하고 다운로드하려면 다음 단계를 완료하십시오.**

- **단계 1. XClarity Administrator 메뉴 표시줄에서 관리** ➙ **서비스 및 지원을 클릭하십시오.**
- **단계 2. 왼쪽 탐색 분할창에서 엔드포인트 작업을 클릭하여 엔드포인트 작업 페이지를 표시하십시오.**
- **단계 3. 서비스 데이터를 수집할 장치를 선택하고 서비스 데이터 수집 아이콘( )을 클릭하십시오.**
- **단계 4. 선택적으로 서비스 파일을 로컬 시스템에 저장하십시오.**
- **단계 5. 왼쪽 탐색 분할창에서 장치 서비스 데이터를 클릭하여 장치 서비스 데이터 페이지를 표시하십시 오. 서비스 데이터 아카이브가 표에 나열됩니다.**

<span id="page-74-0"></span>엔드포인트 서비스 데이터

이 탭을 사용하여 엔드포인트에서 수집된 진단 파일을 다운로드하십시오.

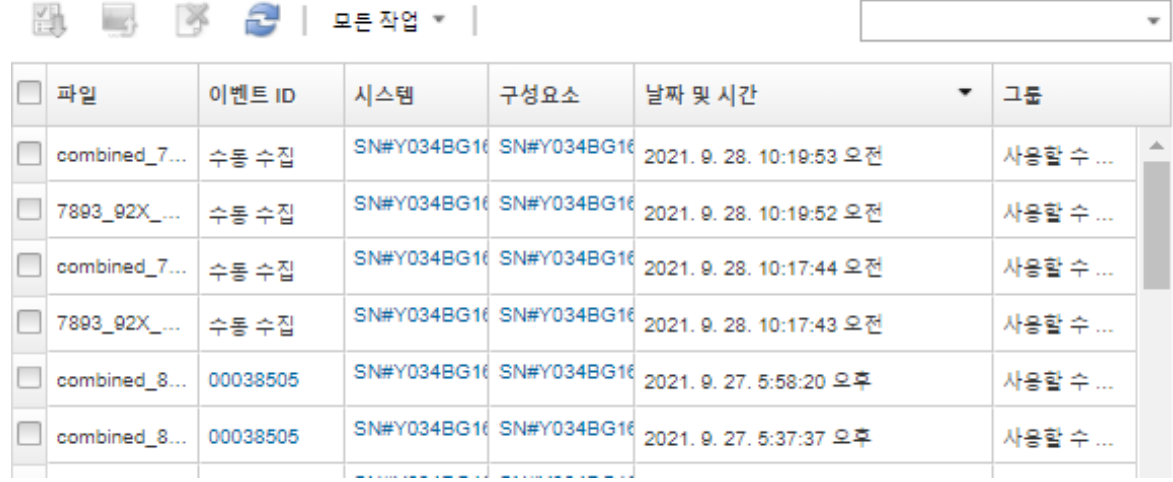

#### **완료한 후에**

**장치 서비스 데이터 페이지에서 이러한 작업도 수행할 수 있습니다.**

- **서비스 파일을 Lenovo 서비스 기술자에게 직접 수동으로 보내십시오[\(Lenovo 지원에 서비스 파일 전](#page-83-0) [송](#page-83-0) 참조).**
- **수동으로 서비스 파일을 Lenovo 지원 센터로 보내고 서비스 티켓을 여십시오[\(Lenovo 지원 센터에](#page-77-0) [하드웨어 문제에 대한 서비스 요청 제출](#page-77-0) 참조).**
- **파일을 선택하고 서비스 티켓에 연결을 클릭하여 서비스 파일을 기존 서비스 티켓에 연결하고 파일을 Lenovo 지원 센터로 보내십시오. 그런 다음 서비스 티켓을 선택하고 연결을 클릭하십시오.**
- **하나 이상의 파일을 선택하고 선택한 서비스 파일 다운로드 아이콘( )을 클릭하여 서비스 파일을 다운 로드하십시오. 파일을 여러 개 선택한 경우 다운로드하기 전에 파일이 단일 .tar.gz 파일로 압축됩니다.**
- **하나 이상의 파일을 선택하고 선택한 서비스 파일 삭제 아이콘( )을 클릭하여 더 이상 필요하지 않은 서비스 파일을 제거하십시오.**

## **Lenovo XClarity Administrator 서비스 파일 수집 및 다운로드**

**Lenovo XClarity Administrator 및 특정 관리 장치에 대한 서비스 데이터를 수동으로 수집한 다음 이 정보를 tar.gz 형식의 서비스 파일로 저장하고 서비스 파일을 기본 서비스 제공자로 보내거나 다운로드하 여 문제 발생 시 해결하는 데 도움을 받을 수 있습니다.**

#### **이 작업 정보**

**참고: 모든 서비스 파일을 다운로드하려면 현재 진행 중인 작업이 없어야 합니다([작업 모니터링](#page-51-0) 참조). 진 행 중인 작업을 사용자가 시작한 경우 모든 서비스 파일을 다시 다운로드하려고 시도하기 전에 동일한 사용 자가 작업이 완료될 때까지 기다려야 합니다. 그렇지 않으면 두 번째 시도가 실패합니다.**

**Lenovo 지원와 함께 작업하여 모든 또는 특정 서비스 파일 또는 로그를 다운로드해야 하는지 여부 를 판별하십시오.**

**XClarity Administrator에 대해 최대 100개의 서비스 파일을 리포지토리에 저장할 수 있습니다.**

**XClarity Administrator 서비스 데이터 및 로그를 다운로드할 때 다운로드되는 파일에 특정 장치에 대 한 서비스 데이터가 포함되도록 선택할 수 있습니다. 이미 존재하는 서비스 파일을 사용하거나 다운로드 프 로세스의 일부로 현재 서비스 데이터를 수집하도록 선택할 수 있습니다.**

**주의: 서비스 공급자가 지시하지 않는 한 보존되는 서비스 파일 수를 변경하지 마십시오.**

#### **절차**

**XClarity Administrator 서비스 데이터 또는 로그를 수집하고 다운로드하려면, 다음 단계를 완료 하십시오.**

- **단계 1. XClarity Administrator 메뉴 표시줄에서 관리** ➙ **서비스 및 지원.을 클릭하십시오**
- **단계 2. 왼쪽 탐색 분할창에서 관리 서버 파일을 클릭하여 관리 서버 파일 페이지를 표시하십시오.**

관리 서버 파일

이 탭을 사용하여 Lenovo® XClarity Administrator에서 진단 파일을 다운로드하십시오.

유지할 진단 파일 인수턴스 수 : 100

 $\begin{bmatrix} 1 & 0 & 0 \\ 0 & 1 & 0 \end{bmatrix}$   $\begin{bmatrix} 1 & 0 & 0 \\ 0 & 0 & 0 \end{bmatrix}$   $\begin{bmatrix} 1 & 0 & 0 \\ 0 & 0 & 0 \end{bmatrix}$ IX 2  $\mathbb{Z}$ 

적용

v

모든 작업 ㅠ ㅣ

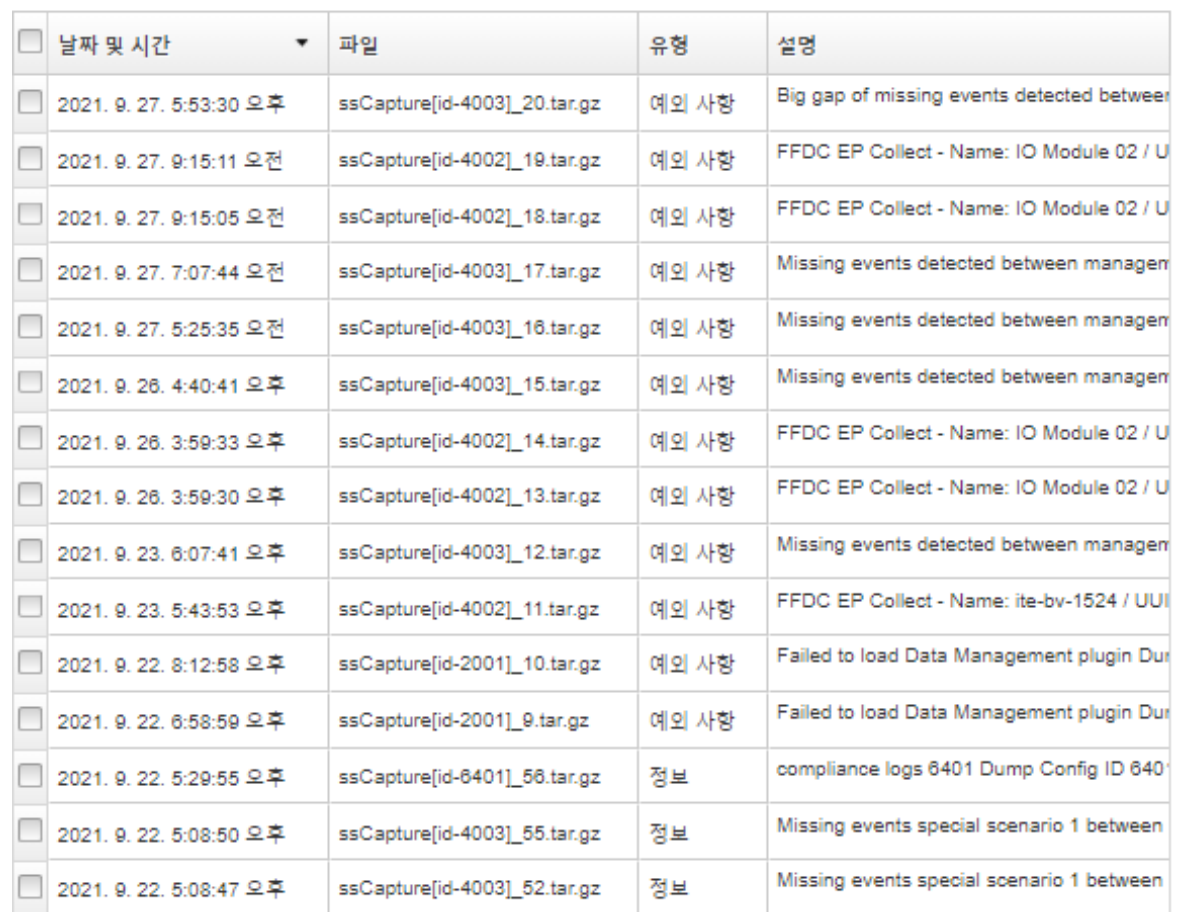

**단계 3. 모든 서비스 데이터 또는 모든 서비스 로그를 다운로드하도록 선택하십시오.**

- **모든 서비스 데이터 다운로드를 클릭하여 모든 서비스 파일, 관리 서버 로그 및 특정 장치 서비스 파일을 다운로드하십시오.**
- **모든 작업** ➙ **모든 서비스 로그 다운로드를 클릭하여 모든 관리 서버 로그 및 특정 장치 서 비스 파일을 다운로드하십시오.**

**다운로드될 것으로 예상되는 데이터 크기를 나타내는 메시지가 표시됩니다. 파일 수와 크기에 따 라 서비스 파일을 다운로드하는 데 상당한 시간이 걸릴 수 있습니다.**

- **단계 4. 관리되는 장치에 대해 이미 수집된 서비스 데이터 포함을 선택하고 포함시킬 서비스 데이 터 파일을 선택한 후 적용을 클릭하십시오.**
- **단계 5. 새 서비스 데이터를 수집할 관리되는 장치 선택을 선택하고 대상 장치를 선택한 후 적용을 클릭하십시오.**
- **단계 6. 서비스 파일을 Lenovo 지원으로 보내거나 파일을 로컬 시스템 또는 네트워크 스토리지에 저장하 도록 선택하십시오. 보내기 전에 서비스 데이터 또는 로그 파일이 단일 .tar.gz 파일로 압축됩니다.**
	- **Lenovo 업로드를 클릭하는 경우 선택적으로 케이스 번호를 입력한 다음 확인을 클릭하여 서 비스 파일을 수집하고 Lenovo 업로드 기능으로 전송하십시오.**

**참고: Lenovo 지원에서 파일을 보다 쉽게 찾을 수 있도록 케이스 번호를 제공하는 것이 좋습니다.**

- **로컬에 저장을 클릭하는 경우 웹 브라우저 기능을 사용하여 파일을 로컬 시스템에 저장하십시오.**
- **네트워크 스토리지에 저장을 클릭하는 경우 IP 주소, 자격 증명, 디렉토리 및 포트를 지정하고 저장을 클릭하여 서비스 파일을 원격 서버로 전송하십시오.**

#### **완료한 후에**

**관리 서버 파일에서 다음 작업을 수행할 수도 있습니다.**

• **하나 이상의 파일을 선택하고 모든 작업** ➙ **선택한 서비스 파일 다운로드를 클릭하여 기존 서비스 파일을 다운로드하십시오.**

**서비스 파일을 Lenovo 지원으로 보내거나 파일을 로컬 시스템 또는 네트워크 스토리지에 저장하도록 선 택할 수 있습니다. 파일이 여러 개 선택된 경우 보내기 전에 해당 파일은 단일 .tar.gz 파일로 압축됩니다.**

- **선택한 서비스 파일 삭제 아이콘( )을 클릭하여 하나 이상의 선택한 서비스 파일을 삭제합니다.**
- **모든 서비스 파일 지우기 아이콘( )을 클릭하여 모든 서비스 파일을 삭제합니다.**
- **모든 작업** ➙ **모든 서비스 로그 지우기를 클릭하여 모든 관리 서버 로그를 삭제합니다.**

## **응답하지 않는 Lenovo XClarity Administrator에 대한 서비스 파일 수 집 및 다운로드**

**Lenovo XClarity Administrator가 응답이 없어 복구할 수 없는 경우 해당 XClarity Administrator 인스턴스에 대한 서비스 데이터와 로그를 수집하고 다운로드할 수 있습니다. 서비스 데이터 및 로그는 tar.gz 형식의 서비스 파일로 로컬 시스템에 다운로드됩니다.**

### **시작하기 전에**

**XClarity Administrator 웹 인터페이스는 다음과 같은 웹 브라우저에서 작동합니다.**

- **Chrome™ 48.0 이상(원격 콘솔의 경우 55.0 이상)**
- **Firefox**® **ESR 38.6.0 이상**
- **Microsoft**® **Internet Explorer**® **11**
- **Microsoft Edge**
- **Safari**® **9.0.2 이상(IOS7 이상 및 OS X)**

<span id="page-77-0"></span>**XClarity Administrator가 설치된 시스템에 대한 네트워크 연결이 있는 시스템에서 웹 인터페이스 로 로그인해야 합니다.**

#### **절차**

**응답하지 않는 XClarity Administrator 인스턴스에 대한 서비스 데이터 또는 로그를 수집하고 다운로 드하려면 다음 단계를 완료하십시오.**

**단계 1. 브라우저에서 다음 URL을 사용하여 XClarity Administrator 가상 컴퓨터의 IP 주소를 지정하십시오.** https://<IP\_address>/backupffdc

**예를 들어, 다음과 같습니다.**

https://192.0.2.0/backupffdc

**단계 2. passKey 필드에 서비스 복구 암호를 지정하십시오.**

**이는 처음 XClarity Administrator를 설치할 때 지정한 암호 또는 서비스 및 지원 페이지의 서 비스 복구 암호 탭에서 변경한 암호입니다([서비스 복구 암호 변경](#page-71-0) 참조).**

- **단계 3. 수집할 파일 유형을 선택하십시오.** • **모든 서비스 데이터. 모든 서비스 파일과 관리 서버 로그를 수집합니다.** • **모든 서비스 로그. 모든 관리 서버 로그를 수집합니다.**
- **단계 4. 수집을 클릭한 다음 웹 브라우저 기능을 사용하여 파일을 로컬 시스템에 저장하십시오. 보내기 전에 서비스 데이터 또는 로그 파일이 단일 .tar.gz 파일로 압축됩니다.**

# **Lenovo 지원 센터에 하드웨어 문제에 대한 서비스 요청 제출**

**서비스 전달자를 사용하여 콜 홈이 사용으로 설정되고 서비스 가능 이벤트가 발생한 경우, Lenovo XClarity Administrator가 자동으로 서비스 티켓을 열고, 관리 장치에서 서비스 파일을 수집하며, 파일 을 Lenovo 지원 센터로 전송합니다. 수동으로 관리 장치에 대한 서비스 파일을 수집 및 다운로드하고 언제든지 XClarity Administrator를 사용하여 파일을 Lenovo 지원 센터로 전송할 수도 있습니다. 서비스 티켓을 열면 관련 정보가 Lenovo 지원를 신속하고 효율적으로 사용할 수 있도록 하여 하드웨 어 문제에 대한 해결 방법을 판단하는 프로세스가 시작됩니다. Lenovo 서비스 기술자는 사용자가 서 비스 티켓을 완료하고 여는 즉시 해결 작업을 시작할 수 있습니다.**

**Lenovo는 보안에 중점을 둡니다. 일반적으로 Lenovo 지원 센터에 수동으로 업로드하는 서비스 데이 터는 TLS 1.2 이상을 사용하여 HTTPS를 통해 자동으로 Lenovo 지원 센터로 전송됩니다. 사용자 의 비즈니스 데이터는 절대로 전송되지 않습니다. Lenovo 지원 센터의 서비스 데이터에 대한 액세스 는 공인 서비스 담당자로 제한됩니다.**

#### **시작하기 전에**

**주의: Lenovo 지원 센터에 데이터를 전송하기 전에 [Lenovo 개인정보 보호정책](https://www.lenovo.com/privacy/)을/를 수락해야 합니다.**

- **Call Home 연락처 정보가 설정되었는지 확인하십시오.**
	- **1. XClarity Administrator 메뉴 표시줄에서 관리** ➙ **서비스 및 지원을 클릭하십시오. 서비스 및 지원 페이지가 표시됩니다.**
	- **2. 왼쪽 탐색 분할창에서 콜 홈 구성을 클릭하여 콜 홈 구성 페이지를 표시하십시오.**
	- **3. 연락처 및 위치 정보를 지정하십시오.**
	- **4. 옵션: 시스템 정보를 지정하십시오.**
	- **5. 적용을 클릭하십시오.**
- **콜 홈을 사용 설정하기 전에 XClarity Administrator에서 필요한 모든 포트(콜 홈에 필요한 포트 포 함)가 사용 가능한지 확인하십시오. 포트에 대한 자세한 정보는 XClarity Administrator 온라인 설명 서에서 [포트 사용 가능성](https://pubs.lenovo.com/lxca/plan_openports.html)의 내용을 참조하십시오.**
- **콜 홈에 필요한 인터넷 주소에 연결되어 있는지 확인하십시오. 방화벽에 대한 정보는 XClarity Administrator 온라인 설명서에서 [방화벽 및 프록시 서버](https://pubs.lenovo.com/lxca/plan_firewalls_and_proxies.html)의 내용을 참조하십시오.**
- **XClarity Administrator이 HTTP 프록시를 통해 인터넷에 액세스하는 경우 프록시 서버가 기본 인 증을 사용하도록 구성되었는지와 비종결 프록시(non-terminating proxy)로 설정되었지를 확인하 십시오. 프록시 설정에 대한 자세한 정보는 XClarity Administrator 온라인 설명서에서 [네트워크](https://pubs.lenovo.com/lxca/network_configaccess.html) [액세스 구성](https://pubs.lenovo.com/lxca/network_configaccess.html)의 내용을 참조하십시오.**

#### **이 작업 정보**

**엔드포인트 작업 페이지의 콜 홈 상태 열은 베이스보드 관리 컨트롤러에서 콜 홈 기능이 사용되고 있는지 보여줍니다. "해당 없음" 값은 Call Home 기능이 관리 컨트롤러에서 지원되지 않음을 보여줍니다. XClarity Administrator는 관리 컨트롤러에서 Call Home을 지원하는지 여부에 상관없이 장치에서 Call Home 기능을 실행할 수 있습니다. 특정 장치에서 Call Home 기능을 지원하는지 알기 위해,**

**자동으로 서비스 데이터를 Lenovo 지원 센터로 보내도록 콜 홈을 구성 및 사용 설정하는 데 대한 자세한 정보는 [Lenovo 지원\(콜 홈\)에 자동 문제 알림 설정](#page-61-0)의 내용을 참조하십시오.**

**서비스 데이터를 수동으로 수집하고 다운로드하는 데 대한 정보는 [장치의 서비스 데이터 수집 및 다운로드](#page-72-0) 및 [Lenovo XClarity Administrator 서비스 파일 수집 및 다운로드의](#page-74-0) 내용을 참조하십시오.**

#### **절차**

**수동으로 서비스 티켓을 열려면, 다음 단계를 완료하십시오.**

- **콜 홈이 구성되었지만 사용 설정되지 않은 경우, 다음 단계를 수행하여 서비스 티켓을 열고, 서비스 데이 터를 수집 및 다운로드하고, 파일을 Lenovo 지원 센터로 전송하십시오:**
	- **1. XClarity Administrator 메뉴 표시줄에서 관리** ➙ **서비스 및 지원을 클릭하십시오. 서비스 및 지원 페이지가 표시됩니다.**
	- **2. 왼쪽 탐색 분할창에서 엔드포인트 작업을 클릭하여 엔드포인트 작업 페이지를 표시하십시오.**
	- **3. 장치를 선택하고 모든 작업** ➙ **수동 콜 홈 수행을 클릭하십시오.**

**팁: 모든 작업** ➙ **콜 홈 테스트 수행을 클릭하여 실제 데이터를 Lenovo 지원로 보내지 않고도 Lenovo 지원 센터와의 통신을 테스트함으로써 콜 홈이 제대로 설정되었는지 확인할 수 있습니다.**

- **4. 보고되는 문제에 대한 설명(관련 이벤트 ID 등)을 제공하십시오**
- **5. 확인을 누르십시오.**
- **콜 홈이 구성되거나 사용 설정되지 않은 경우 Lenovo 지원 라인을 호출하여 서비스 요청을 제출할 수 있습니다. 자세한 정보는 [도움말 및 기술 지원 얻기](#page-8-0) 의 내용을 참조하십시오.**

#### **완료한 후에**

**서비스 티켓 상태 페이지에서 열려 있는 서비스 티켓을 모니터링할 수 있습니다([서비스 티켓 및 상태](#page-81-0) [보기](#page-81-0) 참조).**

### **XClarity Administrator 문제 보고**

**소프트웨어(관리 서버) 문제를 보고하기 위해 서비스 요청을 제출할 때, Lenovo XClarity Administrator는 서비스 티켓을 열고 관리 서버에서 서비스 데이터를 수집한 다음 콜 홈을 사용하여 파일 을 Lenovo 지원 센터로 보냅니다. 서비스 티켓을 열면 관련 정보를 Lenovo 지원 센터에 신속하고 효율적 으로 제공하여 소프트웨어 문제에 대한 해결책을 결정하는 과정이 시작됩니다. 서비스 티켓을 완료하여 여 는 즉시 Lenovo 서비스 기술자가 바로 해결 방법에 대한 작업을 시작할 수 있습니다.**

**Lenovo는 보안에 중점을 둡니다. 일반적으로 Lenovo 지원 센터에 수동으로 업로드하는 서비스 데이 터는 TLS 1.2 이상을 사용하여 HTTPS를 통해 자동으로 Lenovo 지원 센터로 전송됩니다. 사용자**

**의 비즈니스 데이터는 절대로 전송되지 않습니다. Lenovo 지원 센터의 서비스 데이터에 대한 액세스 는 공인 서비스 담당자로 제한됩니다.**

#### **시작하기 전에**

**주의: Lenovo 지원 센터에 데이터를 전송하기 전에 [Lenovo 개인정보 보호정책](https://www.lenovo.com/privacy/)을/를 수락해야 합니다.**

- **XClarity Administrator에 대한 문제 요청을 제출하기 전에, 다음 리소스를 사용하여 도움을 얻 는 것을 고려하십시오.**
	- **XClarity Administrator 제목 표시줄에서 사용자 작업 메뉴( )를 클릭한 다음 아이 디어 제출 또는 의견 제출을 클릭하여 XClarity Administrator에 대한 아이디어를 제출하거나 의견을 제공합니다. 또한 다음 링크를 사용하여 인터넷에서 아이디어와 피드백을 제출할 수 있습니다.**
		- **[Lenovo XClarity 아이디어화 웹 사이트](http://www.lenovoxclarity.com/ideation/)**
	- **XClarity Administrator 제목 표시줄에서 사용자 수행 메뉴( )를 클릭한 다음 포럼 방문을 클릭하여 [Lenovo XClarity 커뮤니티 포럼 웹 사이트](https://forums.lenovo.com/searchpage/tab/posts?q=XClarity+Administrator)에 대한 질문을 하고 답변을 찾으십시오.**
	- **XClarity Administrator에서 발생할 수 있는 문제를 해결하는 데 사용할 수 있는 최신 팁과 기술 에 대해서는 [Lenovo 데이터 센터 지원 웹 사이트](https://datacentersupport.lenovo.com)의 내용을 확인하십시오. 이 기술 팁은 XClarity Administrator 작동과 관련된 문제를 임시로 해결할 수 있는 절차를 제공합니다.**

**서버에서 사용할 수 있는 기술 팁을 찾으려면 다음을 수행하십시오.**

- **1. [Lenovo 데이터 센터 지원 웹 사이트](https://datacentersupport.lenovo.com)으로 이동하십시오.**
- **2. 검색 필드에서 "XClarity Administrator"를 입력하십시오.**
- **3. 상위 문서 섹션에 있는 모두 보기를 클릭하여 모든 팁을 보거나 검색 필드에서 키워드를 입력하 여 특정 팁을 찾으십시오.**

**팁: 연관성, 인기 또는 최신 팁을 기준으로 목록을 정렬할 수 있습니다.**

- **XClarity Administrator 문제에 대해 Lenovo 지원 센터에 서비스 요청을 제출하려면, Lenovo XClarity Pro가 필요합니다. Lenovo XClarity Pro는 서비스 및 지원 및 전체 기능 실행 라이센 스에 대한 권한을 제공합니다. Lenovo XClarity Pro 구입에 대한 자세한 정보는 Lenovo 담당자 또는 공인 비즈니스 파트너에게 문의하십시오.**
- **기본 Lenovo 콜 홈 전달자가 구성되어 활성화되었는지 확인하십시오([Lenovo 지원\(콜 홈\)에 자동](#page-61-0) [문제 알림 설정](#page-61-0) 참조).**
- **콜 홈을 사용 설정하기 전에, XClarity Administrator에서 필요한 모든 포트(콜 홈에 필요한 포트 포 함)가 사용 가능한지 확인하십시오. 포트에 대한 자세한 정보는 XClarity Administrator 온라인 설명 서에서 [포트 사용 가능성](https://pubs.lenovo.com/lxca/plan_openports.html)의 내용을 참조하십시오.**
- **콜 홈에 필요한 인터넷 주소에 연결되어 있는지 확인하십시오. 방화벽에 대한 정보는 XClarity Administrator 온라인 설명서에서 [방화벽 및 프록시 서버](https://pubs.lenovo.com/lxca/plan_firewalls_and_proxies.html)의 내용을 참조하십시오.**
- **XClarity Administrator이 HTTP 프록시를 통해 인터넷에 액세스하는 경우 프록시 서버가 기본 인 증을 사용하도록 구성되었는지와 비종결 프록시(non-terminating proxy)로 설정되었지를 확인하 십시오. 프록시 설정에 대한 자세한 정보는 XClarity Administrator 온라인 설명서에서 [네트워크](https://pubs.lenovo.com/lxca/network_configaccess.html) [액세스 구성](https://pubs.lenovo.com/lxca/network_configaccess.html)의 내용을 참조하십시오.**

#### **이 작업 정보**

**다른 콜 홈이 시작될 때 콜 홈이 이미 진행 중이면, 데이터가 수집되어 두 번째 콜 홈으로 데이터가 수집되어 전송되기 전에 첫 번째 콜 홈에 대한 데이터가 수집되어 Lenovo 지원으로 전송됩니다. 따라서 두 번째 콜 홈에 대한 데이터 전송이 지연될 수 있습니다.**

#### **절차**

**다음 단계를 완료하여 XClarity Administrator의 문제를 보고하십시오.**

- <span id="page-80-0"></span>• **콜 홈이 구성되어있는 경우, 다음 단계를 수행하여 서비스 티켓을 열고, 관리 서버에 대한 서비스 데이터 를 수집 및 다운로드하고, 파일을 Lenovo 지원 센터로 전송하십시오:**
	- **1. XClarity Administrator 제목 표시줄에서 문제 보고를 클릭하십시오. 관리 서버는 Lenovo 지 원과의 연결을 테스트합니다.**
	- **2. 소프트웨어 문제 정보 대화 상자를 표시하려면 계속을 클릭하십시오.**
	- **3. Lenovo XClarity Pro를 구입할 때 받은 Lenovo 고객 번호를 제공하십시오.**
	- **4. 문제와 연관된 이벤트 ID 및 장치를 포함하여 문제에 대한 정보를 제공하십시오.**

**참고:**

- **관리 서버에 대한 서비스 로그 및 데이터는 자동으로 수집되어 전송됩니다.**
- **문제와 관련된 장치를 선택하면, 해당 장치의 서비스 데이터도 자동으로 수집되어 전송됩니다.**
- **파일 업로드를 클릭하여 Lenovo 지원 센터에서 문제를 해결하는 데 도움을 주는 추가 파일(화면 캡처 및 비디오 클립 등)을 첨부할 수 있습니다.**
- **5. 문제를 재현할 수 있는 단계를 제공하십시오.**
- **6. 문제가 발생한 기능 영역을 선택하십시오.**
- **7. 다음을 누르십시오.**
- **8. 문제에 대해 연락할 기본 사용자에 대한 정보를 지정하십시오. 추가 연락처를 지정하려면 다른 연 락처 추가를 클릭하십시오.**
- **9. Lenovo 지원으로 서비스 티켓을 만들려면 Lenovo에 제출을 클릭하십시오.**
- **콜 홈이 구성 또는 사용 설정되지 않은 경우 Lenovo 지원 라인을 호출하여 서비스 요청을 제출할 수 있 습니다. 자세한 정보는 [도움말 및 기술 지원 얻기](#page-8-0) 의 내용을 참조하십시오.**

#### **완료한 후에**

**서비스 티켓 상태 페이지에서 열려 있는 서비스 티켓을 모니터링할 수 있습니다([서비스 티켓 및 상태](#page-81-0) [보기](#page-81-0) 참조).**

**문제가 제출된 후 공개 서비스 티켓에 추가 파일을 첨부할 수 있습니다.**

- **1. XClarity Administrator 메뉴 표시줄에서 관리** ➙ **서비스 및 지원을 클릭하십시오. 서비스 및 지원 페이지가 표시됩니다.**
- **2. 왼쪽 탐색 분할창에서 서비스 티켓 상태를 클릭하여 서비스 티켓 상태 페이지를 표시하십시오.**
- **3. 서비스 티켓을 선택하십시오.**
- **4. 서비스 파일 연결을 클릭한 다음 서비스 티켓에 연결할 서비스 데이터 아카이브 또는 다른 파일 을 선택하여 Lenovo 지원 센터로 보내십시오.**

## **서비스 파일을 공개 서비스 티켓에 연결**

**특정 장치의 서비스 데이터를 Lenovo 지원 센터의 공개 서비스 티켓에 연결할 수 있습니다.**

**시작하기 전에**

**주의: Lenovo 지원 센터에 데이터를 전송하기 전에 [Lenovo 개인정보 보호정책](https://www.lenovo.com/privacy/)을/를 수락해야 합니다.**

**이 작업 정보**

**현재 서비스 데이터 아카이브, 화면 캡처 및 비디오 클립과 같은 추가 파일을 공개 서비스 티켓에 연결 할 수 있습니다.**

**절차**

<span id="page-81-0"></span>**서비스 파일을 공개 서비스 티켓에 추가하려면, 다음 단계를 완료하십시오.**

- **장치 서비스 데이터 페이지에서 다음을 수행하십시오.**
	- **1. Lenovo XClarity Administrator 메뉴 표시줄에서 관리** ➙ **서비스 및 지원을 클릭하십시오. 서 비스 및 지원 페이지가 표시됩니다.**
	- **2. 왼쪽 탐색 분할창에서 엔트포인트 서비스 데이터를 클릭하여 엔드포인트 서비스 데이터 페이 지를 표시하십시오.**
	- **3. 서비스 티켓을 연결할 서비스 파일을 선택하십시오.**
	- **4. 작업** ➙ **서비스 티켓에 연결을 클릭한 다음 서비스 파일에 연결할 서비스 티켓을 선택하십시오.**

**5. 연결을 클릭하여 서비스 티켓에 파일을 연결하고 파일을 Lenovo 지원 센터로 보내십시오.**

- **서비스 티켓 상태 탭에서 다음을 수행하십시오.**
	- **1. XClarity Administrator 메뉴 표시줄에서 관리** ➙ **서비스 및 지원을 클릭하십시오. 서비스 및 지원 페이지가 표시됩니다.**
	- **2. 왼쪽 탐색 분할창에서 서비스 티켓 상태를 클릭하여 서비스 티켓 상태 페이지를 표시하십시오.**
	- **3. 서비스 티켓을 선택하십시오.**
	- **4. 서비스 파일 연결을 누른 다음 서비스 티켓에 연결할 서비스 파일을 선택하여 Lenovo 지원으 로 보내십시오.**

## **서비스 티켓 및 상태 보기**

**Lenovo 지원 센터로 전송된 현재 상태 및 관련 서비스 파일 등 콜 홈을 사용하여 수동 및 자동으로 Lenovo 지원 센터에 제출된 서비스 티켓에 대한 정보 및 콜 홈 이외의 지원 서비스를 통해 생성된 서비스 티켓에 대한 정보를 볼 수 있습니다.**

#### **절차**

**XClarity Administrator의 서비스 티켓을 보려면 관리** ➙ **서비스 및 지원을 클릭하고 왼쪽 탐색 창에서 서비스 티켓 상태를 클릭하여 서비스 티켓 상태 페이지를 표시하십시오.**

**서비스 티켓 번호 열에는 이벤트를 위해 열린 서비스 티켓의 ID가 표시됩니다. 동일한 이벤트에 대해 여러 서비스 티켓이 열린 경우(예, Lenovo 지원 센터에 하나의 티켓 및 ServiceNow 통합기의 다른 티켓), 각 서비스 티켓마다 별도의 행이 테이블에 있습니다. 교차 참조 ID 열에서 관련 서비스 티켓의 ID를 확인할 수 있습니다. 예를 들어, 서비스 티켓 번호가 Lenovo 지원 서비스 티켓 ID를 표시한다면 상호 참조 ID는 ServiceNow 서비스 티켓 ID를 표시하는 것이며, 그 반대의 경우도 마찬가지입니다.**

**유형 열은 서비스 티켓 번호 열에 나열된 서비스 티켓 유형을 나타냅니다. 서비스 티켓 유형은 다음 의 값 중 하나일 수 있습니다.**

- **IBM 콜 홈**
- **IBM 콜 홈 테스트**
- **Lenovo 콜 홈**
- **Lenovo 콜 홈 테스트**
- **Lenovo 소프트웨어 콜 홈**
- **Lenovo 소프트웨어 콜 홈 테스트**
- **Cherwill**
- **ServiceNow**

**서비스 티켓 상태는 다음 중 하나입니다.**

- **활성**
- **취소됨**
- **해결됨**
- **알 수 없음**

#### **상호 참조 ID 열에는 Lenovo 서비스 티켓과 관련된 외부 지원 서비스(예, ServiceNow)의 서비스 티켓 ID가 있습니다.**

서비스 티켓 상태

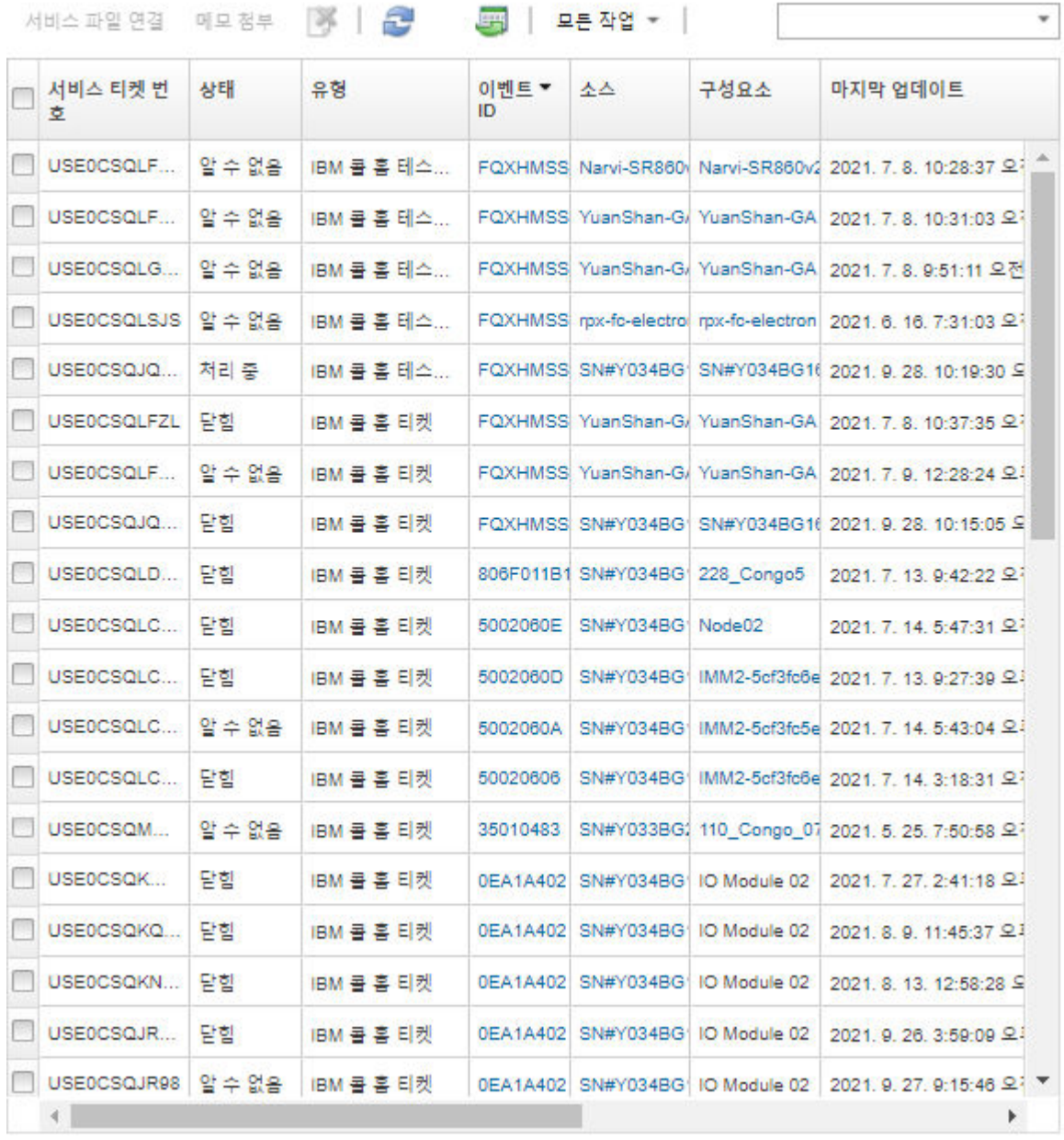

## **완료한 후에**

**서비스 티켓 상태 페이지에서 선택한 서비스 티켓에 다음 단계를 수행할 수 있습니다.**

- **특정 장치의 서비스 파일을 Lenovo 지원 센터의 공개 서비스 티켓에 연결하려면 서비스 파일 연결 을 클릭하십시오[\(서비스 파일을 공개 서비스 티켓에 연결](#page-80-0) 참조).**
- **메모 첨부를 클릭하여 Lenovo 지원 센터의 공개 서비스 티켓에 메모를 첨부하십시오.**
- **서비스 티켓 삭제 아이콘( )을 클릭하여 서비스 티켓을 삭제합니다. 활성 상태가 아닌 서비스 티켓만 삭제할 수 있습니다.**
- <span id="page-83-0"></span>• **서비스 티켓 상태 현황 새로 고침 아이콘( )을 클릭하여 Lenovo 지원 센터에서 모든 공개 서비스 티 켓에 대한 최신 정보를 검색합니다.**
- **CSV로 모두 내보내기 아이콘( )을 클릭하여 모든 서비스 티켓의 상태를 CSV 파일로 내보냅니다.**

# **Lenovo 지원에 서비스 파일 전송**

**Lenovo 지원과 함께 작업하여 문제를 해결하는 경우 Lenovo 업로드 기능을 사용하여 Lenovo 지원 담당 자에게 서비스 파일을 직접 수동으로 전송할 수 있습니다.**

#### **시작하기 전에**

**주의: Lenovo 지원 센터에 데이터를 전송하기 전에 [Lenovo 개인정보 보호정책](https://www.lenovo.com/privacy/)을/를 수락해야 합니다.**

#### **절차**

**Lenovo 지원에 직접 서비스 파일을 전송하려면 다음 단계를 완료하십시오.**

- **단계 1. Lenovo 업로드 기능을 구성하십시오.**
	- **a. Lenovo XClarity Administrator 메뉴 표시줄에서 관리** ➙ **서비스 및 지원을 클릭하십시 오. 서비스 및 지원 페이지가 표시됩니다.**
	- **b. 왼쪽 탐색 분할창에서 Lenovo 업로드 기능을 클릭하십시오.**
	- **c. 이메일 주소를 입력하십시오.**
	- **d. 적용을 클릭하십시오.**
- **단계 2. 보내야 하는 로그에 따라 왼쪽 탐색 분할창에서 관리 서버 파일 또는 엔드포인트 서비스 데이 터를 클릭하십시오.**
- **단계 3. Lenovo 지원으로 보내려는 서비스 파일을 하나 이상 선택하고 Lenovo 업로드 선택됨 아이콘 ( )을 클릭하십시오. Lenovo 업로드 정보 대화 상자가 표시됩니다.**
- **단계 4. 선택적으로 케이스 번호를 입력하십시오.**
- **단계 5. 확인을 클릭하여 서비스 파일을 전송하십시오.**

### **관리 서버 로그 설정 구성**

**Lenovo 지원에서 로그 설정을 사용하여 필요한 경우에만 로깅 세분화를 조정할 수 있습니다.**

#### **이 작업 정보**

**주의: Lenovo 지원에서 수정하라고 지시하지 않는 경우, 이 페이지의 설정을 수정하지 마십시오.**

#### **절차**

**로그 설정을 구성하려면 다음 단계를 완료하십시오.**

- **단계 1. Lenovo XClarity Administrator 메뉴 표시줄에서 관리** ➙ **서비스 및 지원.을 클릭하십 시오 서비스 및 지원 페이지가 표시됩니다.**
- **단계 2. 왼쪽 탐색 분할창에서 서버 로깅 설정을 클릭하여 서버 로깅 설정 페이지를 표시하십시오.**
- **단계 3. Lenovo 지원에서 지시한 대로 각 설정을 조정하고 적용을 클릭하십시오.**

#### **완료한 후에**

**서버 로깅 설정 페이지에서 다음 단계를 수행할 수도 있습니다.**

• **LogBack 다운로드를 클릭하여 관리 서버 로그 구성 설정을 로컬 시스템에 다운로드 하십시오. 설정이 기본 다운로드 위치에 logback.xml이라는 이름으로 다운로드 되었습니다.**

- **기본값 복원을 클릭하여 기본 설정으로 복원하십시오.**
- **구성 파일 업로드를 클릭하고 XClarity Administrator로 가져올 파일을 선택하여 구성 파일을 가져 오십시오. 파일의 이름은 logback.xml이어야 합니다.**

**중요: Lenovo 서비스 기술자가 제공한 구성 파일만 가져와야 하며 이는 서비스 기술자의 지시에 의 해서만 수행되어야 합니다.**

# **모든 관리 장치에서 콜 홈 다시 사용 설정**

**콜 홈 서비스 전달자를 Lenovo XClarity Administrator에서 사용 설정하는 경우 중복 문제 레코드가 작성되지 않도록 각 관리되는 장치에서 콜 홈이 사용 안 함으로 설정됩니다. XClarity Administrator를 사용한 장치 관리를 중단하려고 하거나 XClarity Administrator에서 콜 홈을 사용 안 함으로 설정하려 는 경우, 나중에 개별 장치에 대해 콜 홈을 다시 사용 설정하는 대신 XClarity Administrator의 모든 관 리 장치에서 콜 홈을 다시 사용 설정할 수 있습니다.**

#### **이 작업 정보**

**주의: 모든 장치에서 콜 홈을 다시 사용 설정하면 해당 장치에서 콜 홈이 작동 가능하지 않을 수 있습니다. 해당 장치에서 이전에 구성되지 않은 경우 개별 장치에서 구성이 필요합니다.**

**XClarity Administrator에서는 ThinkAgile 및 ThinkSystem 장치에 콜 홈을(를) 지원하지만 일부 ThinkAgile 및 ThinkSystem 장치의 베이스보드 관리 컨트롤러에서는 콜 홈을(를) 지원하지 않습니 다. 따라서 해당 장치 자체에서는 콜 홈을 활성화하거나 비활성화할 수 없습니다. 콜 홈은 XClarity Administrator 수준의 장치에만 사용할 수 있습니다.**

#### **절차**

**모든 관리 장치에서 콜 홈을 다시 사용 설정하려면 다음 단계를 완료하십시오.**

- **단계 1. XClarity Administrator 메뉴 표시줄에서 관리** ➙ **서비스 및 지원.을 클릭하십시오 서비 스 및 지원 페이지가 표시됩니다.**
- **단계 2. 왼쪽 탐색 분할창에서 서비스 전달자를 클릭하여 서비스 전달자 페이지를 표시하십시오.**
- **단계 3. "기본 콜 홈"을 포함하여 모든 콜 홈 서비스 전달자에 대한 상태를 사용 안 함으로 변경하십시오.**
- **단계 4. 왼쪽 탐색 분할창에서 엔드포인트 작업을 클릭하여 엔드포인트 작업 페이지를 표시하십시오.**
- **단계 5. 모든 작업** ➙ **모든 장치에서 콜 홈 사용을 클릭하여 각 관리 장치에서 콜 홈을 사용으로 설정 하십시오.**

## **Lenovo에 정기 데이터 전송**

**XClarity Administrator이(가) 제품 사용 방법 및 환경 변화에 대한 정보를 수집하고 해당 데이터를 정기적으로 Lenovo에 전송하도록 선택적으로 허용할 수 있습니다. Lenovo는 이 데이터를 사용하여 Lenovo 제품 및 Lenovo 지원 경험을 향상시킵니다.**

#### **시작하기 전에**

**주의: Lenovo 지원 센터에 데이터를 전송하기 전에 [Lenovo 개인정보 보호정책](https://www.lenovo.com/privacy/)을/를 수락해야 합니다.**

#### **이 작업 정보**

**다음 유형의 데이터를 수집하여 Lenovo에 전송할 수 있습니다.**

• **사용 현황 데이터**

**Lenovo는 여러 사용자의 사용 데이터를 분석하여 XClarity Administrator가 사용되는 방식 대해 자세히 알아볼 수 있습니다. 이를 통해 Lenovo가 가장 많이 사용되는 기능을 파악하고 XClarity Administrator 인스턴스에 발생하는 문제를 식별할 수 있도록 도와줍니다. 그런 다음 이 데이터를 사** **용하여 제품 개선에 대한 향후 투자 결정을 내려 요구 사항을 보다 잘 충족시키고 향후 출시 제품의 문제 를 해결하며 제품 품질을 향상시킬 수 있습니다.**

**Lenovo로 사용 현황 데이터를 전송하도록 동의하면 다음 데이터가 수집되어 매주 전송됩니다. 이 데이 터는 익명으로 처리됩니다. 개인 데이터(일련 번호, UUID, 호스트 이름, IP 주소 및 사용자 이름 포함) 는 수집되거나 Lenovo로 전송되지 않습니다.**

- **수행된 작업 로그**
- **발생한 이벤트 목록 및 발생한 타임 스탬프**
- **발생한 감사 이벤트 목록 및 발생한 타임 스탬프**
- **실행된 작업 목록 및 각 작업의 성공 또는 실패 정보**
- **메모리 사용량, 프로세서 사용량 및 디스크 공간을 포함한 XClarity Administrator 지표**
- **모든 관리 장치에 대한 제한된 인벤토리 데이터**
- **하드웨어 데이터**

**Lenovo는 여러 사용자의 하드웨어 데이터를 분석하여 정기적으로 발생하는 하드웨어 변경에 대해 배울 수 있습니다. 그런 다음 이 데이터를 사용하여 예측 분석을 개선하고 올바른 지역에 부품을 비축하여 서비스 및 지원 경험을 향상시킬 수 있습니다.**

**Lenovo에 하드웨어 데이터를 전송하도록 동의하는 경우 다음과 같은 데이터가 정기적으로 수집되어 전 송됩니다. 이 데이터는 익명으로 처리되지 않습니다. 하드웨어 데이터에는 UUID 및 일련 번호와 같은 속성이 포함됩니다. IP 주소나 호스트 이름은 포함되지 않습니다.**

- **일별 하드웨어 데이터. 각 인벤토리 변경에 대해 다음 데이터가 포함됩니다.**
	- **인벤토리-변경 이벤트(FQXHMDM0001I)**
	- **해당 이벤트와 관련된 장치의 인벤토리 데이터 변경**
- **주간 하드웨어 데이터. 모든 관리 장치에 대해 인벤토리 데이터가 포함됩니다.**

**데이터가 Lenovo에 전송되면 HTTPS를 사용하여 XClarity Administrator 인스턴스에서 Lenovo Upload Facility로 전송됩니다. 이 HTTPS 연결을 통해 REST API를 호출하여 데이터를 전송합니다. XClarity Administrator에 미리 불러온 인증서가 인증에 사용됩니다. XClarity Administrator 인스턴스가 인터넷에 직접 액세스할 수 없으며 XClarity Administrator에 프록시가 구성되어 있는 경우 데이터는 해당 프록시를 통해 전송됩니다.**

**그런 다음 데이터는 Lenovo Customer Care 리포지토리로 이동하며, 이곳에 최대 5년 동안 보관됩니다. 이 리포지토리는 안전한 위치로, 문제를 해결하기 위해 디버그 데이터를 Lenovo로 전송하는 데에도 사용 됩니다. 대부분의 Lenovo 서버, 스토리지 및 스위치 제품에서 사용됩니다.**

**Lenovo Customer Care 리포지토리에서 모든 하드웨어 및 사용 데이터에 대한 쿼리가 실행되고 그래프 가 분석을 위해 Lenovo 제품 팀에 제공됩니다.**

#### **절차**

**다음 단계를 완료하여 XClarity Administrator이(가) 고객 데이터를 수집하여 Lenovo에 전송 하도록 허용하십시오.**

# **단계 1. XClarity Administrator 메뉴 표시줄에서 관리** ➙ **서비스 및 지원을 클릭하십시오 . 서비스 및 지원 페이지가 표시됩니**

한 가지 부탁이 있습니다. 제품을 개선하고 사용 경험의 수준을 높이기 위해서 귀하가 이 제품을 어떻게 사용하는지에 대한 정보 를 수집할 수 있도록 허락해주시겠습니까?

Lenovo 개인정보 보호정책

 $\Box$  아니요

하드웨어 ②

□ 하드웨어 인벤토리 및 시스템 이벤트 데이터를 주기적으로 Lenovo에 전송하는 데 동의합니다. Lenovo는 데이터를 사용 하여 향후 지원 환경을 향상시킬 수 있습니다. (예: 올바른 부품을 보유하고 사용자와 가까운 곳으로 이동시킴) 데이터 예시를 다운로드하려면 여기를 클릭하십시오.

#### 사용량 ⑦

□ Lenovo가 제품이 어떻게 사용되고 있는지 알 수 있도록 정기적으로 Lenovo에 사용 데이터를 보내는 것에 동의합니다. 모 든 데이터는 익명으로 처리됩니다.

데이터 예시를 다운로드하려면 여기를 클릭하십시오. 데이터가 2020, 10, 9, 4:28:57 오후에 마지막으로 변경됨

적용 **다.**

**단계 2. 왼쪽 탐색 분할창에서 정기 데이터 업로드를 클릭하여 정기 데이터 업로드 페이지를 표시하십시오.**

**단계 3. 하드웨어 및 사용 데이터를 Lenovo에 전송하기로 선택적으로 동의**

**단계 4. 적용을 클릭하십시오.**

#### **완료한 후에**

**데이터를 보내도록 동의한 경우 이 페이지에서 다음 동작을 수행할 수 있습니다.**

• **해당 확인란 아래의 날짜를 보고 데이터가 마지막으로 전송된 시간을 확인하십시오.**

• **해당 확인란 아래의 링크를 클릭하여 데이터 마지막으로 전송된 아카이브를 다운로드하십시오.**

# **샘플 사용 데이터**

**Lenovo로 사용 데이터를 전송하도록 동의하면 다음 사례가 수집되어 정기적으로 전송됩니다.**

#### **XClarity Administrator수치 데이터**

Timestamp cpuLoad usedSpace usedRam usedJavaCpu usedJavaRam

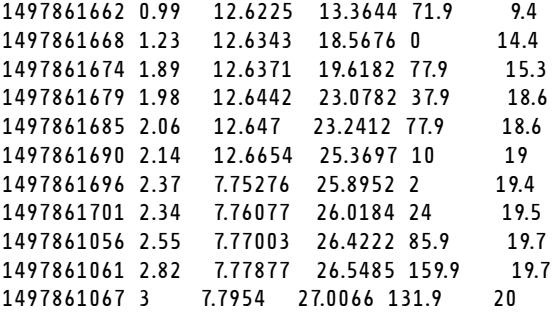

## **작업 데이터**

```
/updates/images/userdefined.png={"GET"\:1}
/config/profile={"GET"\:865}
/node/AD9547AB3C8011E79DCC000E1E7D4EE0={"GET"\:1}
/usage/data={"GET"\:12}
/compliancePolicies/persistedResult={"GET"\:3}
/jobs/88={"PUT"\:31}
/osdeployment/rest/internal/event/aicc={"POST"\:186}
/aicc={"GET"\:56}
/updates/images/powerStates.png={"GET"\:2}
/jobs/84={"PUT"\:3}
/updates/images/ActionSprite.png={"GET"\:1}
/nodes/AD9547AB3C8011E79DCC000E1E7D4EE0/lock={"GET"\:1,"PUT"\:2}
/updates/customUI/gridxExtensions/Mark.js={"GET"\:2}
/updates/images/ac22_deleteall_inactive_24.png={"GET"\:1}
/service/forwarders={"GET"\:12}
/nodes/7C64A0A8413811E7A6C6000E1EB35A90/lock={"GET"\:1,"PUT"\:2}
/config/deploy/status={"GET"\:865}
/node/235435543C7D11E7AA13000E1E7D54A0={"GET"\:1}
/updates/ApplyActivateUpdates.js={"GET"\:2}
/discovery={"GET"\:3}
/userAccountSettings={"GET"\:1}
/discoverRequest/jobs/610={"GET"\:9}
/compliancePolicies/events={"POST"\:25}
/events/audit={"GET"\:5}
/updates/images/st22_filterRunning_24.png={"GET"\:2}
/updates/images/st16_running_24.gif={"GET"\:1}
/updates/images/complianceStatus.png={"GET"\:2}
/usage={"GET"\:4}
/updates/json/firmwareRepository/exportPayloads.json={"GET"\:1}
/updates/images/ac22_collapseall_OneUI_24.png={"GET"\:3}
/chassis/0AC502DEFCD6419FB20FB5A9A49D0293={"GET"\:17}
/updates/images/ac22_copy_inactive_24.png={"GET"\:1}
/service/endPoint/collectedArchives={"GET"\:4}
/jobs/lock/88={"DELETE"\:1}
/updates/customUI/gridxModules/IndirectSelect.js={"GET"\:2}
/stgupdates/inventory/events={"POST"\:70}
/electronicDownload={"GET"\:1}
/updates/images/st16_firm_normal_24.png={"GET"\:3}
/updates/images/st16_Empty_24.png={"GET"\:1}
/updates/json/compliancePolicy/getCompByUxsp.json={"GET"\:1}
```
### **이벤트 데이터**

```
{
 "action":100,
  "commonEventID":"FQXHMSE0203I",
  "cn":"1",
  "eventClass":200,
  "eventID":"FQXHMSE0203I",
  "flags":"",
 "mtm":"",
  "msgID":"",
 "service":100,
 "severity":200},
  "timeStamp":"2017-06-16T15:56:06Z"
}
```
### **감사 데이터**

{

```
제
3
장
. 서비스 및 지원 작업 81
```

```
"action":100,
 "commonEventID":"FQXHMSE0200I",
 "cn":"1",
 "eventClass":200,
 "eventID":"FQXHMSE0200I",
 "flags":"",
  "msgID":"",
  "mtm":"",
 "service":100,
 "severity":200,
 "timeStamp":"2017-06-16T15:56:06Z"
}
```
#### **인벤토리 데이터**

```
-377665639={
 "firmwareList"\:[{
   "build"\:"2PET41C",
   "date"\:"2017-12-19T05\:00\:00Z",
   "name"\:"CMM firmware",
   "type"\:"CMM firmware",
   "version"\:""
 }],
 "mtm"\:"/",
 "productName"\:"",
 "stillManaged"\:"true",
 "uuid"\:"-377665639"
}
-177044123={
 "firmwareList"\:[{
   "build"\:"A3E117D",
   "date"\:"2018-01-26T00\:00\:00Z",
   "name"\:"UEFI Firmware/BIOS",
   "type"\:"UEFI",
   "version"\:"A3E117D-1.80"
 },{
   "build"\:"A3E113C",
   "date"\:"2016-12-16T00\:00\:00Z",
   "name"\:"UEFI Backup Firmware/BIOS",
   "type"\:"UEFI-Backup",
   "version"\:"A3E113C-1.60"
 },{
   "build"\:"DSALB1Q",
   "date"\:"2018-05-15T00\:00\:00Z",
   "name"\:"DSA Diagnostic Software",
   "type"\:"DSA",
   "version"\:"DSALB1Q-10.3"
 },{
   "build"\:"TCOO39A",
   "date"\:"2018-01-19T00\:00\:00Z",
   "name"\:"IMM2 Firmware",
   "type"\:"IMM2",
   "version"\:"TCOO39A-4.70"
 },{
   "build"\:"TCOO39A",
   "date"\:"2018-01-19T00\:00\:00Z",
   "name"\:"IMM2 Backup Firmware",
   "type"\:"IMM2-Backup",
   "version"\:"TCOO39A-4.70"
 }],
 "mtm"\:"7162/CC1",
```

```
"productName"\:"Lenovo Flex System x240 Compute Node",
 "stillManaged"\:"true",
 "uuid"\:"-177044123"
}
-734000615={
 "firmwareList"\:[],
 "mtm"\:"8721/HC1",
  "productName"\:"IBM Flex System Enterprise Chassis Midplane Card"},
  "stillManaged"\:"true",
 "uuid"\:"-734000615"
1150304995={
  "firmwareList"\:[{
   "date"\:"06/12/2014",
   "build"\:"",
   "name"\:"Boot ROM",
   "type"\:"Boot ROM",
   "version"\:"7.8.5.0"
 },{
   "date"\:"06/12/2014",
   "build"\:"",
   "name"\:"Main Application 1",
   "type"\:"Main Application 1",
   "version"\:"7.8.5.0"
 },{
   "date"\:"03/29/2013",
   "build"\:"",
   "name"\:"Main Application 2",
   "type"\:"Main Application 2",
   "version"\:"7.5.3.0"
 }],
  "mtm"\:"/",
  "productName"\:"IBM Flex System Fabric EN4093 10Gb Scalable Switch",
 "stillManaged"\:"true",
  "uuid"\:"1150304995"
}
-1050714125={
  "firmwareList"\:[{
   "date"\:"04/19/2016",
   "build"\:"",
   "name"\:"Main Application",
   "type"\:"Main Application",
   "version"\:"7.4.1c"
 }],
  "mtm"\:"/",
 "productName"\:"IBM Flex System FC5022 12-port 16Gb ESB SAN Scalable Switch",
  "stillManaged"\:"true",
 "uuid"\:"-1050714125"
}
```
# **샘플 하드웨어 데이터**

**Lenovo로 하드웨어 데이터를 전송하도록 동의하면 다음 사례가 수집되어 정기적으로 전송됩니다.**

**데이터는 매일 및 매주 수집됩니다.**

- **"일별 하드웨어 데이터" 82페이지. 인벤토리 변경 이벤트(FQXHMDM0001I) 및 각 재고 변경에 대한 하드웨어 재고 변경을 포함합니다.**
- **["주별 하드웨어 데이터" 87페이지.](#page-94-0) 모든 장치에 대한 인벤토리가 포함됩니다.**

#### **일별 하드웨어 데이터**

[{

```
"2020-03-23T12:32:24.765": {
 "event": {
   "severity": 200,
   "timeStamp": "2020-03-23T16:32:21Z",
   "eventID": "FQXHMDM0001I",
   "eventClass": 800,
   "service": 100,
   "mtm": "",
   "flags": ["Hidden"],
   "action": 100,
   "msgID": "",
   "commonEventID": "FQXHMDM0001I",
   "cn": ""
 },
 "deviceInventoryChanges": [{
   "chassis/671D5D9EBB4440A49D9DAF08A9EDFB36": [{
     "MODIFIED": [
      { "nodes": [] },
      { "accessState": "Pending" },
      { "powerSupplies": [{
        "cmmDisplayName": "Power Supply 06",
        "cmmHealthState": "Non-Critical",
        "dataHandle": 0,
        "description": "Power Supply",
        "excludedHealthState": "Normal",
        "firmware": [{
          "build": "",
          "classifications": [],
          "date": "",
          "name": "Power Supply Firmware",
          "revision": "0",
          "role": "",
          "softwareID": "",
          "status": "",
          "type": "Power Supply Firmware",
          "version": ""
        }],
        "FRU": "69Y5817",
        "fruSerialNumber": "ZK125115V0VS",
        "hardwareRevision": "5.0",
        "healthState": "NA",
        "inputVoltageMax": -1,
        "inputVoltageIsAC": true,
        "inputVoltageMin": -1,
        "leds": [{
          "color": "Green",
          "location": "Planar",
          "name": "OUT",
          "state": "Off"
        }, {
          "color": "Amber",
          "location": "Planar",
          "name": "FAULT",
          "state": "Off"
        }, {
          "color": "Green",
          "location": "Planar",
          "name": "IN",
          "state": "Off"
```

```
}],
  "machineType": "",
  "manufactureDate": "2211",
  "manufacturer": "IBM",
  "manufacturerId": "20301",
  "model": "",
  "name": "Power Supply 06",
  "overallHealthState": "Normal",
  "parent": {
   "uri": "chassis/671D5D9EBB4440A49D9DAF08A9EDFB36",
   "uuid": "671D5D9EBB4440A49D9DAF08A9EDFB36"
 },
  "partNumber": "69Y5801",
  "productName": "IBM 2500 W Power Supply",
  "posID": "60",
  "powerAllocation": {
   "totalInputPower": 0,
   "totalOutputPower": 343
  },
  "powerState": "Unknown",
  "productId": "303",
  "serialNumber": "",
  "slots": [6],
  "type": "PowerSupply",
  "userDescription": "",
  "uri": "powerSupply/04382F96885411E00095009500950095",
  "uuid": "04382F96885411E00095009500950095",
 "vpdID": "128"
},
{
  "cmmDisplayName": "Power Supply 04",
  "cmmHealthState": "Normal",
  "dataHandle": 0,
  "description": "Power Supply",
  "excludedHealthState": "Normal",
  "firmware": [{
   "build": "",
   "classifications": [],
   "date": "",
   "name": "Power Supply Firmware",
   "revision": "5",
   "role": "",
   "softwareID": "",
   "status": "",
   "type": "Power Supply Firmware",
   "version": ""
 }],
  "FRU": "69Y5806",
  "fruSerialNumber": "ZK128116T03B",
  "hardwareRevision": "75.54",
  "healthState": "NA",
  "inputVoltageIsAC": true,
  "inputVoltageMax": 240,
  "inputVoltageMin": 220,
  "leds": [{
   "color": "Green",
   "location": "Planar",
   "name": "OUT",
   "state": "On"
 },
 {
```

```
"color": "Amber",
   "location": "Planar",
   "name": "FAULT",
   "state": "Off"
 },
 {
   "color": "Green",
   "location": "Planar",
   "name": "IN",
   "state": "On"
 }],
  "machineType": "",
 "manufactureDate": "2511",
  "manufacturer": "IBM",
  "manufacturerId": "20301",
 "model": "",
 "name": "Power Supply 04",
 "overallHealthState": "Normal",
  "parent": {
   "uri": "chassis/671D5D9EBB4440A49D9DAF08A9EDFB36",
   "uuid": "671D5D9EBB4440A49D9DAF08A9EDFB36"
 },
 "partNumber": "69Y5802",
 "productId": "304",
 "productName": "IBM 2500 W Power Supply",
 "powerAllocation": {
   "totalInputPower": 2505,
   "totalOutputPower": 343
 },
 "powerState": "Unknown",
 "posID": "61",
 "serialNumber": "",
 "slots": [4],
 "type": "PowerSupply",
  "userDescription": "",
 "uri": "powerSupply/FF2D840D7A644BCE91ADC16C78978A03",
  "uuid": "FF2D840D7A644BCE91ADC16C78978A03",
 "vpdID": "128"
}]},
{ "fanMuxes": [{
  "cmmDisplayName": "Fan Logic 01",
 "cmmHealthState": "Non-Critical",
 "dataHandle": 0,
 "description": "Fan Logic Module",
 "excludedHealthState": "Normal",
 "FRU": "81Y2912",
 "fruSerialNumber": "Y031BG16D00S",
 "hardwareRevision": "4.0",
 "leds": [{
   "color": "Amber",
   "location": "FrontPanel",
   "name": "FAULT",
   "state": "On"
 }],
 "machineType": "",
 "manufacturer": "IBM",
 "manufactureDate": "2511",
 "manufacturerId": "20301",
 "model": "",
  "name": "Fan Logic 01",
  "overallHealthState": "Normal",
```

```
"parent": {
         "uri": "chassis/671D5D9EBB4440A49D9DAF08A9EDFB36",
        "uuid": "671D5D9EBB4440A49D9DAF08A9EDFB36"
       },
       "partNumber": "81Y2990",
       "productId": "338",
       "productName": "IBM Fan Pack Multiplexor Card",
       "status": "Non-Critical",
       "serialNumber": "",
       "slots": [1],
       "type": "FanMux",
       "uri": "fanMux/4247F859984711E08372E99E4175BAB0",
       "uuid": "4247F859984711E08372E99E4175BAB0"
     },
     {
       "cmmDisplayName": "Fan Logic 02",
       "cmmHealthState": "Non-Critical",
       "dataHandle": 0,
       "description": "Fan Logic Module",
       "excludedHealthState": "Normal",
       "FRU": "81Y2912",
       "fruSerialNumber": "Y031BG16D0CE",
       "hardwareRevision": "4.0",
       "leds": [{
        "color": "Amber",
        "location": "FrontPanel",
        "name": "FAULT",
        "state": "On"
       }],
       "machineType": "",
       "manufactureDate": "2511",
       "manufacturer": "IBM",
       "manufacturerId": "20301",
       "model": "",
       "name": "Fan Logic 02",
       "overallHealthState": "Normal",
       "parent": {
        "uri": "chassis/671D5D9EBB4440A49D9DAF08A9EDFB36",
        "uuid": "671D5D9EBB4440A49D9DAF08A9EDFB36"
       },
       "productId": "338",
       "productName": "IBM Fan Pack Multiplexor Card",
       "partNumber": "81Y2990",
       "serialNumber": "",
       "slots": [2],
       "status": "Non-Critical",
       "type": "FanMux",
       "uri": "fanMux/71F72BE3985011E0B5A8E216694D6175",
       "uuid": "71F72BE3985011E0B5A8E216694D6175"
     }]},
     { "switches": [] },
     { "excludedHealthState": "Normal" },
     { "overallHealthState": "Normal" },
     { "inventoryState": null }
   ]}
 ]
}]
```
} }]

#### <span id="page-94-0"></span>**주별 하드웨어 데이터**

{

```
"2020-03-23T12:41:28.045": {
 "cabinetList": [{
   "cabinetName": "STANDALONE_OBJECT_NAME",
   "chassisList": [{
     "itemName": "SN#Y010BG57Y01G",
     "itemUUID": "671D5D9EBB4440A49D9DAF08A9EDFB36",
     "itemParentUUID": "",
     "itemLocationRoom": "",
     "itemLocationRack": "",
     "itemLocation": "No Location ConfiguredL",
     "itemLowerUnit": 0,
     "itemType": "CHASSIS",
     "itemHeight": 10,
     "itemSubType": "unknown_type",
     "itemInventory": {
       "accessState": "Online",
       "activationKeys": [],
       "backedBy": "real",
       "bladeSlots": 14,
       "cmmDisplayName": "SN#Y010BG57Y01G",
       "cmmHealthState": "Non-Critical",
       "cmms": [{
        "accessState": "Online",
        "backedBy": "real",
        "cmmDisplayName": "Standby CMM",
        "dataHandle": 1584981183026,
        "cmmHealthState": "Normal",
        "description": "CMM",
        "firmware": [{
          "build": "1AON580",
          "classifications": [],
          "date": "2020-03-20T04:00:00Z",
          "name": "CMM firmware",
          "revision": "58",
          "role": "",
          "status": "",
          "type": "CMM firmware",
          "version": "2.5.0"
        }],
         "FRU": "68Y7032",
        "fruSerialNumber": "Y030BG168020",
        "hostConfig": [],
        "ipInterfaces": [{
          "IPv4DHCPmode": "UNKNOWN",
          "IPv4enabled": false,
          "IPv6DHCPenabled": false,
          "IPv6enabled": false,
          "IPv6statelessEnabled": false,
          "IPv6staticEnabled": false,
          "label": "External",
          "name": "eth0"
        }],
        "errorFields": [],
        "excludedHealthState": "Normal",
        "leds": [{
          "color": "Amber",
          "location": "FrontPanel",
          "name": "FAULT",
          "state": "Off"
```

```
}],
  "machineType": "",
  "manufacturer": "IBM",
  "manufacturerId": "20301",
  "model": "",
  "name": "Standby CMM",
  "overallHealthState": "Normal",
  "partNumber": "68Y7054",
  "parent": {
   "uuid": "671D5D9EBB4440A49D9DAF08A9EDFB36",
   "uri": "chassis/671D5D9EBB4440A49D9DAF08A9EDFB36"
 },
  "powerAllocation": {
   "maximumAllocatedPower": 20,
   "minimumAllocatedPower": 20
  },
  "productId": "65",
  "role": "backup",
  "serialNumber": "",
  "slots": [2],
  "type": "CMM",
  "uri": "cmm/F1F06BE6946511E089AEB9871E6892B2",
  "userDefinedName": "",
  "userDescription": "",
  "uuid": "F1F06BE6946511E089AEB9871E6892B2"
}],
"complex": [],
"contact": "No Contact Configured",
"dataHandle": 1584981227532,
"description": "Lenovo Flex System Chassis",
"displayName": "SN#Y010BG57Y01G",
"encapsulation": {
  "encapsulationMode": "normal"
},
"energyPolicies": {
  "acousticAttenuationMode": "Off",
  "hotAirRecirculation": {
   "chassisBay": [],
   "isEnabled": false,
   "maxVariation": 9.0
 },
  "powerCappingPolicy": {
   "cappingPolicy": "OFF",
   "currentPowerCap": 0,
   "maxPowerCap": 5010,
   "minPowerCap": 1504,
   "powerCappingAllocUnit": "watts"
 },
  "powerRedundancyMode": 4
},
"errorFields": [],
"excludedHealthState": "Warning",
"fanSlots": 10,
"fanMuxes": [{
  "cmmDisplayName": "Fan Logic 02",
  "cmmHealthState": "Non-Critical",
  "dataHandle": 0,
  "description": "Fan Logic Module",
  "excludedHealthState": "Warning",
  "FRU": "81Y2912",
  "fruSerialNumber": "Y031BG16D0CE",
```

```
"hardwareRevision": "4.0",
  "leds": [{
   "color": "Amber",
   "location": "FrontPanel",
   "name": "FAULT",
   "state": "On"
 }],
  "machineType": "",
  "manufactureDate": "2511",
  "manufacturer": "IBM",
  "manufacturerId": "20301",
  "model": "",
  "name": "Fan Logic 02",
  "overallHealthState": "Warning",
  "parent": {
   "uuid": "671D5D9EBB4440A49D9DAF08A9EDFB36",
   "uri": "chassis/671D5D9EBB4440A49D9DAF08A9EDFB36"
 },
 "partNumber": "81Y2990",
  "productId": "338",
  "productName": "IBM Fan Pack Multiplexor Card",
 "serialNumber": "",
 "slots": [2],
 "status": "Non-Critical",
 "type": "FanMux",
 "uri": "fanMux/71F72BE3985011E0B5A8E216694D6175",
 "uuid": "71F72BE3985011E0B5A8E216694D6175"
}],
"fanMuxSlots": 2,
"fans": [{
  "cmmDisplayName": "Fan 06",
 "cmmHealthState": "Normal",
  "dataHandle": 0,
  "description": "IBM Fan Pack",
  "errorFields": [],
  "excludedHealthState": "Normal",
  "firmware": [{
   "build": "",
   "classifications": [],
   "date": "",
   "name": "Fan Controller",
   "revision": "226",
   "role": "",
   "status": "",
   "type": "Fan Controller",
   "version": "226"
 }],
  "FRU": "88Y6685",
  "fruSerialNumber": "YK10JPB69582",
  "hardwareRevision": "4.0",
 "leds": [{
   "color": "Amber",
   "location": "FrontPanel",
   "name": "FAULT",
   "state": "Off"
 }],
  "machineType": "",
  "manufactureDate": "2411",
  "manufacturer": "IBM",
  "manufacturerId": "20301",
  "model": "",
```

```
"name": "Fan 06",
  "overallHealthState": "Normal",
  "parent": {
   "uuid": "671D5D9EBB4440A49D9DAF08A9EDFB36",
   "uri": "chassis/671D5D9EBB4440A49D9DAF08A9EDFB36"
 },
  "partNumber": "88Y6691",
  "posID": "11",
  "powerAllocation": {
   "maximumAllocatedPower": 75,
   "minimumAllocatedPower": 75
 },
  "powerState": "Unknown",
  "productId": "342",
  "productName": "80mm Fan Pack for ITE Cooling",
  "serialNumber": "",
  "slots": [6],
  "type": "Fan",
  "userDescription": "",
  "uri": "fan/7293CA21938011E0BC13CB5D330B7C19",
  "uuid": "7293CA21938011E0BC13CB5D330B7C19",
 "vpdID": "373"
}],
"height": 10,
"isConnectionTrusted": "true",
"lastOfflineTimestamp": -1,
"ledCardSlots": 1,
"leds": [{
 "color": "Blue",
  "location": "FrontPanel",
  "name": "Location",
"state": "Off"
}],
"location": {
  "location": "No Location ConfiguredL",
  "lowestRackUnit": 0,
  "rack": "",
 "room": ""
},
"machineType": "8721",
"managerName": "UNKNOWN",
"managerUuid": "UNKNOWN",
"manufacturer": "IBM",
"manufacturerId": "20301",
"mmSlots": 2,
"model": "HC1",
"name": "SN#Y010BG57Y01G",
"nist": {
 "currentValue": "Compatibility",
 "possibleValues": ["Nist_800_131A_Strict","unsupported","Nist_800_131A_Custom","Compatibility"]
},
"nodes": [{
 "accessState": "Online",
 "activationKeys": [],
 "addinCards": [],
  "addinCardSlots": 0,
  "arch": "Unknown",
  "backedBy": "real",
  "bladeState": 0,
  "bladeState_health": "CRITICAL",
  "bladeState_string": "Init failed",
```

```
"bootMode": {
 "currentValue": "",
 "possibleValues": []
},
"bootOrder": {
 "bootOrderList": [],
 "uri": "nodes/DUMMY-671D5D9EBB4440A4-CHASSIS(1)-BLADE(7)/bootOrder"
},
"cmmDisplayName": "Node 07",
"cmmHealthState": "Critical",
"complexID": -1,
"contact": "",
"dataHandle": 1584981175839,
"description": "",
"driveBays": 0,
"drives": [],
"embeddedHypervisorPresence": false,
"encapsulation": {
 "encapsulationMode": "notSupported"
},
"errorFields": [
 { "HostAndDomain": "NO_CONNECTOR" },
 { "PhysicalAndLocation": "NO_CONNECTOR" },
 { "Encapsulation": "NO_CONNECTOR" },
 { "Memory": "NO_CONNECTOR" },
 { "ServerFirmwareData": "NO_CONNECTOR" },
 { "RackCPU": "NO_CONNECTOR" },
 { "ServerOnboardPciDevices": "NO_CONNECTOR" },
 { "BootMode": "NO_CONNECTOR" },
 { "SecureBootMode": "NO_CONNECTOR" },
 { "BootOrder": "NO_CONNECTOR" },
 { "FlashDimm": "NO_CONNECTOR" },
 { "HostMacAddress": "NO_CONNECTOR" },
 { "VnicMode": "NO_CONNECTOR" },
 { "RemotePresenceEnabled": "NO_CONNECTOR" },
 { "ActivationKey": "NO_CONNECTOR" },
 { "LanOverUsbMode": "NO_CONNECTOR" },
 { "ServerStaticMetrics": "NO_CONNECTOR" },
 { "ScalableComplexPartitionUUIDData": "NO_CONNECTOR" },
 { "ActiveAlerts": "NO_CONNECTOR" },
 { "PFAConfiguration": "NO_CONNECTOR" },
 { "ServerIPaddresses": "NO_CONNECTOR" },
 { "FaceplateInfo": "NO_CONNECTOR" },
 { "IOCompatibilityData": "NO_CONNECTOR" },
 { "LanOverUsbPortForwardingModes": "NO_CONNECTOR" },
 { "ServerConfigFiles": "NO_CONNECTOR" }
],
"excludedHealthState": "Normal",
"expansionCards": [],
"expansionCardSlots": 0,
"expansionProducts": [],
"expansionProductType": "",
"faceplateIDs": [],
"firmware": [],
"flashStorage": [],
"FRU": "",
"fruSerialNumber": "",
"hasOS": false,
"hostMacAddresses": "",
"ipInterfaces": [],
"isConnectionTrusted": "true",
```

```
"isITME": false
"isRemotePresenceEnabled": false,
"isScalable": false,
"lanOverUsb": "disabled",
"lanOverUsbPortForwardingModes": [],
"leds": [],
"location": {
 "location": "",
 "lowestRackUnit": 0,
 "rack": "",
 "room": ""
},
"logicalID": -1,
"m2Presence": false,
"machineType": "",
"manufacturer": "",
"manufacturerId": "",
"memoryModules": [],
"memorySlots": 0,
"mgmtProcType": "UNKNOWN",
"model": "",
"name": "Node 07",
"nist": {
 "currentValue": "Unknown",
 "possibleValues": ["Nist_800_131A_Strict","unsupported","Compatibility"]
},
"onboardPciDevices": [],
"osInfo": {
 "description": "",
 "storedCredential": ""
},
"overallHealthState": "Normal",
"parent": {
 "uri": "chassis/671D5D9EBB4440A49D9DAF08A9EDFB36",
 "uuid": "671D5D9EBB4440A49D9DAF08A9EDFB36"
},
"partitionID": -1,
"partNumber": "",
"pciCapabilities": [],
"pciDevices": [],
"ports": [],
"posID": "",
"powerAllocation": {
 "maximumAllocatedPower": 0,
 "minimumAllocatedPower": 0
},
"powerStatus": 0,
"powerSupplies": [],
"primary": false,
"processors": [],
"processorSlots": 0,
"productId": "",
"productName": "",
"raidSettings": [],
"secureBootMode": {
 "currentValue": "",
 "possibleValues": []
},
"securityDescriptor": {
 "managedAuthEnabled": false,
 "managedAuthSupported": true,
```

```
"publicAccess": false,
   "roleGroups": ["lxc-supervisor"],
   "storedCredentials": {
     "description": "Credentials for null",
     "id": "1703",
     "userName": "USERID"
   },
   "uri": "nodes/dummy-671d5d9ebb4440a4-chassis(1)-blade(7)"
 },
  "serialNumber": "",
  "slots": [7],
  "status": {
   "message": "managed",
   "name": "MANAGED"
 },
  "subSlots": [],
  "subType": "
  "tlsVersion": {
   "currentValue": "Unknown",
   "possibleValues": ["unsupported","TLS_12","TLS_11","TLS_10"]
 },
 "type": "ITE",
 "uri": "nodes/DUMMY-671D5D9EBB4440A4-CHASSIS(1)-BLADE(7)",
  "userDefinedName": "",
  "userDescription": "",
 "uuid": "DUMMY-671D5D9EBB4440A4-CHASSIS(1)-BLADE(7)",
 "vnicMode": "disabled",
 "vpdID": ""
}],
"overallHealthState": "Warning",
"parent": {
 "uri": "cabinet/",
  "uuid": ""
},
"partNumber": "88Y6660",
"passThroughModules": [],
"posID": "14",
"powerAllocation": {
  "allocatedOutputPower": 1504,
  "midPlaneCardMaximumAllocatedPower": 38,
  "midPlaneCardMinimumAllocatedPower": 38,
  "remainingOutputPower": 3506,
  "totalInputPower": 5445,
  "totalOutputPower": 5010
},
"powerSupplies": [{
 "dataHandle": 0,
  "cmmDisplayName": "Power Supply 06",
  "cmmHealthState": "Non-Critical",
  "description": "Power Supply",
  "excludedHealthState": "Warning",
  "firmware": [{
   "build": "",
   "classifications": [],
   "date": "",
   "name": "Power Supply Firmware",
   "revision": "0",
   "role": "",
   "softwareID": "",
   "status": "",
   "type": "Power Supply Firmware",
```

```
"version": ""
  } ],
  "FRU": "69Y5817",
  "fruSerialNumber": "ZK125115V0VS",
  "hardwareRevision": "5.0",
  "healthState": "NA",
  "inputVoltageIsAC": true,
  "inputVoltageMax": -1,
  "inputVoltageMin": -1,
  "leds": [{
   "color": "Green",
   "location": "Planar",
   "name": "OUT",
   "state": "Off"
 }],
  "machineType": "",
  "manufactureDate": "2211",
  "manufacturer": "IBM",
  "manufacturerId": "20301",
  "model": "",
  "name": "Power Supply 06",
  "overallHealthState": "Warning",
  "parent": {
   "uri": "chassis/671D5D9EBB4440A49D9DAF08A9EDFB36",
   "uuid": "671D5D9EBB4440A49D9DAF08A9EDFB36"
 },
  "partNumber": "69Y5801",
  "posID": "60",
  "powerAllocation": {
   "totalInputPower": 0,
   "totalOutputPower": 343
 },
  "powerState": "Unknown",
  "productId": "303",
  "productName": "IBM 2500 W Power Supply",
  "serialNumber": "",
  "slots": [6],
  "type": "PowerSupply",
  "uri": "powerSupply/04382F96885411E00095009500950095",
  "userDescription": "",
  "uuid": "04382F96885411E00095009500950095",
  "vpdID": "128"
}],
"powerSupplySlots": 6,
"productId": "336",
"productName": "IBM Chassis Midplane",
"securityDescriptor": {
  "managedAuthEnabled": false,
  "managedAuthSupported": true,
  "publicAccess": false,
  "roleGroups": ["lxc-supervisor"],
  "storedCredentials": {
   "description": "Credentials for null",
   "id": "1703",
   "userName": "USERID"
 },
  "uri": "chassis/671d5d9ebb4440a49d9daf08a9edfb36"
},
"SecurityPolicy": {
  "cmmPolicyState": "ACTIVE",
  "cmmPolicyLevel": "SECURE"
```

```
},
"serialNumber": "23DVG73",
"status": {
 "message": "MANAGED",
 "name": "MANAGED"
},
"switches": [{
 "accessState": "Online",
  "accessStateRecords": [{
   "health": "OFFLINE",
   "ipAddress": "10.241.53.20",
   "messageBundle": "com.lenovo.lxca.inventory.base.bundle.connections.messages",
   "messageDisplay": "Authentication failed occurred due to HTTP 401 - Unauthorized (OpenPegasus Error: \"User Unauthorized\").",
   "messageID": "0510",
   "messageParameter": "HTTP 401 - Unauthorized (OpenPegasus Error: \"User Unauthorized\")",
   "protocol": "CIM",
   "username": "USERID",
   "timestamp": 1584709239559,
   "trusted": true
 }],
 "attachedNodes": [],
 "backedBy": "real",
 "cmmDisplayName": "IO Module 04",
 "cmmHealthState": "Normal",
 "dataHandle": 1584981209777,
 "description": "FC5022 16Gb SAN Scalable Switch",
 "deviceName": "FC5022",
 "errorFields": [{
   "IOCompatibilityData": "FETCH_FAILED"
 }],
  "excludedHealthState": "Normal",
 "firmware": [{
   "classifications": [],
   "build": "",
   "date": "2016-04-19T04:00:00Z",
   "name": "Main Application",
   "status": "Active",
   "type": "Main Application",
   "version": "7.4.1c"
 }],
 "FRU": "00Y3329",
 "fruSerialNumber": "Y050UZ67D009",
  "ipInterfaces": [{
   "IPv4DHCPmode": "DHCP_THEN_STATIC",
   "IPv4enabled": true,
   "IPv6enabled": true,
   "IPv6DHCPenabled": true,
   "IPv6statelessEnabled": true,
   "IPv6staticEnabled": false,
   "label": "",
   "name": "ioe0"
 }],
 "leds": [{
   "color": "Amber",
   "location": "FrontPanel",
   "name": "FRU Fault",
   "state": "Off"
 }],
  "machineType": "",
  "manufacturer": "LNV",
 "manufacturerId": "20301",
```

```
"model": "",
     "name": "IO Module 04",
     "ntpPushEnabled": false,
     "ntpPushFrequency": 17,
     "overallHealthState": "Normal",
     "parent": {
       "uuid": "671D5D9EBB4440A49D9DAF08A9EDFB36",
       "uri": "chassis/671D5D9EBB4440A49D9DAF08A9EDFB36"
     },
     "partNumber": "00MM452",
     "ports": [],
     "posID": "17",
     "powerAllocation": {
       "maximumAllocatedPower": -1,
       "minimumAllocatedPower": -1
     },
     "powerState": "On",
     "productId": "329",
     "productName": "Flex System FC5022 24-port 16Gb SAN Scalable Switch",
     "protectedMode": "Not supported",
     "securityDescriptor": {
      "managedAuthEnabled": false,
       "managedAuthSupported": true,
       "publicAccess": false,
       "roleGroups": [],
       "storedCredentials": {
        "description": "Credentials for null",
        "id": "1702",
        "userName": "USERID"
      },
       "uri": "switches/AE986BEC1DD1B201684FC4F57C3B16B6"
     },
     "serialNumber": "",
     "slots": [4],
     "stackMode": "N/A",
     "type": "Switch",
     "uri": "switches/AE986BEC1DD1B201684FC4F57C3B16B6",
     "userDefinedName": "",
     "userDescription": "",
     "uuid": "AE986BEC1DD1B201684FC4F57C3B16B6",
     "vpdID": "309"
   }],
   "switchSlots": 4,
   "tlsVersion": {
     "currentValue": "TLS_12_Server",
     "possibleValues": ["TLS_12_Server","unsupported","TLS_12_Server_Client","SSL_30"]
   },
   "type": "Chassis",
   "uri": "chassis/671D5D9EBB4440A49D9DAF08A9EDFB36",
   "userDefinedName": "SN#Y010BG57Y01G",
   "userDescription": "",
   "uuid": "671D5D9EBB4440A49D9DAF08A9EDFB36",
   "vpdID": "336"
 }
}],
"complexList": [],
"height": 52,
"nodeList": [],
"location": "",
"placeholderList": [],
"room": "",
```

```
"storageList": [],
     "switchList": [],
     "UUID": "STANDALONE_OBJECT_UUID"
   }]
 }
}
```
# **제 4 장 디스크 공간 관리**

**원격 공유에 즉시 필요하지 않은 대용량 데이터 파일을 이동하거나 더 이상 필요하지 않은 리소스를 삭제하 여 Lenovo XClarity Administrator에서 사용하는 디스크 공간 크기를 관리할 수 있습니다.**

**이 작업 정보**

**현재 사용 중인 디스크 공간의 양을 판별하려면 XClarity Administrator 메뉴 표시줄에서 대시보드 를 클릭하십시오. 리포지토리 및 원격 공유의 디스크 공간 사용량은 XClarity Administrator 활동 섹션에 나열되어 있습니다.**

#### **절차**

**디스크 공간을 확보하려면 다음의 단계 중 하나 이상을 완료합니다. 파일을 원격 공유로 옮기고 필요 없는 리소스는 삭제합니다.**

• **필요 없는 자원 삭제**

**다음의 단계를 통해 더 이상 필요 없는 파일을 로컬 저장소에서 신속히 삭제할 수 있습니다.**

- **1. XClarity Administrator 메뉴 표시줄에서 관리** ➙ **디스크 정리를 클릭하여 디스크 정리 페 이지를 표시합니다.**
- **2. 삭제하려는 파일을 선택합니다. 섹션 헤더에서 파일 삭제 시 확보되는 공간을 확인할 수 있습니다.**
	- **운영 체제 관련 파일**

**OS 이미지, 부티 옵션 파일 및 소프트웨어 파일을 삭제할 수 있습니다.**

– **펌웨어 업데이트**

**UpdateXpress System Pack (UXSP)와 관련된 모든 OS 장치 드라이버 및 다운로드 한 개인 장치 드라이버에 대한 페이로드 파일을 삭제할 수 있습니다.**

**개인 펌웨어 업데이트를 다운로드 했고, 펌웨어 호환성 정책에 해당되지 않는다면 해당 업데이트 에 대한 페이로드 파일을 삭제할 수 있습니다.**

**다운로드 한 관리 서버 업데이트 관련 페이로드 파일을 삭제할 수 있습니다.**

**참고: 펌웨어 업데이트 리포지토리가 원격 공유에 있는 경우에는 디스크 정리 기능을 사용해 개 별 펌웨어 업데이트 및 UXSP를 삭제할 수 없습니다.**

– **서비스 데이터 파일**

**서비스 이벤트가 장치에서 발생하는 경우 해당 장치에 대한 서비스 데이터가 자동으로 수집됩니 다. XClarity Administrator에서 예외가 발생하는 경우 관리 서버 서비스 데이터가 자동으로 저장됩니다. XClarity Administrator 및 관리 장치가 문제없이 작동된다면, 이러한 파일들 을 주기적으로 삭제하는 것을 권장합니다.**

**관리 서버 업데이트가 성공적으로 적용되면 업데이트 파일은 리포지토리에서 자동으로 제 거됩니다.**

**3. 선택한 항목 삭제을 클릭하십시오.**

**4. 선택한 파일 목록을 검토하고 삭제를 클릭하십시오.**

• **펌웨어 업데이트 패키지를 원격 리포지토리로 이동**

**기본적으로Lenovo XClarity Administrator은(는) 펌웨어 업데이트를 저장하기 위해 로컬(내부) 리 포지토리를 사용합니다. SSHFS(SSH 파일 시스템)를 통해 탑재된 원격 공유를 원격 리포지토리로 사 용하여 XClarity Administrator 로컬 리포지토리에 사용 가능한 디스크 공간을 확보할 수 있습니다. 이렇게 하면 원격 리포지토리에서 직접 펌웨어 업데이트 파일을 사용하여 장치의 펌웨어 준수를 유지 관** **리할 수 있습니다. 자세한 정보는 XClarity Administrator 온라인 설명서에서 [펌웨어 업데이트에](https://pubs.lenovo.com/lxca/updates_manageremoterepo.html) [원격 리포지토리 사용](https://pubs.lenovo.com/lxca/updates_manageremoterepo.html)의 내용을 참조하십시오.**

**펌웨어 업데이트 리포지토리의 위치를 변경할 때 원래 리포지토리의 모든 펌웨어 업데이트를 새 리포지토리로 복사할 수 있습니다.**

**위치를 전환한 후에 원본 리포지토리의 펌웨어 업데이트 파일이 자동으로 정리되지는 않습니다.**

**팁: 원격 업데이트 리포지토리를 여러 XClarity Administrator 관리 서버에서 공유할 수 있습니다. 펌웨어 업데이트를 원격 펌웨어 업데이트 리포지토리로 이동하려면 다음 단계를 완료하십시오.**

- **1. XClarity Administrator에 원격 공유를 추가합니다(XClarity Administrator 온라인 설명 서의 [원격 공유 관리](https://pubs.lenovo.com/lxca/admin_manageremoteshares.html)참조).**
- **2. XClarity Administrator 메뉴 표시줄에서 프로비저닝** ➙ **펌웨어 업데이트: 리포지토리를 클릭 하십시오. 펌웨어 업데이트 리포지토리 페이지가 표시됩니다.**
- **3. 모든 작업** ➙ **리포지토리 위치 전환을 클릭하여 리포지토리 위치 전환 대화 상자를 표시합니다.**
- **4. 리포지토리 위치 드롭 다운 목록에서 방금 생성한 원격 공유를 선택합니다.**
- **5. 현재 리포지토리에서 새 리포지토리로 업데이트 패키지 복사를 선택하여 리포지토리 위치를 전환하 기 전에 펌웨어 업데이트 파일을 새 리포지토리 위치에 복사합니다.**
- **6. 확인을 누르십시오.**

**펌웨어 업데이트 패키지를 새 리포지토리에 복사하기 위한 작업이 만들어집니다. XClarity Administrator 메뉴 표시줄에서 모니터링** ➙ **작업을 클릭하여 작업 진행 상태를 모니터링할 수 있습니다.**

- **7. 로컬 리포지토리에서 펌웨어 업데이트 파일을 정리합니다.**
	- **a. 모든 작업** ➙ **리포지토리 위치 전환을 클릭하여 로컬 리포지토리로 위치를 전환하고 리포지토 리 위치로 로컬 리포지토리를 선택한 후 확인을 클릭합니다.**
	- **b. 개별 업데이트 탭을 클릭하고 테이블의 모두 선택 확인란을 클릭하여 모든 펌웨어 업데이트를 선택한 다음 전체 업데이트 패키지 삭제 아이콘( )을 클릭합니다.**
	- **c. UpdateXpress System Pack(UXSP) 탭을 클릭하고 테이블의 모두 선택 확인란을 클릭하 여 모든 UXSP를 선택한 다음 UXSP 및 관련 정책 삭제 아이콘( )을 클릭합니다.**
	- **d. 모든 작업** ➙ **리포지토리 위치 전환을 클릭하고 리포지토리 위치로 새 원격 리포지토리를 선택 한 후 확인을 클릭하여 원격 리포지토리로 위치를 다시 전환합니다.**
- **XClarity Administrator 백업을 원격 공유로 이동**

**XClarity Administrator 백업을 원격 공유로 이동하므로 XClarity Administrator 로컬 저장 소에 있는 디스크 공간을 확보할 수 있습니다. 그러나 원격 공유에서 파일을 직접 사용할 수는 없습 니다. 파일을 사용하려면 파일을 다시 XClarity Administrator 로컬 리포지토리로 이동해야 합 니다. 원격 공유에 대한 자세한 정보는 XClarity Administrator 온라인 설명서에서 [원격 공유 관](https://pubs.lenovo.com/lxca/admin_manageremoteshares.html) [리](https://pubs.lenovo.com/lxca/admin_manageremoteshares.html)의 내용을 참조하십시오.**

**중요: XClarity Administrator에 있는 백업을 삭제하기 전에, 백업을 로컬 시스템에 다운로드하 거나 원격 공유에 복사하는 것이 권장됩니다.**
**1. XClarity Administrator 메뉴 표시줄에서 관리** ➙ **데이터 백 업 및 복원을 클릭하여 데이터 백업 및 복원 페이지를 표시하십시**

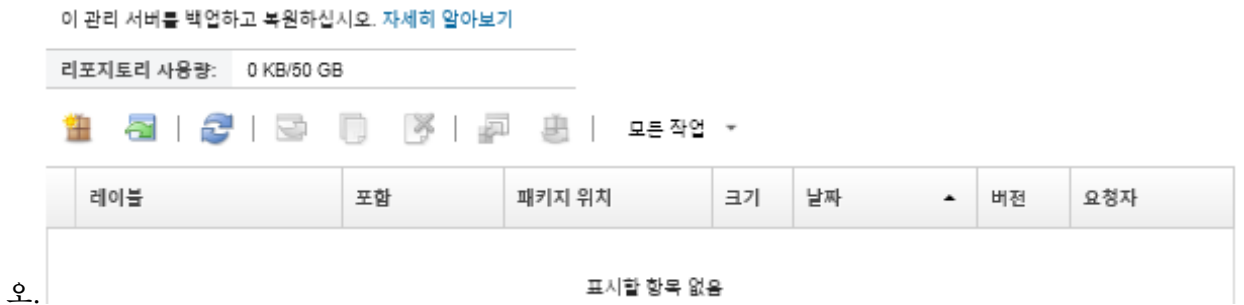

**패키지 위치 열은 XClarity Administrator 로컬 리포지토리에 로컬로 또는 원격 공유에 백업 이 저장되는지 여부를 식별합니다.**

- **2. 백업을 선택하고 백업 복사 아이콘( )을 클릭하여 백업 복사 대화 상자를 표시하십시오.**
- **3. 백업을 저장할 원격 공유를 선택하십시오.**
- **4. 복사를 클릭하십시오.**
- **5. 작업 페이지에서 복사 진행 상황을 모니터링하십시오. 복사가 완료되면 백업을 다시 선택하고 백업 삭제 아이콘( )을 클릭하여 백업 삭제 대화 상자를 표시하십시오.**
- **6. 위치에 "로컬"을 선택하십시오.**
- **7. 삭제를 클릭하십시오.**

## <span id="page-110-0"></span>**제 5 장 검색 및 관리 문제**

**이 정보를 사용하여 장치 검색 및 관리 문제를 해결합니다.**

## **장치를 검색할 수 없음**

**이 정보를 사용하여 관리 가능한 장치를 찾을 때 발생하는 문제를 해결합니다.**

- **1. Lenovo XClarity Administrator에서 장치를 지원하는지 확인하십시오. 지원되는 장치 목록은 [XClarity Administrator 지원](https://datacentersupport.lenovo.com/solutions/lnvo-xclarity)** – **호환성 웹 페이지에서 참조할 수 있습니다. 호환성 탭을 클릭한 다음 해당 장치 유형에 대한 링크를 클릭하십시오.**
- **2. 장치가 XClarity Administrator의 네트워크에 도달할 수 있는지와 XClarity Administrator가 장치의 네트워크에 도달할 수 있는지 확인하십시오.**
- **3. 올바른 경로가 방화벽에서 열려 있는지 확인하십시오. 포트 요구사항에 대한 정보는 XClarity Administrator 온라인 설명서에서 [포트 사용 가능성](https://pubs.lenovo.com/lxca/plan_openports.html)의 내용을 참조하십시오.**
- **4. 네트워크에서 유니캐스트 및 멀티캐스트 SLP가 사용 가능한지 확인하십시오.**
- **5. ThinkServer 서버의 경우,**
	- **a. 서버의 관리 웹 인터페이스에서 서버의 호스트 이름이 올바른 호스트 이름 또는 IP 주소를 사용 하여 구성되었는지 확인하십시오.**
	- **b. TSM(ThinkServer System Manager)에서 SLP와 호스트 이름이 사용 가능한지 확인하십 시오.**
		- **SLP가 사용 가능한 ThinkServer 서버를 판별하려면 선호하는 SLP 도구를 사용하여 WBEM 서비스를 조회하는 SLP 요청을 보내십시오.** \$ slptool findsrvs service:wbem service:wbem:http://<TSM\_IP>:5988,65535 service:wbem:https://<TSM\_IP>:5989,65535
		- **SLP가 특정 ThinkServer에서 사용 가능한지 판별하려면 선호하는 SLP 도구를 사용하여 WBEM 서비스를 조회하는 SLP 요청을 보내십시오.** \$ slptool unicastfindattrs <TSM\_IP> service:wbem (template-type=wbem),(template-version=2.0),(template-url-syntax=service:URL), (service-hi-name=qom),(service-hi-description=Quasi Object Manager 1.0.0), (CommunicationMechanism=cim-xml),(CommunicationMechanismsVersion=1.0), (MultipleOperationsSupported=false),(AuthenticationMechanismsSupported=Basic), (InteropSchemaNamespace=root/interop),(service-id=Lenovo G5 WBEM Service)
		- **장치가 SLP 요청에 응답하지 않는 경우 다음 매개변수를 사용하여 IPMI 명령을 TSM으로 보 내어 TSM 펌웨어를 다시 시작하십시오. TSM을 다시 시작하는 데 몇 분이 걸릴 수 있습니다.**  $N$ etFn =  $0 \times 06$  $Command = 0x03$  $Data = ()$ **다음 예제에서는** ipmitool **오픈 소스 도구를 사용하여 SLP를 사용으로 설정합니다.**

\$ ipmitool -H <TSM\_IP> -U <ipmi\_user> -P <ipmipassword> raw 0x06 0x03

- **6. RackSwitch 스위치의 경우, SLP가 사용으로 설정되고 호스트 이름이 스위치 구성에 설정되어 있는지 확인하십시오.**
	- **ThinkSystem DB 시리즈 스위치를 검색할 수 없습니다. 이러한 스위치를 관리하려면 새 장치 검 색 및 관리 페이지에서 수동 입력을 클릭하여 스위치의 IP 주소를 수동으로 입력하십시오.**
	- **NVIDIA Mellanox 스위치를 검색할 수 없습니다. 이러한 스위치를 관리하려면 새 장치 검색 및 관리 페이지에서 수동 입력을 클릭하여 스위치의 IP 주소를 수동으로 입력하십시오.**
- **기타 스위치의 경우, SLP가 사용 설정되어 있고 호스트 이름이 스위치 구성에 설정되어 있는지 확인하십시오.**
	- **SLP가 사용 가능한 스위치를 판별하려면 선호하는 SLP 도구를 사용하여 다음 SLP 멀티캐 스트 요청을 보내십시오.**

**참고: 이 요청은 SLP 도구가 실행되는 동일한 서브넷에 있는 스위치만 찾습니다.**

\$ slptool findsrvs service:io-device.Lenovo:management-module service:io-device.Lenovo:management-module://<RackSwitch IP>,64225

- **SLP가 특정 스위치에서 사용 가능한지 판별하려면 선호하는 SLP 도구를 사용하여 다음 유니 캐스트 SLP 요청을 보내십시오.** \$ slptool findattrs service:io-device.Lenovo:management-module://<RackSwitch IP> (level=1.0),(Type=switch),(data-protocols=ethernet),(serial-number=US7116000D), (sysoid=1.3.6.1.4.1.26543.1.7.6),(ipv4-enabled=TRUE),(ipv4-address=<RackSwitch IP>), (ipv6-enabled=FALSE),ipv6-addresses,(ipv4-mgmt-protocols=http:80:true,https:443:true, telnet:23:true,ssh:22:true,snmpv1v2v3:161:true,snmpv3only:161:false), (snmp-engineid=80:00:67:af:03:08:17:f4:33:d3), (ssh-fingerprint=8a:43:cb:be:47:d9:31:37:7a:3b:80:f6:dd:00:61:a6), (deviceName=<RackSwitch hostname>)
- **7. Lenovo Storage 장치(ThinkSystem DE 시리즈 이외)의 경우 SLP가 사용 가능하고 네트워크에 서 XClarity Administrator와 스토리지 장치 간에 SLP 통신을 차단하지 않는지 확인하십시오.**
	- **SLP가 사용 가능한 스토리지 장치를 판별하려면 선호하는 SLP 도구를 사용하여 API 서비스를 조회하는 SLP 요청을 보내십시오.** \$ slptool findsrvs service:api service:api:https://cCONTROLLER\_IP>:443/api,65535 service:api:https://cCONTROLLER\_IP>:443/api,65535
	- **SLP가 특정 스토리지 장치에서 사용 가능한지 판별하려면 선호하는 SLP 도구를 사용하여 API 서비스를 조회하는 SLP 요청을 보내십시오.** \$ slptool unicastfindattrs <CONTROLLER IP> service:api (x-system-name=S3200\_5.65),(x-system-location=rack\2Crack\2Crack),(x-system-contact=Support contact), (x-system-information=S3200\_65),(x-vendor-name=Lenovo),(x-product-id=S3200),(x-product-brand=Storage), (x-midplane-serial-number=00C0FF2682A8),(x-platform-type=Gallium),(x-bundle-version=""), (x-build-date=""),(x-health=OK),(x-wwnn=208000c0ff2682a8),(x-mac-address=00:00:00:00:00:EB)

**스토리지 장치가 SLP 요청에 응답하지 않는 경우 다음을 수행하십시오.**

- **네트워크에서 장치 간 SLP 통신을 허용하는지 확인하십시오.**
- **스토리지 장치에서 SMI-S(Storage Management Initiative Specification)가 사용 가능한 지 확인하고 관리 웹 인터페이스나 CLI를 사용하여 스토리지 장치를 다시 시작하십시오.**

## **장치를 관리할 수 없음**

**이 정보를 사용하여 장치를 관리할 때 발생하는 문제를 해결하십시오,**

- **1. 장치가 Lenovo XClarity Administrator에서 지원되는지 확인하십시오. 장치 지원에 대한 자세한 내용은 [XClarity Administrator 지원](https://datacentersupport.lenovo.com/solutions/lnvo-xclarity)** – **호환성 웹 페이지에서 참조할 수 있습니다. 호환성 탭을 클릭 한 다음 해당 장치 유형에 대한 링크를 클릭하십시오.**
- **2. 장치가 XClarity Administrator의 네트워크에 도달할 수 있는지와 XClarity Administrator가 장치의 네트워크에 도달할 수 있는지 확인하십시오.**
- **3. 관리에 적합한 모든 포트가 네트워크와 방화벽에서 열려 있어야 합니다. 포트 요구사항에 대한 정보는 XClarity Administrator 온라인 설명서에서 [포트 사용 가능성](https://pubs.lenovo.com/lxca/plan_openports.html)의 내용을 참조하십시오.**
- **4. XClarity Administrator를 사용하여 관리하려는 각 서버에 최소 요구 펌웨어가 설치되어 있어야 합 니다. 필요한 최소 펌웨어 수준은 [XClarity Administrator 지원](https://datacentersupport.lenovo.com/solutions/lnvo-xclarity)** – **호환성 웹 페이지에서 호환성 탭을 클릭한 다음 해당 장치 유형에 대한 링크를 클릭하여 확인할 수 있습니다.**
- **5. 장치에서 HTTPS를 통한 CIM이 사용 가능한지 확인하십시오.**
- **a.** RECOVERY\_ID **사용자 계정을 사용하여 서버의 관리 웹 인터페이스에 로그인하십시오.**
- **b. IMM 관리** ➙ **보안을 클릭하십시오.**
- **c. HTTPS를 통한 CIM 탭을 클릭하고 HTTPS를 통한 CIM 사용이 선택되었는지 확인하십시오.**
- **6. ThinkSystem SR635 및 SR655 서버:**
	- **운영 체제가 설치되어 있어야 하며 XClarity Administrator가 해당 서버에 대한 인벤토리를 수집할 수 있도록 서버가 OS, 탑재된 부팅 가능한 미디어 또는 efishell로 한 번 이상 부팅되었 는지 확인하십시오.**
	- **IPMI over LAN을 사용할 수 있어야 합니다. 이러한 서버에서는 IPMI over LAN가 기본적 으로 비활성화되어 있으며, 서버를 관리하려면 수동으로 활성화해야 합니다. TSM을 사용하여 IPMI over LAN를 사용하려면, 설정** ➙ **IPMI 구성을 클릭하십시오. 서버를 다시 시작해 변경 사 항을 활성화해야 할 수도 있습니다.**
- **7. 장치의 서버 인증서를 외부 인증 기관에서 서명한 경우 인증 기관 인증서 및 중간 인증서를 XClarity Administrator 신뢰 저장소로 가져와야 합니다(XClarity Administrator 온라인 설명서에서 [관리](https://pubs.lenovo.com/lxca/certificates_server_deploytomanagedsystems.html) [되는 장치에 사용자 지정 서버 인증서 배포](https://pubs.lenovo.com/lxca/certificates_server_deploytomanagedsystems.html) 참조).**
- **8. 자격 증명이 장치에 올바른지 확인하십시오.**

**참고: 암호가 장치의 보안 및 암호 정책을 준수하는지 확인하십시오. 보안 및 암호 정책은 다를 수 있습니다.**

**장치가 XClarity Administrator에서 관리되는 경우 관리 컨트롤러가 중앙 집중식 사용자 관리에 포 함됩니다. 이는 XClarity Administrator 내부 또는 외부 인증 서버에서 정의된 사용자 계정을 사용 하여 관리 컨트롤러에 로그인할 수도 있음을 의미합니다. RECOVERY\_ID라는 새 로컬 사용자 계정 이 작성되며 다른 모든 로컬 계정은 관리 컨트롤러에서 사용 불가능한 상태가 됩니다.**

**중앙 집중식 사용자 관리 구성 중에 관리 프로세스가 실패하는 경우 관리 컨트롤러의 로컬 사용자 계정 이 사용 불가능한 상태가 될 수 있습니다. 로컬 사용자 계정을 복구하려면 다음 단계를 수행하십시오.**

- **Converged, NeXtScale 및 System x 서버**
	- **a. RECOVERY\_ID 사용자 계정을 사용하여 서버의 관리 웹 인터페이스에 로그인하십시오.**
	- **b. IMM 관리** ➙ **사용자를 클릭하십시오.**
	- **c. 관리 컨트롤러의 사용자 인증 방법을 로컬 먼저, LDAP 다음으로 구성하십시오.**
		- **1) 전역 로그인 설정을 클릭하십시오. 전역 로그인 설정 대화 상자가 표시됩니다.**
		- **2) General 탭을 클릭하십시오.**
		- **3) 사용자 인증 방법으로 로컬 먼저, LDAP 다음을 선택하고 확인을 클릭하십시오.**
	- **d. 로컬 사용자 계정을 삭제하거나 다시 작성하십시오(RECOVERY\_ID 사용자 계정 이외).**
	- **e. 강제 관리 옵션으로 섀시를 다시 관리하여 이전 관리 시도에서 남아 있던 CIM 구독을 정리 하십시오.**
- **섀시**
	- **a. RECOVERY\_ID 사용자 계정을 사용하여 SSH 세션에서 섀시의 관리 CLI로 로그인하십시오.**
	- **b. 다음 명령을 실행하여 중앙 집중식 사용자 관리를 사용 안 함으로 설정하고 로컬 사용자 계정을 사용하여 관리 컨트롤러 및 기타 섀시 구성 요소에 사용자를 인증할 수 있습니다.**

**참고: 이 명령을 실행하면 사용자 레지스트리에서 RECOVERY\_ID 사용자 계정이 제거되 고 CLI 세션이 종료됩니다. 이제 로컬 사용자 계정을 사용하여 관리 컨트롤러 및 기타 섀시 구성 요소에 사용자를 인증할 수 있습니다.**

fsmcm –off –T mm[p]

- **c. 강제 관리 옵션으로 섀시를 다시 관리하여 이전 관리 시도에서 남아 있던 CIM 구독을 정리 하십시오.**
- **9. RackSwitch 스위치의 경우:**
- **스위치에서 SSH가 사용 가능한지 확인하십시오.**
- **이를 설정한 경우 스위치에 권한 있는 실행 모드를 입력하는 데 사용되는 "사용" 암호가 올바 른지 확인하십시오.**
- **10. System x3950 X6 서버의 경우 이 서버는 각각의 고유한 베이스보드 관리 컨트롤러가 있는 두 개의 4U 엔클로저로 관리되어야 합니다.**
- **11. 장치에서 시스템 보드가 교체된 경우 장치에 새 일련 번호 및 UUID가 지정되었습니다. XClarity Administrator가 해당 장치를 교체 전과 동일한 장치로 인식하도록 하려면 일련 번호 및 UUID를 이 전과 일치하도록 업데이트해야 합니다. 지시사항은 장치에 대한 문서를 참조하십시오.**
- **12. 장치가 XClarity Administrator에서 관리되었지만 제대로 관리 해제되지 않은 경우 복구 단계의 다음 정보를 참조하십시오.**
	- **XClarity Administrator 온라인 설명서의 [관리 서버 오류 후 CMM으로 섀시 관리 복구](https://pubs.lenovo.com/lxca/chassis_recoverfailedunmanage.html)**
	- **XClarity Administrator 온라인 설명서의 [관리 서버 오류 후 서버 관리 복구](https://pubs.lenovo.com/lxca/server_recoverfailedunmanage.html)**
	- **XClarity Administrator 온라인 설명서의 [제대로 관리 해제되지 않은 RackSwitch 스위치 복구](https://pubs.lenovo.com/lxca/switches_recoverfailedunmanage.html)**
	- **XClarity Administrator 온라인 설명서의 [관리 서버 오류 후 Lenovo 스토리지 장치로 관리 복구](https://pubs.lenovo.com/lxca/storage_recoverfailedunmanage.html)**

## **올바르지 않은 SSL/TSL 인증서로 인해 스토리지 장치를 관리할 수 없음**

**이 정보를 사용하여 스토리지 배열을 관리할 때 발생하는 문제를 해결하십시오,**

**각 장치에는 Lenovo XClarity Administrator가 HTTPS를 통해 장치와 통신하는 데 사용하는 자체 서 명 SSL 인증서가 있습니다. 이 인증서에는 인증서와 연관된 호스트 이름(또는 IP 주소)을 식별하는 일반 이름(CN)이 있습니다. 일반 이름은 SSL 인증서로 보호되는 이름을 나타내며 인증서는 요청 호스트 이 름이 인증서 일반 이름과 일치하는 경우에만 유효합니다. 따라서 스토리지 배열의 IP 주소가 변경되 면 기존 인증서가 무효화되며 유효하지 않은 SSL/TSL 인증서로 인해 XClarity Administrator에 서 관리할 수 없습니다.**

**이 문제를 해결하려면 다음을 수행하십시오.**

- **DE 스토리지 장치에서 보낸 인증서의 CN 값에 있는 IP 주소가 IPv4 형식인지 확인하십시오.**
- **기존 SSL/TSL 인증서가 올바른지 확인하십시오.**
	- **Lenovo ThinkSystem DE 스토리지 배열의 경우 스토리지 배열의 관리 인증서를 공장 출하 자체 서명 인증서로 재설정하십시오. 자세한 정보는 ThinkSystem Storage DE 시리즈 온라인 설명서 에서 [관리 인증서 재설정](https://thinksystem.lenovofiles.com/help/topic/thinksystem_system_manager_11.50/0F03B314-2935-475D-A8A5-6ADAA3FA15DC_.html)의 내용을 참조하십시오.**
	- **Lenovo ThinkSystem DS 스토리지 배열의 경우 관리 웹 인터페이스 또는 CLI를 사용하여 스토리 지 장치에서 관리 컨트롤러를 다시 시작하고 새 IP 주소 또는 호스트 이름을 사용하여 올바른 CN 으로 인증서를 다시 생성하십시오.**

## **올바르지 않은 SSL/TSL 인증서로 인해 스위치를 관리할 수 없음**

**이 정보를 사용하여 CNOS를 실행 중인 스위치를 관리할 때 발생하는 인증서 문제를 해결합니다.**

**각 장치에는 Lenovo XClarity Administrator가 HTTPS를 통해 장치와 통신하는 데 사용하는 자체 서 명 SSL 인증서가 있습니다. 스위치에서 인증서를 삭제하거나 다시 생성하는 경우 스위치와 XClarity Administrator 간의 통신이 실패하고 스위치가 오프라인으로 표시됩니다.**

**이 문제를 해결하려면, 모든 스위치 페이지에서 스위치를 선택하고 모든 작업** ➙ **보안** ➙ **신뢰할 수 없는 인 증서 해결를 클릭하십시오.**

## **뒷면 LED 카드 또는 미드플레인 어셈블리를 교체한 후 관리되는 Flex System 섀시의 연결을 복구할 수 없음**

**Lenovo XClarity Administrator는 UUID(Universal Unique Identifier) 및 UUID 기반 신뢰할 수 있는 인증서를 사용하여 장치를 관리합니다. Flex System 섀시의 경우 UUID는 미드플레인 어셈블리에 있는 뒷면 LED 카드에 필수 제품 데이터(VPD)의 일부로 저장됩니다. 뒷면 LED 카드나 미드플레인 어셈 블리를 교체하는 경우 교체된 뒷면 LED 카드의 UUID를 새 뒷면 LED 카드로 전송해야 합니다.**

- **1. 섀시의 UUID를 얻으십시오. 섀시가 작동하지 않으면 지원 센터에 문의하고 섀시 레이블 중 하나에서 찾을 수 있는 시스템 유형 및 일련 번호를 제공하여 UUID를 얻을 수 있습니다.**
- **2. 섀시의 UUID를 변경하십시오. 미드플레인/뒷면 LED 카드 교체 및 UUID 변경 지시사항에 대해서 는 [Lenovo Flex System 온라인 설명서](http://flexsystem.lenovofiles.com/help/index.jsp)의 내용을 참조하십시오.**
- **3. 섀시의 신뢰할 수 없는 인증서를 해결하십시오.**
	- **a. XClarity Administrator 메뉴 표시줄에서 하드웨어** ➙ **섀시를 클릭하십시오. 모든 섀시 페 이지가 표시됩니다.**
	- **b. 교체된 부품이 있는 섀시를 선택하십시오.**
	- **c. 모든 작업** ➙ **보안** ➙ **신뢰할 수 없는 인증서 해결을 클릭하십시오.**
	- **d. 인증서 설치를 클릭하십시오.**

**XClarity Administrator는 대상 섀시에서 현재 인증서를 검색하고 해당 섀시에 대한 이전 인증서를 재정의하여 인증서를 XClarity Administrator 신뢰 저장소에 저장합니다.**

**4. 모든 작업** ➙ **인벤토리** ➙ **인벤토리 새로 고침을 클릭하여 섀시에 대한 인벤토리를 새로 고칩니다.**

## **시스템 보드를 교체한 후 관리되는 서버의 연결을 복구할 수 없음**

**Lenovo XClarity Administrator는 UUID(Universal Unique Identifier) 및 UUID 기반 신뢰 할 수 있는 인증서를 사용하여 장치를 관리합니다. 서버의 경우 UUID는 시스템 보드의 필수 제품 데 이터(VPD)의 일부로 저장됩니다. 시스템 보드를 교체할 때 교체된 시스템 보드의 UUID를 새 시스 템 보드로 전송해야 합니다.**

**중요: 시스템 보드를 교체하기 전에 서버를 관리 해제하는 것이 가장 좋습니다. 시스템 보드를 교체한 후 서버를 다시 관리하도록 설정할 수 있습니다.**

**교체된 시스템 보드의 UUID를 새 시스템 보드로 전송하려면 다음 단계를 완료하십시오.**

- **1. 서버의 UUID를 얻으십시오. 서버가 작동하지 않으면 지원 센터에 문의하고 서버 레이블 중 하나에서 찾을 수 있는 시스템 유형 및 일련 번호를 제공하여 UUID를 얻을 수 있습니다.**
- **2. 서버의 UUID를 변경하십시오. 구성 요소 교체 및 UUID 변경 지시사항에 대해서는 장치의 하 드웨어 기술 문서를 참조하십시오.**
- **3. 서버의 신뢰할 수 없는 인증서를 해결하십시오.**
	- **a. XClarity Administrator 메뉴 표시줄에서 하드웨어** ➙ **서버를 클릭하십시오. 모든 섀시 페 이지가 표시됩니다.**
	- **b. 교체된 부품이 있는 서버를 선택하십시오.**
	- **c. 모든 작업** ➙ **보안** ➙ **신뢰할 수 없는 인증서 해결을 클릭하십시오.**
	- **d. 인증서 설치를 클릭하십시오.**

**XClarity Administrator는 대상 서버에서 현재 인증서를 검색하고 해당 서버에 대한 이전 인증서를 재정의하여 인증서를 XClarity Administrator 신뢰 저장소에 저장합니다.**

**4. 모든 작업** ➙ **인벤토리** ➙ **인벤토리 새로 고침을 클릭하여 서버에 대한 인벤토리를 새로 고칩니다.**

## **서버가 관리 해제된 후 Encapsulation이 사용 안 함으로 설정되지 않음**

**전역 encapsulation이 사용 가능한 경우 서버를 관리하면 encapsulation 모드가 "encapsulation lite"로 변경됩니다. 일반적으로 서버를 관리 해제하면 encapsulation 모드가 다시 "일반"(사용 안 함)으로 설정됩니다.**

**encapsulation 모드가 "일반"으로 변경되지 않으면 다음 단계를 완료하여 encapsulation을 사용 안 함으로 설정하십시오.**

- **1. 베이스보드 관리 컨트롤러를 재부팅하십시오.**
- **2. 오류가 발생한 Lenovo XClarity Administrator 가상 어플라이언스의 IP 주소를 사용하여 구성된 시스템에서 대상 서버로 연결하십시오. 그런 다음 장치에 대해 SSH 세션을 열고** encaps lite off **명령을 실행하여 encapsulation을 사용 안 함으로 설정하십시오.**

## **관리 후 사용자 인터페이스에 컴퓨팅 노드가 표시되지 않음**

**먼저 기존 서버를 관리 해제하지 않고 섀시에서 ThinkSystem SD530을 스왑하면 새 서버가 사용자 인터 페이스에 표시되지 않을 수 있습니다.**

**이 문제를 해결하려면 강제 옵션을 사용하여 섀시를 관리 해제한 다음 섀시에 있는 모든 ThinkSystem SD530을 다시 관리하십시오.**

## **서버 전원 상태가 올바르지 않음**

**운영 체제가 없는 서버의 전원이 켜지면, Lenovo XClarity Administrator가 해당 서버의 전원 상태 를 잘못 표시할 수 있습니다.**

**다음 절차 중 하나를 수행하여 이 문제를 해결하십시오.**

- **베어메탈 서버의 전원이 꺼져 있는지 확인하십시오.**
- **XClarity Administrator v1.2.2 이상에서는 서버를 BIOS/UEFI(F1) Setup으로 부팅하십시오 (XClarity Administrator 온라인 설명서에서 [서버 전원 켜기 및 끄기](https://pubs.lenovo.com/lxca/server_poweron.html) 참조).**

# **제 6 장 설치, 제거, 업데이트 및 데이터 마이그레이션 문제**

**이 정보를 사용하여 설치, 제거 및 업데이트 및 데이터 마이그레이션 문제를 해결합니다.**

## **Red Hat KVM에서 XClarity Administrator를 설치하는 경우, 비디오 출 력이 표시되지 않음**

**Red Hat KVM 사용자 인터페이스를 사용하여 Lenovo XClarity Administrator 가상 어플라이언 스를 설치하는 경우, 콘솔을 통해 비디오 출력이 표시되지 않으므로 XClarity Administrator 가상 컴퓨터의 전원을 켜면 XClarity Administrator IP 정보가 있는 가상 컴퓨터 배너 대신 검은색 콘 솔 화면이 표시됩니다.**

**콘솔을 통한 비디오 출력을 보려면 XClarity Administrator 가상 하드웨어 세부 정보를 열고 왼쪽 탐색 창에서 비디오를 클릭하여 비디오 장치가 Cirrus로 설정되어 있는지 확인하십시오. 기본적으로 RedHat KVM 사용자 인터페이스는 비디오 장치를 QXL로 설정합니다.**

## **어댑터 변경 사항이 인식되지 않음**

**어댑터를 제거, 교체 및 구성한 후 Lenovo XClarity Administrator가 변경사항을 인식하지 못합니다.**

**베이스보드 관리 컨트롤러(BMC)가 변경사항을 인식할 수 있도록 장치를 다시 시작하십시오. 자세한 정보 는 [System x 온라인 설명서](http://systemx.lenovofiles.com/help/topic/com.lenovo.sysx.imm2.doc/nn1iv_c_view_adapters.html)의 내용을 참조하십시오.**

## **초기 설정 중에 웹 브라우저에서 초기 설정 마법사를 열 수 없음**

**이 정보를 사용하여 초기에 Lenovo XClarity Administrator를 설정할 때 발생하는 문제를 해결합니다.**

- **1. 물리적 호스트 시스템이 최소 시스템 요구사항을 충족하는지 확인하십시오(XClarity Administrator 온라인 설명서에서 [지원되는 호스트 시스템](https://pubs.lenovo.com/lxca/plan_lxcaprerequisites.html) 참조).**
- **2. 최소 시스템 요구사항을 충족하는 지원되는 가상 시스템을 사용 중인지 확인하십시오(XClarity Administrator 온라인 설명서에서 [지원되는 호스트 시스템](https://pubs.lenovo.com/lxca/plan_lxcaprerequisites.html) 참조).**
- **3. 웹 브라우저 버전이 XClarity Administrator와 호환되는지 확인하십시오. 지원되는 웹 브라우 저 목록은 XClarity Administrator 온라인 설명서에서 [XClarity Administrator 웹 인터페이](https://pubs.lenovo.com/lxca/setup_accesslxca.html) [스 액세스](https://pubs.lenovo.com/lxca/setup_accesslxca.html)의 내용을 참조하십시오.**
- **4. 기본적으로 네트워크 구성에서 DHCP가 사용으로 설정됩니다. 로컬에서 가상 컴퓨터에 로그인하 고** ifconfig **명령을 실행하여 올바른 IP 주소가 할당되었는지 확인하십시오. 고정 구성을 사용하 는 경우 다음 단계를 따라 설치가 제대로 구성되었는지 확인하십시오. 자세한 정보는 XClarity Administrator 온라인 설명서에서 [VMware ESXi 기반 환경에 XClarity Administrator 설치](https://pubs.lenovo.com/lxca/setup_vm_installlxca.html)의 내용을 참조하십시오.**

## **Lenovo XClarity Administrator 배포가 예기치 않게 실패**

**이 정보를 사용하여 초기에 Lenovo XClarity Administrator를 설정할 때 발생하는 문제를 해결합니다.**

- **1. 이벤트 로그에서 배포 관련 이벤트를 확인하고 먼저 해당 이벤트를 해결하십시오. 이벤트 로그에 대한 자세한 정보는 XClarity Administrator 온라인 설명서에서 [이벤트 작업](https://pubs.lenovo.com/lxca/events_workingwith.html)의 내용을 참조하십시오.**
- **2. 물리적 호스트 시스템이 최소 시스템 요구사항을 충족하는지 확인하십시오.**
- **3. 사용자 시스템 또는 가상 시스템이 최소 시스템 요구사항을 충족하는지 확인하십시오.**
- **4. 지원되는 가상 컴퓨터 관리자를 사용하는지 확인하십시오.**

**요구 사항에 대한 자세한 정보는 XClarity Administrator 온라인 설명서에서 [지원되는 호스트 시스](https://pubs.lenovo.com/lxca/plan_lxcaprerequisites.html) [템](https://pubs.lenovo.com/lxca/plan_lxcaprerequisites.html)의 내용을 참조하십시오.**

## **Lenovo XClarity Administrator업데이트가 실패함**

**이 정보를 사용하여 Lenovo XClarity Administrator 업데이트에서 발생하는 문제를 해결합니다.**

- **1. 전제조건 업데이트를 설치했는지 확인하십시오.**
- **2. 업데이트를 설치할 사용자 권한이 있는지 확인하십시오.**

**XClarity Administrator 업데이트에 대한 자세한 정보는 XClarity Administrator 온라인 설명서에 서 [XClarity Administrator 관리 서버 업데이트](https://pubs.lenovo.com/lxca/update_lxcasw.html)의 내용을 참조하십시오.**

# <span id="page-118-0"></span>**제 7 장 연결 문제**

**이 정보를 사용하여 연결 문제를 해결하십시오.**

## **Lenovo XClarity Administrator에 액세스할 수 없음**

**이 정보를 사용하여 Lenovo XClarity Administrator에 연결할 때 발생하는 문제를 해결합니다.**

**호스트 운영 체제가 예기치 않게 시스템 종료된 경우 마지막 백업에서 XClarity Administrator를 복원 하십시오. XClarity Administrator 백업 및 복원에 대한 정보는 XClarity Administrator 온라인 설 명서에서 [XClarity Administrator 백업 및 복원](https://pubs.lenovo.com/lxca/lxca_bakupandrestore.html)의 내용을 참조하십시오.**

## **Safari 브라우저를 사용하여 Lenovo XClarity Administrator에 연 결할 수 없음**

**이 정보를 사용하여 Safaru 웹 브라우저에서 XClarity Administrator에 연결할 때 발생하는 문제 를 해결합니다.**

**Safari 웹 브라우저를 사용하여 XClarity Administrator 웹 인터페이스에 연결하는 경우 사용자 계정 과 연결된 클라이언트 인증서 목록이 제공됩니다. 이러한 인증서를 선택하면 "연결할 수 없음" 오류가 발 생할 수 있습니다. Safari 웹 브라우저가 XClarity Administrator에 클라이언트 인증서를 보내려고 시 도하지만 클라이언트 인증서가 XClarity Administrator 서버에 유효하지 않아서 이 문제가 발생할 수 있습니다. 문제를 해결하려면 클라이언트 인증서를 삭제하고 XClarity Administrator 웹 인터페이 스에 다시 연결하십시오. Safari 브라우저 사용 시 이 문제에 대한 자세한 정보는 [Safari 클라이언트](https://discussions.apple.com/thread/5678634) [인증서 문제 웹 페이지](https://discussions.apple.com/thread/5678634)의 내용을 참조하십시오.**

## **로그인할 수 없음**

**이 정보를 사용하여 Lenovo XClarity Administrator, CMM 및 베이스보드 관리 컨트롤러에 로그 인할 때 발생하는 문제를 해결합니다.**

## **Lenovo XClarity Administrator에 로그인할 수 없음**

**이 정보를 사용하여 Lenovo XClarity Administrator에 로그인할 때 발생하는 문제를 해결합니다.**

- **1. 암호가 올바른지 및 Caps Lock 키와 Number Lock 키가 꺼져 있는지 확인하십시오.**
- **2. 사용자 계정이 잠기지 않았는지 확인하십시오. 계정이 잠긴 경우 사용자 계정을 잠금 해제하도록 감독 자에게 요청하십시오(XClarity Administrator 온라인 설명서에서 [사용자 잠금 해제](https://pubs.lenovo.com/lxca/users_unlock.html) 참조).**
- **3. 사용자 계정이 사용 불가능하지 않은지 확인하십시오. 사용 불가능한 경우 사용자 계정을 사용으 로 설정하도록 감독자에게 요청하십시오(XClarity Administrator 온라인 설명서에서 [사용자](https://pubs.lenovo.com/lxca/users_disable.html) [사용 또는 사용 안 함](https://pubs.lenovo.com/lxca/users_disable.html) 참조).**
- **4. 외부 인증 서버를 사용하는 경우:**
	- **a. 올바른 역할 그룹이 XClarity Administrator에 구성되어 있는지 확인하십시오. 역할 그룹 에 대한 정보는 Lenovo XClarity Administrator 온라인 설명서에서 [역할 그룹 만들기](https://pubs.lenovo.com/lxca/rolegroup_create.html)의 내 용을 참조하십시오.**
	- **b. 사용자 계정이 외부 인증 서버의 역할 그룹 중 하나의 멤버로 정의되어 있는지 확인하십시오.**
	- **c. XClarity Administrator를 외부 인증 서버에 바인딩하는 데 사용되는 클라이언트 계정의 암 호를 변경한 경우 XClarity Administrator 웹 인터페이스에서도 새 암호를 업데이트했는지 확인하십시오.**
- **1) 현재 XClarity Administrator에 정의된 클라이언트 이름과 암호를 사용하여 XClarity Administrator에 로그인하십시오(XClarity Administrator 온라인 설명서에서 [외](https://pubs.lenovo.com/lxca/ldapserver_setupexternal.html) [부 인증 서버 설정](https://pubs.lenovo.com/lxca/ldapserver_setupexternal.html) 참조).**
- **2) XClarity Administrator 메뉴 표시줄에서 관리** ➙ **보안을 클릭하십시오.**
- **3) 사용자 및 그룹 섹션에서 LDAP 클라이언트를 클릭하여 LDAP 클라이언트 설정 대화 상 자를 표시하십시오.**
- **4) 클라이언트 암호 필드에서 암호를 업데이트하고 적용을 클릭하십시오.**

**외부 인증 서버에서 암호를 변경한 후 로그인 시도가 너무 많이 실패하여 클라이언트 계정이 잠 긴 경우 외부 인증 서버에서 계정을 직접 잠금 해제하거나 XClarity Administrator에서 암 호를 변경하기 전에 잠금 기간이 만료되기를 기다리십시오.**

- **d. XClarity Administrator를 외부 인증 서버에 바인딩하는 데 사용되는 클라이언트 계정의 암 호가 만료되면, 다음 단계를 수행하여 XClarity Administrator에서 계정을 잠금 해제하 고 암호를 변경하십시오.**
	- **1) 클라이언트 계정을 잠금 해제한 다음 외부 인증 서버에서 클라이언트 암호를 변경하십시오.**
	- **2) 현재 XClarity Administrator에 정의된 클라이언트 이름과 암호를 사용하여 XClarity Administrator에 로그인하십시오(XClarity Administrator 온라인 설명서에서 [외](https://pubs.lenovo.com/lxca/ldapserver_setupexternal.html) [부 인증 서버 설정](https://pubs.lenovo.com/lxca/ldapserver_setupexternal.html) 참조).**
	- **3) XClarity Administrator 메뉴 표시줄에서 관리** ➙ **보안을 클릭하십시오.**
	- **4) 사용자 및 그룹 섹션에서 LDAP 클라이언트를 클릭하여 LDAP 클라이언트 설정 대화 상 자를 표시하십시오.**
	- **5) 클라이언트 암호 필드에서 암호를 업데이트하고 적용을 클릭하십시오.**
- **5. 호스트 운영 체제가 예기치 않게 시스템 종료되고 인증 오류가 발생한 경우 마지막 백업에서 XClarity Administrator를 복원하십시오. XClarity Administrator 백업 및 복원에 대한 정보는 XClarity Administrator 온라인 설명서에서 [XClarity Administrator 백업 및 복원](https://pubs.lenovo.com/lxca/lxca_bakupandrestore.html)의 내용을 참조하십시오.**

## **로컬 복구 또는 감독자 사용자의 암호를 잊어버림**

**Lenovo XClarity Administrator v3.2.x 및 이전 버전에서는 다른 감독자 계정을 사용하여 XClarity Administrator에 로그인할 수 없거나 다른 감독자 계정이 없는 경우 구성 파일이 포함된 ISO 이 미지를 새 암호에 탑재하여 lxc-recovery 또는 lxc-supervisor 권한이 있는 로컬 사용자의 암호를 재설정할 수 있습니다.**

#### **시작하기 전에**

**이 절차는 XClarity Administrator v3.2.x 이하에 적용됩니다. XClarity Administrator v3.2.x 및 이전 버전의 경우 Lenovo 지원 팀에 문의하여 XClarity Administrator에 대한 액세스 권한을 복구 하는 데 도움을 받으십시오.**

**이 방법으로 암호를 재설정하려면 XClarity Administrator 호스트 시스템에 대한 액세스 권한을 가지고 있어야 합니다.**

**재설정 중인 사용자 이름은 lxc-recovery 또는 lxc-supervisor 권한이 있어야 합니다.**

**암호는 XClarity Administrator에서 시행하는 것과 동일한 유효성 검증 규칙을 준수해야 합니다.**

**암호가 재설정되면 사용자가 처음 액세스할 때 암호를 변경할 필요가 없습니다.**

#### **절차**

**ISO 이미지를 작성하고 탑재하려면 다음 단계를 완료하십시오.**

**1. 가상 컴퓨터 전원을 끄십시오.**

- **2. 다음 매개변수가 포함된** passwordreset.properties **파일을 작성하십시오.**  $\mathbf{u}$ ser= password= **echo 명령을 사용하여 파일을 작성할 수 있습니다. 예:**
	- ECHO user=admin > ./ passwordreset.properties

ECHO password=New\_Passw0rd >> ./ passwordreset.properties

**3. passwordreset.properties 파일이 포함된 ISO 이미지를 작성하십시오.**

**Windows에 ISO 이미지를 작성하는 경우 선호하는 ISO 소프트웨어를 사용하십시오. Linux에서는** mkisofs **명령을 사용하십시오. 예:**

mkisofs -V passreset -J -o ./passreset.iso ./passwordreset.properties

**여기서 -V는 볼륨 레이블이고, -J는 Joliet 형식을 나타내며, -o는 출력 파일 이름이고, / passwordreset.properties는 ISO 이미지에 포함될 파일입니다.**

- **4. 데이터 저장소 브라우저를 사용하여 적합한 위치에 ISO 이미지를 업로드하십시오.**
- **5. ISO 이미지를 가상 컴퓨터에 탑재하십시오.**
	- **Citrix의 경우:**
		- **a. 구성 .ISO 이미지를 실제 CD 드라이브로 가상 컴퓨터에 탑재하십시오.**
		- **b. Citrix에서 XClarity Administrator 가상 컴퓨터를 선택하십시오.**
		- **c. 콘솔 탭을 클릭하십시오.**
		- **d. 드라이브 목록에서 실제 CD를 선택하십시오.**
	- **Nutanix AHV 호스트의 경우:**
		- **a. 설정 메뉴( )를 클릭한 다음 이미지 구성을 클릭하여 이미지 구성 대화 상자를 표시하십시오.**
		- **b.** eth0\_config.iso **이미지를 업로드하십시오.**
			- **1) 이미지 구성 대화 상자에서, 이미지 업로드를 클릭하여 이미지 작성 대화 상자를 다시 표시하십시오.**
			- **2) ISO 이미지 이름을 지정하십시오.**
			- **3) 이미지 유형에 ISO를 선택하십시오.**
			- **4) 파일 업로드를 선택하고 파일 선택을 클릭한 후** eth0\_config.iso **이미지를 선택하십시오.**
			- **5) 저장을 클릭하여 파일을 업로드하십시오.**
			- **6) 닫기를 클릭하여 이미지 구성 대화 상자를 닫으십시오.**
		- **c. 설치 단계를 계속하기 전에 업로드 프로세스가 완료될 때까지 기다리십시오. 메뉴의 상태 순환은 프로세스가 완료됨을 표시합니다.**
		- **d.** eth0\_config.iso **이미지용 디스크를 추가하십시오.**
			- **1) VM에서 맨 아래 메뉴 표시줄의 업데이트를 클릭하십시오.**
			- **2) CDROM 디스크의 편집 아이콘을 클릭하여 디스크 편집 대화 상자를 표시하십시오.**
			- **3) 작업에 대한 이미지 서비스에서 복제를 선택하십시오.**
			- **4) 이미지 목록에서 이전에 작성한 ISO 이미지를 선택하십시오.**
			- **5) 업데이트를 클릭하십시오.**
			- **6) 저장을 클릭하십시오.**
	- **RedHat KVM 호스트의 경우:**
		- **a. Virtual Machine Manager에서 가상 컴퓨터를 선택한 다음 하드웨어 추가를 클릭하여 새 가 상 하드웨어 추가 대화 상자를 표시하십시오.**
		- **b. 스토리지 탭을 클릭하십시오.**
		- **c. 관리되는 스토리지 또는 다른 기존 스토리지 선택을 선택하고 찾아보기를 클릭한 다음** eth0\_config.iso **이미지를 선택하십시오.**

**d. 장치 유형에 VirtIO를 선택하십시오.**

**참고: XClarity Administrator 1.4.0 이상의 경우 디스크 버스에 IDE를 선택하십시오.**

- **e. 캐시 모드에 없음을 선택하십시오.**
- **f. 완료를 누르십시오.**
- **VMware ESXi 호스트의 경우:**

**XClarity Administrator 가상 컴퓨터에 ISO 파일을 CD/DVD 드라이브로 탑재하려면 ISO 파 일이 ESXi 호스트의 데이터 저장소에 있어야 합니다.**

- **a. 가상 컴퓨터를 마우스 오른쪽 단추로 클릭하고 설정 편집을 클릭하십시오.**
- **b. 추가를 클릭하여 하드웨어 추가 마법사를 표시하십시오.**
- **c. CD/DVD 드라이브를 클릭하고 다음을 클릭하십시오.**
- **d. ISO 이미지 사용을 선택하고 다음을 클릭하십시오.**
- **e. ISO 이미지를 선택하고 다음을 클릭하십시오.**
- **f. 가상 장치 노드를 선택하고 다음을 클릭하십시오.**
- **g. 완료를 누르십시오.**
- **Windows Hyper-V 호스트의 경우:**

**중요: ISO 이미지를 탑재하기 전에 가상 컴퓨터 전원이 꺼져 있어야 합니다.**

- **a. Hyper-V Manager 창에서 가상 어플라이언스를 마우스 오른쪽 단추로 클릭하고 연결을 클릭 하여 가상 컴퓨터 연결 창을 표시하십시오.**
- **b. 미디어** ➙ **DVD 드라이브** ➙ **디스크 삽입을 클릭하십시오.**
- **c. ISO 이미지를 선택하고 열기를 클릭하십시오.**
- **6. 가상 컴퓨터 전원을 켜고** passwordreset.properties **파일에 지정된 사용자 이름과 암호를 사용하여 XClarity Administrator 웹 인터페이스에 로그인하십시오(XClarity Administrator 온라인 설 명서에서 [XClarity Administrator 웹 인터페이스 액세스](https://pubs.lenovo.com/lxca/accessing_the_interface.html) 참조).**
- **7. 드라이브를 탑재 해제하고 ISO 이미지를 삭제하십시오.**
	- **Citrix의 경우**
		- **a. Citrix 하이퍼바이저에서 XClarity Administrator 가상 컴퓨터를 선택하십시오.**
		- **b. 콘솔 탭을 클릭하십시오.**
		- **c. 드라이버 목록에서 구성 ISO와 관련된 실제 CD를 지우십시오.**
	- **Nutanix AHV 호스트의 경우:**
		- **a. VM에서 맨 아래 메뉴 표시줄의 업데이트를 클릭하십시오.**
		- **b. CDROM 디스크의 편집 아이콘을 클릭하여 디스크 편집 대화 상자를 표시하십시오.**
		- **c. 꺼내기 아이콘을 클릭하십시오.**
		- **d. 저장을 클릭하십시오.**
	- **VMware ESXi 호스트의 경우:**
		- **a. 가상 컴퓨터를 마우스 오른쪽 단추로 클릭하고 설정 편집을 클릭하십시오.**
		- **b. 하드웨어 목록에서 탑재된 드라이브를 선택하고 제거를 클릭하십시오.**
		- **c. 확인을 누르십시오. 이제 드라이브가 연결 해제되었습니다.**
		- **d. 가상 컴퓨터를 마우스 오른쪽 단추로 클릭하고 설정 편집을 다시 클릭하십시오.**
		- **e. 하드웨어 목록에서 드라이브를 선택하고 전원을 켜면 연결 확인란을 지우십시오.**
		- **f. 확인을 누르십시오.**
		- **g. 데이터 저장소에서 ISO 이미지를 삭제하십시오.**
	- **Windows Hyper-V 호스트의 경우:**
- **a. Hyper-V Manager 창에서 가상 어플라이언스를 마우스 오른쪽 단추로 클릭하고 연결을 클릭 하여 가상 컴퓨터 연결 창을 표시하십시오.**
- **b. 미디어** ➙ **DVD 드라이브** ➙ **iso\_image\_name.iso 꺼내기를 클릭하십시오.**
- **c. 데이터 저장소에서 ISO 이미지를 삭제하십시오.**

## **관리 CMM에 직접 로그인할 수 없음**

**이 정보를 사용하여 관리 CMM에 직접 로그인할 때 발생하는 문제를 해결합니다.**

- **1. 암호가 올바른지 및 Caps Lock 키와 Number Lock 키가 꺼져 있는지 확인하십시오.**
- **2. 자격 증명이 Lenovo XClarity Administrator에 저장된 자격 증명과 일치하는지 확인하십시오. CMM이 XClarity Administrator에서 관리되면 로컬 CMM 계정을 사용하여 로그인할 수 없습 니다. XClarity Administrator의 중앙 집중식 및 분산 사용자 관리에 대한 내용은 XClarity Administrator 온라인 설명서에서 [인증 서버 관리](https://pubs.lenovo.com/lxca/ldapserver_managing.html)의 내용을 참조하십시오.**

## **관리 컨트롤러에 직접 로그인할 수 없음**

**이 정보를 사용하여 관리 컨트롤러에 직접 로그인할 때 발생하는 문제를 해결합니다.**

- **1. 암호가 올바른지 및 Caps Lock 키와 Number Lock 키가 꺼져 있는지 확인하십시오.**
- **2. 자격 증명이 Lenovo XClarity Administrator에 저장된 자격 증명과 일치하는지 확인하십시오.**
- **3. 관리 컨트롤러 버전이 XClarity Administrator와 호환되는지 확인하십시오.**
- **4. 한 XClarity Administrator 서버만 관리 컨트롤러를 관리하는지 확인하십시오.**

### **관리되는 Flex Power System 서버에 로그인할 수 없음**

**이 정보를 사용하여 관리되는 Flex Power System 서버에 직접 로그인할 때 발생하는 문제를 해결 - Lenovo XClarity Administrator**

**Flex System과 Flex Power System 서버가 둘 다 포함된 섀시가 있는 경우 인증 문제로 인해 Flex Power System 서버에 직접 로그인하지 못할 수 있습니다.**

**섀시가 XClarity Administrator에서 관리되는 경우 CMM이 중앙 사용자 관리에 포함됩니다. 이는 내 부 또는 외부 인증 서버에서 정의된 사용자 계정을 사용하여 CMM(Chassis Management Module)에 로그인하며 로컬 CMM 사용자 계정이 사용 불가능함을 의미합니다.**

**관리되는 Flex Power System 서버의 관리 컨트롤러 웹 인터페이스에 로그인하려면 XClarity Administrator에서 섀리를 관리할 때 작성된 RECOVERY\_ID 계정을 사용하십시오. 이 계정을 사 용하여 CMM에 로그인하고 암호를 변경하십시오. 처음 액세스할 때 암호를 변경해야 합니다. 암호를 변경하기 전에 RECOVERY\_ID 계정을 사용하여 Power System 노드의 관리 컨트롤러 웹 인터페이 스에 로그인할 수 있습니다.**

**HMC(Hardware Management Console)에서 Flex Power System 노드를 관리하려면 다음 단계 를 완료하십시오.**

- **1. SSH를 사용하여 관리 CLI 인터페이스에 로그인하십시오.**
- **2. CMM의 사용자 인증 방법을 로컬 인증 후 외부 인증으로 구성하고 USERID 계정을 삭제한 후 다시 작성하려면 다음 명령을 실행하십시오.** env -T mm[p] accseccfg –am localldap users -n USERID –clear users -add -n USERID -p <password> -q Supervisor -ms 0

## **장치 연결이 갑자기 끊어짐**

**이 정보를 사용하여 단일 장치에 연결할 때 발생하는 문제를 해결합니다.**

- **1. 저장된 자격 증명을 사용하는 장치가 오프라인인 경우 저장된 자격 증명이 만료되지 않았는지 또는 유 효한지 확인하십시오. 만료되었거나 유효하지 않은 경우 다음 단계를 완료하십시오.**
	- **a. 모든 장치 페이지에서 해결할 장치를 선택하십시오.**
	- **b. 모든 작업** ➙ **보안** ➙ **저장된 자격 증명 해결을 클릭하십시오.**
	- **c. 저장된 자격 증명의 암호를 변경하거나 관리되는 장치에 사용할 다른 저장된 자격 증명을 선택 하십시오.**
- **2. 이벤트 로그에서 장치의 네트워크 이벤트를 확인하고 먼저 해당 이벤트를 해결하십시오. 이벤 트 로그에 대한 자세한 정보는 Lenovo XClarity Administrator 온라인 설명서에서 [이벤트 작](https://pubs.lenovo.com/lxca/events_workingwith.html) [업](https://pubs.lenovo.com/lxca/events_workingwith.html)의 내용을 참조하십시오.**
- **3. 장치에 대한 연결 경로에 네트워크 하드웨어가 제대로 작동하는지 확인하십시오.**
- **4. 장치에 올바른 스위치와 방화벽 포트가 사용 가능한지 확인하십시오. 필요한 포트에 대한 정보는 XClarity Administrator 온라인 설명서에서 [포트 사용 가능성](https://pubs.lenovo.com/lxca/plan_openports.html)의 내용을 참조하십시오.**
- **5. 장치에 로그인하고 IP 주소가 네트워크에 유효한지 확인하여 장치의 네트워크 구성이 올바른지 확인 하십시오. 네트워크에 표시되는 경우 장치를 핑하여 테스트할 수도 있습니다.**
- **6. 장치에 직접 로그인해 보십시오.**

# **제 8 장 Lenovo XClarity Administrator 구성 문제**

**이 정보를 사용하여 Lenovo XClarity Administrator 구성에서 발생하는 문제를 해결합니다.**

## **외부 LDAP 설정 문제**

**이 정보를 사용하여 외부 인증 서버를 설정할 때 발생하는 문제를 해결합니다.**

- **1. 루트 고유 이름이 올바른지 확인하십시오.**
- **2. Lenovo XClarity Administrator 사용자 계정이 하나 이상의 역할 그룹의 멤버인지 확인하십 시오. 역할 그룹에 대한 정보는 XClarity Administrator 온라인 설명서에서 [역할 그룹 만들기](https://pubs.lenovo.com/lxca/rolegroup_create.html)의 내용을 참조하십시오.**
- **3. XClarity Administrator 역할 그룹이 LDAP 서버의 하나 이상의 역할 그룹과 일치하는지 확인 하십시오.**
- **4. 미리 구성된 서버 주소를 사용하는 경우 서버의 IP 주소와 포트 번호가 올바른지 확인하십시오.**
- **5. DNS 구성 설정이 올바른지 확인하십시오.**
- **6. DNS를 사용하여 서버를 검색하는 경우 도메인 이름 및 포리스트 이름이 올바른지 확인하십시오.**
- **7. 클라이언트 고유 이름 및 암호가 올바른지 확인하십시오.**

**외부 인증 서버 설정에 대한 내용은 XClarity Administrator 온라인 설명서에서 [외부 인증 서버 설](https://pubs.lenovo.com/lxca/ldapserver_setupexternal.html) [정](https://pubs.lenovo.com/lxca/ldapserver_setupexternal.html)의 내용을 참조하십시오.**

#### **사용자가 서버 구성에 충분한 권한이 없음**

**이 정보를 사용하여 관리되는 서버를 구성할 때 발생하는 문제를 해결합니다.**

- **1. 감독자 또는 관리 역할 그룹에 속한 사용자 계정으로 로그인하는지 확인하십시오. 사용자 역할에 대한 내 용은 Lenovo XClarity Administrator 온라인 설명서에서 [역할 그룹 만들기](https://pubs.lenovo.com/lxca/rolegroup_create.html)의 내용을 참조하십시오.**
- **2. 시스템 관리자에게 문의하여 사용자 권한을 업데이트하십시오.**

#### **Features on Demand 활성화 문제**

**이 정보를 사용하여 기능을 활성화할 때 발생하는 문제를 해결합니다.**

**Features on Demand(FoD) 키를 적용하는 데 사용할 도구의 지시를 따르고 있는지 확인하십시오. FoD 키에 대한 자세한 정보는 Lenovo XClarity Administrator 온라인 설명서에서 [Feature on](https://pubs.lenovo.com/lxca/using_fod.html) [Demand 키 보기](https://pubs.lenovo.com/lxca/using_fod.html)의 내용을 참조하십시오.**

## **VMXNET 3 드라이버가 지원되지 않음을 알리는 VMware 경고**

**Lenovo XClarity Administrator를 설치하거나 XClarity Administrator 어플라이언스 가상 컴퓨터 설정을 편집하거나 XClarity Administrator의 vmotion을 수행할 때 또는 VMware 관련 관리 및 모니 터링 인프라에서 VMXNET 3 드라이버가 지원되지 않는다는 경고가 표시될 수 있습니다.**

**XClarity Administrator 어플라이언스에는 VMXNET 3 드라이버가 포함되어 있습니다. 드라이버가 지원되지 않음을 알리는 VMware 오류를 안전하게 무시할 수 있습니다.**

# **제 9 장 성능 문제**

**이 정보를 사용하여 성능 문제를 해결합니다.**

## **Lenovo XClarity Administrator성능 문제**

**이 정보를 사용하여 Lenovo XClarity Administrator에서 발생하는 성능 문제를 해결합니다.**

**여러 대의 장치와 여러 대의 동시 사용자 세션이 있는 환경이고 시스템 성능이 낮아지는 경우 XClarity Administrator 웹 인터페이스 동시 사용자 세션의 수를 줄이거나 가상 어플라이언스에 할당된 가상 CPU 리소스를 늘리십시오.**

**가상 컴퓨터에 사용 가능한 리소스(메모리, 디스크 크기, 프로세서)가 관리 중인 장치 수에 적합한지 확인 하십시오. 가상 컴퓨터 요구사항에 대한 자세한 정보는 XClarity Administrator 온라인 설명서에서 [지원되는 호스트 시스템](https://pubs.lenovo.com/lxca/plan_lxcaprerequisites.html)의 내용을 참조하십시오.**

**추가 성능 고려 사항 및 팁은 [XClarity Administrator: 성능 가이드\( 백서\)](https://datacentersupport.lenovo.com/us/en/manuals/UM103612)를 참조하십시오.**

## **불량 또는 느린 네트워크 성능**

**이 정보를 사용하여 불량 또는 느린 네트워크 성능에서 발생하는 문제를 해결합니다.**

- **1. 시스템 검색, 운영 체제 배포 또는 펌웨어 업데이트 롤링과 같은 주요 네트워크 작업이 수행되지 않는지 확인하십시오.**
- **2. 나머지 네트워크가 정상적인 사용으로 작동 중인지 확인하십시오.**
- **3. 서비스 품질을 구현한 경우, Lenovo XClarity Administrator에 최적의 연결을 허용하도록 구 성되었는지 확인하십시오.**
- **4. 네트워크 토폴로지가 XClarity Administrator 연결과 성능에 최적화되었는지 확인하십시오.**

## **제 10 장 보안 문제**

**이 정보를 사용하여 사용자 관리 및 인증을 포함하여 보안 문제를 해결합니다.**

## **SSL 인증서를 신뢰할 수 없음**

**인증서 체인에는 자체 서명되었거나 알려진 인증 기관에서 생성되지 않은 서명이 포함될 수 있습니다.**

**포트 443, 3888, 9090, 50636, 50637**

**각 Lenovo XClarity Administrator 인스턴스에는 내부적으로 생성된 고유한 인증 기관(CA)이 있 습니다. 기본적으로 이러한 포트(사용자와 가상 어플라이언스 간 또는 관리되는 장치와 가상 어플라이 언스 간 통신에 사용됨)는 해당 CA가 서명한 인증서를 사용합니다. SSL 인증서를 신뢰할 수 없는 경 우 사용자 지정 외부 서명된 서버 인증서를 생성하여 XClarity Administrator에 배포하십시오. 자 세한 정보는 XClarity Administrator 온라인 설명서에서 [XClarity Administrator에 사용자 지](https://pubs.lenovo.com/lxca/certificates_server_deploytolxca.html) [정 서버 인증서 배포](https://pubs.lenovo.com/lxca/certificates_server_deploytolxca.html)의 내용을 참조하십시오.**

**포트 8443**

**각 XClarity Administrator 인스턴스에는 OS 배포에만 사용되는 고유한 인증 기관(CA)이 있습 니다. 해당 CA는 포트 8443에서 대상 서버에 사용되는 인증서에 서명합니다. OS 배포가 시작되 면 대상 서버에 푸시된 OS 이미지에 CA 인증서가 포함됩니다. 배포 프로세스의 일부로 해당 서 버는 포트 8443에 다시 연결하고 CA 인증서가 있기 때문에 핸드셰이크 중에 포트 8443이 제공 하는 인증서를 확인합니다.**

### **서버 인증 유효성 검증 실패**

**Lenovo XClarity Administrator에 서버 인증서를 설치하고 인증서 유효성 검증에 실패한 경우 이 정보를 사용합니다.**

#### **이 작업 정보**

**XClarity Administrator가 다음을 시도하는 경우 서버 인증 유효성 검증이 실패할 수 있습니다.**

- **HTTPS를 통한 CIM-XML을 사용하여 관리되는 장치에 연결합니다.**
- **보안 LDAP을 사용하여 외부 인증 서버에 도달합니다(보안 LDAP 연결을 구성한 경우).**
- **보안 연결을 사용하여 외부 SAML ID 제공자에 도달합니다(SAML을 구성한 경우).**
- **OS 이미지를 가져오기 위해 원격 파일 서버에 연결합니다(HTTPS 이미지 서버를 구성한 경우).**
- **보증 상태 정보를 확보하기 위해 Lenovo에 연결합니다.**
- **Apple 및 Google 푸시 알림 서버에 연결합니다(iOS 또는 Android 장치에 Lenovo XClarity Mobile 푸시 알림이 사용 설정된 경우).**

#### **절차**

**이 문제를 해결하려면 다음 단계를 완료하십시오.**

- **인증서 또는 해당 서명 인증서가 XClarity Administrator의 신뢰할 수 있는 인증서 신뢰 저장소 또는 외부 서비스 인증서 신뢰 저장소에 있는지 확인하십시오. 신뢰할 수 있는 인증서 및 외부 서비 스 인증서에 대한 자세한 정보는 XClarity Administrator 온라인 설명서에서 [보안 인증서 작업](https://pubs.lenovo.com/lxca/certificates_workwith.html)의 내용을 참조하십시오.**
- **인증서가 폐기되지 않았는지 확인하십시오(XClarity Administrator 온라인 설명서에서 [인증서 해](https://pubs.lenovo.com/lxca/certificates_crl_addanddelete.html) [지 목록 추가 및 교체](https://pubs.lenovo.com/lxca/certificates_crl_addanddelete.html) 참조).**
- **서버의 IP 주소 또는 호스트 이름이 인증서의 주제 대체 이름 또는 일반 이름(SAN이 제공되지 않 은 경우) 중 하나와 일치하는지 확인하십시오.**
- **오늘 날짜가 인증서의 "유효하지 않은 이전" 및 "유효하지 않은 이후" 날짜 사이에 있는지 확인하십시오.**
- **인증서가 지원되는 알고리즘을 사용하여 서명되었는지 확인하십시오. 레거시 모드인 경우 SHA1 이상 을 지원하고 NIST strict 모드인 경우 SHA256 이상을 지원합니다(XClarity Administrator 온라 인 설명서에서 [암호 모드 및 통신 프로토콜 설정](https://pubs.lenovo.com/lxca/cryptography_setmode.html) 참조).**

## **Samba 및 Apache 취약점**

**Lenovo XClarity Administrator는 운영 체제를 배포하고 OS 장치 드라이버를 업데이트 할 때 Samba 및 Apache 서버를 읽기 전용 원격 공유로 사용합니다. 운영 체제를 관리하는 데 XClarity Administrator를 사용하지 않을 경우 하드웨어만 검색하고 관리하도록 XClarity Administrator 네트 워크 역할을 설정하여 Samba 및 Apache 서버를 사용 안 함으로 설정할 수 있습니다.**

#### **절차**

**Samba 및 Apache 서버를 사용하지 않으려면 다음 단계를 완료하십시오.**

- **1. XClarity Administrator 메뉴 표시줄에서 관리** ➙ **네트워크 액세스를 클릭하십시오. 현재 정 의된 네트워크 설정이 표시됩니다.**
- **2. 네트워크 액세스 편집을 클릭하여 네트워크 액세스 편집 페이지를 표시하십시오.**

네트워크 액세스 편집

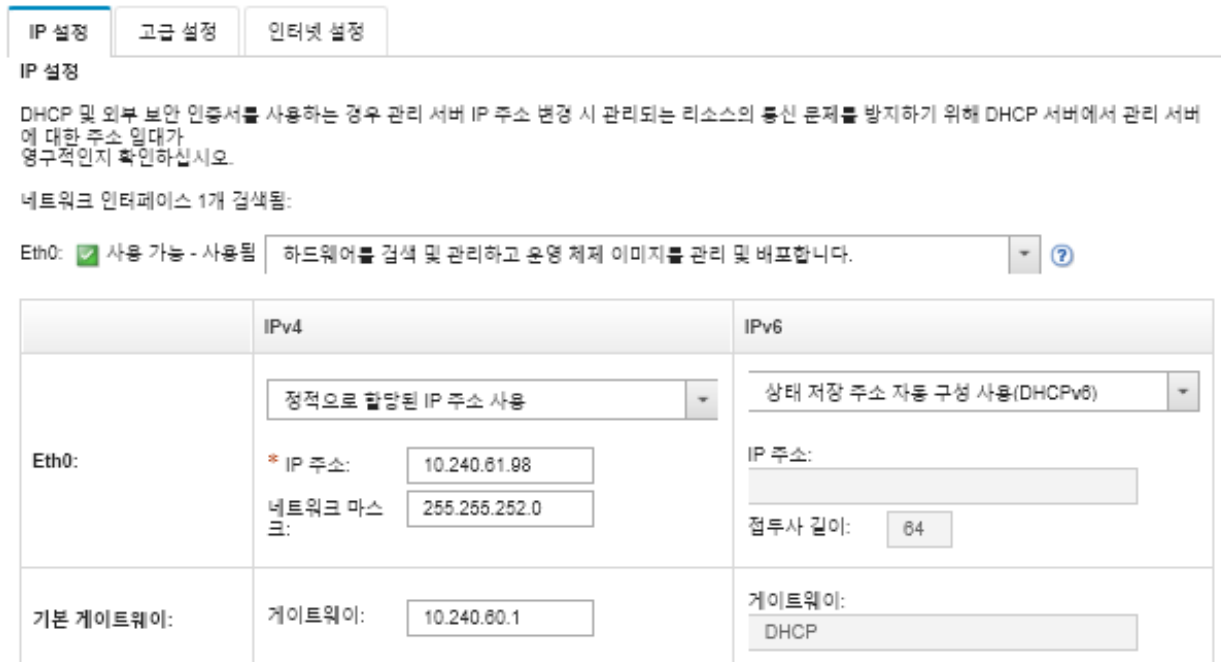

**3. 네트워크 인터페이스에 하드웨어만 검색 및 관리 옵션을 선택하십시오.**

- **4. IP 설정 저장을 클릭하십시오.**
- **5. 다시 시작을 클릭하여 관리 서버를 다시 시작하십시오.**

## **제 11 장 백업 및 복원 문제 해결**

**이 정보를 사용하여 백업 및 복원 문제를 해결하십시오.**

## **관리 서버를 다시 시작하는 동안, 백업 프로세스가 멈춘 것으로 보입니다.**

**Lenovo XClarity Administrator 백업 생성에는 다소 시간이 걸릴 수 있습니다. 진행률 표시줄 에 작업 상태가 표시됩니다.**

#### **절차**

**백업 프로세스가 멈춘 것으로 보이는 경우, 다음 단계를 완료하십시오.**

- **취소 버튼이 표시되면, 백업 프로세스를 취소할 수 있습니다.**
- **취소 버튼이 보이지 않으면, 취소 버튼이 나타나면 새 탭을 여십시오.**
- **그래도 문제가 해결되지 않으면, 가상 컴퓨터를 다시 부팅하십시오.**

**참고: 백업 프로세스를 취소하거나 가상 시스템을 재부팅하면, 백업이 작성되지 않을 수 있습니다.**

## **백업 중 새로 고침 한 후 XClarity Administrator 창이 비어 있습니다.**

**이 절차가 진행되는 동안 데이터가 수정되지 않도록 하기 위해 Lenovo XClarity Administrator가 정지됩니다. 백업 프로세스가 완료되고 관리 서버가 재시작되기 전에 XClarity Administrator 창을 새로 고치거나 닫으면, 관리 서버가 여전히 정지 모드인 경우 XClarity Administrator 창이 공백으 로 표시될 수 있습니다.**

#### **절차**

**다음 단계를 완료하여 이 문제를 해결하십시오.**

- **1. 페이지를 정기적으로 새로 고쳐도 로드되는지 확인하십시오.**
- **2. 상당한 시간이 지난 후에도 창에 공백 상태로 유지되는 경우, 가상 컴퓨터를 다시 시작하십시오.**
- **3. 그래도 로드되지 않으면, 수동으로** /opt/lenovo/lxca/bin/QUIESCE\_MODE\_FLAG **파일을 삭제하십시오.**

**참고: 이 단계는 루트 액세스가 필요합니다. 이 단계를 수행하기 전에, 지원 부서에 문의하십시오.**

**4. XClarity Administrator 가상 컴퓨터를 시작하십시오.**

# **제 12 장 이벤트 모니터링 및 전달 문제**

**이 정보를 사용하여 이벤트 모니터링 및 전달 문제를 해결합니다.**

## **이벤트가 전달되지 않음**

**이 정보를 사용하여 이벤트를 전달할 때 발생하는 문제를 해결하십시오,**

- **이벤트 전달자에 대한 스케줄을 작성하는 경우 예약된 시간 슬롯 중에 발생한 이벤트만 전달됩니다. 예 약된 시간이 경과되지 않았는지 확인하십시오.**
- **이메일 기반 웹 서비스의 경우:**
	- **이벤트 전달자에 보안 연결 유형이 선택된 경우 Lenovo XClarity Administrator는 SMTP 서버 인증서를 다운로드하여 신뢰 저장소로 가져오려고 시도합니다. 트러스트 스토어에 이 인증서 추가를 승인할 것인지 묻는 메시지가 표시됩니다. 실패하는 경우 SMTP 서버에 연결할 수 없습니다.**

**이 문제를 해결하려면 관리** ➙ **보안** ➙ **신뢰할 수 있는 인증서를 클릭하고 만들기 아이콘( )을 클릭하 여 인증서를 XClarity Administrator 신뢰 저장소로 수동으로 가져오십시오.**

- **SMTP 서버가 등록된 사용자가 발송한 이메일만 수락하는지 여부를 확인하십시오. 이 경우 기본 발 신인 주소(**LXCA.<source\_identifier>@<smtp\_host>**)는 거부됩니다. 이 문제를 해결하려면 이벤트 전달자 의 발신 주소 필드에 하나 이상의 도메인 이름을 지정하십시오.**
- **OAUTH2 인증을 사용하는 경우 보안 토큰이 만료되지 않았는지 확인하십시오. 만료된 경우 [oauth2.py](https://github.com/google/gmail-oauth2-tools/blob/master/python/oauth2.py) Python 스크립트를 사용하고 토큰을 새로 고쳐 새 보안 토큰을 생성하십시오. 그런 다음 새 보안 토큰으로 XClarity Administrator의 이벤트 전달자를 업데이트하십시오. 자세한 정보는 [Gmail SMTP 서버 서비스에 이벤트 전달 설정](#page-29-0)의 내용을 참조하십시오.**

# **제 13 장 장치 관리 문제**

**이 정보를 사용하여 장치 관리-작동 문제를 해결하십시오.**

## **멈춘 드라이브의 드라이브 데이터를 안전하게 지울 수 없음**

**이 정보를 사용하여** 디스크가 멈춰 지울 수 없음 **오류와 함께 SATA 하드 드라이브에서 보안 지우 기가 실패하는 문제를 해결하십시오.**

**온보드 SATA 하드 드라이브는 기본적으로 멈춘 상태입니다. 서버에 멈춘 드라이브가 있으면 Lenovo XClarity Administrator에서 일시적으로 멈춘 드라이브를 작동하게 한 다음 BMU(Bare Metal Update)로 부팅하여 드라이브를 지웁니다. XClarity Administrator BMU가 종료되고 서버가 운영 체 제로 부팅되면 드라이브가 자동으로 다시 멈춥니다.**

**관리되는 인증 모드를 사용하여 XClarity Administrator에서 서버가 관리되는 경우 XClarity Administrator은(는) 로컬 자격 증명을 사용하는 대신 SYSMGR\_xxx LDAP 계정을 만들어 서 버를 관리하고 모니터링합니다(XClarity Administrator 온라인 설명서의 [인증 서버 관리](https://pubs.lenovo.com/lxca/ldapserver_managing.html) 참조). SYSMGR\_xxx LDAP 계정에는 IPMI 권한이 없으므로 XClarity Administrator에서 디스크를 작동 시킬 수 없고, 작동시킬 경우 해당 서버에서 보안 지우기 작업이 실패합니다.**

**이 문제를 해결하려면 로컬 인증 모드를 사용하여 서버를 관리하고 드라이브를 안전하게 지우십시오.**

## **Marvel RAID에 연결된 경우 SATA SDD 볼륨을 안전하게 지울 수 없음**

**이 정보를 사용하여 Marvell RAID 컨트롤러에 연결된 경우 볼륨이 있는 SATA SDD에서 보안 지우 기가 실패하는 문제를 해결하십시오.**

**Marvell RAID 컨트롤러에 연결된 SATA SDD 볼륨은 안전하게 지울 수 없습니다. 대신 다음 권장 사항을 고려하십시오.**

- **7mm SATA SSD의 경우 Broadcom RAID 컨트롤러에 연결하여 보안 지우기를 수행하십시오.**
- **M.2 SATA SSD의 경우 Marvell 비RAID 컨트롤러(예: ThinkSystem M.2 SATA/NVMe 2베이 사용 키트)에 연결하여 보안 지우기를 수행하십시오.**

**Marvell RAID 펌웨어에 내부 시간 제한(9초)이 있습니다. SSD가 시간 내에 명령에 응답하지 않으면(지 우기를 완료하지 않으면) Marvell RAID 펌웨어가 SDD를 재설정하고, SDD가 잠기며, 보안 지우기가 실패합니다. SDD를 잠금 해제하려면 다음 명령을 실행하십시오.**

hdparm –user-master u –security-unlock user123 %diskName%

# **제 14 장 서버 구성 문제**

**이 정보를 사용하여 서버 패턴 및 프로필에서 발생하는 문제를 해결합니다.**

#### **기존 서버에서 패턴을 만들 때 오류가 발생함**

**이 정보를 사용하여 기존 관리되는 서버에서 서버 패턴을 만들 때 발생하는 문제를 해결합니다.**

- **1. 서버 상태가 오프라인이 아닌지 확인하십시오. 서버 패턴에 대한 자세한 정보는 Lenovo XClarity Administrator 온라인 설명서에서 [서버 패턴 만들기](https://pubs.lenovo.com/lxca/server_addserverpattern.html)의 내용을 참조하십시오.**
- **2. 작업을 다시 시도하십시오.**

#### **장치에 패턴을 배포할 때 활성화 오류가 발생했습니다.**

**활성화 오류는 관리되는 장치에 서버 패턴을 배포할 때 오류가 발생함을 나타냅니다. 활성화 오류는 몇 가 지 이유로 발생할 수 있습니다. 이 정보를 사용하여 이러한 유형의 문제를 해결합니다.**

**상태가 "오류로 중지됨"인 서버 프로필 활성화 작업을 찾아 작업을 클릭하여 작업 페이지에서 작업 세부 정 보를 검토하십시오. 문제를 식별하려면 오류 메시지를 검토하십시오.**

• **Lenovo XClarity Administrator와 관리되는 장치 간의 연결 또는 네트워크 경로 지정 문제.**

**이러한 문제는 작업 메시지에서 LDAP 오류로 표시될 수 있습니다. 이는 구성된 네트워크 인터페이스 중 하나를 사용하여 가상 어플라이언스에 연결하는 중에 장치와 관련된 문제가 발생했음을 나타냅니다.**

**XClarity Administrator 가상 어플라이언스와 장치 간에 네트워크 연결이 작동하는지 확인하십 시오. 이 둘이 다른 네트워크 세그먼트에 있는 경우 두 세그먼트 간에 네트워크 경로 지정이 있는 지 확인하십시오.**

- **서버 패턴에 구성 설정이 하나 이상 있으면 선택한 관리되는 장치에 올바르지 않은 설정 변경이 발생 합니다. 다음 예제를 고려하십시오.**
	- **선택한 확장된 UEFI 패턴이 선택한 장치와 호환되지 않습니다.**

**예를 들어 X6 기반 서버(예, System x3950 X6)에 대해 XClarity Administrator에서 제공된 UEFI 패턴을 선택하여 System x3650 M4 서버에 배포한 경우 두 서버 간의 프로세서 설정 차이로 인해 프로필 활성화가 실패할 수 있습니다. 이 문제를 해결하려면 선택한 확장된 UEFI 패턴이 선 택한 서버와 호환 가능해야 합니다.**

– **이더넷 어댑터 포트의 포트 패턴이 선택한 설정을 지원하지 않는 포트에 할당되었습니다.**

**예를 들어 Emulex 기반 어댑터에 어댑터의 첫 번째 포트에만 노출되는 설정이 있습니다(예, 포트 를 사용 안 함으로 설정하는 데 사용되는 포트 설정 및 고급 모드). 이 설정이 어댑터의 두 번째 포 트에 할당된 경우 활성화 오류가 발생할 수 있습니다. 이러한 문제는** AdvancedMode가 설정되지 않 음 **또는** Port1이 설정되지 않음**과 같은 작업 메시지에 표시될 수 있습니다. 이 문제를 해결하려면 고급 모드 또는 포트 사용에 이러한 확장된 포트 패턴 설정이 포함된 포트 패턴이 어댑터의 첫 번 째 포트에만 할당되어 있는지 확인하십시오.**

– **일부 설정은 펌웨어 업데이트 후 선택한 관리되는 장치에서 지원되지 않습니다.**

**예를 들어 I/O 어댑터의 펌웨어를 업데이트한 후 일부 설정이 제거되거나 새 펌웨어에 의해 이름이 바 뀔 수 있으므로 서버 패턴의 설정이 대상 서버에서 유효하지 않습니다. 이러한 문제는 "xxx가 설정되 지 않음"이라는 작업 메시지에 표시됩니다. 이 문제를 해결하기 위해, 서버에서 새 서버 패턴을 알아 낼 수 있으므로 새 패턴에는 새 펌웨어에서 지원되는 모든 설정이 포함됩니다. 이전 패턴을 계속 사용 해야 하는 경우 서버 패턴을 수동으로 편집하여 잘못된 설정을 제거하십시오.**

• **패턴 또는 프로필 배포에 전체 활성화를 선택하면 서버 전원 켜기 또는 재시작 중에 오류가 발생합니다.**

**XClarity Administrator에서 장치 전원 상태가 제대로 표시되는지 확인하십시오. 그렇지 않은 경우 인벤토리를 새로 고쳐서 전원 상태를 동기화하십시오.**

- **1. XClarity Administrator 메뉴 표시줄에서 하드웨어** ➙ **서버를 클릭하십시오. 서버 페이지가 모 든 관리되는 서버(랙 서버 및 컴퓨팅 노드)의 표 형식 보기와 함께 표시됩니다.**
- **2. 서버를 선택하고 모든 작업** ➙ **인벤토리 새로 고침을 클릭하십시오.**

## **스위치에 올바르지 않은 구성이 배포됨**

**이 정보를 사용하여 스위치에 올바르지 않은 구성이 배포될 때 발생하는 문제를 해결합니다.**

**특정 VLAN에 포트를 추가하기 전에 VLAN ID가 작성되어야 합니다. 포트 패턴에 스위치에 미리 구성되 지 않은 VLAN ID가 있는 스위치 내부 포트 VLAN 설정이 포함된 경우 프로필 활성화가 성공할 수 있지 만 스위치에서 적용되지 않고 올바르지 않은 구성은 복구되어야 합니다.**

**이 문제를 해결하려면 스위치에 로그인하여 전제조건을 수동으로 구성하거나, 올바른 설정으로 패 턴을 배포하여 변경을 취소하십시오.**

# <span id="page-138-0"></span>**제 15 장 펌웨어 업데이트 및 리포지토리 문제**

**이 정보를 사용하여 펌웨어 업데이트 문제를 해결합니다.**

## **Lenovo 리포지토리에 연결하지 못함**

**Lenovo XClarity Administrator v2.8 및 이전 버전에서는 Lenovo 지원에 HTTP로 연결하여 펌웨 어 업데이트 카탈로그를 새로 고치고 업데이트 패키지를 다운로드합니다. 그러나 이제는 Lenovo 지원에 HTTPS로 연결해야 합니다.**

**XClarity Administrator 인스턴스에 최신 GAFix를 설치하거나 XClarity Administrator v3.0.0 이 상으로 업그레이드하십시오.**

## **성공적인 펌웨어 업데이트 후 적용/활성화 페이지에 업데이트된 펌웨어 버 전이 표시되지 않음**

**이 정보를 사용하여 펌웨어 업데이트: 적용/활성화 페이지에서 발생하는 문제를 해결합니다.**

**펌웨어 업데이트: 적용/활성화 페이지에서 새로 고침 아이콘( )을 클릭하여 Lenovo XClarity Administrator 어플라이언스 데이터와의 동기화를 요청함으로써 최신 인벤토리가 비교되는지 확인 하십시오.**

## **Fix Central에 연결하여 펌웨어 업데이트를 다운로드할 수 없음**

**이 정보를 사용하여 Fix Central에서 펌웨어 업데이트를 다운로드할 때 발생하는 문제를 해결합니다.**

- **1. Lenovo XClarity Administrator가 인터넷에 액세스할 수 있는지와 개방형 포트를 사용하여 다운 로드하는지 확인하십시오. 포트 요구사항에 대한 정보는 XClarity Administrator 온라인 설명서에 서 [포트 사용 가능성](https://pubs.lenovo.com/lxca/plan_openports.html)의 내용을 참조하십시오.**
- **2. 관리에 대해 구성된 XClarity Administrator 어플라이언스 포트(eth0 또는 eth1)가 인터넷에 액세 스할 수 있는지 확인하십시오. 네트워크 고려사항에 대한 자세한 정보는 XClarity Administrator 온라인 설명서에서 [네트워크 고려사항](https://pubs.lenovo.com/lxca/plan_networkconsiderations.html)의 내용을 참조하십시오.**

## **장치의 펌웨어를 업데이트할 수 없음**

**이 정보를 사용하여 관리되는 장치에서 펌웨어를 업데이트할 때 발생하는 문제를 해결합니다.**

- **XClarity Administrator 온라인 설명서에서 [펌웨어 업데이트 고려사항](https://pubs.lenovo.com/lxca/update_considerations.html)의 내용을 검토하고 제공 된 권장 사항을 따르십시오.**
- **서버가 오프라인 상태가 아니고 Lenovo XClarity Administrator의 네트워크에 도달할 수 있는 지 확인하십시오.**
- **FOS v7.4.x 이전 버전을 실행하는 FC5022 스위치에서 펌웨어를 업데이트하는 중에 문제가 발생 하는 경우 명령줄 인터페이스에서 다음 명령을 실행하십시오. 자세한 정보는 [기술 팁 HT507915](https://datacentersupport.lenovo.com/us/en/solutions/ht507915)의 내용을 참조하십시오.** Seccrypto -- default -type SSH -force

## **CMM 펌웨어 업데이트 정지**

**이 정보를 사용하여 3주 이상 실행되고 듀얼 CMM 구성의 일부인 CMM 펌웨어, Flex stack release 1.3.2.1 2PET12K - 2PET12Q를 업데이트할 때 발생하는 문제를 해결합니다.**

- **1. CMM의 가상 재배치를 수행하십시오. 동일한 섀시에 CMM이 두 개 있는 경우 두 CMM을 동시에 가 상으로 재배치하십시오. 필요한 최소 펌웨어 수준은 [XClarity Administrator 지원](https://datacentersupport.lenovo.com/solutions/lnvo-xclarity)** – **호환성 웹 페이지 에서 호환성 탭을 클릭한 다음 해당 장치 유형에 대한 링크를 클릭하여 확인할 수 있습니다.**
- **2. XClarity Administrator에서 업데이트를 다시 수행하십시오.**

## **펌웨어는 최신 상태이지만 준수 검사에 실패했습니다.**

**이 정보를 사용하여 펌웨어 업데이트 후 준수 문제를 해결합니다.**

**장치에 가상 재배치를 수행하거나 HDD 업데이트와 같은 추가 업데이트를 실행하십시오.**

## **Flex System 스위치에 대한 펌웨어 업데이트가 예기치 않게 실패**

**다음 주제에서는 작업 로그에서 찾을 수 있는 오류에 대해 설명합니다.**

**메시지를 찾으려면 Lenovo XClarity Administrator 메뉴에서 모니터링** ➙ **작업을 클릭하십시오. 작업 열에서 작업 링크를 클릭하면 작업 요약 및 결과 대화 상자가 표시되며, 여기서 오류 메시지를 찾을 수 있습 니다. 대상 결과 섹션의 메시지 열에 메시지가 나열되고 메시지는** "\*\*\*오류\*\*\***로 시작합니다.**

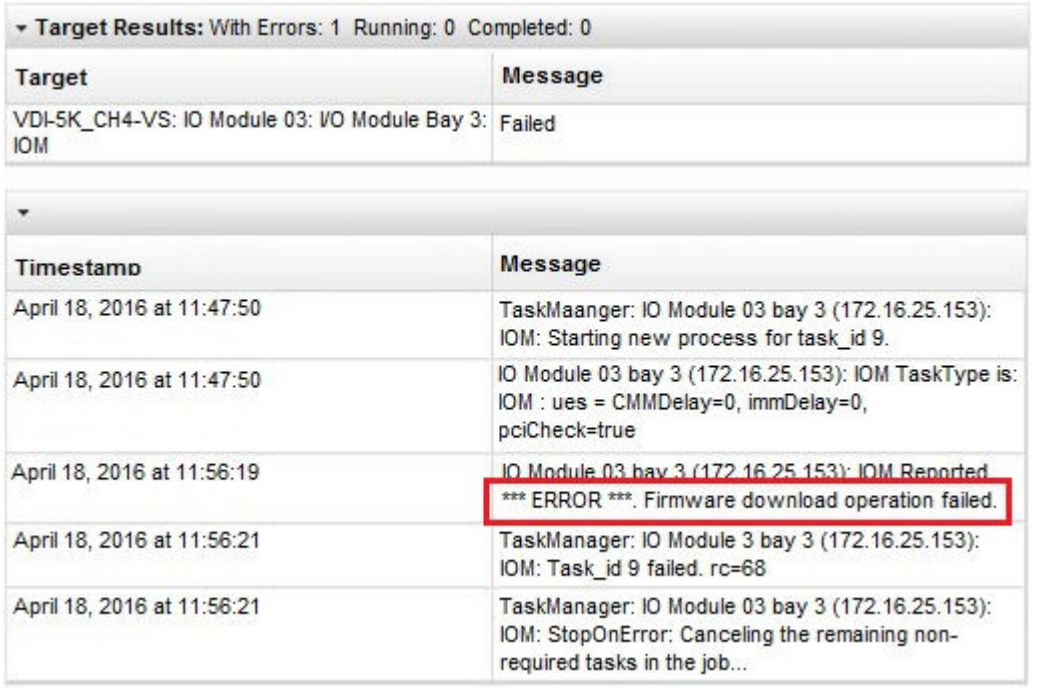

**중요: XClarity Administrator를 사용한 Flex 스위치 펌웨어 업데이트가 가끔 실패할 수 있습니다. 실 패가 발생하면 다음 주제의 제안을 따르십시오. XClarity Administrator를 사용할 때 Flex 스위치 펌웨 어 업데이트가 계속 실패하는 경우 Flex 스위치를 Flex 스위치 인터페이스에서 직접 업데이트하십시오.**

**참고: 스위치에서 EHCM L3를 실행하지 않는 경우 Flex System 스위치에 대한 펌웨어 업데이트가 예기치 않게 실패할 수 있습니다. 자세한 정보는 XClarity Administrator 온라인 설명서에서 [펌](https://pubs.lenovo.com/lxca/update_considerations.html) [웨어 업데이트 고려사항](https://pubs.lenovo.com/lxca/update_considerations.html)의 내용을 참조하십시오.**

### **Flex 스위치에 대한 펌웨어 업데이트가 실패하여 "펌웨어 다운로드 작업이 실패함" 메시지로 오류가 표시됨**

**이 정보를 사용하여 작업 로그에 있는** IOM: \*\*\*오류\*\*\* 펌웨어 다운로드 작업이 실패함 보고됨 **오류 메시지 의 문제를 해결합니다. 이전 펌웨어 업데이트 버전을 건너뛰고 최신 버전으로 직접 이동해야 하는 업데이트 수행을 시도하는 경우에 EN4023 및 FC5022 스위치에서 발생할 수 있는 오류입니다.**

**이 문제를 임시로 해결하려면 Flex 스위치 CLI나 웹 인터페이스에서 Flex 스위치를 직접 업데이트 하십시오.**

**FC5022의 경우 FOS v7.3에서 v8.0.1-pha로의 마이그레이션은 치명적인 손상을 주는 업데이트입니다. FOS v7.4에서 FOS v8.0.1-pha로의 마이그레이션은 손상을 주지 않는 업데이트입니다.**

**필요한 최소 펌웨어 수준은 [XClarity Administrator 지원](https://datacentersupport.lenovo.com/solutions/lnvo-xclarity)** – **호환성 웹 페이지에서 호환성 탭을 클릭한 다음 해당 장치 유형에 대한 링크를 클릭하여 확인할 수 있습니다.**

### **Flex 스위치에 대한 펌웨어 업데이트가 실패하여 "DCSS\_RC\_CDT\_FAIL." 메시지로 오류가 표시됨**

**이 정보를 사용하여 작업 로그에 있는** IOM: \*\*\*오류\*\*\* DCSS\_RC\_CDT\_FAIL 보고됨 **오류 메시지의 문제를 해결 합니다. 이는 Flex 스위치의 전원이 꺼져 있거나 다른 통신 장애를 겪고 있을 수 있음을 나타냅니다.**

**이 순서로 다음 작업을 수행하십시오. 각 단계를 마친 후 펌웨어 업데이트를 다시 시도하십시오.**

- **1. Flex 스위치의 전원이 켜져 있는지 확인하십시오.**
- **2. Flex 스위치에 올바른 IP 주소가 있는지 확인하십시오.**
- **3. Flex 스위치를 다시 설정하십시오.**
- **4. CMM을 다시 설정하거나 재부팅하십시오.**

### **Flex 스위치에 대한 펌웨어 업데이트가 실패하여 "시간 초과" 메시지 로 오류가 표시됨**

**이 정보를 사용하여 작업 로그에 있는** IOM: \*\*\*오류\*\*\* 제한시간 초과 보고됨 **오류 메시지의 문제를 해결 합니다. 이 오류는 스위치의 IP 주소가 Lenovo XClarity Administrator의 네트워크에 도달할 수 없는 경우에 발생할 수 있습니다.**

**이 순서로 다음 작업을 수행하십시오. 각 단계를 마친 후 펌웨어 업데이트를 다시 시도하십시오.**

- **1. Flex 스위치가 올바른 IP 주소를 가지고 XClarity Administrator의 네트워크에 도달할 수 있는지 확인하십시오.**
- **2. Flex 스위치를 다시 설정하십시오.**
- **3. CMM을 다시 설정하거나 재부팅하십시오.**

## **Flex 스위치에 대한 펌웨어 업데이트가 실패하여 "동일한 펌웨어 버전을 다운로할 수 없습니다. 다른 펌웨어를 다운로드하십시오" 메시지로 오 류가 표시됨**

**이 정보를 사용하여 작업 로그에 있는** IOM: \*\*\*오류\*\*\* 동일한 펌웨어 버전을 다운로드할 수 없습니다. 다른 펌웨어를 다운로드하십시오 보고됨 **오류 메시지의 문제를 해결합니다. 이 오류는 EN4023을 같 은 수준으로 업데이트하려고 시도하는 경우에 발생할 수 있습니다.**

**EN4023은 이미 실행 중인 것과 같은 수준의 펌웨어 업데이트를 허용하지 않습니다.**

## **Flex 스위치에 대한 펌웨어 업데이트가 실패하여 호스트 연결에 실패함 메 시지로 오류가 표시됨**

**이 정보를 사용하여 작업 로그에 있는 IOM: \*\*\*오류\*\*\* 호스트 연결에 실패함 보고됨 오류 메시지의 문 제를 해결합니다. 이 오류는 스위치의 IP 주소가 Lenovo XClarity Administrator의 네트워크 에 도달할 수 없는 경우에 발생할 수 있습니다.**

- **이 순서로 다음 작업을 수행하십시오. 각 단계를 마친 후 펌웨어 업데이트를 다시 시도하십시오.**
- **1. 스위치가 올바른 IP 주소를 가지고 XClarity Administrator의 네트워크에 도달할 수 있는지 확인하십시오.**
- **2. 스위치를 즉시 다시 시작하십시오.**
- **3. CMM을 다시 시작하십시오.**

## **Flex 스위치에 대한 펌웨어 업데이트가 실패하여 "파일이 없음" 메시 지로 오류가 표시됨**

**이 정보를 사용하여 작업 로그에 있는** IOM: \*\*\*오류\*\*\* 파일이 없음 보고됨 **오류 메시지의 문제를 해결 합니다. 이 오류는 스위치의 IP 주소가 Lenovo XClarity Administrator의 네트워크에 도달할 수 없는 경우에 발생할 수 있습니다.**

**이 순서로 다음 작업을 수행하십시오. 각 단계를 마친 후 펌웨어 업데이트를 다시 시도하십시오.**

- **1. 스위치가 올바른 IP 주소를 가지고 XClarity Administrator의 네트워크에 도달할 수 있는지 확인하십시오.**
- **2. 스위치를 재설정하십시오.**
- **3. CMM을 다시 설정하거나 재부팅하십시오.**

#### **Flex 스위치에 대한 펌웨어 업데이트가 실패하여 "깜박임이 장애로 종료됨 " 메시지로 오류가 표시됨**

**이 정보를 사용하여 작업 로그에 있는** IOM: \*\*\*오류\*\*\* 깜박임이 장애로 종료됨 보고됨 **오류 메시지의 문제 를 해결합니다. 이 오류는 스위치에 올바른 IP 주소가 없는 경우에 발생할 수 있습니다.**

**스위치가 올바른 IP 주소를 가지고 Lenovo XClarity Administrator의 네트워크에 도달할 수 있는 지 확인하십시오.**

### **EN6131 40Gb 이더넷 스위치 또는 IB6131 인피니밴드 스위치에 대한 펌 웨어 업데이트가 예기치 않게 실패함**

**이 정보를 사용하여 EN6131 40 Gb Ethernet Switch 또는 IB6131 InfiniBand Switch에 대한 펌웨어 를 업데이트할 때 발생하는 예기기 않은 실패 문제를 해결합니다.**

**1. 작업 로그에서** 이미지를 다운로드하는 데 사용 가능한 충분한 디스크 공간이 없음**과 같은 스위치의 오 류 메시지를 확인하십시오.**

**참고: 작업 로그에 추가 정보가 있을 수 있습니다. 때때로 이는** IOM: \*\*\*오류\*\*\* msg 보고됨 **형식으로 표시됩니다. 여기서 msg는 해당 모듈에 대한 특정 오류입니다.**

- **2. 네트워크 속도와 안정성을 확인하십시오. 30분 이내에 업데이트가 완료되지 않으면 펌웨어 업데 이트가 실패할 수 있습니다.**
- **3. 업데이트 파일을 위해 스위치에서 충분한 디스크 공간을 확보하십시오. 이 디스크 공간은 업데이트 파 일을 스위치에 복사할 때 사용됩니다. 디스크 공간 관리에 대한 지시사항은 [Flex Systems 온라인 설명](http://flexsystem.lenovofiles.com/help/topic/com.lenovo.acc.en6131.doc/Io_module_en6131.html) [서의 Lenovo Flex System EN6131 40Gb 이더넷 스위치](http://flexsystem.lenovofiles.com/help/topic/com.lenovo.acc.en6131.doc/Io_module_en6131.html)의 내용을 참조하십시오.**
- **4. Lenovo XClarity Administrator에서 업데이트를 다시 수행하십시오.**

## **Lenovo EN4091 경유 모듈에 대한 펌웨어 업데이트가 실패함**

**이 정보를 사용하여 Lenovo EN4091 pass-thru 모듈에 대한 펌웨어를 업데이트할 때 발생하는 예기기 않은 실패 문제를 해결합니다.**

**1. 작업 로그에서** 펌웨어 이미지가 데이터 무결성 검사에 실패함 **오류 또는** 호스트 연결에 실패함 **오류와 같은 pass-thru 모듈의 오류 메시지를 확인하십시오.**

**참고: 작업 로그에 추가 정보가 있을 수 있습니다. 때때로 메시지는** IOM: \*\*\*오류\*\*\* msg 보고됨 **형식 으로 표시됩니다. 여기서 msg는 해당 모듈에 대한 특정 오류입니다.**

- **2. Lenovo EN4091의 가상 재배치를 수행하십시오.**
- **3. Lenovo XClarity Administrator에서 업데이트를 다시 수행하십시오.**

## **Flex System 스위치에 대한 펌웨어 업데이트가 실패하여 "호스트 키 인증 이 실패함" 메시지로 오류가 표시됨**

**작업 로그에서 오류 메시지는 "IOM: \*\*\*오류\*\*\* 호스트 키 인증이 실패함 보고됨" 형식으로 표시됩니다. 이 오류는 이전에 Flex System 스위치를 업데이트하는 데 사용된 SFTP 서버에서 SFTP 키가 변경된 경우 에 발생합니다. 영향을 받는 스위치는 CN4093, EN2092, EN4091, EN4093, EN4093R, SI4093입니다.**

**Lenovo XClarity Administrator에서 이 오류는 Flex System 스위치에서 이미 펌웨어를 업데이트한 다음 다른 이후 버전의 XClarity Administrator를 설치하거나 XClarity Administrator를 재부팅 하는 경우에 발생할 수 있습니다. 이는 새 버전의 XClarity Administrator를 설치하거나 XClarity Administrator를 재부팅하면 새 SFTP 키가 생성될 수 있기 때문입니다.**

**이 문제를 해결하려면 Flex System 스위치 또는 Lenovo Flex System 스위치의 CLI에서 다음 명령 을 입력하여 SSH 키를 지우십시오. 스위치에서 ISCLI를 사용하는 경우 이 명령을 실행하려면 구성 터미널 모드에 있어야 합니다.** enable **명령을 실행한 다음** configure terminal **명령을 실행하여 구 성 터미널 모드로 변경할 수 있습니다.** clear ssh-clienthostkey all

**참고: Flex System 스위치가 IBMNOS CLI 모드인 경우 스위치 CLI에서 다음 명령을 입력하여 SSH 키를 지우십시오.** maint clssh all exit

### **업데이트를 수행할 때 시스템이 유지 관리 모드 입력 실패**

**이 정보를 사용하여 펌웨어 업데이트 및 유지 관리 모드에서 발생하는 문제를 해결합니다.**

**펌웨어 업데이트를 다시 시도하십시오.**

## **운영 체제에서 서버를 다시 시작해도 유지 관리 모드가 활성화되지 않음**

**다음 서버에서 지연된 활성화로 펌웨어를 업데이트하는 경우 운영 체제에서 서버를 다시 시작한 후에도 업 데이트 상태가 "유지 관리 모드 보류 중"으로 표시됩니다.**

- **Flex System x240 M5, 유형 2591 및 9532**
- **NeXtScale nx360 M5, 유형 5465**
- **System x3250 M6, 유형 3633 및 3943**
- **System x3550 M5, 유형 5463**
- **System x3500 M5, 유형 5464**
- **System x3550 M5, 유형 8869**
- **System x3650 M5, 유형 5462**
- **System x3650 M5, 유형 8871**

**이 문제를 해결하려면 관리 컨트롤러 웹 인터페이스에서 서버를 다시 시작하십시오. 서버가 다시 온라인 상 태가 되면 업데이트 활성화 프로세스가 재개됩니다.**

## **RHEL(Red Hat Enterprise Linux)을 실행하는 서버가 다시 시작되 지 않음**

**RHEL(Red Hat**® **Enterprise Linux) v7 이상에서는 그래픽 모드에서 운영 체제를 다시 시작하면 기본적으로 서버가 일시 중단됩니다.**

**전원 버튼의 동작을 변경하여 전원을 끄도록 RHEL을 수동으로 구성하십시오. 지시사항은 [Red Hat 데이](https://access.redhat.com/documentation/en-US/Red_Hat_Enterprise_Linux/7-Beta/html/Desktop_Migration_and_Administration_Guide/setting-behavior-of-particular-buttons.html) [터 마이그레이션 및 관리 안내서: 그래픽 대상 모드에서 전원 버튼을 누르면 동작 변경](https://access.redhat.com/documentation/en-US/Red_Hat_Enterprise_Linux/7-Beta/html/Desktop_Migration_and_Administration_Guide/setting-behavior-of-particular-buttons.html)의 내용을 참조하십시오.**
# **제 16 장 OS 장치 드라이버 업데이트 및 리포지토리 문제**

**이 정보를 사용하여 OS 장치 드라이버 업데이트 문제를 해결합니다.**

## **Lenovo 지원 웹 사이트에 연결하여 장치 드라이버 업데이트를 다운로 드할 수 없음**

**이 정보를 사용하여 Lenovo 지원 웹 사이트에서 UpdateXpress System Pack(UXSP) 및 장치 드라이 버를 다운로드할 때 발생하는 문제를 해결하십시오.**

- **관리에 대해 구성된 Lenovo XClarity Administrator 어플라이언스 포트(eth0 또는 eth1)가 인터넷에 액세스할 수 있는지 확인하십시오. 네트워크 고려사항에 대한 자세한 정보는 XClarity Administrator 온라인 설명서에서 [네트워크 고려사항](https://pubs.lenovo.com/lxca/plan_networkconsiderations.html)의 내용을 참조하십시오.**
- **관리되는 서버에서 장치 드라이버를 업데이트하기 전에 필요한 모든 포트와 인터넷 주소가 사용 가능 한지 확인하십시오. 포트에 대한 자세한 정보는 XClarity Administrator 온라인 설명서에서 [포](https://pubs.lenovo.com/lxca/plan_openports.html) [트 사용 가능성](https://pubs.lenovo.com/lxca/plan_openports.html) 및 [방화벽 및 프록시 서버](https://pubs.lenovo.com/lxca/plan_firewalls_and_proxies.html)의 내용을 참조하십시오.**

# **서버에서 장치 드라이버를 업데이트할 수 없음**

**이 정보를 사용하여 관리되는 서버에서 장치 드라이버를 업데이트할 때 발생하는 문제를 해결합니다.**

- **서버가 온라인 상태이고 Lenovo XClarity Administrator의 네트워크에 도달할 수 있는지 확인 하십시오.**
- **장치 드라이버 업데이트 고려사항을 검토하십시오(XClarity Administrator 온라인 설명서에 서 [OS 장치 드라이버 업데이트 고려 사항](https://pubs.lenovo.com/lxca/update_dd_considerations.html) 참조).**

# <span id="page-146-0"></span>**제 17 장 운영 체제 배포 문제**

**이 정보를 사용하여 Lenovo XClarity Administrator의 관리되는 서버에 운영 체제를 배포할 때 발생할 수 있는 문제를 해결합니다.**

**운영 체제 배포와 관련된 일반적인 문제에 대해서는 운영 체제를 배포할 수 없음의 내용을 참조하십시오.**

#### **OS 배포 중 상태 보고 문제**

**이 정보를 사용하여 운영 체제 배포 중에 Lenovo XClarity Administrator에 의한 상태 보고에 관한 문제를 해결하십시오.**

• **XClarity Administratorv1.4.0 이전 버전을 사용하여 VMware 6.5 이상을 배포하는 경우, 작업 상 태는 운영 체제가 준비되기 전에 배포가 완료되었다고 보고할 수 있습니다.**

**스크립트를 사용하여 OS 배포 완료를 모니터링하는 경우, OS 배포가 완료되었음을 나타내는 배포 작업 상태를 받은 후 스크립트에 10분의 지연을 추가하십시오.**

• **VLAN 태깅을 사용하는 네트워크를 통해 Windows를 배포하는 경우, 배포의 구성 패스 전문 중 에 상태 오류가 보고될 수 있습니다.**

**이러한 오류는 무시해도 됩니다.**

#### **운영 체제를 배포할 수 없음**

**이 정보를 사용하여 Lenovo XClarity Administrator의 관리되는 서버에 운영 체제를 배포할 때 발생할 수 있는 일반적인 문제를 해결합니다.**

**느린 네트워크 환경에서는 고정 IP 모드에서 네트워크 지연 부팅 매개변수가 적용되지 않으므로 해당 모드에 서 SLES 12 및 12.1에 대한 운영 체제 배포가 실패할 수 있습니다. 이 문제는 SLES 12.2에서 수정됩니다.**

- **1. 시스템 보호가 사용 설정되고 작업이 OS 부팅 방지로 설정된 XCC2가 있는 서버의 경우 시스템 보호 가 장치에서 호환되는지 확인하십시오. 시스템 보호가 호환되지 않으면 장치가 부팅 프로세스를 완료 할 수 없어 OS 배포에 실패합니다. 이러한 장치를 프로비저닝하려면 시스템 보호 부팅 프롬프트 에 수동으로 응답하여 장치가 정상적으로 부팅되도록 하십시오.**
- **2.** https://<management\_server\_IP>/osdeployment/connection/… 권한 거부됨 **메시지가 표시되면 서버에 서 BIOS를 업데이트하고 날짜 및 시간 설정을 현재 날짜 및 시간으로 변경하십시오.**
- **3. 배포 중인 운영 체제의 모든 요구사항을 검토하십시오. XClarity Administrator 온라인 설명서에서 [지원되는 운영 체제](https://pubs.lenovo.com/lxca/supported_operating_system_images.html)의 내용을 참조하십시오.예를 들어, 다음과 같습니다.**
	- **MMIO(Memory Mapped I/O) 공간을 3GB 이상으로 설정하지 않은 경우 VMware ESXi 배포에 문제가 발생할 수 있습니다.**
	- **Microsoft Windows를 배포하고 Active Director 도메인에 가입하는 경우 XClarity Administrator 온라인 설명서의 [Windows Active Directory와 통합](https://pubs.lenovo.com/lxca/integrating_with_active_directory.html)에 설명된 고려사항을 따 르십시오.**
- **4. 특정 I/O 어댑터에 대한 운영 체제 배포 지원 제한을 검토하십시오. I/O 어댑터 지원에 대한 정보는 [XClarity Administrator 지원](https://datacentersupport.lenovo.com/solutions/lnvo-xclarity)** – **호환성 웹 페이지의 내용을 참조하십시오.**
- **5. XClarity Administrator와 운영 체제를 설치할 장치(관리되는 서버) 간의 네트워크 연결이 안정적인지 확인하십시오.**

**참고: SLES 11 SP4를 배치하는 경우 XClarity Administrator와 장치 간의 네트워크 연결이 끊 어지면 배포가 중지되어 다시 시작되지 않을 수 있습니다. 이 경우 네트워크 환경을 검사하고 운영 체제를 다시 배포하십시오.**

- **6. XClarity Administrator에서 하나 이상의 네트워크 포트를 운영 체제 이미지 관리와 배포를 위해 설정해야 합니다.네트워크 액세스 페이지에서 XClarity Administrator 네트워크 토폴로지를 구 성할 수 있습니다. 네트워크 액세스 페이지에 대한 자세한 정보는 XClarity Administrator 온 라인 설명서에서 [네트워크 액세스 구성](https://pubs.lenovo.com/lxca/network_configaccess.html)의 내용을 참조하십시오.**
- **7. 데이터 네트워크에 연결하는 데 사용되는 XClarity Administrator 네트워크 포트가 관리되는 서버 의 데이터 네트워크 포트와 동일한 네트워크에 있도록 구성되었는지 확인하십시오. 서버 포트는 MAC 주소로 지정되고 운영 체제 -> 네트워크 설정 페이지에서 구성할 수 있습니다. 네트워크 설 정 편집에 대한 자세한 정보는 XClarity Administrator 온라인 설명서에서 [관리되는 서버에 대](https://pubs.lenovo.com/lxca/working_with_network_settings.html) [한 네트워크 설정 구성](https://pubs.lenovo.com/lxca/working_with_network_settings.html)의 내용을 참조하십시오.**
- **8. 대상 서버에 지연되었거나 부분적으로 활성화된 서버 패턴이 없어야 합니다. 서버 패턴이 대상 서버에 서 지연되거나 부분적으로 활성화된 경우 모든 구성 설정을 적용하려면 서버를 다시 시작해야 합니다.**
- **9. OS 이미지 배포 페이지에서 서버 상태를 보고 배포 상태가 "준비"인지 확인하십시오. 상태가 "준비되 지 않음"인 경우 상태 링크를 클릭하여 서버가 운영 체제를 배포할 준비가 되지 않은 이유를 판별 하십시오.운영 체제 배포에 대한 자세한 정보는 XClarity Administrator 온라인 설명서에서 [운](https://pubs.lenovo.com/lxca/osdeploy_deployosimage.html) [영 체제 이미지 배포](https://pubs.lenovo.com/lxca/osdeploy_deployosimage.html)의 내용을 참조하십시오.**
- **10. 장치에서 운영 체제 배포에 선택된 스토리지 위치를 볼 수 있는지 확인하십시오.**

**팁: 운영 체제 배포 성공을 위해 운영 체제 배포에 선택된 스토리지를 제외하고 서버에서 모든 스토리지를 분리하십시오.**

## **파일을 OS 이미지 리포지토리로 가져올 수 없음**

**이 정보 섹션을 사용하여 Lenovo XClarity Administrator 이미지 리포지토리로 파일을 가져올 때 발생할 수 있는 문제를 해결합니다.**

- **가져올 파일이 체크섬 테스트를 통해 검증되었는지 확인하십시오.**
- **기본 운영 체제가 XClarity Administrator에서 지원되는지 확인하십시오. XClarity Administrator 온라인 설명서에서 [지원되는 운영 체제](https://pubs.lenovo.com/lxca/supported_operating_system_images.html)의 내용을 참조하십시오.**
- **로컬 시스템에서 가져오는 경우:**
	- **Internet Explorer 및 Microsoft Edge 웹 브라우저에는 4GB의 업로드 제한이 있습니다. 가져오 는 파일의 크기가 4GB보다 큰 경우, 다른 웹 브라우저(예, Chrome 또는 Firefox)**
- **원격 파일 서버에서 가져오는 경우:**
	- **파일의 전체 경로가 원격 파일 서버에서 실제 경로와 일치하는지 확인하십시오.**
	- **원격 파일 서버가 호스트되어 있는 운영 체제에 따라 파일의 전체 경로에 슬래시 또는 역슬래시 가 올바르게 포함되어 있는지 확인하십시오.**
	- **필요한 권한이 원격 파일 서버의 디렉토리에 부여되었는지 확인하십시오.**
	- **OS 이미지 리포지토리에 이 파일을 저장할 디스크 공간이 충분한지 확인하십시오(XClarity Administrator 온라인 설명서에서 [디스크 공간 관리](https://pubs.lenovo.com/lxca/lxca_managediskspace.html) 참조).**
	- **올바른 자격 증명을 사용하여 원격 파일 서버에 로그인하는지 확인하십시오.**
	- **XClarity Administrator와 원격 파일 서버 간의 네트워크 연결이 안정적인지 확인하십시오.**
	- **올바른 신뢰할 수 있는 인증서를 가져왔고 인증서가 폐기되지 않았는지 확인하십시오(XClarity Administrator 온라인 설명서에서 [보안 인증서 작업](https://pubs.lenovo.com/lxca/certificates_workwith.html) 참조).**

– **SSH에 필요한 각 유형의 알고리즘에 대해 원격 서버가 XClarity Administrator에서 지원하 는 알고리즘을 하나 이상 지원하는지 확인하십시오(XClarity Administrator 온라인 설명서 에서 [보안 환경 구현](https://pubs.lenovo.com/lxca/security_implement.html) 참조).**

### **OS 설치 프로그램이 설치하려는 디스크 드라이브를 찾을 수 없음**

**소프트웨어 RAID 어댑터(예, 110i AnyRAID 어댑터, ServeRAID C100 또는 C105 어댑터 및 Intel RSTe SATA 소프트웨어 RAID 어댑터)가 포함된 서버의 경우 SATA 어댑터가 관리 컨트롤러에서 사용 될 때 SATA 모드를 "AHCI"로 설정해야 합니다. 소프트웨어 RAID by RHEL, SUSE, VMware 또는 Windows 운영 체제에 대해서는 다른 모드(예, "RAID" 및 "IDE")가 지원되지 않습니다.**

**참고: 각 서버는 하드웨어 RAID 어댑터가 설치 및 구성되어 있어야 합니다. 일반적으로 온보드 Intel SATA 스토리지 어댑터에 있는 소프트웨어 RAID는 지원되지 않습니다. 그러나 하드웨어 RAID 어 댑터가 없는 경우 SATA 어댑터를 AHCI SATA 모드 사용으로 설정하면 경우에 따라 운영 체제 배포가 작동할 수 있습니다.**

**ThinkServer에 대한 SATA 모드를 수정하려면 다음 단계를 완료하십시오.**

- **1. AMI Setup Utility에서 Advanced Settings 메뉴를 선택하십시오.**
- **2. 화살표 키를 사용하여 SATA Mode를 선택하십시오.**
- **3. 값을** AHCI**로 변경하려면 +를 누르십시오.**
- **4. 변경을 저장하려면 F10을 누르십시오.**

**다른 서버에 대한 SATA 모드를 수정하려면 다음 단계를 완료하십시오.**

- **1. F1 Setup Utility에서 System Settings** ➙ **Devices and I/O Ports** ➙ **Onboard SATA Mode 메뉴를 선택하십시오.**
- **2. 값을** AHCI**로 변경하려면 +를 누르십시오.**
- **3. 변경을 저장하려면 F10을 누르십시오.**

# **ThinkServer 서버에서 OS 설치 프로그램을 부팅할 수 없음**

**ThinkServer 서버의 경우 OS 설치 프로그램 이미지를 제대로 부팅하려면 ThinkServer Management Module의 Storage OpROM Policy를 "UEFI Only"로 설정해야 합니다. 이 정책을 "Legacy Only" 로 설정하면 OS 설치 프로그램이 부팅되지 않습니다.**

**Storage OpROM Policy를 수정하려면 다음 단계를 완료하십시오.**

- **1. AMI Setup Utility에서 Boot Manager** ➙ **Miscellaneous Boot Settings 메뉴를 선택하십시오.**
- **2. 화살표 키를 사용하여 Storage OpROM Policy를 선택하십시오.**
- **3. 값을** UEFI Only**로 변경하려면 +를 누르십시오.**
- **4. 변경을 저장하려면 F10을 누르십시오.**

**자세한 정보는 ThinkServer 설명서를 참조하십시오.**

#### **VMware ESXi 배포 문제**

**이 정보를 사용하여 Lenovo XClarity Administrator의 관리되는 서버에 VMware ESXi 운영 체제 를 배포할 때 발생할 수 있는 문제를 해결합니다.**

# **VMware 배포로 인해 시스템이 정지되거나 재시작됨**

**관리되는 서버에 VMware 5.1u1, 5.1u2, 5.1u3 또는 5.5(모든 업데이트)를 설치하는 중에 서버가 정지되거나 다시 시작될 수 있습니다.**

**다음 메시지 뒤에 정지나 재시작이 잠깐 발생할 수 있습니다.** Loading image.pld

**VMware 5.5는 서버의 초기 4GB 내에 MMIO(Memory Mapped I/O) 공간을 구성해야 합니다. 구성에 따라 특정 서버는 4GB 이상의 메모리 사용을 시도하여 오류가 발생할 수 있습니다.**

**다음 단계를 완료하여 문제를 해결하십시오.**

**팁: 각 서버의 Setup Utility를 통해 MM 구성를 구성하는 대신 가상화와 관련된 미리 정의된 확장된 UEFI 패턴 중 하나를 사용할 것을 고려하십시오. 이는 MM 구성 옵션을 3GB로 설정하고 PCI 64비트 리 소스 할당을 사용 안 함으로 설정합니다. 해당 패턴에 대한 자세한 정보는 XClarity Administrator 온라인 설명서에서 [확장 UEFI 설정 정의](https://pubs.lenovo.com/lxca/server_defineextendeduefisettings.html)의 내용을 참조하십시오.**

- **1. 시스템을 다시 시작하십시오.** Press <F1> Setup**이 표시되면 F1을 누르십시오.**
- **2. System Settings** ➙ **Devices and I/O Ports를 선택하십시오.**
- **3. MM 구성의 설정을 2GB에서 3GB로 변경하십시오.**
- **4. PCI 64-Bit Resource 설정이 사용 안 함으로 설정되어 있는지 확인하십시오.**
- **5. VMware 이미지 설치를 다시 시도하십시오.**

## **디스크 오류로 VMware 배포 실패**

**VMware ESXi 설치 중에 디스크 드라이브와 관련된 오류가 리턴될 수 있으며 이 경우 배포가 실패합니다.**

**오류 메시지는 다음 예와 유사합니다.** error:/tmp/partitioning:line 2: install requires –disk or –firstdisk error:/tmp/partitioning:line 1: clearpart requires one of the following arguments: –alldrives, –firstdisk, –ignoredrives=, –drives=

**이 오류는 ESXi 설치 프로그램이 포맷팅과 설치에 사용 가능한 SAS 구성을 감지하지 못한 경우에 발 생할 수 있습니다. 일반적으로 이는 서버의 RAID 구성이 비활성 상태이거나 제대로 구성되지 않았음 을 의미합니다. 또는 이 오류는 서버 패턴이 Lenovo XClarity Administrator를 통해 배포되고 패 턴에 로컬 디스크 사용 안 함이 선택된 경우에 발생할 수 있습니다.**

**다음 단계를 완료하여 문제를 해결하십시오.**

- **서버 패턴이 이 서버에 배포되고 로컬 디스크 사용 안 함이 선택된 경우 서버 패턴을 업데이트하고 이를 다시 배포하십시오. 서버 패턴을 사용한 로컬 스토리지 구성에 대한 자세한 정보는 XClarity Administrator 온라인 설명서에서 [로컬 저장 장치 정의](https://pubs.lenovo.com/lxca/server_definelocalstoragepattern.html)의 내용을 참조하십시오.**
- **서버에서 RAID 구성이 올바른지 확인하십시오.**
	- **1. 서버를 다시 시작하고 F12(HD0와 유사한 항목 선택)를 눌러 레거시 옵션으로 부팅을 시도하십시오.**
	- **2. 시동 중에 LSI SAS 어댑터에 대한 정보가 표시되면 Ctrl-C를 눌러 구성을 변경하십시오.**
	- **3. 사용자 인터페이스가 표시되면 RAID 속성 및 기존 구성 보기를 선택하십시오.**
		- **기존 구성 보기가 표시되지 않으면 RAID가 구성되지 않은 것입니다.**
		- **기존 구성에서 "비활성" 상태를 표시하는 경우 RAID가 제대로 구성되었는지 확인하십시오.**

#### **ThinkServer 서버에 ESXi를 배포를 완료하기 위해 운영 체제가 다시 부 팅되지 않음**

**PXE가 네트워크 카드에서 사용 가능하거나 설치 드라이브 이외의 부팅 가능한 장치가 부팅 순서 목록 에 포함된 경우 이 정보를 사용하여 Lenovo XClarity Administrator의 관리되는 서버에 VMware ESXi 운영 체제를 배포할 때 발생할 수 있는 문제를 해결합니다.**

**ThinkServer 서버에 ESXi를 배포하는 중인 경우 운영 체제는 운영 체제가 설치되는 드라이브를 명시적 으로 부팅 순서 목록의 맨 위로 이동시키지 않습니다. 부팅 가능한 OS 또는 PXE 서버가 포함된 부팅 장치 가 ESXi가 포함된 부팅 장치 앞에 지정된 경우 ESXi가 부팅되지 않습니다. ESXi 배포를 위해 XClarity Administrator는 ESXi 부팅 장치가 부팅 순서 목록의 맨 위에 오도록 대부분의 서버에 대한 부팅 순서 목록을 업데이트합니다. 그러나 ThinkServer 서버는 XClarity Administrator에서 부팅 순서 목 록을 업데이트하는 방법을 제공하지 않습니다.**

**ThinkServer 서버에 PXE 부팅 가능한 네트워크 어댑터가 있는 경우 네트워크 어댑터에서 PXE 지 원을 사용 안 함으로 설정하고 운영 체제를 다시 배포한 후 PXE 지원을 다시 사용으로 설정하십시오. F12를 눌러 부팅을 인터셉트한 다음 PXE 설정으로 이동하십시오. PXE 부팅 설정 변경에 대한 정 보는 네트워크 어댑터 설명서를 참조하십시오.**

**ThinkServer 서버에서 운영 체제를 설치할 드라이브 이외의 부팅 가능한 장치가 부팅 순서 목록에 있 는 경우 부팅 순서 목록에서 부팅 가능한 장치를 제거하고 운영 체제를 다시 배포한 후 부팅 가능한 장 치를 다시 목록에 추가하십시오. 설치된 드라이브가 목록의 맨 위에 있는지 확인하십시오. 부팅 순서 목록 변경에 대한 정보는 ThinkServer 설명서를 참조하십시오.**

## **Red Hat 및 SUSE Linux 배포 문제**

**이 정보를 사용하여 Lenovo XClarity Administrator의 관리되는 서버에 Red Hat 및 SUSE Linux 운영 체제를 배포할 때 발생할 수 있는 문제를 해결합니다.**

## **Redhat 6.x를 고정 IP가 있는 랙 기반 서버에서 배포할 수 없음**

**관리되는 서버가 TOR(top-of-rack) 스위치에 연결된 경우 해당 서버에 Redhat 6.x를 배포하려고 시도 할 때 문제가 발생할 수 있습니다. TOR 스위치에서 스패닝 트리 프로토콜이 사용 가능하고 기본적으로 강 제가 사용 불가능한 경우 Redhat 이미지를 서버에 다운로드할 수 없습니다.**

**다음 단계를 완료하여 문제를 해결하십시오.**

- **서버가 DHCP(및 고정 IP 주소가 아님)를 사용하도록 구성되었는지 확인하십시오. 그런 다음 운 영 체제 배포를 다시 시도하십시오.**
- **TOR(top-of-rack) 스위치의 구성을 수정하여 스패닝 트리 프로토콜을 사용 안 함으로 또는 기본적으 로 강제를 사용으로 설정하십시오.**

## **누락된 드라이버로 인해 OS 배포 실패**

**Red Hat**® **Enterprise Linux(RHEL) Server 또는 SUSE**® **Linux Enterprise Server(SLES)를 서 버에 배포할 때 배포가 중지되고 배포 작업이 시간 초과된다는 오류 메시지가 표시될 수 있습니다.**

**이 문제는 관리되는 서버에 설치된 모든 어댑터를 지원하는 드라이버가 운영 체제 이미지에 없는 경우 에 발생할 수 있습니다.**

**특정 Mellanox IB 어댑터에 대한 기본 제공 드라이버가 Lenovo XClarity Administrator에 미리 로 드되어 있지 않습니다. 따라서 이러한 Mellanox 어댑터를 사용하여 서버에 RHEL 또는 SLES를 배포하 는 것은 지원되지 않습니다. Mellanox 어댑터 제한 사항에 대한 자세한 정보는 [Mellanox 어댑터에 대한](https://datacentersupport.lenovo.com/us/en/solutions/ht503455#Mellanox) [Lenovo XClarity Administrator 지원 웹 페이지](https://datacentersupport.lenovo.com/us/en/solutions/ht503455#Mellanox)의 내용을 참조하십시오.**

#### **Microsoft Windows 배포 문제**

**이 정보를 사용하여 Lenovo XClarity Administrator의 관리되는 서버에 Microsoft Windows 를 배포할 때 발생할 수 있는 문제를 해결합니다.**

## **첨부된 디스크 드라이브에 있는 기존 시스템 파티션으로 인해 OS 배포 가 실패함**

**서버에 Microsoft Windows를 배포하는 경우 첨부된 디스크 드라이브에 기존 시스템 파티션이 없어야 합 니다. 파티션이 감지되면 OS 배포가 실패합니다.**

**다음 단계 중 하나를 수행하여 이 문제를 해결하십시오.**

- **첨부된 디스크 드라이브 연결을 끊으십시오.**
- **첨부된 디스크 드라이브에서 시스템 파티션을 수동으로 삭제하십시오.**

**주의: 디스크 드라이브에서 파티션을 삭제하면 데이터가 유실됩니다. 파티션을 삭제하기 전에 디스크 드라이브에 있는 모든 데이터를 백업하십시오.**

- **1. Windows 명령 프롬프트에서** diskpart **유틸리티를 실행하십시오([DiskPart 명령 웹 사이트](https://technet.microsoft.com/en-us/library/cc770877.aspx) 참조).**
- **2.** select disk **<number>를 입력하여 디스크를 선택하십시오. 여기서 <number>는 삭제할 파티션 이 포함된 디스크의 디스크 번호입니다([디스크 선택 웹 사이트](https://technet.microsoft.com/en-us/library/cc731355.aspx) 참조).**
- **3.** select partition **<number>를 입력하여 삭제할 파티션을 선택하십시오. 여기서 <number>는 선택한 디스크에 있는 파티션 번호입니다([파티션 선택 웹 사이트](https://technet.microsoft.com/en-us/library/cc770859.aspx) 참조).**
- **4.** delete partition override**를 입력하여 파티션을 삭제하십시오. 디스크 및 파티션 번호는 작업 로그에서 시스템 파티션이 감지될 때 표시되는 WinPE 오류 메시지에 포함됩니다. [파티션 삭제](https://technet.microsoft.com/en-us/library/cc730824.aspx) [웹 사이트](https://technet.microsoft.com/en-us/library/cc730824.aspx)의 내용을 참조하십시오.**

# <span id="page-152-0"></span>**제 18 장 원격 제어 문제**

**이 정보를 사용하면 Lenovo XClarity Administrator에서 원격 제어 응용 프로그램을 사용할 때 발생할 수 있는 문제를 해결할 수 있습니다.**

## **원격 제어 세션이 시작되지 않음**

**Lenovo XClarity Administrator 웹 인터페이스나 시스템의 단축키로 원격 제어 세션을 시작하려 고 시도했지만 이를 시작할 수 없는 경우 이 정보를 사용하십시오.**

**다음 단계를 완료하여 문제를 해결하십시오.**

- **1. 연결하는 서버가 XClarity Administrator에서 관리되고 "온라인" 또는 "일반" 상태인지 확인하십 시오. 서버 상태에 대한 자세한 정보는 XClarity Administrator 온라인 설명서에서 [관리 서버의](https://pubs.lenovo.com/lxca/server_viewstatus.html) [상태 보기](https://pubs.lenovo.com/lxca/server_viewstatus.html)의 내용을 참조하십시오.**
- **2. 세션의 웹 브라우저에서 팝업 대화 상자가 사용 안 함으로 설정되지 않았는지 확인하십시오.**
- **3. 웹 브라우저가 XClarity Administrator의 보안 인증서를 승인했는지 확인하십시오. 일반적으 로 브라우저에서 처음으로 XClarity Administrator에 액세스할 때 인증서를 승인하라는 프 롬프트가 표시됩니다.**
- **4. 원격 제어 창에서 기본 설정** ➙ **일반** ➙ **관리 서버와 동기화를 클릭하고 일 분 동안 기다리십시오. 그런 다음 원격 제어 세션을 다시 여십시오.**
- **5. 지원되는 JRE를 사용하여 응용 프로그램을 시작하십시오.**
	- **Internet Explorer에서 도구** ➙ **인터넷 옵션** ➙ **고급을 클릭하십시오. 올바른 JRE(JRE 버전 7.0, 업데이트 18 이상)를 선택해야 합니다.**
	- **Firefox에서 도구** ➙ **옵션** ➙ **응용 프로그램을 클릭하십시오. Java Web Start Launcher가 JNLP 내용 유형과 연관되어야 합니다.**

**참고: Java 제어판에서 SSL 2.0 호환 가능 ClientHello 형식 사용 옵션이 선택되지 않았는지 확인하십시오.**

**데스크탑의 단축키로 응용 프로그램을 시작하는 경우 로컬 시스템이 XClarity Administrator에 연결되어 있어야 합니다. 응용 프로그램은 XClarity Administrator 인증 서버를 사용하여 사용 자 ID를 유효성 검증합니다.**

- **6. 로컬 시스템에서 Java Web Start 캐시를 지우십시오. Windows 운영 체제가 실행 중인 시스템에서 Java Web Start 캐시를 지우려면** javaws -uninstall **명령을 실행하십시오. Windows 제어판의 JAVA 메뉴에서 이를 수행할 수도 있습니다.**
- **7. 원격 제어를 사용하려면 ThinkServer 서버에 ThinkServer System Manager Premium Upgrade를 위한 Features on Demand 키가 설치되어 있어야 합니다. 서버에 설치되는 FoD 키 에 대한 자세한 정보는 XClarity Administrator 온라인 설명서에서 [Feature on Demand 키 보](https://pubs.lenovo.com/lxca/using_fod.html) [기](https://pubs.lenovo.com/lxca/using_fod.html)의 내용을 참조하십시오.**

## **로그인 후 원격 제어 세션이 중지됨**

**이 정보를 사용하면 로그인 후 원격 제어 세션이 정지된 경우 문제를 해결할 수 있습니다.**

**지원되는 JRE 중 하나를 사용하지 않는 경우 원격 제어 세션이 정지될 수 있습니다. 로그인 후 원격 제어 세션이 정지된 것으로 표시된 경우 지원되는 JRE를 사용하여 응용 프로그램을 시작해야 합니다.**

• **Oracle JRE 버전 6.18 이상**

## **서버에 연결할 수 없음**

**이 정보를 사용하면 서버에 원격 제어 세션을 구축할 수 없는 경우 문제를 해결할 수 있습니다.**

**다음 단계를 완료하여 이 문제를 해결하십시오.**

- **lxc-supervisor, lxc-admin, lxc-security-admin, lxc-fw-admin, lxc-os-admin, lxc-hw-admin, lxc-service-admin 또는 lxc-hw-manager 권한이 있어야 합니다.**
- **로컬 시스템에 네트워크 연결이 있고 로컬 시스템을 Lenovo XClarity Administrator에 연결 할 수 있는지 확인하십시오.**
- **XClarity Administrator 메뉴 표시줄에서 하드웨어** ➙ **서버를 클릭하여 서버가 XClarity Administrator에서 관리되는지 확인하십시오.**
- **로컬 시스템에 방화벽이 설치된 경우 방화벽을 사용하여 관리 서버의 IP 주소에 연결할 수 있는 지 확인하십시오.**
- **관리 서버의 IP 주소를 핑하여 로컬 시스템이 관리 서버에 연결되었는지 확인하십시오. 외부 네트 워크의 IP 주소를 가진 로컬 시스템에서 관리 서버에 액세스하려는 경우 관리 서버도 외부에서 액세 스할 수 있는 IP 주소를 가지고 있어야 합니다.**
- **XClarity Administrator가 개인 관리 네트워크에서만 액세스 가능한 네트워크인 관리 서버로 원격 제어 요청을 터널링할 수 있도록 XClarity Administrator 터널링을 사용 안 함으로 설정하지 않았 는지 확인하십시오. 기본적으로 터널링은 사용으로 설정됩니다.보안 탭의 원격 지원 기본 설정 대 화 상자에서 XClarity Administrator 터널링을 사용으로 설정할 수 있습니다. 자세한 정보는 [원](https://pubs.lenovo.com/lxca/remotecontrol_setpreferences.html) [격 제어 기본 설정 지정](https://pubs.lenovo.com/lxca/remotecontrol_setpreferences.html)의 내용을 참조하십시오.**

### **원격 제어 세션을 시작한 후 Flex System 스위치와 통신할 수 없음**

**원격 제어 세션을 시작한 후 Lenovo XClarity Administrator가 Cisco Nexus B22 Fabric Extender 네트워크 스위치와의 통신을 중지하는 경우 이 정보를 사용하여 문제를 해결하십시오.**

**CMM이 자동 감지 기능을 사용하도록 구성된 경우 Cisco Nexus B22 Fabric Extender 네트워크 스위 치의 네트워크 포트가 자동 협상 모드를 사용하도록 구성되어 있는지 확인하십시오.**

## **단일 사용자 모드에서 서버에 연결할 수 없음**

**이 정보를 사용하면 단일 사용자 모드로 서버에 연결할 수 없는 경우 문제를 해결할 수 있습니다.**

**단일 사용자 모드로 서버에 연결하는 경우 한 번에 한 원격 제어 세션만 서버에 구축할 수 있습니다.**

**다음 단계를 완료하여 문제를 해결하십시오.**

- **1. 다중 사용자 모드로 관리 서버에 연결하려고 시도합니다(허용되는 경우 보안 요구사항을 기반으로 함).**
- **2. 다른 사용자에게 문의하여 다른 사용자가 관리 서버에 원격 제어 세션을 이미 구축했는지 여부를 판별 하십시오. 그러한 경우 해당 사용자가 관리 서버에서 원격 제어 세션을 종료할 때까지 기다리십시오.**
- **3. 다시 단일 사용자 모드로 관리 서버에 연결하려고 시도하십시오.**

## **원격 제어를 서버에 연결할 수 있지만 비디오가 사용 불가능함**

**이 정보를 사용하면 원격 제어 세션에서 서버로 연결하지만 세션에** No video available **메시지가 표시되 는 경우 문제를 해결할 수 있습니다.**

**서버 전원이 켜지고 운영 체제가 지원되는 해상도와 새로 고침 빈도를 실행 중인지 확인하십시오.**

**다음 표는 지원되는 해상도와 새로 고침 빈도를 나열합니다.**

**표 1. 지원되는 해상도 및 새로 고침 빈도**

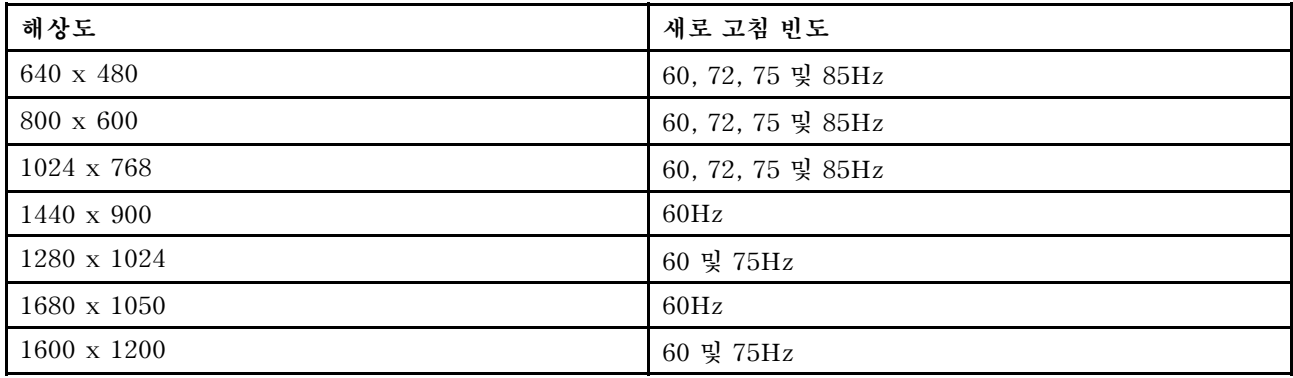

#### **새 세션 추가를 위해 서버가 목록에 표시되지 않음**

**이 정보를 사용하면 서버가 새 세션 추가를 위한 목록에 표시되지 않거나 서버가 더 이상 축소판 영역에 표시되지 않는 경우 문제를 해결할 수 있습니다.**

**다음 단계를 완료하여 문제를 해결하십시오.**

- **1. XClarity Administrator 메뉴 표시줄에서 하드웨어** ➙ **서버를 클릭하여 관리되는 서버가 Lenovo XClarity Administrator에서 관리되는지 확인하십시오.**
- **2. 원격 제어 기본 설정 메뉴에서 일반 탭을 클릭한 다음 관리 서버와 동기화를 클릭하여 인벤토리를 동기 화하십시오. 원격 제어 기본 설정에 대한 자세한 정보는 XClarity Administrator 온라인 설명서에 서 [원격 제어 기본 설정 지정](https://pubs.lenovo.com/lxca/remotecontrol_setpreferences.html)의 내용을 참조하십시오.**

### **원격 제어 세션의 서버 상태가 Lenovo XClarity Administrator의 상 태와 일치하지 않음**

**이 정보를 사용하면 원격 제어 세션에서 관리되는 서버 상태가 Lenovo XClarity Administrator에서 관 리되는 서버 상태와 일치하지 않는 경우 문제를 해결할 수 있습니다.**

**다음 단계를 완료하여 이 문제를 해결하십시오.**

- **1. XClarity Administrator 메뉴 표시줄에서 하드웨어** ➙ **서버를 클릭하여 서버가 XClarity Administrator에서 관리되는지 확인하십시오.**
- **2. 원격 제어 기본 설정 메뉴에서 일반 탭을 클릭한 다음 관리 서버와 동기화를 클릭하여 인벤토리를 동기 화하십시오. 원격 제어 기본 설정에 대한 자세한 정보는 XClarity Administrator 온라인 설명서에 서 [원격 제어 기본 설정 지정](https://pubs.lenovo.com/lxca/remotecontrol_setpreferences.html)의 내용을 참조하십시오.**

## **드라이브 또는 이미지를 서버에 탑재할 수 없음**

**이 정보를 사용하면 원격 미디어를 사용하여 드라이브나 이미지를 탑재하려고 시도했지만 드라이브나 이미 지를 탑재할 수 없는 경우의 문제를 해결할 수 있습니다.**

- **1. 원격 제어 세션을 중지하고 다시 시작하십시오.**
- **2. 원격 제어 세션의 디버그 모드를 "전체"로 설정하십시오. 일반 페이지의 기본 설정에서 디버그 모드를 설정할 수 있습니다. 디버그 모드를 "전체"로 설정하면 원격 제어 세션에서 진단 로그 파일을 생성합니 다. 디버그 모드에 대한 자세한 정보는 [원격 제어 기본 설정 지정](https://pubs.lenovo.com/lxca/remotecontrol_setpreferences.html)의 내용을 참조하십시오.**
- **3. Lenovo 지원에 문의하여 로그 파일을 제공하십시오. 진단 데이터를 Lenovo 지원로 보내는 데 대 한 자세한 정보는 [서비스 및 지원 작업](#page-58-0)의 내용을 참조하십시오.**

## **스토리지 미디어 옵션이 탑재 가능한 원격 미디어 장치 목록에 표시되지 않음**

**이 정보를 사용하면 스토리지 미디어 옵션이 탑재 가능한 원격 미디어 장치 목록에 표시되지 않는 경우 문제를 해결할 수 있습니다.**

**CD, DVD 또는 USB 장치가 관리되는 서버에 탑재 가능한 원격 미디어 장치 목록에 표시되지 않는 경우 원격 미디어 패널에서 관리자 계정으로 다시 실행을 클릭하여 추가 로컬 장치에 액세스하십시오.**

#### **전원 조작을 수행할 수 없음**

**이 정보를 사용하면 원격 제어 세션의 관리되는 서버에서 전원 작업을 수행하려고 시도하지만 이를 수 행할 수 없는 경우 문제를 해결할 수 있습니다.**

**원격 제어 세션의 관리되는 서버에서 전원 작업을 시도하는 경우 전원 작업이 실패했거나 현재 상태의 관리 되는 서버에 전원 작업을 적용할 수 없음을 나타내는 메시지를 받을 수 있습니다.**

**다음 단계를 완료하여 문제를 해결하십시오.**

- **1. 서버가 Lenovo XClarity Administrator에서 관리되는지 확인하십시오. 자세한 정보는 XClarity Administrator 온라인 설명서에서 [관리 서버의 상태 보기](https://pubs.lenovo.com/lxca/server_viewstatus.html)의 내용을 참조하십시오.**
- **2. 서버 페이지에서 서버 상태가 올바른지 확인하십시오.**
- **3. 현재 상태의 서버에 전원 작업이 올바른지 확인하십시오. 예를 들어 현재 서버 전원이 꺼진 경우 전 원 끄기 실행이 작동하지 않습니다.**
- **4. 작업 로그를 참조하여 전원 작업이 완료되었는지 확인하십시오. 현재 XClarity Administrator 의 로드에 따라 작업을 완료하는 데 시간이 걸릴 수 있습니다. 작업 상태 보기에 대한 자세한 정 보는 [작업 모니터링](#page-51-0)의 내용을 참조하십시오.**

### **Flex System x280 X6, x480 X6 및 x880 X6 서버 연결 시 비디오 사 용 불가능**

**이 정보를 사용하면 Flex System x280 X6, x480 X6 및 x880 X6 서버 다중 노드 시스템이 있는 원격 콘 솔 세션을 시작하거나 비디오가 새 탭으로 표시되지 않는 경우 문제를 해결할 수 있습니다.**

- **1. 활성 상태인 경우 새 탭을 닫아 막 시작한 연결을 종료하십시오.**
- **2. 다중 노드 구성에서 기본 서버와의 원격 연결을 시작하는지 확인하십시오.**

# **제 19 장 사용자 인터페이스 문제**

**이 정보를 사용하여 사용자 인터페이스 문제를 해결합니다.**

### **메뉴 항목, 도구 모음 아이콘 및 버튼이 비활성화됨(회색으로 표시됨)**

**이 정보를 사용하여 사용자 인터페이스에서 특정 작업이 비활성화된 경우 문제를 해결할 수 있습니다.**

**역할을 사용하여 리소스에 대한 사용자 액세스를 제어하고 해당 리소스에서 수행할 수 있는 작업을 제한합 니다. 역할 그룹은 하나 이상의 역할의 컬렉션이며 이를 사용하여 해당 역할을 여러 사용자에게 할당합니 다. 역할 그룹에 구성된 역할은 역할 그룹의 멤버인 각 사용자에게 부여된 액세스 수준을 판별합니다. 각 Lenovo XClarity Administrator 사용자는 하나 이상의 역할 그룹의 멤버여야 합니다. 역할 및 권한에 대한 정보는 XClarity Administrator 온라인 설명서에서 [역할 관리](https://pubs.lenovo.com/lxca/roles_manage.html)의 내용을 참조하십시오.**

**사용자 계정이 작업을 수행하는 데 필요한 권한이 있는 역할 그룹에 할당되어 있는지 확인하십시오. 자 세한 정보는 시스템 관리자에게 문의하십시오.**

## **여러 탭을 열면 웹 브라우저가 응답하지 않음**

**Lenovo XClarity Administrator 페이지가 포함된 여러 탭이 열려 있는 경우 웹 브라우저가 충돌하거나 응답하지 않을 수 있습니다.**

**XClarity Administrator는 관리 서버와 대용량의 데이터를 교환하는 클라이언트 측 JavaScript를 사 용합니다. 여러 탭이 열려 있으면 웹 브라우저가 메모리, 프로세서 주기 및 네트워크 대역폭을 더 많이 소모합니다. 여러 탭을 사용하면 일부 브라우저가 충돌하거나 응답하지 않을 수 있습니다. 작용 결과 는 웹 브라우저 유형 및 버전에 따라 다릅니다.**

**이 문제를 해결하려면 XClarity Administrator 페이지가 포함된 웹 브라우저 탭의 수를 줄이십시오.**

**자세한 정보는 [Tip HT504133](https://support.lenovo.com/us/en/solutions/ht504133)의 내용을 참조하십시오.**

## **JSON 응답 실패, 구문 분석 오류 및 기타 예기치 않은 오류**

**이 정보를 사용하여 JSON 응답 문제를 해결합니다.**

**Lenovo XClarity Administrator에서 로그아웃하고 다시 로그인해 보십시오.**

#### **사용자 인터페이스가 선호 언어에 없음**

**이 정보를 사용하여 언어 기본 설정에서 발생하는 문제를 해결합니다.**

- **1. 웹 브라우저가 선호 언어의 로케일을 사용하는지 확인하십시오.**
- **2. Lenovo XClarity Administrator 제목 표시줄에서 사용자 작업 메뉴( )를 클릭한 다 음 언어 변경을 클릭하십시오. 표시할 언어를 선택한 다음 닫기를 클릭하십시오.**

#### **로드 시간이 느리거나 응답이 없어 보임, 새로 고침 대기 시간 김, 부적 절한 렌더링**

**이 정보를 사용하여 사용자 인터페이스에서 발생하는 문제를 해결합니다.**

**1. 웹 브라우저에서 새로 고침 버튼을 사용하여 페이지를 새로 고치십시오.**

**2. 웹 브라우저 캐시를 지우고 페이지를 다시 로드하십시오.**

# **예기치 않은 데이터 손실**

**이 정보를 사용하여 Lenovo XClarity Administrator에서 발생하는 데이터 손실 문제를 해결합니다.**

**호스트 운영 체제가 예기치 않게 시스템 종료된 경우 마지막 백업에서 XClarity Administrator를 복원 하십시오(XClarity Administrator 온라인 설명서에서 [XClarity Administrator 백업 및 복원](https://pubs.lenovo.com/lxca/lxca_bakupandrestore.html) 참조).**

# **장치 위치 변경사항은 랙 보기에 반영되지 않음**

**이 정보를 사용하여 Lenovo XClarity Administrator에서 발생하는 랙 보기 문제를 해결합니다.**

**장치가 XClarity Administrator에서 관리된 후 다음 REST API 중 하나를 사용하거나 베이스보드 관 리 컨트롤러를 사용하여 장치 위치를 변경하는 경우 변경사항이 XClarity Administrator 사용자 인터 페이스의 랙 보기에 반영되지 않습니다. API 또는 관리 컨트롤러에서의 변경사항을 반영하도록 사용 자 인터페이스에서 장치 속성 또는 랙을 편집하십시오([서버에 대한 시스템 속성 수정](https://pubs.lenovo.com/lxca/server_modifysysinfo.html), [관리 섀시의 세부](https://pubs.lenovo.com/lxca/chassis_viewdetails.html) [정보 보기](https://pubs.lenovo.com/lxca/chassis_viewdetails.html) 및 [랙 관리](https://pubs.lenovo.com/lxca/racks_manage.html) 참조).**

- **[PUT /canisters/](https://pubs.lenovo.com/lxca_scripting/rest_api_canisters_uuid_put.html)<UUID>**
- **[PUT /chassis/](https://pubs.lenovo.com/lxca_scripting/rest_api_chassis_uuid_put.html)<UUID>**
- **[PUT /nodes/](https://pubs.lenovo.com/lxca_scripting/rest_api_nodes_uuid_put.html)<UUID>**

## **주의사항**

**Lenovo가 모든 국가에서 이 책에 기술된 제품, 서비스 또는 기능을 제공하는 것은 아닙니다. 현재 사용할 수 있는 제품 및 서비스에 대한 정보는 한국 Lenovo 담당자에게 문의하십시오.**

**이 책에서 Lenovo 제품, 프로그램 또는 서비스를 언급했다고 해서 해당 Lenovo 제품, 프로그램 또는 서 비스만 사용할 수 있다는 것은 아닙니다. Lenovo의 지적 재산권을 침해하지 않는 한, 기능상으로 동등한 제품, 프로그램 또는 서비스를 대신 사용할 수도 있습니다. 그러나 기타 제품, 프로그램 또는 서비스의 운 영에 대한 평가와 검증은 사용자의 책임입니다.**

**Lenovo는 이 책에서 다루고 있는 특정 내용에 대해 특허를 보유하고 있거나 현재 특허 출원 중일 수 있습 니다. 이 책을 제공하는 것은 오퍼링이 아니며 이 책을 제공한다고 해서 특허 또는 특허 응용 프로그램에 대 한 라이센스까지 부여하는 것은 아닙니다. 의문사항은 다음으로 문의하십시오.**

Lenovo (United States), Inc. <sup>1009</sup> Think Place Morrisville, NC <sup>27560</sup> U.S.A. Attention: Lenovo VP of Intellectual Property

**Lenovo는 타인의 권리 비침해, 상품성 및 특정 목적에의 적합성에 대한 묵시적 보증을 포함하여(단, 이에 한하지 않음) 묵시적이든 명시적이든 어떠한 종류의 보증 없이 이 책을 "현재 상태대로" 제공합 니다. 일부 국가에서는 특정 거래에서 명시적 또는 묵시적 보증의 면책사항을 허용하지 않으므로, 이 사항이 적용되지 않을 수도 있습니다.**

**이 정보에는 기술적으로 부정확한 내용이나 인쇄상의 오류가 있을 수 있습니다. 이 정보는 주기적으로 변경 되며, 변경된 사항은 최신판에 통합됩니다. Lenovo는 이 책에서 설명한 제품 및/또는 프로그램을 사전 통 지 없이 언제든지 개선 및/또는 변경할 수 있습니다.**

**이 책에서 설명한 제품은 오작동으로 인해 인체 상해 또는 사망이 발생할 수 있는 이식 또는 기타 생명 유지 응용 프로그램에서 사용하도록 고안되지 않았습니다. 이 책에 포함된 정보는 Lenovo 제품 사양 또는 보증 에 영향을 미치거나 그 내용을 변경하지 않습니다. 이 책의 어떠한 내용도 Lenovo 또는 타사의 지적 재산 권 하에서 묵시적 또는 명시적 라이센스 또는 면책 사유가 될 수 없습니다. 이 책에 포함된 모든 정보는 특 정 환경에서 얻은 것이며 설명 목적으로만 제공됩니다. 운영 환경이 다르면 결과가 다를 수 있습니다.**

**Lenovo는 귀하의 권리를 침해하지 않는 범위 내에서 적절하다고 생각하는 방식으로 귀하가 제공한 정 보를 사용하거나 배포할 수 있습니다.**

**이 책에서 언급되는 Lenovo 이외 웹 사이트는 단지 편의상 제공된 것으로, 어떤 방식으로든 이들 웹 사이 트를 옹호하고자 하는 것은 아닙니다. 해당 웹 사이트의 자료는 본 Lenovo 제품 자료의 일부가 아니므로 해당 웹 사이트 사용으로 인한 위험은 사용자 본인이 감수해야 합니다.**

**본 책에 포함된 모든 성능 데이터는 제한된 환경에서 산출된 것입니다. 따라서 운영 환경이 다르면 결과가 현저히 다를 수 있습니다. 일부 성능은 개발 단계의 시스템에서 측정되었을 수 있으므로 이러한 측정치가 일반적으로 사용되고 있는 시스템에서도 동일하게 나타날 것이라고는 보증할 수 없습니다. 또한 일부 성 능은 추정을 통해 추측되었을 수도 있으므로 실제 결과는 다를 수 있습니다. 이 책의 사용자는 해당 데 이터를 본인의 특정 환경에서 검증해야 합니다.**

#### **상표**

**LENOVO, SYSTEM, NEXTSCALE, SYSTEM X, THINKSERVER, THINKSYSTEM 및 XCLARITY는 Lenovo의 상표입니다.**

**Intel은 미국 또는 기타 국가에서 사용되는 Intel Corporation의 상표입니다.**

**Linux는 Linus Torvalds의 등록 상표입니다.**

**Microsoft, Windows, Windows Server, Windows PowerShell, Hyper-V, Internet Explorer 및 Active Directory는 Microsoft 그룹의 등록 상표입니다.**

**Mozilla 및 Firefox는 미국 또는 기타 국가에서 사용되는 Sun Microsystems, Inc.의 등록 상표입니다.**

**Nutanix는 미국 또는 기타 국가에서 사용되는 Nutanix, Inc.의 상표 및 브랜드입니다.**

**Red Hat은 미국 또는 기타 국가에서 사용되는 Red Hat, Inc.의 등록 상표입니다.**

**SUSE는 SUSE IP Development Limited 또는 그 자회사나 계열사의 상표입니다.**

**VMware vSphere는 미국 또는 기타 국가에서 사용되는 VMware의 등록 상표입니다.**

**기타 모든 상표는 해당 소유자의 재산입니다.**

# Lenovo